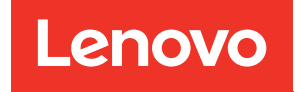

# Guía de configuración de ThinkSystem SR850 V2

Tipos de equipo: 7D31 y 7D32

#### **Nota**

Antes de utilizar esta información y el producto al que brinda soporte, no olvide leer y comprender la información de seguridad y las instrucciones de seguridad, que están disponibles en: [https://pubs.lenovo.com/safety\\_documentation/](https://pubs.lenovo.com/safety_documentation/)

Además, asegúrese de estar familiarizado con los términos y las condiciones de la garantía de Lenovo para su servidor, que se pueden encontrar en: <http://datacentersupport.lenovo.com/warrantylookup>

#### Décima edición (Agosto 2022)

#### © Copyright Lenovo 2020, 2022.

AVISO DE DERECHOS LIMITADOS Y RESTRINGIDOS: Si los productos o software se suministran según el contrato de General Services Administration (GSA), la utilización, reproducción o divulgación están sujetas a las restricciones establecidas en el Contrato núm. GS-35F-05925.

## <span id="page-2-0"></span>Contenido

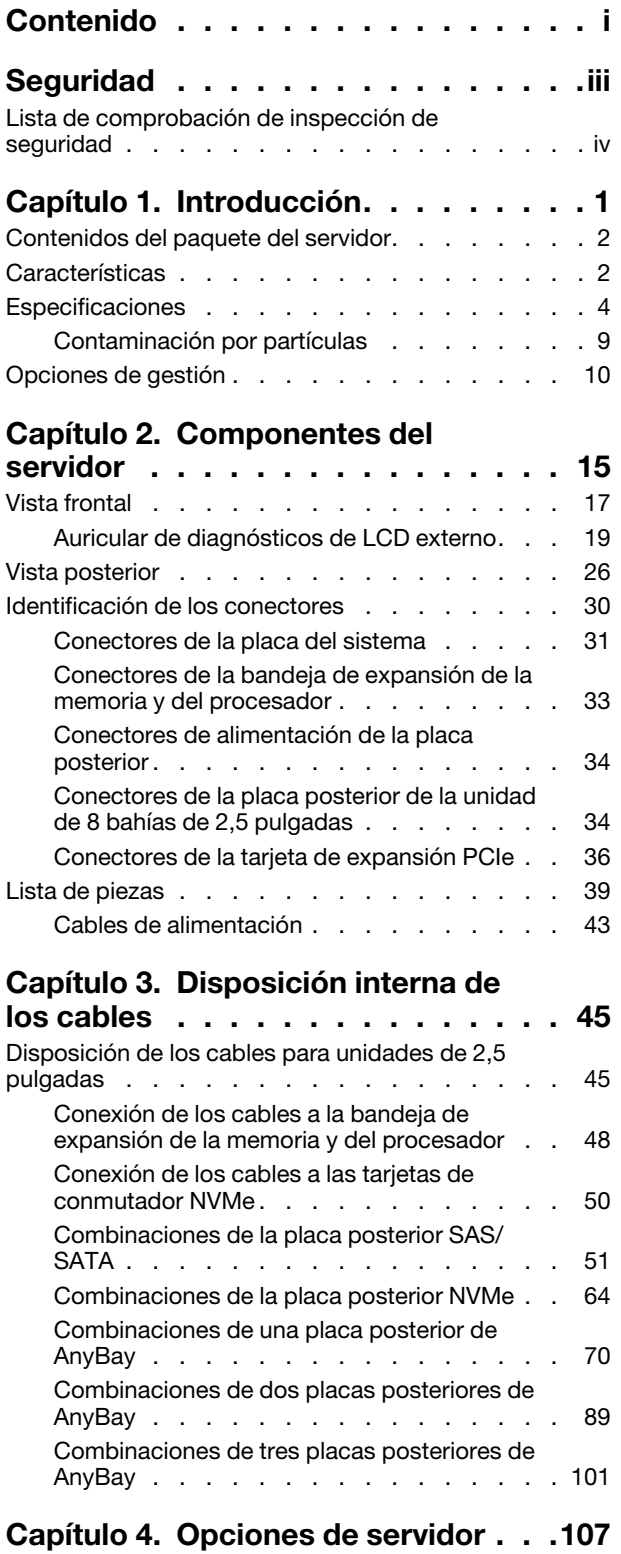

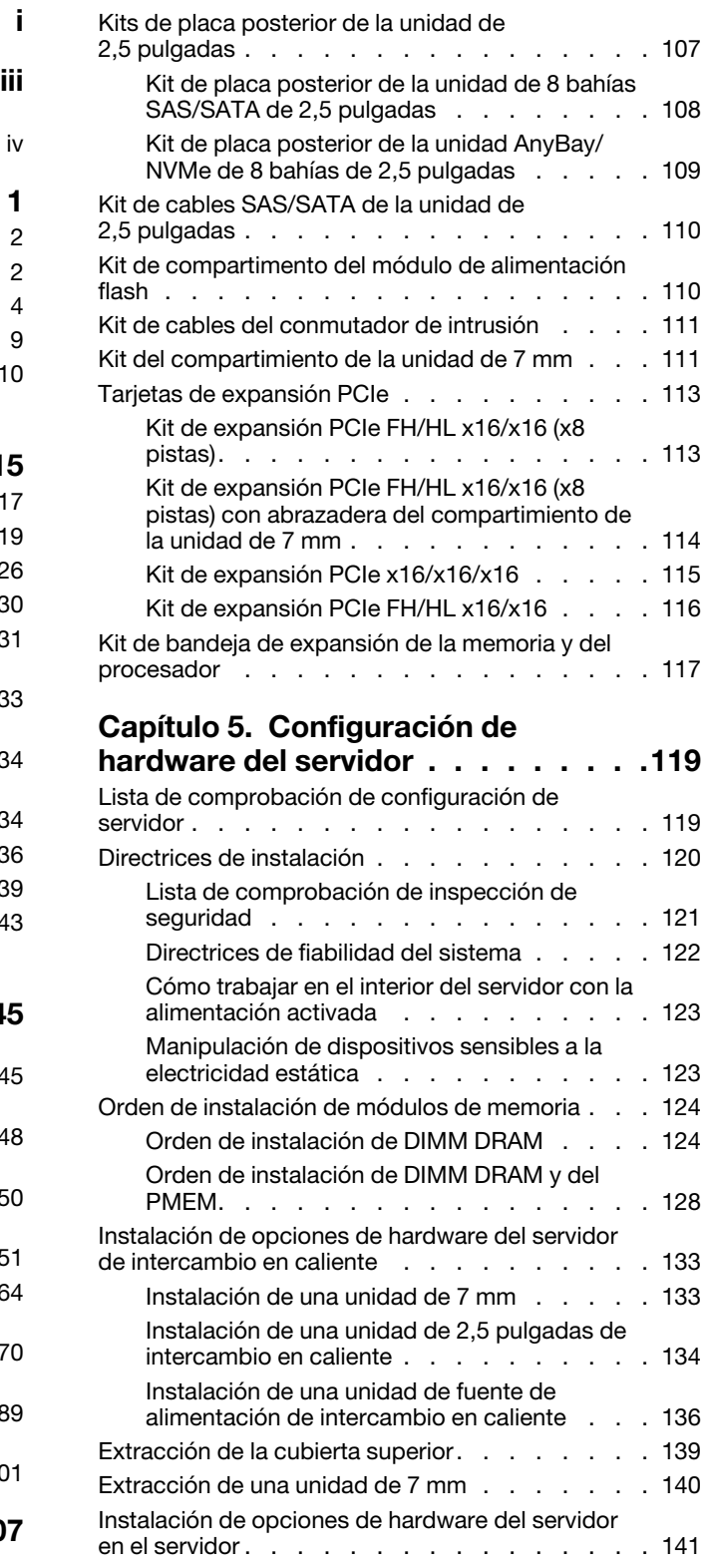

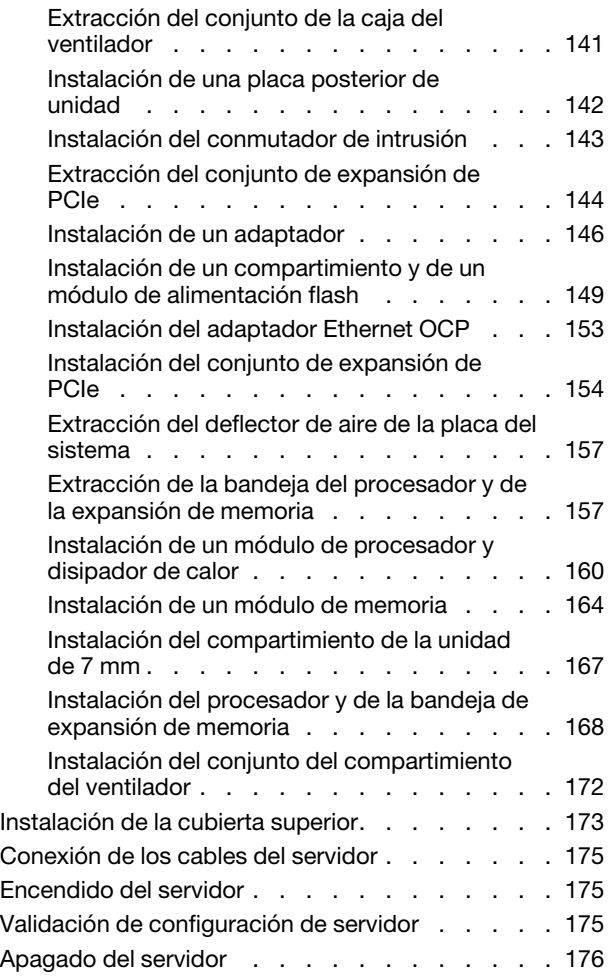

### [Capítulo 6. Configuración del](#page-184-0)

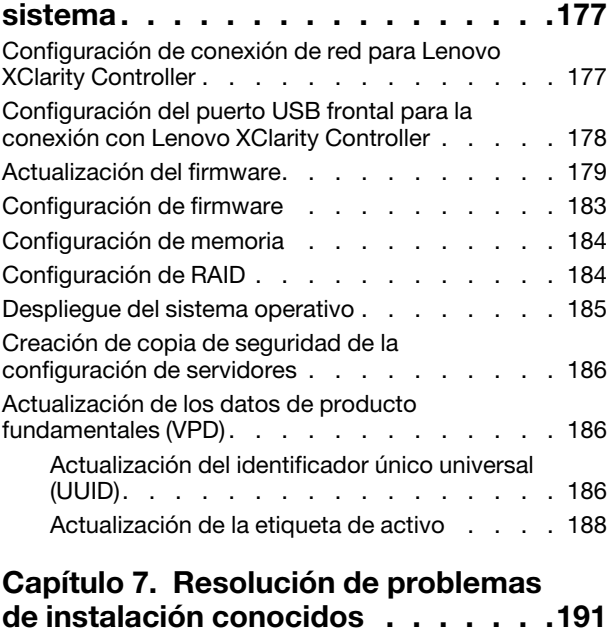

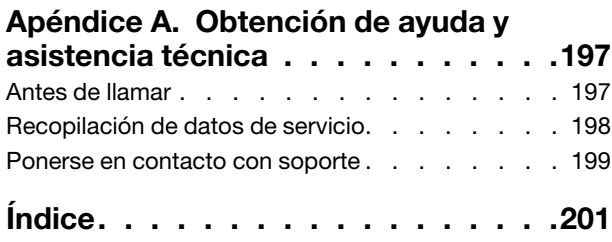

### <span id="page-4-0"></span>Seguridad

Before installing this product, read the Safety Information.

قبل تركيب هذا المنتج، يجب قراءة الملاحظات الآمنية

Antes de instalar este produto, leia as Informações de Segurança.

在安装本产品之前, 请仔细阅读 Safety Information (安全信息)。

安裝本產品之前,請先閱讀「安全資訊」。

Prije instalacije ovog produkta obavezno pročitajte Sigurnosne Upute.

Před instalací tohoto produktu si přečtěte příručku bezpečnostních instrukcí.

Læs sikkerhedsforskrifterne, før du installerer dette produkt.

Lees voordat u dit product installeert eerst de veiligheidsvoorschriften.

Ennen kuin asennat tämän tuotteen, lue turvaohjeet kohdasta Safety Information.

Avant d'installer ce produit, lisez les consignes de sécurité.

Vor der Installation dieses Produkts die Sicherheitshinweise lesen.

Πριν εγκαταστήσετε το προϊόν αυτό, διαβάστε τις πληροφορίες ασφάλειας (safety information).

לפני שתתקינו מוצר זה, קראו את הוראות הבטיחות.

A termék telepítése előtt olvassa el a Biztonsági előírásokat!

Prima di installare questo prodotto, leggere le Informazioni sulla Sicurezza.

製品の設置の前に、安全情報をお読みください。

본 제품을 설치하기 전에 안전 정보를 읽으십시오.

Пред да се инсталира овој продукт, прочитајте информацијата за безбедност.

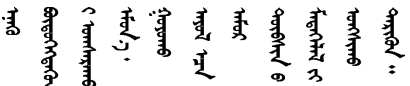

Les sikkerhetsinformasjonen (Safety Information) før du installerer dette produktet.

Przed zainstalowaniem tego produktu, należy zapoznać się z książką "Informacje dotyczące bezpieczeństwa" (Safety Information).

Antes de instalar este produto, leia as Informações sobre Segurança.

Перед установкой продукта прочтите инструкции по технике безопасности.

Pred inštaláciou tohto zariadenia si pečítaje Bezpečnostné predpisy.

Pred namestitvijo tega proizvoda preberite Varnostne informacije.

Antes de instalar este producto, lea la información de seguridad.

Läs säkerhetsinformationen innan du installerar den här produkten.

Bu ürünü kurmadan önce güvenlik bilgilerini okuyun.

مەزكۇر مەھسۇلاتنى ئورنىتىشتىن بۇرۇن بىخەتەرلىك ئۇچۇرلىرىنى ئوقۇپ چىقىڭ.

Youq mwngz yungh canjbinj neix gaxgonq, itdingh aeu doeg aen canjbinj soengq cungj vahgangj ancien siusik.

### <span id="page-5-0"></span>Lista de comprobación de inspección de seguridad

Utilice la información de esta sección para identificar condiciones potencialmente inseguras en su servidor. Durante el diseño y la construcción de cada equipo, se instalaron elementos de seguridad requeridos para proteger a los usuarios y técnicos de servicio frente a lesiones.

#### Notas:

- 1. El producto no es apto para su uso en lugares de trabajo con pantalla visual de acuerdo con la cláusula 2 del reglamento laboral.
- 2. La configuración del servidor se realiza solo en la sala del servidor.

#### PRECAUCIÓN:

Este equipo debe ser instalado o mantenido por personal de servicio capacitado, tal como se define en NEC, IEC 62368-1 e IEC 60950-1, el estándar de Seguridad de equipos electrónicos dentro del campo de audio/video, Tecnología de la información y Tecnología de comunicación. Lenovo supone que cuenta con la calificación para entregar servicio y que cuenta con formación para reconocer niveles de energía peligrosos en los productos. El acceso al equipo se realiza mediante el uso de una herramienta, bloqueo y llave, o con otros medios de seguridad, y es controlado por la autoridad responsable de la ubicación.

Importante: Se requiere conexión eléctrica a tierra del servidor para la seguridad del operador y el funcionamiento correcto del sistema. Un electricista certificado puede verificar la conexión eléctrica a tierra de la toma de alimentación.

Utilice la siguiente lista de comprobación para asegurarse de que no se presenten condiciones potencialmente inseguras:

- 1. Asegúrese de que la alimentación esté apagada y los cables de alimentación estén desconectados.
- 2. Revise el cable de alimentación.
	- Asegúrese de que el conector a tierra esté en buenas condiciones. Utilice un metro para medir la continuidad de la conexión a tierra del tercer cable para 0,1 ohmios o menos entre la clavija externa de puesta a tierra y el bastidor de tierra.

• Asegúrese de que el cable de alimentación sea del tipo adecuado.

Para ver los cables de alimentación que están disponibles para el servidor:

a. Visite la página siguiente:

<http://dcsc.lenovo.com/#/>

- b. Haga clic en Preconfigured Model (Modelo preconfigurado) o Configure to order (Configurar a pedido).
- c. Especifique el tipo de equipo y el modelo del servidor para mostrar la página de configuración.
- d. Haga clic en Power (Alimentación) → Power Cables (Cables de alimentación) para ver todos los cables de la línea eléctrica.
- Asegúrese de que el aislamiento no esté desgastado ni dañado.
- 3. Compruebe que no haya ninguna alteración obvia que no sea de Lenovo. Utilice un buen juicio con respecto a la seguridad de las alteraciones que no sean de Lenovo.
- 4. Compruebe que dentro del servidor no haya ninguna condición insegura evidente, como limaduras metálicas, contaminación, agua u otros líquidos o señales de daño de incendio o de humo.
- 5. Compruebe si hay cables gastados, deteriorados o pinzados.
- 6. Asegúrese de que los pasadores de la fuente de alimentación (tornillos o remaches) no se hayan quitado ni estén manipulados.

### <span id="page-8-0"></span>Capítulo 1. Introducción

El ThinkSystem SR850 V2 es un servidor de bastidor de 2U que se utiliza para el procesamiento de transacciones de gran volumen dentro de la red. Este servidor de alto rendimiento y de varios núcleos resulta perfecto para entornos de red que requieren un rendimiento superior del procesador, flexibilidad de entrada/salida (E/S) y una alta facilidad de gestión.

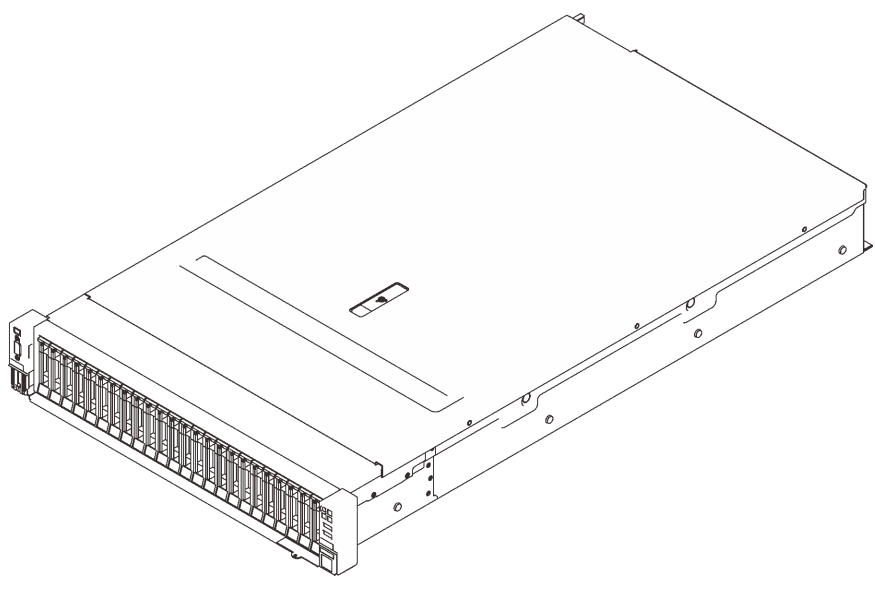

Figura 1. ThinkSystem SR850 V2

El servidor se proporciona con una garantía limitada. Para obtener más detalles sobre la garantía, consulte: <https://support.lenovo.com/us/en/solutions/ht503310>

Para obtener más detalles sobre su garantía específica, consulte: <http://datacentersupport.lenovo.com/warrantylookup>

Además, la etiqueta de servicio del sistema, la cual se encuentra en la cubierta superior del servidor, proporciona un código QR para el acceso móvil a la información del servicio. Puede explorar el código QR con un dispositivo móvil para obtener un acceso rápido a información adicional, incluida la instalación y sustitución de piezas y códigos de errores.

La siguiente ilustración es el código QR: <https://support.lenovo.com/p/servers/sr850v2>

Figura 2. Código QR

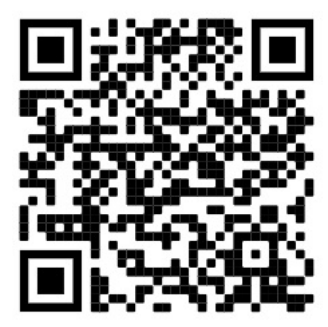

### <span id="page-9-0"></span>Contenidos del paquete del servidor

Al recibir el servidor, verifique que el envío contenga todo que debiese recibir.

El envase de servidor incluye lo siguiente:

Nota: Algunos de los elementos listados están disponibles solo en modelos específicos.

- El servidor.
- Kit de instalación de rieles (opcionales). Se incluyen instrucciones detalladas para el kit de instalación de rieles en su paquete.
- Guía o barra de cables.
- <span id="page-9-1"></span>• Caja de materiales, que incluye elementos como guías de instalación de bastidores y kit de accesorios.

### **Características**

Las posibilidades de rendimiento, facilidad de uso, fiabilidad y expansión han constituido consideraciones principales en el diseño del servidor. Estas características del diseño posibilitan la personalización del hardware del sistema a fin de que satisfaga sus necesidades actuales y proporcionan posibilidades de expansión flexible en el futuro.

Este servidor implementa las siguientes características y tecnologías:

#### • Features on Demand

Si se integra una función Features on Demand en el servidor o en un dispositivo opcional que está instalado en el servidor, puede adquirir una clave de activación para activar dicha función. Para obtener más información sobre Features on Demand, consulte:

#### <https://fod.lenovo.com/lkms>

#### • Lenovo XClarity Controller (XCC)

Lenovo XClarity Controller es el controlador de gestión habitual para el hardware del servidor Lenovo ThinkSystem. El Lenovo XClarity Controller combina varias funciones de gestión en un único chip de la placa del sistema del servidor.

Algunas de las características únicas de Lenovo XClarity Controller son rendimiento mejorado, video remoto de mayor resolución y opciones de seguridad ampliadas. Para obtener información adicional sobre el Lenovo XClarity Controller, consulte la documentación de XCC compatible con su servidor en:

#### <https://pubs.lenovo.com/lxcc-overview/>

Importante: Lenovo XClarity Controller (XCC) la versión compatible varía según el producto. Todas las versiones de Lenovo XClarity Controller se denominan Lenovo XClarity Controller y XCC en este documento, a menos que se especifique lo contrario. Para ver la versión de XCC admitida por su servidor, vaya a <https://pubs.lenovo.com/lxcc-overview/>.

#### • Firmware del servidor compatible con UEFI

El firmware de Lenovo ThinkSystem cumple el estándar Unified Extensible Firmware Interface (UEFI). UEFI sustituye al BIOS y define una interfaz estándar entre el sistema operativo, el firmware de la plataforma y los dispositivos externos.

Los servidores Lenovo ThinkSystem pueden arrancar sistemas operativos que cumplen el estándar UEFI, sistemas operativos basados en el BIOS y adaptadores basados en el BIOS, así como adaptadores que cumplen el estándar UEFI.

Nota: El servidor no es compatible con DOS (Disk Operating System, sistema operativo de disco).

#### • Active Memory

La característica Active Memory mejora la fiabilidad de la memoria mediante duplicación de memoria. El modo de duplicación de memoria replica y almacena datos en dos pares de DIMM en dos canales simultáneamente. Si se produce un error, el controlador de memoria cambia del par primario de DIMM de memoria al par de DIMM de copia de seguridad.

#### • Memoria del sistema de gran capacidad

El servidor admite memoria de acceso aleatorio dinámico síncrono (SDRAM) y módulos de memoria en línea dual registrados (DIMM) con código de corrección de errores (ECC). Para obtener más información sobre los tipos específicos y la cantidad máxima de memoria, consulte ["Especificaciones" en la página 4.](#page-11-0)

#### • Módulo de plataforma fiable integrado (TPM)

Este chip de seguridad integrado realiza funciones criptográficas y almacena claves de seguridad públicas y privadas. Además, proporciona compatibilidad de hardware para la especificación TCG (Trusted Computing Group). Puede descargar el software para admitir la especificación TCG, si el software está disponible.

Nota: Para los clientes en China continental, no se admite el TPM integrado. Sin embargo, los clientes en China Continental pueden instalar un adaptador de Trusted Cryptographic Module (TCM) o un adaptador TPM calificado por Lenovo (con frecuencia denominado una tarjeta hija).

#### • Amplia capacidad de almacenamiento de datos y función de intercambio en caliente

Con la característica de intercambio en caliente, podrá añadir, eliminar o sustituir unidades de disco duro sin apagar el servidor.

#### • Diagnóstico de Lightpath

Los diagnósticos de Lightpath proporcionan los LED para ayudarle a diagnosticar problemas. Para obtener más información acerca del diagnóstico de Lightpath, consulte el panel de diagnóstico de Lightpath y los LED de diagnóstico de Lightpath.

#### • Acceso móvil al sitio web de información del servicio de Lenovo

El servidor incluye un código de respuesta rápida (QR) en la etiqueta de servicio del sistema, que se encuentra en la cubierta del servidor y que puede explorar con un lector de códigos QR y un escáner con un dispositivo móvil para obtener un acceso rápido al sitio web de información del servicio de Lenovo. El sitio web de información del servicio de Lenovo proporciona información adicional para videos de sustitución e instalación de piezas y códigos de error para soporte del servidor.

#### • Active Energy Manager

Lenovo XClarity Energy Manager es una solución de gestión de energía y temperatura para los centros de datos. Puede supervisar y gestionar el consumo de alimentación y la temperatura de servidores Converged, NeXtScale, System x, ThinkServer y ThinkSystem y mejorar la eficiencia energética con Lenovo XClarity Energy Manager.

#### • Conexión redundante de red

Lenovo XClarity Controller proporciona la función de conmutación por error a una conexión Ethernet redundante con la aplicación aplicable instalada. Si se produce un problema con la conexión Ethernet primaria, todo el tráfico Ethernet asociado con la conexión primaria se conmutará automáticamente a la conexión Ethernet redundante opcional. Si se han instalado controladores de dispositivo aplicables, esta conmutación se producirá sin pérdida de datos y sin intervención del usuario.

#### • Funciones de alimentación opcionales y de refrigeración redundantes

La refrigeración redundante de los ventiladores del servidor permite su funcionamiento continuo en caso de que uno de los ventiladores presente errores.

#### • Soporte de ThinkSystem RAID

El adaptador RAID de ThinkSystem proporciona compatibilidad de hardware para la matriz redundante de discos independientes (RAID) para crear configuraciones. El adaptador RAID estándar proporciona los niveles de RAID 0, 1 y 10. Existe un adaptador RAID disponible para su compra.

### <span id="page-11-0"></span>Especificaciones

La siguiente información muestra un resumen de las características y especificaciones del servidor. En función del modelo, es posible que algunos dispositivos no estén disponibles o que algunas especificaciones no sean aplicables.

| Especificación                         | <b>Descripción</b>                                                                                                    |  |  |
|----------------------------------------|----------------------------------------------------------------------------------------------------|--|--|
| Dimensión                              | Servidor 2U<br>• Altura: 86,5 mm (3,4 pulgadas)<br>• Anchura:<br>- Con asas del bastidor: 482 mm (19,0 pulgadas)<br>- Sin asas del bastidor: 434,4 mm (17,1 pulgadas)<br>• Profundidad: 880,2 mm (34,7 pulgadas)<br>Nota: La profundidad se mide con las asas del bastidor instaladas, pero sin el marco<br>biselado de seguridad.                                                                                                    |  |  |
| Peso (según la<br>configuración)       | 40 kg (88,2 lb) máximo                                                                                                    |  |  |
| Procesador (dependiendo<br>del modelo) | Admite los procesadores Intel Xeon de múltiples núcleos, con controlador de memoria<br>integrado y topología Intel Mesh UPI (Ultra Path Interconnect).<br>· Dos zócalos del procesador (ampliable hasta cuatro) con el requisito mínimo de dos<br>instalados en la placa del sistema.<br>· Diseñado para zócalos LGA 4189<br>· Escalable hasta 28 núcleos<br>• Admite 6 enlaces UPI a 10,4 GT/s                                                                                                    |  |  |
| Memoria                                | Consulte "Orden de instalación de módulos de memoria" en la página 124 para obtener<br>información detallada sobre la preparación y configuración de la memoria.<br>• Capacidad<br>- Mínima: 16 GB<br>- Máximo:<br>$-$ RDIMM: 3 TB<br>$-$ 3DS-RDIMM: 6 TB<br>Tipos de módulo de memoria:<br>- DIMM de doble velocidad de datos 4 (TruDDR4) código de corrección de errores<br>(ECC), DIMM (RDIMM) registrado o 3DS RDIMM de 3200 MT/s<br>- Persistent Memory (PMEM)<br>• Capacidad (según el modelo):<br>- RDIMM: 16 GB, 32 GB y 64 GB<br>- 3DS-RDIMM: 128 GB, 256 GB<br>- PMEM: 128 GB, 256 GB y 512 GB<br>Nota: Los PMEM se pueden mezclar con DIMM DRAM. Consulte "Reglas de<br>PMEM" en la página 128 para obtener más información.<br>• Ranuras: 24 ranuras intercaladas bidireccionalmente (expandibles a 48)<br>Para obtener una lista de módulos de memoria admitidos, consulte https://<br>serverproven.lenovo.com/. |  |  |

Tabla 1. Especificaciones, Tipo 7D31 y 7D32

Tabla 1. Especificaciones, Tipo 7D31 y 7D32 (continuación)

| Expansión de<br>almacenamiento             | • Veinticuatro bahías de unidad de 2,5 pulgadas admiten unidades SAS/SATA/NVMe.<br>• Dos bahías de unidad de 7 mm admiten unidades SAS/SATA/NVMe.                                                                                                    |  |  |  |
|--------------------------------------------|----------------------------------------------------------------------------------------------------|--|--|--|
|                                            | Notas: Cuando los siguientes componentes están instalados en el sistema, las<br>bahías 16 a 23 están deshabilitadas y la cantidad máxima de unidades admitidas es<br>16.                                                                                                    |  |  |  |
|                                            | - PMEM<br>DRIMM 3DS de 256 GB                                                                                                    |  |  |  |
| Ranuras de expansión                       | Hasta ocho ranuras:                                                                                                    |  |  |  |
|                                            | • Ranuras 1 a 3 (tarjeta de expansión PCIe 1):                                                                                                    |  |  |  |
|                                            | $-$ PCI Express 3.0 x16 (ranuras 1, 2, 3)                                                                                                    |  |  |  |
|                                            | - PCI Express 3.0 x8 (ranuras 1, 2)                                                                                                    |  |  |  |
|                                            | - PCI Express 3.0 x8 con compartimiento de la unidad de 7 mm (ranura 1, 2)                                                                                                    |  |  |  |
|                                            | • Ranura 4 (adaptador Ethernet OCP)                                                                                                    |  |  |  |
|                                            | • Ranuras 5 a 6 (tarjeta de expansión PCIe 2): PCI Express 3.0 x16                                                                                                    |  |  |  |
|                                            | Nota: Habilitar estas dos ranuras requiere cuatro procesadores instalados.                                                                                                    |  |  |  |
|                                            | • Ranura 7: PCI Express 3.0 x8                                                                                                    |  |  |  |
|                                            | • Ranura 8: ranura de PCI Express 3.0 x8                                                                                                    |  |  |  |
|                                            |                                                                                                    |  |  |  |
| Funciones integradas                       | • Lenovo XClarity Controller (XCC), que proporciona funciones de procesador de<br>servicios y de supervisión, controlador de video y funciones de teclado, video, mouse<br>y unidades remotas.<br>• Un conector RJ-45 de gestión de sistemas en la parte posterior para conectar a la<br>red de gestión de sistema. Este conector está dedicado a las funciones del Lenovo<br>XClarity Controller y funciona a 1 GB de velocidad.<br>• Cuatro puertos USB (Universal Serial Bus):<br>- Dos en la parte frontal del servidor:<br>- Un USB 2.0 con gestión de Lenovo XClarity Controller<br>$-$ Un USB 3.1<br>- Dos USB 3.1 en la parte posterior del servidor<br>• Un puerto serie                                                                                                    |  |  |  |
| Adaptador RAID<br>(dependiendo del modelo) | Las siguientes opciones con soporte para los niveles RAID 0, 1 y 10 están disponibles<br>para este servidor con hasta cuatro módulos de alimentación flash:<br>• ThinkSystem 430-8i SAS/SATA 12 Gb HBA<br>• HBA SAS/SATA de 12 Gb ThinkSystem 430-16i<br>ThinkSystem 430-8e SAS/SATA 12 Gb HBA<br>HBA SAS/SATA de 12 Gb ThinkSystem 430-16e<br>Adaptador ThinkSystem RAID 530-8i PCIe 12 Gb<br>• Adaptador ThinkSystem RAID 530-16i PCle 12 Gb<br>• Adaptador ThinkSystem RAID 930-8i 2 GB Flash PCIe de 12 Gb<br>• Adaptador ThinkSystem RAID 930-16i 4 GB Flash PCIe 12 Gb<br>• Adaptador ThinkSystem RAID 930-8e 4 GB Flash PCIe 12 Gb<br>• Adaptador ThinkSystem RAID 940-8i 4 GB Flash PCIe Gen4 12 Gb<br>• Adaptador ThinkSystem RAID 940-8i /8 GB Flash PCIe Gen4 12 Gb<br>• Adaptador ThinkSystem RAID 940-16i 8 GB Flash PCIe 12 Gb<br>• Adaptador ThinkSystem RAID 940-32i 8 GB Flash PCIe 12 Gb<br>• Adaptador PCIe x16 1610-8P<br>Adaptador ThinkSystem RAID 9350-8i 2 GB Flash PCIe 12 Gb<br>• Adaptador ThinkSystem RAID 9350-16i 4 GB Flash PCIe 12 Gb<br>• Adaptador ThinkSystem RAID 5350-8i Flash PCIe de 12 Gb<br>• HBA ThinkSystem 4350-16i SAS/SATA 12 Gb<br>• HBA ThinkSystem 4350-8i SAS/SATA 12 Gb |  |  |  |

Tabla 1. Especificaciones, Tipo 7D31 y 7D32 (continuación)

| Red                                     | Adaptador Ethernet OCP con base-T de 1G/10G y SPF+ 10G/25G/50G                                                                                                    |  |  |
|-----------------------------------------|----------------------------------------------------------------------------------------------------|--|--|
| Ventiladores                            | · Seis ventiladores internos del sistema de rotor doble (60 mm x 56 mm) (redundancia<br>N+1)                                                                                                    |  |  |
| Sistema operativo                       | Sistemas operativos compatibles y certificados:                                                                                                    |  |  |
|                                         | Microsoft Windows Server                                                                                                    |  |  |
|                                         | • VMware ESXi                                                                                                    |  |  |
|                                         | • Red Hat Enterprise Linux                                                                                                    |  |  |
|                                         | • SUSE Linux Enterprise Server                                                                                                    |  |  |
|                                         | Referencias:                                                                                                    |  |  |
|                                         | • Lista completa de los sistemas operativos disponibles: https://<br>lenovopress.lenovo.com/osig.                                                                                                    |  |  |
|                                         | · Instrucciones de implementación del SO: "Despliegue del sistema operativo" en la<br>página 185                                                                                                    |  |  |
| Electricidad de entrada                 | Este servidor admite hasta dos unidades de fuentes de alimentación CFF V4 con<br>redundancia N+1. A continuación se muestra la lista de los tipos admitidos:                                                                                                    |  |  |
|                                         | • Titanium de 750 vatios, alimentación de entrada 230 V CA / 240 V CC                                                                                                    |  |  |
|                                         | · Platinum de 1100 vatios, alimentación de entrada 115 V CA / 230 V CA / 240 V CC                                                                                                    |  |  |
|                                         | · Titanium de 1100 vatios, alimentación de entrada 230 V CA / 240 V CC                                                                                                    |  |  |
|                                         | • Platinum de 1800 vatios, alimentación de entrada 230 V CA / 240 V CC                                                                                                    |  |  |
|                                         | · Titanium de 1800 vatios, alimentación de entrada 230 V CA / 240 V CC                                                                                                    |  |  |
|                                         | · Platinum de 2400 vatios, alimentación de entrada 230 V CA / 240 V CC                                                                                                    |  |  |
|                                         | · Titanium de 2600 vatios, alimentación de entrada 230 V CA / 240 V CC                                                                                                    |  |  |
|                                         | <b>PRECAUCIÓN:</b>                                                                                                    |  |  |
|                                         | • La entrada CC de 240 V (rango de entrada: 180-300 V CC) SOLO se admite en<br>China continental.                                                                                                    |  |  |
|                                         | • La fuente de alimentación con entrada CC de 240 V no admite la función de<br>conexión en caliente del cable de alimentación. Antes de retirar la fuente de<br>alimentación con la entrada CC, apague el servidor o desconecte las fuentes de<br>alimentación de CC. en el panel del disyuntor o apagando la fuente de<br>alimentación. Luego, saque el cable de alimentación. |  |  |
| Configuración mínima para<br>depuración | • Dos procesadores en el zócalo del procesador 1 y 2<br>• Dos DIMM DRAM en las ranuras 8 y 20<br>• Una fuente de alimentación<br>• Una unidad con adaptador RAID y placa posterior (si se necesita el SO para<br>depuración)<br>• Seis ventiladores del sistema (ventilador 1 a 6)                                                                                              |  |  |

Tabla 1. Especificaciones, Tipo 7D31 y 7D32 (continuación)

| Emisiones acústicas de | El servidor tiene la siguiente declaración sobre emisiones acústicas de ruido:                                                                                                    |  |
|------------------------|----------------------------------------------------------------------------------------------------|--|
| ruido                  | • Nivel de potencia de sonido (LwAd)                                                                                                    |  |
|                        | - Inactivo:                                                                                                    |  |
|                        | - Típico: 6,2 belios                                                                                                    |  |
|                        | - GPU: 6,9 belios                                                                                                    |  |
|                        | - Orientado al almacenamiento: 6,6 belios                                                                                                    |  |
|                        | Funcionamiento:                                                                                                    |  |
|                        | - Típico: 7,4 belios                                                                                                    |  |
|                        | - GPU: 8,2 belios                                                                                                    |  |
|                        | - Orientado al almacenamiento: 7,5 belios                                                                                                    |  |
|                        | Nivel de presión de sonido (L <sub>pAm</sub> ):                                                                                                    |  |
|                        | Inactivo:                                                                                                    |  |
|                        | - Típico: 46 dBA                                                                                                    |  |
|                        | $-$ GPU: 53 dBA                                                                                                    |  |
|                        | - Orientado al almacenamiento: 50 dBA                                                                                                    |  |
|                        | Funcionamiento:                                                                                                    |  |
|                        | - Típico: 58 dBA                                                                                                    |  |
|                        | $-$ GPU: 67 dBA                                                                                                    |  |
|                        | - Orientado al almacenamiento: 60 dBA                                                                                                    |  |
|                        | Notas:                                                                                                    |  |
|                        | • Estos niveles de potencia de sonido se midieron en entornos acústicos controlados<br>según los procedimientos especificados en ISO7779 y se informan en conformidad<br>con la norma ISO 9296.                                                                                                    |  |
|                        | Los niveles declarados de sonido acústico se basan en las configuraciones<br>especificadas, que pueden cambiar ligeramente según la configuración y las<br>condiciones.                                                                                                    |  |
|                        | - Configuración típica: cuatro procesadores 205 W, 24 DIMM de 64 GB, ocho<br>unidades de disco duro SAS, 930-8i, Intel adaptador X710-DA2 PCIe 10 GB de 2<br>puertos, Intel X550-T2 de puerto doble 10 G Base-T, 2 unidades de fuente de<br>alimentación de 1800 vatios                                                                                                    |  |
|                        | - Configuración de GPU: cuatro procesadores 165 W, 24 DIMM de 64 GB, dieciséis<br>unidades de disco duro SAS, 940-16i, Intel adaptador X710-DA2 PCIe 10Gb de 2<br>puertos, dos Nvidia Tesla T4, 2 unidades de fuente de alimentación de 1800 vatios                                                                                                    |  |
|                        | Configuración orientada al almacenamiento: cuatro procesadores 250 W, 48<br>$\qquad \qquad -$<br>DIMM de 64 GB, 24 unidades de disco duro SAS, 940-16i, 940 8i, Intel adaptador<br>X710-DA2 PCIe 10 GB de 2 puertos, Intel X550-T2 de puerto doble 10 G Base-T, 2<br>unidades de fuente de alimentación de 2400 vatios                                                                                                    |  |
|                        | Los niveles de ruido acústico declarados pueden aumentar considerablemente si se<br>instalan los componentes de alta potencia, como algunas NIC, procesadores y GPU<br>de alta potencia.                                                                                                    |  |
|                        | • Las normativas gubernamentales (como las prescritas por OSHA o las directivas de<br>la Comunidad Europea) pueden regir la exposición a niveles de ruido en el lugar de<br>trabajo y se podrían aplicar a usted y a la instalación de su servidor. Los niveles de<br>presión de sonido reales en su instalación dependen de una variedad de factores,<br>como la cantidad de bastidores en la instalación, el tamaño, los materiales y la<br>configuración de la sala, los niveles de ruido de otros equipos, la temperatura<br>ambiente de la sala y la ubicación de los empleados con respecto al equipo.<br>Además, el cumplimiento de dichas normativas gubernamentales depende de una |  |

#### Tabla 1. Especificaciones, Tipo 7D31 y 7D32 (continuación)

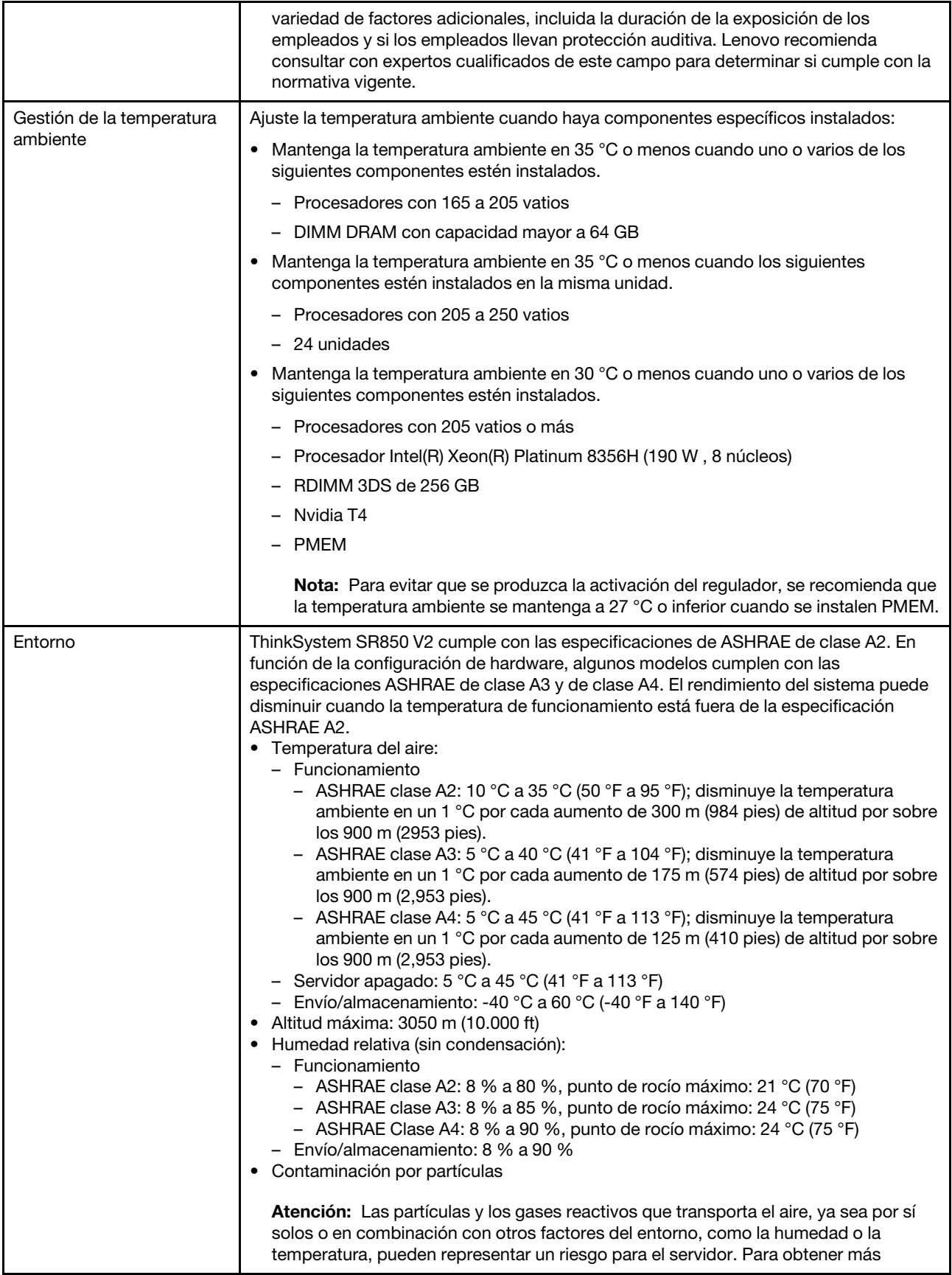

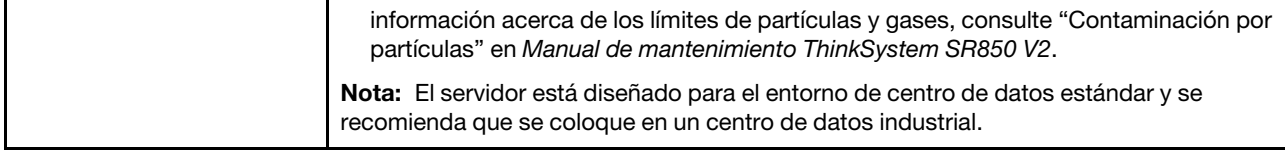

### <span id="page-16-0"></span>Contaminación por partículas

Atención: Las partículas que transporta el aire (incluyendo partículas o escamas metálicas) o gases reactivos, bien por sí solos o en combinación con otros factores del entorno como la humedad o la temperatura, pueden representar un riesgo para el dispositivo que se describe en este documento.

Los riesgos que representan la presencia de concentraciones o niveles excesivos de partículas o gases perjudiciales incluyen daños que pueden hacer que el dispositivo funcione incorrectamente o deje de funcionar completamente. Esta especificación establece los límites que deben mantenerse para estos gases y partículas a fin de evitar estos daños. Dichos límites no se deben considerar ni utilizar como límites definitivos, ya que muchos otros factores, como la temperatura o el contenido de humedad en el aire, pueden influir en el efecto que tiene la transferencia de partículas o de contaminantes gaseosos o corrosivos del entorno. A falta de límites específicos establecidos en este documento, debe implementar métodos que mantengan unos niveles de partículas y gases que permitan garantizar la protección de la seguridad y de la salud de las personas. Si Lenovo determina que los niveles de partículas o gases del entorno han causado daños en el dispositivo, Lenovo puede condicionar el suministro de la reparación o sustitución de los dispositivos o las piezas a la implementación de las medidas correctivas adecuadas para mitigar dicha contaminación ambiental. La implementación de estas medidas correctivas es responsabilidad del cliente.

#### Tabla 2. Límites para partículas y gases

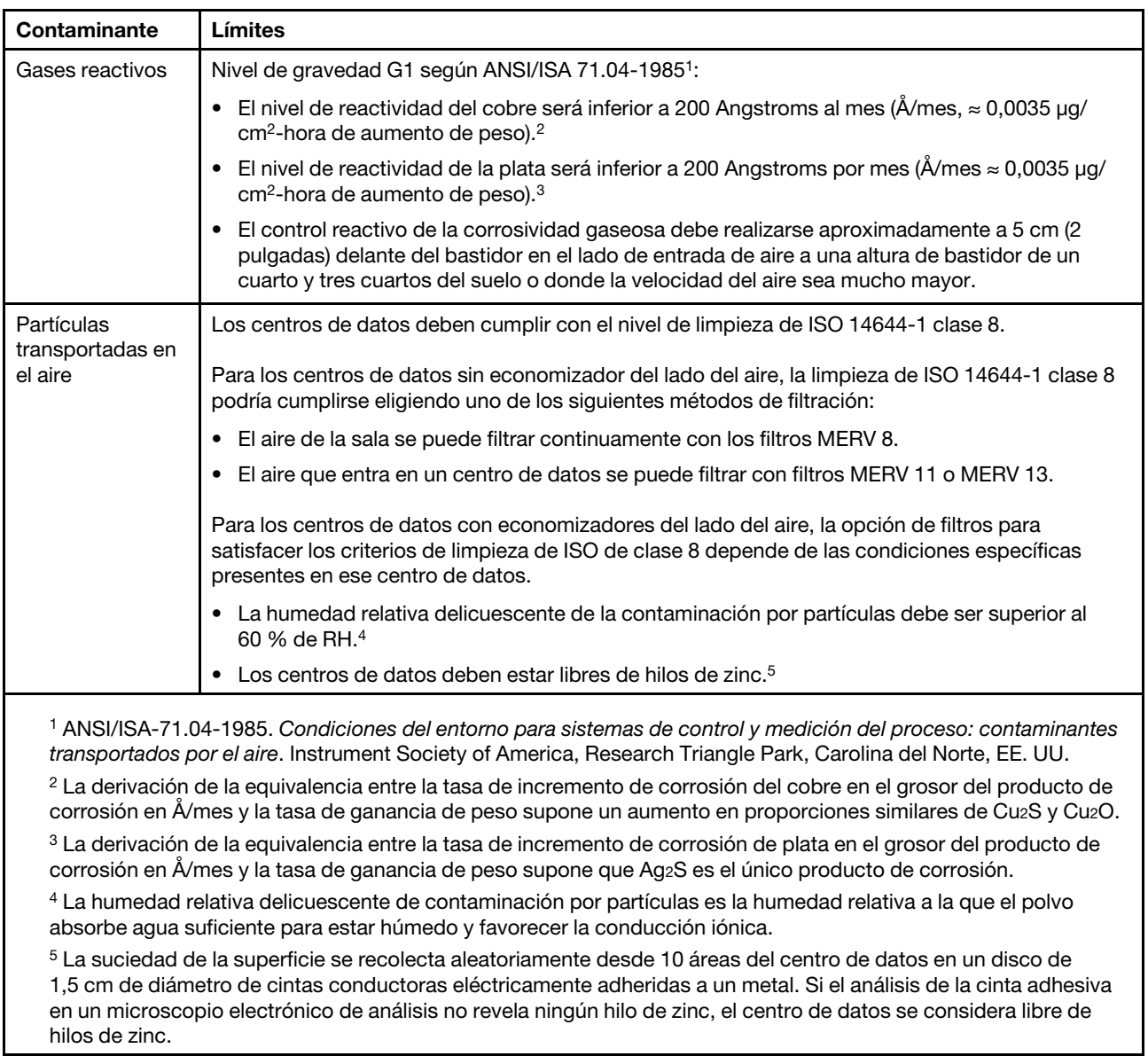

### <span id="page-17-0"></span>Opciones de gestión

La gama de XClarity y otras opciones de gestión de sistemas que se describen en esta sección están disponibles para ayudarle a gestionar los servidores de forma más cómoda y eficaz.

#### Visión general

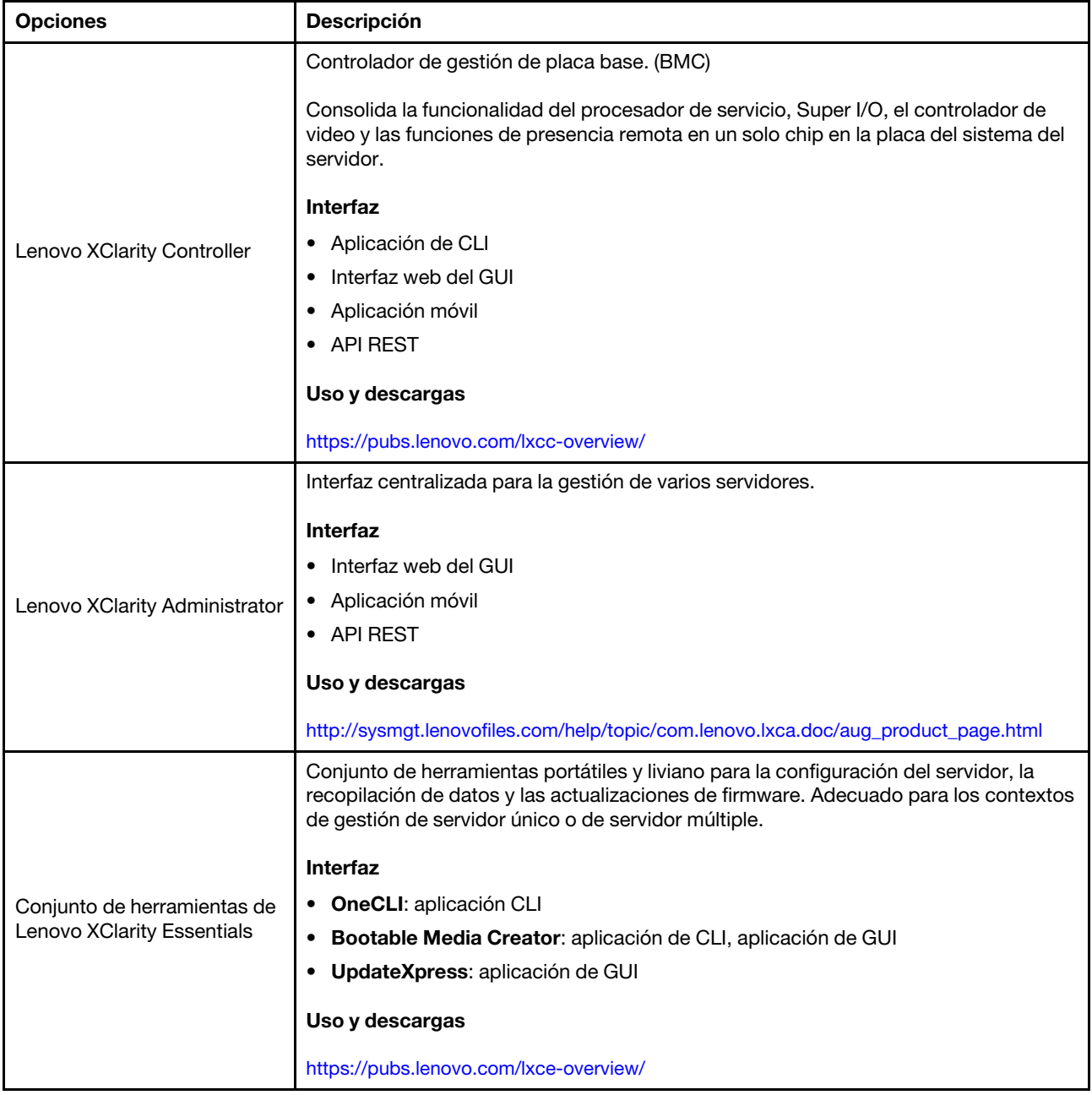

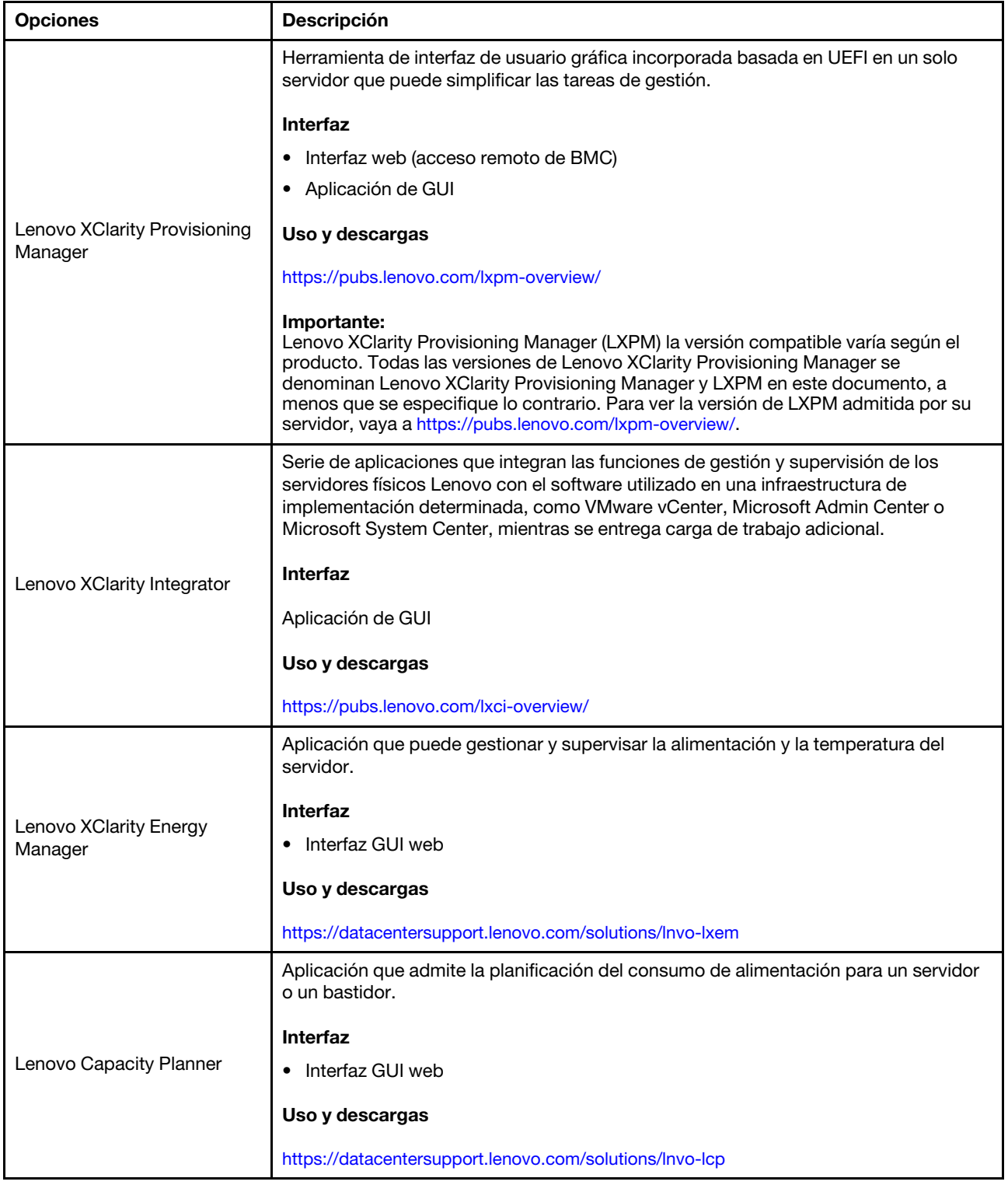

#### Funciones

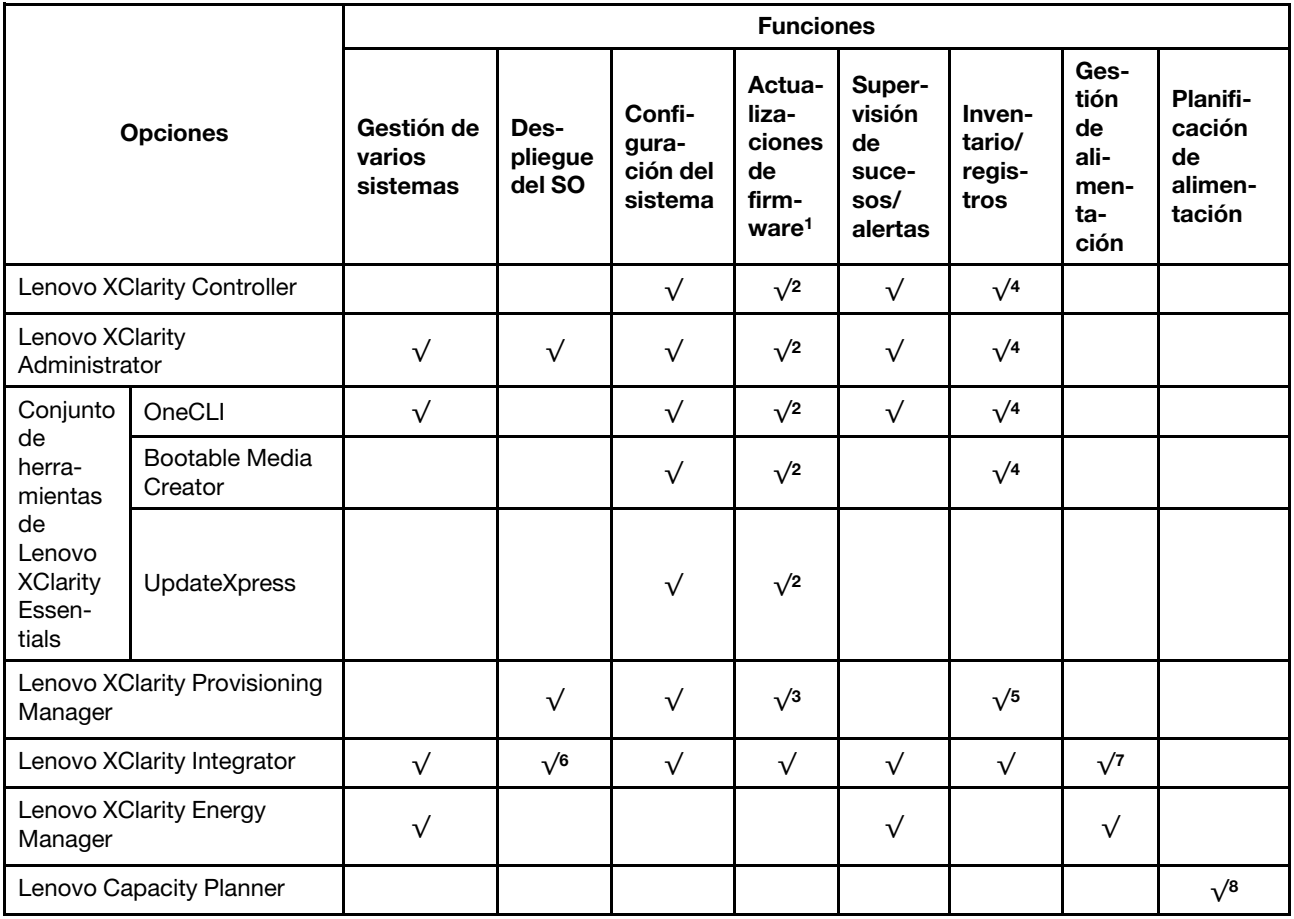

#### Notas:

- 1. La mayoría de las opciones se pueden actualizar a través de Lenovo Tools. Algunas opciones, como el firmware de GPU o el firmware de Omni-Path, requieren la utilización de herramientas creadas por el proveedor.
- 2. Los valores de UEFI del servidor para la opción de ROM deben configurarse en Auto o UEFI para actualizar el firmware mediante Lenovo XClarity Administrator, Lenovo XClarity Essentials o Lenovo XClarity Controller.
- 3. Las actualizaciones de firmware se limitan solo a Lenovo XClarity Provisioning Manager, Lenovo XClarity Controller y a las actualizaciones de UEFI. No se admite actualizaciones de firmware para dispositivos opcionales, como los adaptadores.
- 4. Los valores de UEFI del servidor para ROM de opción deben configurarse en Auto o UEFI para que la información detallada del adaptador de tarjeta, como los niveles de firmware y el nombre del modelo, se muestre en Lenovo XClarity Administrator, Lenovo XClarity Controller o Lenovo XClarity Essentials.
- 5. Inventario limitado.
- 6. La comprobación de despliegue de Lenovo XClarity Integrator para Microsoft System Center Configuration Manager (SCCM) es compatible con el despliegue del sistema operativo Windows.
- 7. Se admite la función de gestión de alimentación solo por Lenovo XClarity Integrator para VMware vCenter.
- 8. Se recomienda que verifique los datos de resumen de alimentación para su servidor utilizando Lenovo Capacity Planner antes de comprar nuevas piezas.

### <span id="page-22-0"></span>Capítulo 2. Componentes del servidor

Esta sección contiene información acerca de cada uno de los componentes asociados con el servidor.

#### Identificación del servidor

Si se pone en contacto con Lenovo para obtener ayuda, la información de tipo, modelo y número de serie de la máquina permite a los técnicos de soporte identificar el servidor y proporcionar un servicio más rápido.

[Figura 3 "Ubicación de tipo de equipo, modelo y número de serie" en la página 15](#page-22-1) muestra la ubicación de la etiqueta que indica el tipo de equipo, modelo y número de serie.

<span id="page-22-1"></span>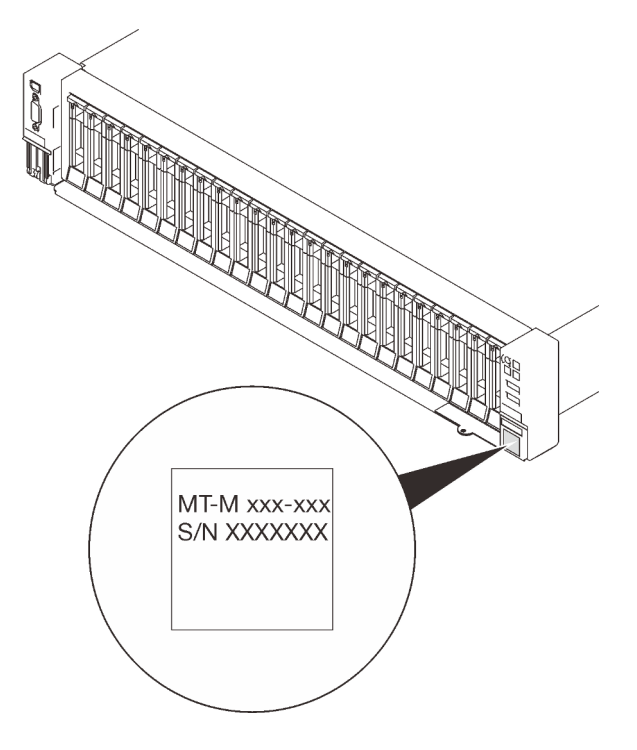

Figura 3. Ubicación de tipo de equipo, modelo y número de serie

El número de modelo y el número de serie se encuentran en la etiqueta del ID en la parte frontal del servidor, como se muestra en la ilustración siguiente. También puede agregar otras etiquetas de información del sistema en la parte frontal del servidor en los espacios de etiqueta del cliente.

#### Etiqueta de acceso de red de XClarity Controller

Además, la etiqueta de acceso de red de XClarity Controller está adjunta a la pestaña extraíble de información ubicada cerca de la esquina inferior derecha de la vista frontal, con la dirección MAC accesible al tirar.

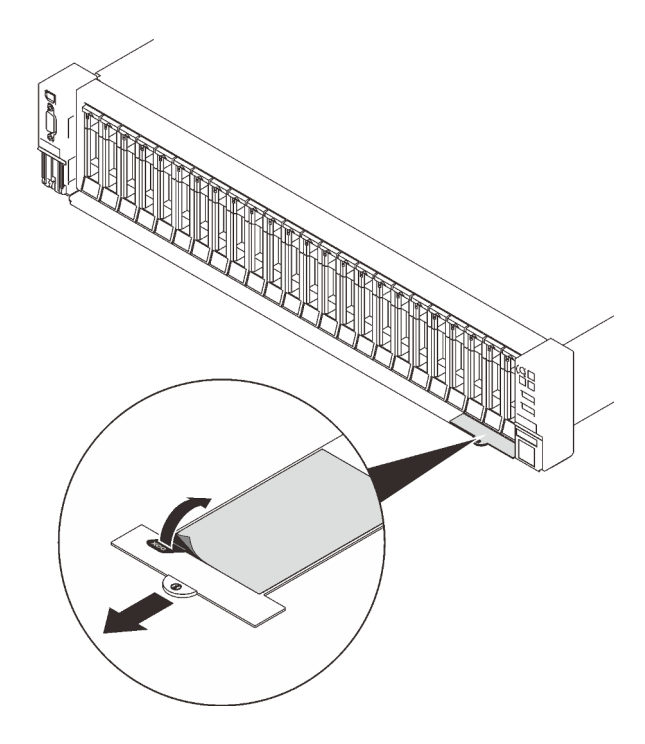

Figura 4. Etiqueta de acceso de red de XClarity Controller en la pestaña de información extraíble.

### <span id="page-24-0"></span>Vista frontal

Esta sección contiene información acerca de los controles, los LED y los conectores de la parte frontal del servidor.

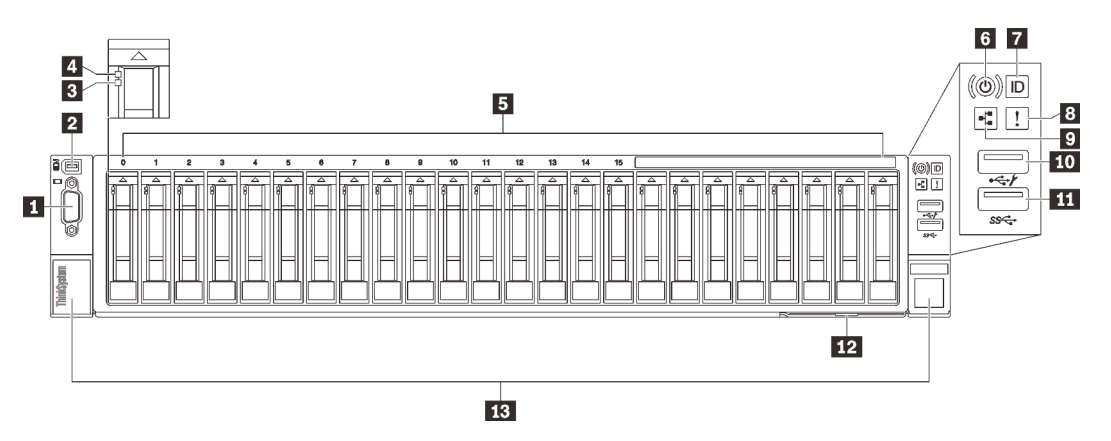

#### Figura 5. Vista frontal

#### Tabla 3. Componentes en la vista frontal

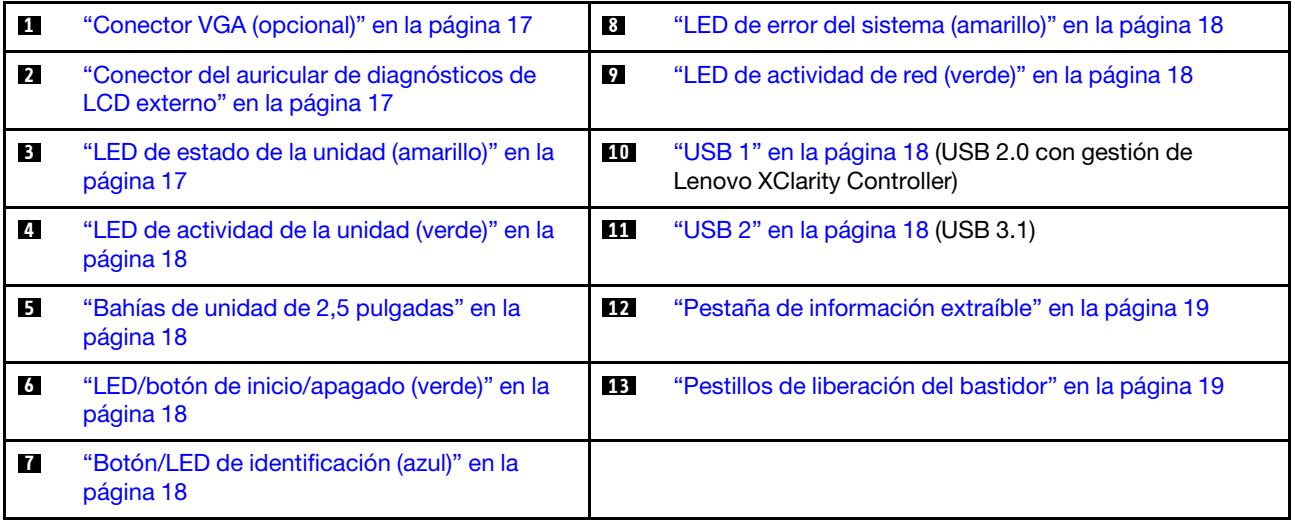

#### <span id="page-24-1"></span>**1 Conector de VGA (opcional)**

Conecte un monitor a este conector.

#### Notas:

- Cuando el conector frontal opcional VGA está en uso, se deshabilitará el conector posterior.
- La resolución máxima de video es de 1920 x 1200 a 60 Hz.

#### <span id="page-24-2"></span>**2** Conector del auricular de diagnósticos de LCD externo

Conecte el auricular de diagnósticos de LCD externo aquí. Consulte ["Auricular de diagnósticos de LCD](#page-26-0)  [externo" en la página 19](#page-26-0) para obtener más información.

#### <span id="page-24-3"></span>**3** LED de estado de la unidad (amarillo)

Estos LED indican el siguiente estado:

- El LED está encendido: la unidad ha fallado.
- El LED parpadea lentamente (una vez por segundo): la unidad se está reconstruyendo.
- El LED parpadea rápidamente (tres veces por segundo): se está identificando la unidad.

#### <span id="page-25-3"></span>**4** LED de actividad de la unidad (verde)

Cada unidad de intercambio en caliente incluye un LED de actividad. Cuando este LED parpadea, indica que la unidad está en uso.

#### <span id="page-25-4"></span>**5** Bahías de unidad de 2,5 pulgadas

Instale las unidades de 2,5 pulgadas en estas bahías. Consulte ["Instalación de una unidad de 2,5 pulgadas](#page-141-0)  [de intercambio en caliente" en la página 134](#page-141-0) para obtener más información.

#### <span id="page-25-5"></span>**6** LED/botón de inicio/apagado (verde)

#### <span id="page-25-6"></span>**7** Botón/LED de identificación (azul)

Utilice este LED azul para localizar visualmente el servidor entre otros servidores. Este LED también se utiliza como botón de detección de presencia. Puede utilizar Lenovo XClarity Administrator para iluminar este LED remotamente.

#### <span id="page-25-0"></span>**8** LED de error del sistema (amarillo)

Cuando este LED amarillo se enciende, indica que se ha producido un error del sistema. Este LED puede ser controlado por XCC. La información proporcionada de la pantalla LCD del Auricular de diagnósticos de LCD externo también puede ayudarlo a aislar un error.

#### <span id="page-25-1"></span>**9** LED de actividad de red (verde)

Cuando este LED está encendido, indica que el servidor está transmitiendo o recibiendo señales de LAN Ethernet.

#### <span id="page-25-2"></span>**10 III Conectores USB**

Conecte un dispositivo USB, como un mouse, un teclado u otros dispositivos a cualquiera de estos conectores. A continuación se encuentran descripciones detalladas de cada conector:

• USB 1: USB 2.0 con gestión de Lenovo XClarity Controller.

La conexión con XClarity Controller está principalmente diseñada para usuarios con un dispositivo móvil que ejecutan la aplicación móvil XClarity Controller. Cuando un dispositivo móvil está conectado con este puerto USB, se establece una conexión Ethernet sobre USB entre la aplicación móvil que se ejecuta en el dispositivo y XClarity Controller.

Seleccione Red en Configuración de BMC para ver o modificar la configuración.

Están disponibles cuatro tipos de configuraciones:

– Modo de host único

En este modo, el puerto USB siempre está conectado únicamente al servidor.

– Modo de BMC único

En este modo, el puerto USB siempre está conectado únicamente a XClarity Controller.

– Modo compartido: propiedad de BMC

En este modo, la conexión al puerto USB se comparte con el servidor y XClarity Controller, mientras que el puerto se cambia a XClarity Controller.

– Modo compartido: propiedad de host

En este modo, la conexión al puerto USB se comparte con el servidor y XClarity Controller, mientras que el puerto se cambia al servidor.

• USB 2: USB 3.1.

#### <span id="page-26-1"></span>**12** Pestaña de información extraíble

Esta pestaña contiene información de red, como la dirección MAC y la etiqueta de acceso de red de XCC.

#### <span id="page-26-2"></span>**13** Pestillos de liberación del bastidor

Presione el pestillo en ambos lados para soltar del servidor del bastidor y deslícelo hacia afuera.

### <span id="page-26-0"></span>Auricular de diagnósticos de LCD externo

El auricular de diagnósticos de LCD externo es un dispositivo externo que está conectado al servidor con un cable y permite tener acceso rápido a información del sistema, como los errores, el estado del sistema, el firmware, la red y la información del estado.

# Ubicación Referencias de ilustración El auricular de diagnóstico de LCD externo se conecta al **1** Auricular de diagnósticos de LCD externo servidor con un cable externo. **2** Parte inferior magnética Con este componente, el auricular de diagnósticos se puede conectar a la parte superior o al lateral del bastidor para dejar libres las manos para realizar las tareas de servicio. **3** Conector de diagnóstico externo Este conector está ubicado en la parte frontal del servidor y se usa para conectar un auricular de diagnósticos de LCD externo.  $\mathbf{1}$

#### Ubicación del auricular de diagnósticos de LCD externo

Nota: Cuando desconecte el auricular externo, consulte las siguientes instrucciones:

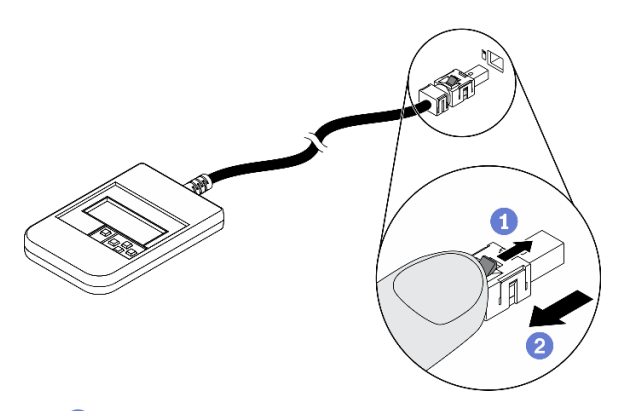

- Presione el clip de plástico en el conector hacia delante.
- Sujete el clip y quite el cable del conector.

#### Visión general del panel de la pantalla

El dispositivo de diagnósticos consta de una pantalla LCD y 5 botones de navegación.

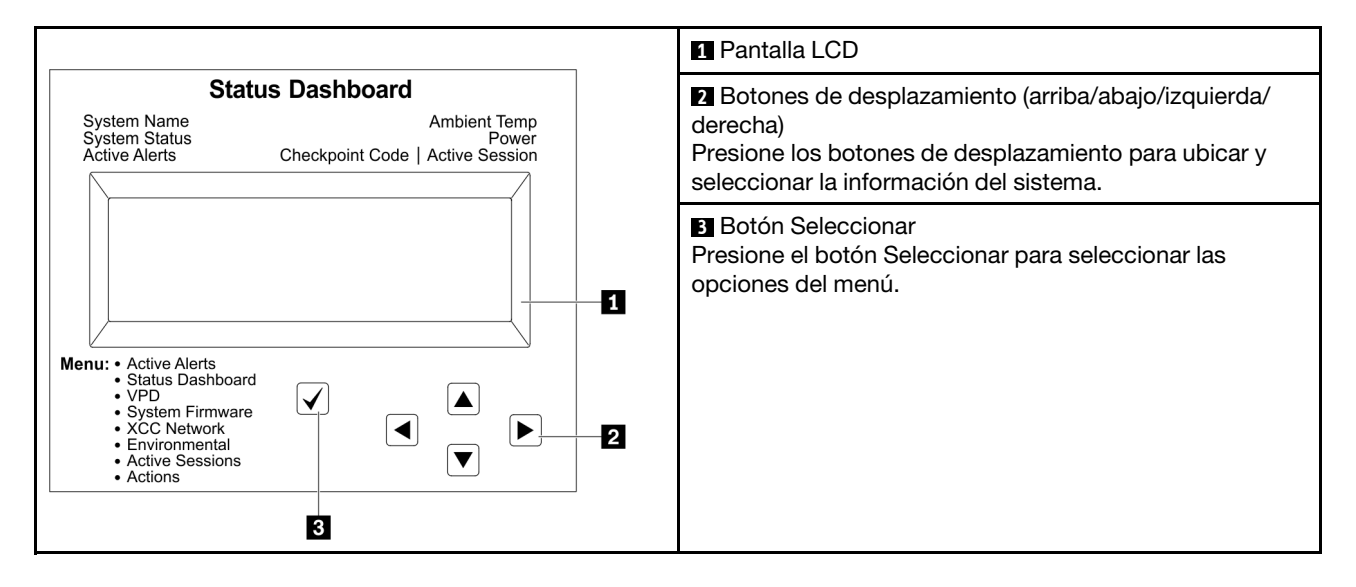

#### Diagrama de flujo de las opciones

El panel LCD muestra distintos tipos de información del sistema. Desplácese por las opciones con las teclas de desplazamiento.

En función del modelo, las opciones y las entradas de la pantalla LCD pueden ser distintas.

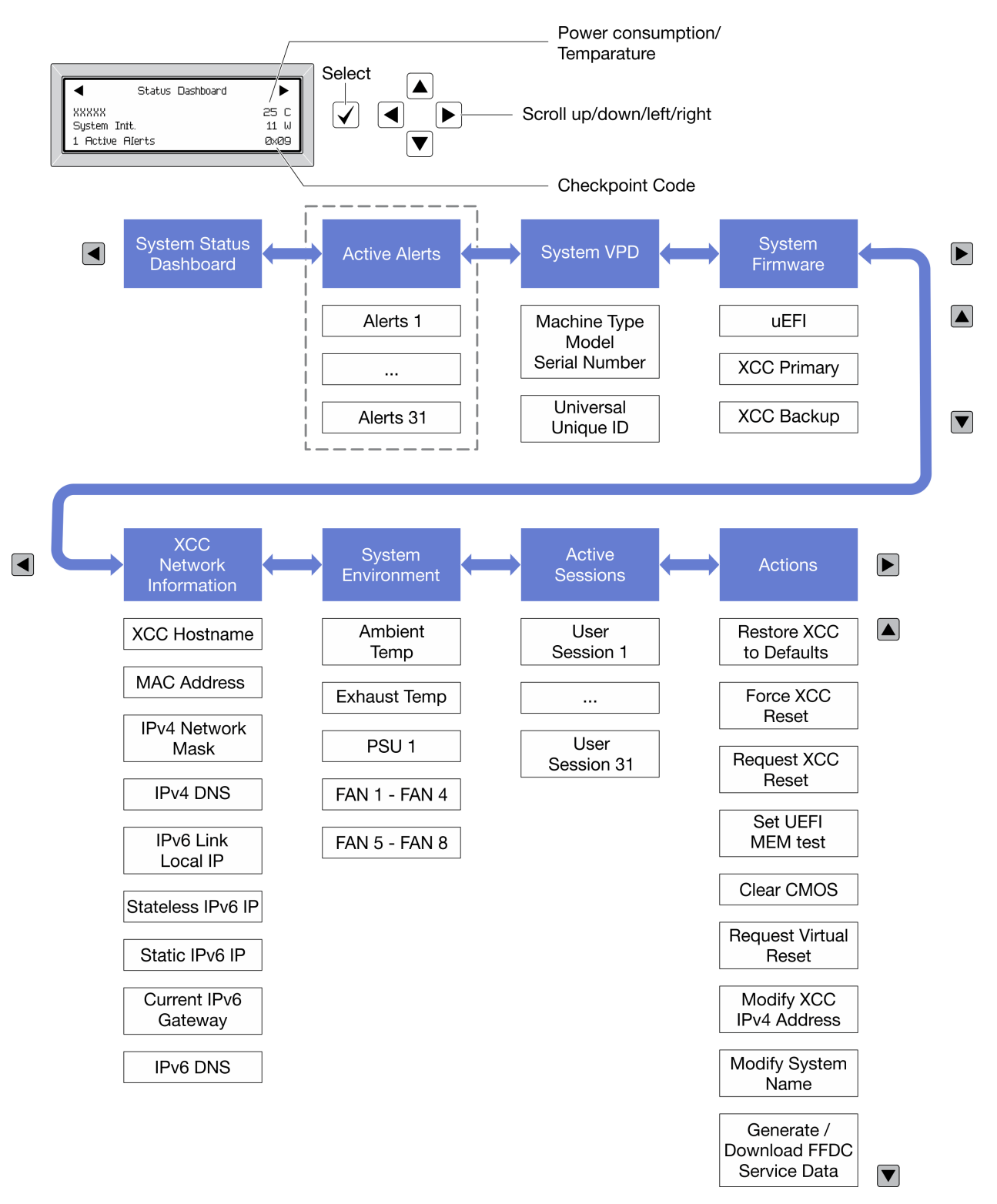

#### Lista de menú completa

A continuación se muestra la lista de las opciones disponibles. Alterne entre una opción y las entradas subordinadas de información con el botón Seleccionar y alterne entre las opciones o las entradas de información con los botones de desplazamiento.

En función del modelo, las opciones y las entradas de la pantalla LCD pueden ser distintas.

#### Menú de inicio (panel de estado del sistema)

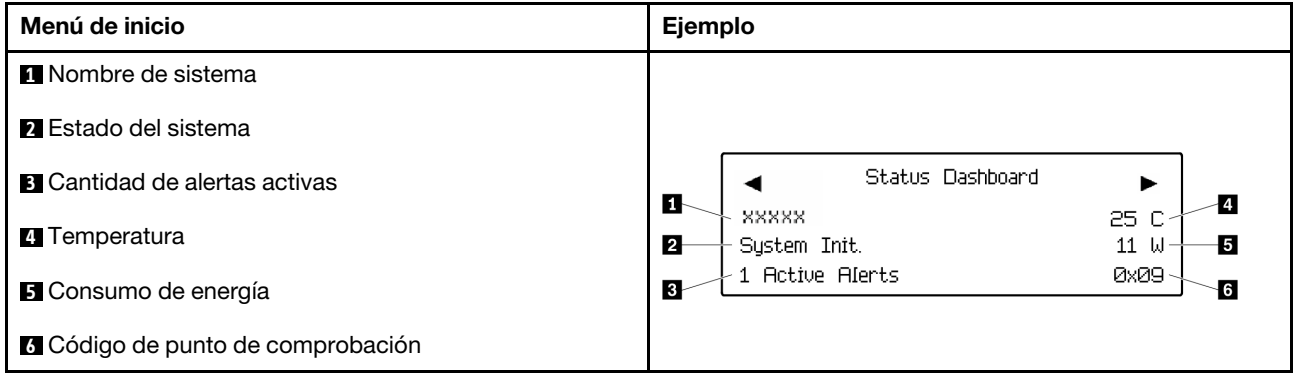

#### Alertas activas

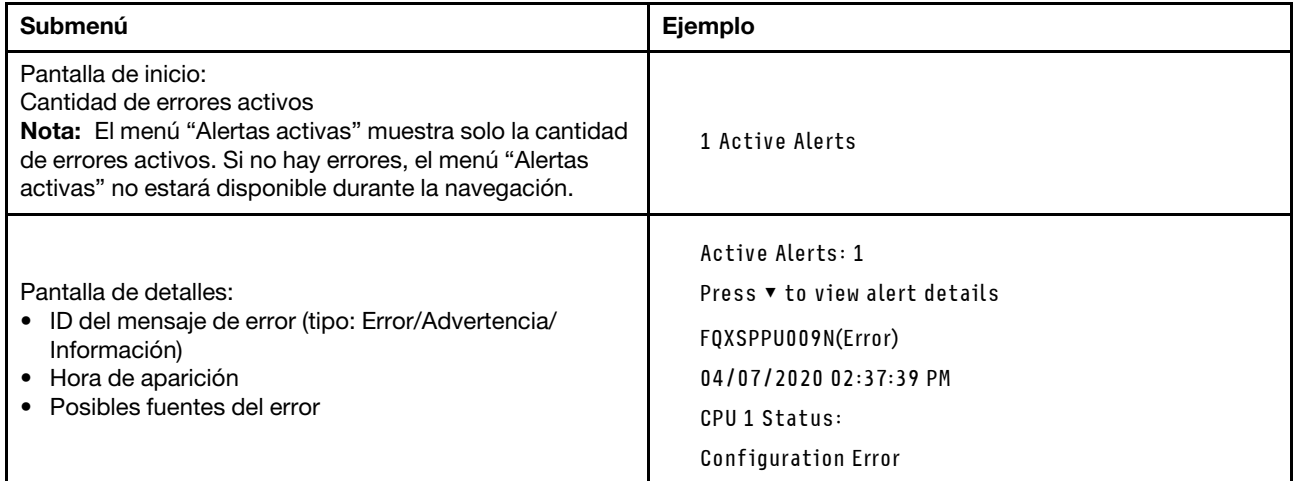

#### Información de VPD de sistema

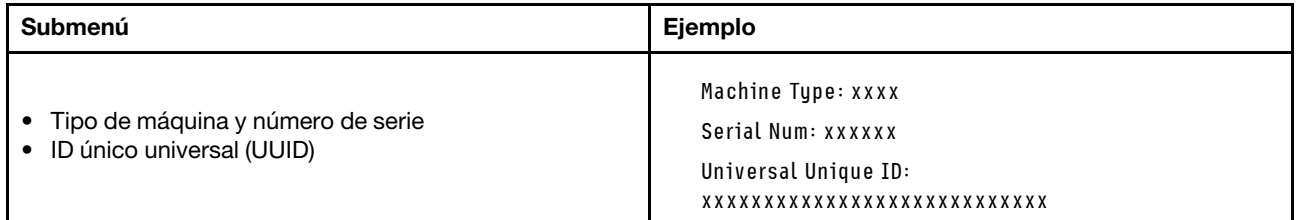

#### Firmware del sistema

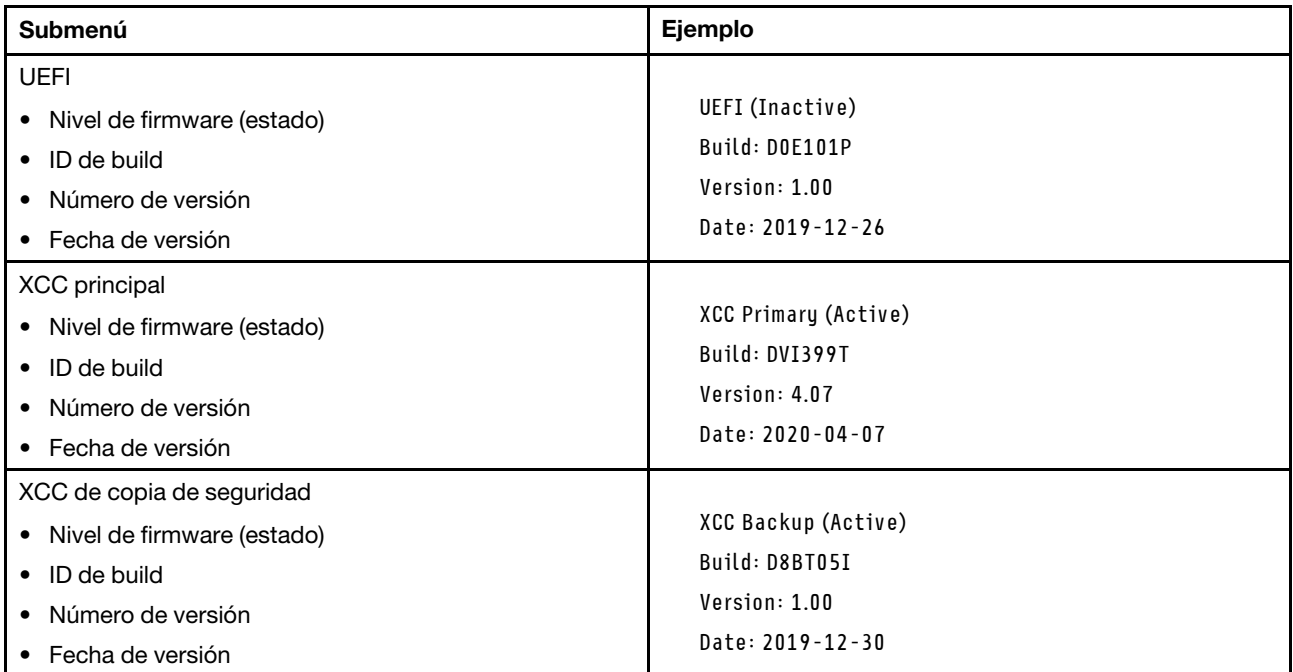

#### Información de la red XCC

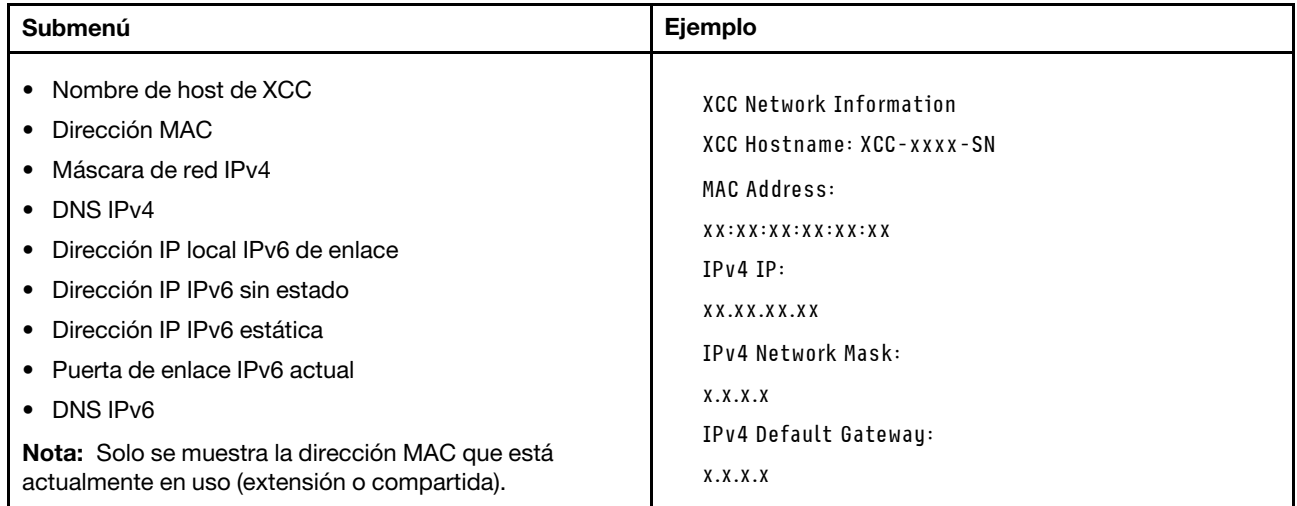

#### Información del entorno del sistema

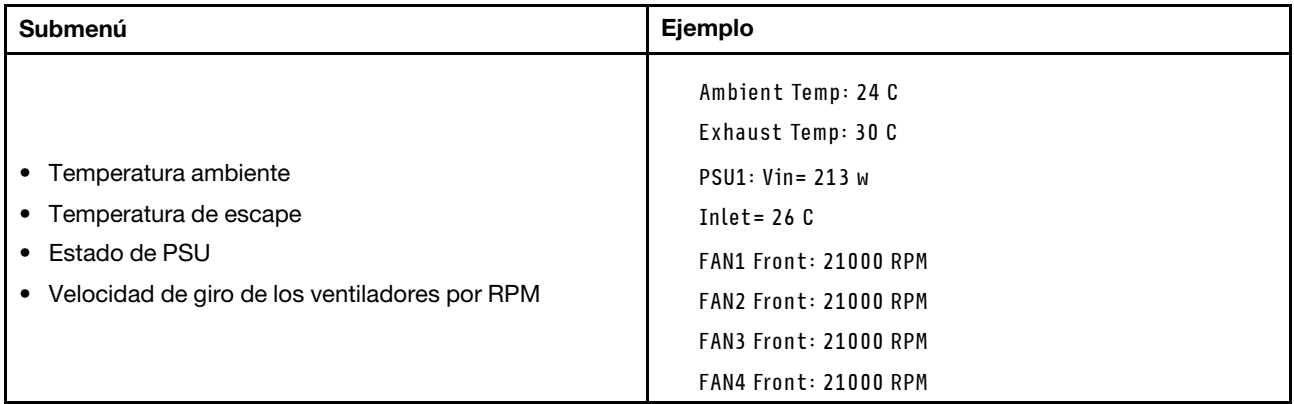

#### Sesiones activas

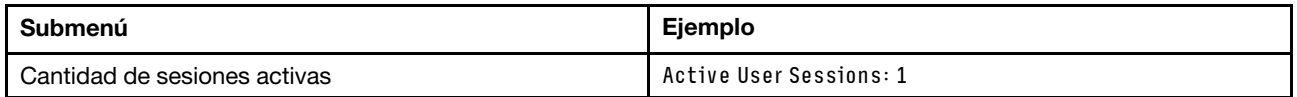

#### Acciones

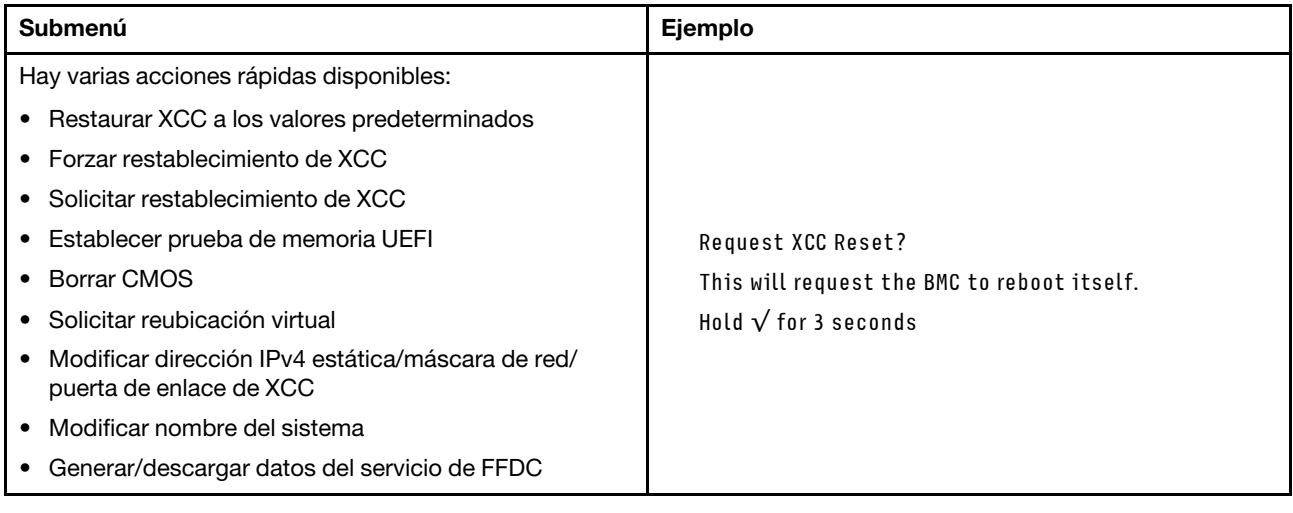

### <span id="page-33-0"></span>Vista posterior

Esta sección contiene información acerca de los LED y los conectores de la parte posterior del servidor.

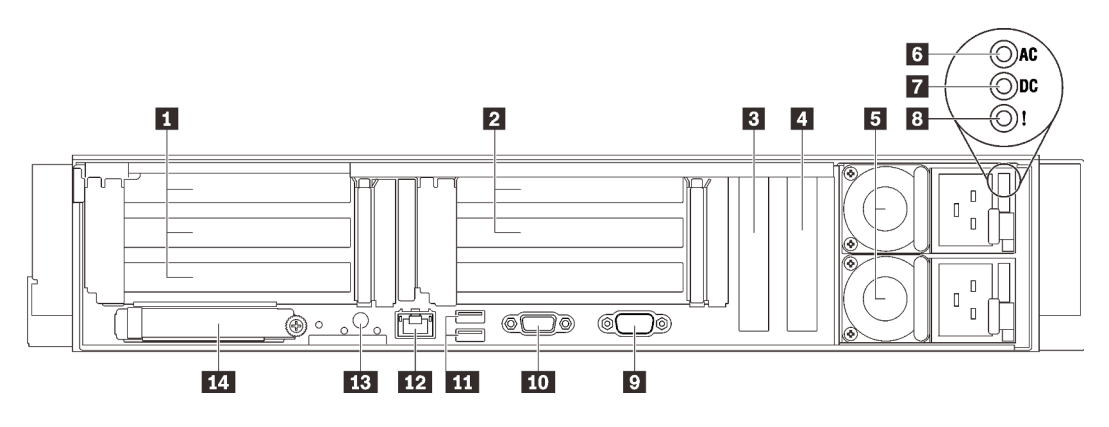

Figura 6. Vista posterior

Tabla 4. Componentes en la vista posterior

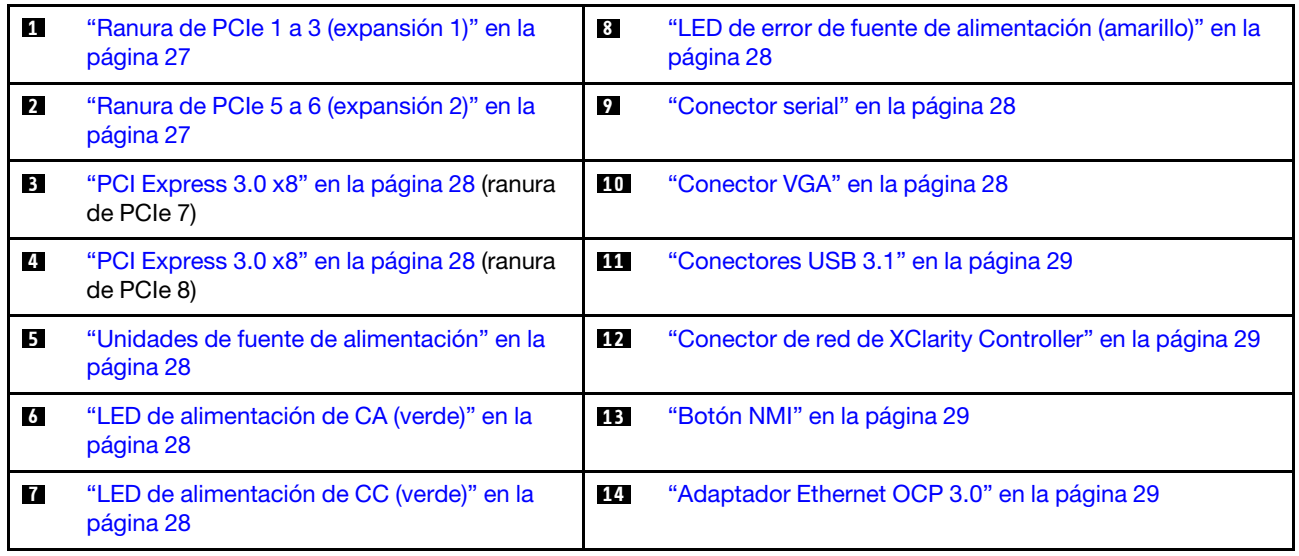

#### <span id="page-34-0"></span>**1** Expansión 1 (ranura de expansión 1 a 3)

Instale una tarjeta de expansión PCIe en esta zona. Consulte la siguiente tabla para conocer las ranuras de PCIe correspondientes a las tarjetas de expansión admitidas.

Tabla 5. Ranuras de PCIe de la expansión 1

| Ranura | Tarjeta de expansión x16/x16/<br>x16 | Tarjeta de expansión x16/x16<br>(x8 pistas) (sin compartimiento<br>de la unidad de 7 mm) | Tarjeta de expansión x16/x16<br>(x8 pistas)(con compartimiento<br>de la unidad de 7 mm) |
|--------|--------------------------------------|------------------------------------------------------------------------------------------|-----------------------------------------------------------------------------------------|
|        | x16                                  | x16 (x8 pistas)                                                                          | x16 (x8 pistas)                                                                         |
|        | x16                                  | x16 (x8 pistas)                                                                          | x16 (x8 pistas)                                                                         |
|        | x16                                  | NA.                                                                                      | Compartimiento de la unidad de<br>7 mm                                                  |

#### <span id="page-34-1"></span>**2** Expansión 2 (ranura de expansión 5 a 6)

Instale la expansión PCIe FH/HL x16/x16 en esta zona.

Tabla 6. Ranuras de PCIe de la expansión 2

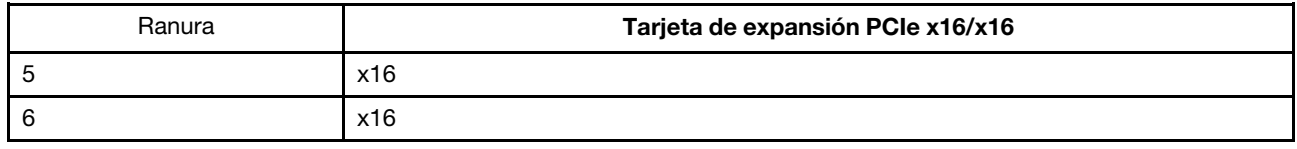

#### <span id="page-35-2"></span>**3 4 PCI Express 3.0 (x8)**

Instale adaptadores, especialmente adaptadores RAID, en estas ranuras.

#### <span id="page-35-4"></span>**5** Unidades de fuente de alimentación

Instale las unidades de fuente de alimentación a estas bahías, conéctelas con los cables de alimentación. Asegúrese de que todos los cables de alimentación estén conectados correctamente. A continuación se encuentran las fuentes de alimentación admitidas por este sistema:

- Titanium de 750 vatios, alimentación de entrada 230 V CA / 240 V CC
- Platinum de 1100 vatios, alimentación de entrada 115 V CA / 230 V CA / 240 V CC
- Titanium de 1100 vatios, alimentación de entrada 230 V CA / 240 V CC
- Platinum de 1800 vatios, alimentación de entrada 230 V CA / 240 V CC
- Titanium de 1800 vatios, alimentación de entrada 230 V CA / 240 V CC
- Platinum de 2400 vatios, alimentación de entrada 230 V CA / 240 V CC
- Titanium de 2600 vatios, alimentación de entrada 230 V CA / 240 V CC

#### <span id="page-35-5"></span>**6 LED** de alimentación de CA (verde)

Cada unidad de fuente de alimentación de intercambio en caliente incluye un LED de alimentación de CA y uno de CC. Cuando el LED de alimentación de CA se ilumina, indica que se suministra suficiente energía a la fuente de alimentación a través del cable de alimentación. Durante un funcionamiento normal, tanto el LED de alimentación de CA como el de CC se iluminan.

#### <span id="page-35-6"></span>**7** LED de alimentación de CC (verde)

Cada unidad de fuente de alimentación de intercambio en caliente incluye un LED de alimentación de CA y uno de CC. Cuando LED de alimentación de CC se ilumina, indica que la fuente de alimentación suministra alimentación de CC suficiente al sistema. Durante un funcionamiento normal, tanto el LED de alimentación de CA como el de CC se iluminan.

#### <span id="page-35-0"></span>**8** LED de error de la fuente de alimentación (amarillo)

Cuando el LED de error de la fuente de alimentación se ilumina, indica que la fuente de alimentación ha fallado.

#### <span id="page-35-1"></span>**9** Conector serie

Conecte un dispositivo serie de 9 patillas a este conector. El puerto serie se comparte con el XCC. El XCC puede controlar el puerto serie compartido para redirigir el tráfico serie, utilizando SOL (Serie sobre LAN).

#### <span id="page-35-3"></span>**10 Conector VGA**

Conecte un monitor a este conector.

#### Notas:

- Cuando el conector frontal opcional VGA está en uso, se deshabilitará el conector posterior.
- La resolución máxima de video es de 1920 x 1200 a 60 Hz.
#### **11 Conectores USB 3.1**

Conecte un dispositivo USB, como un mouse, un teclado u otros dispositivos a cualquiera de estos conectores.

#### **12 Conector de red de XClarity Controller**

Utilice este conector para gestionar el servidor, utilizando una red de gestión dedicada. Si utiliza este conector, no se podrá acceder al Lenovo XClarity Controller directamente desde la red de producción. Una red de gestión dedicada proporciona seguridad adicional que separa físicamente el tráfico de la red de gestión de aquel de la red de producción. Puede utilizar Setup Utility para configurar el servidor con el fin de utilizar una red de gestión de sistemas dedicada o una red compartida.

#### **13** Botón NMI

Presione este botón para forzar una interrupción no enmascarable en el procesador. Es posible que tenga que utilizar un lápiz o el extremo de un clip de papel extendido para pulsar el botón. También puede usarlo para forzar un vuelco de la memoria en la pantalla azul. Use este botón únicamente cuando el soporte de Lenovo se lo indique.

#### **14 Adaptador Ethernet OCP 3.0**

El adaptador Ethernet 3.0 OCP proporciona dos o cuatro conectores Ethernet adicionales para las conexiones de red. Uno de los conectores Ethernet del adaptador Ethernet OCP 3.0 también puede funcionar como un conector de gestión con la capacidad de gestión compartida. Si el conector de gestión compartido falla, el tráfico puede cambiar automáticamente a otro conector en el adaptador.

El sistema puede admitir un módulo OCP de 2 o 4 puertos para conexiones de red. La numeración de puertos se muestra en las siguientes ilustraciones.

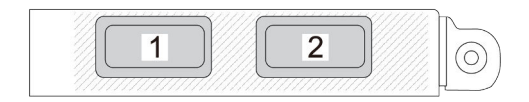

Figura 7. Numeración de puertos: módulo OCP de 2 puertos

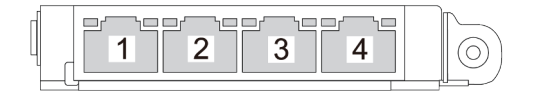

Figura 8. Numeración de puertos: módulo OCP 3.0 de 4 puertos

# Identificación de los conectores

Consulte esta sección para ubicar e identificar los conectores de los tableros eléctricos.

# Conectores de la placa del sistema

Consulte esta sección para identificar los conectores de la placa del sistema.

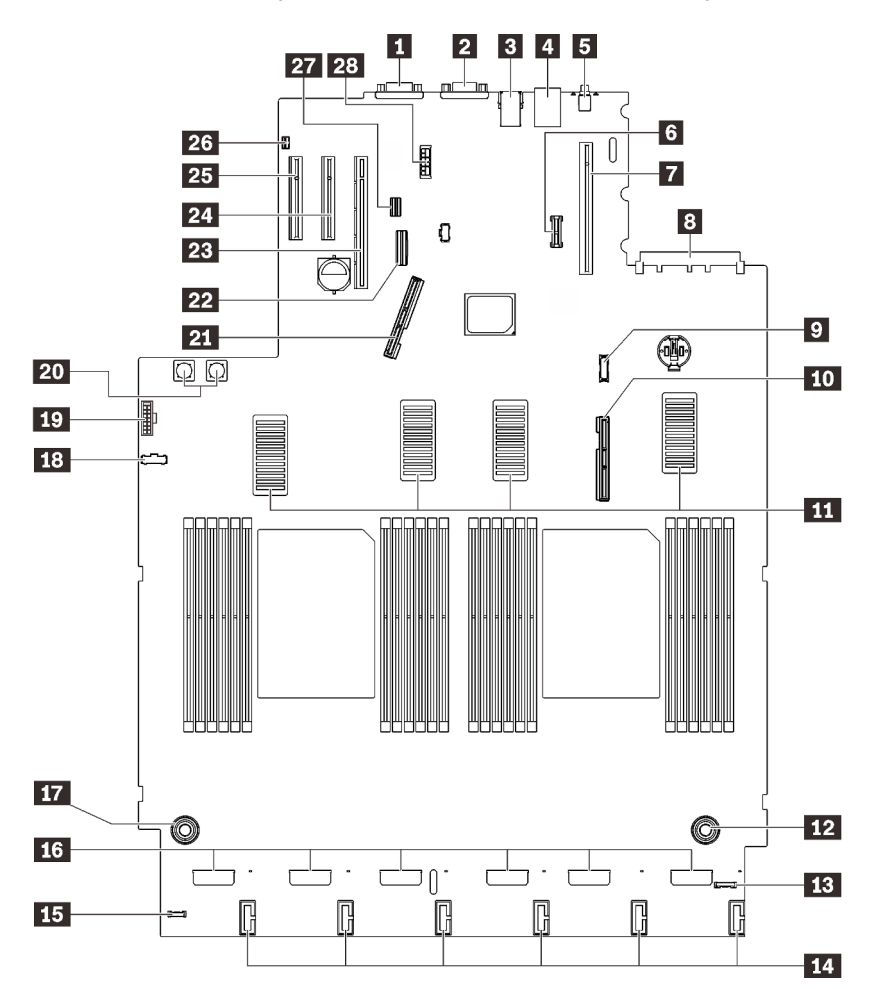

Figura 9. Conectores de la placa del sistema

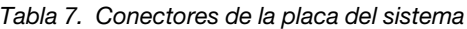

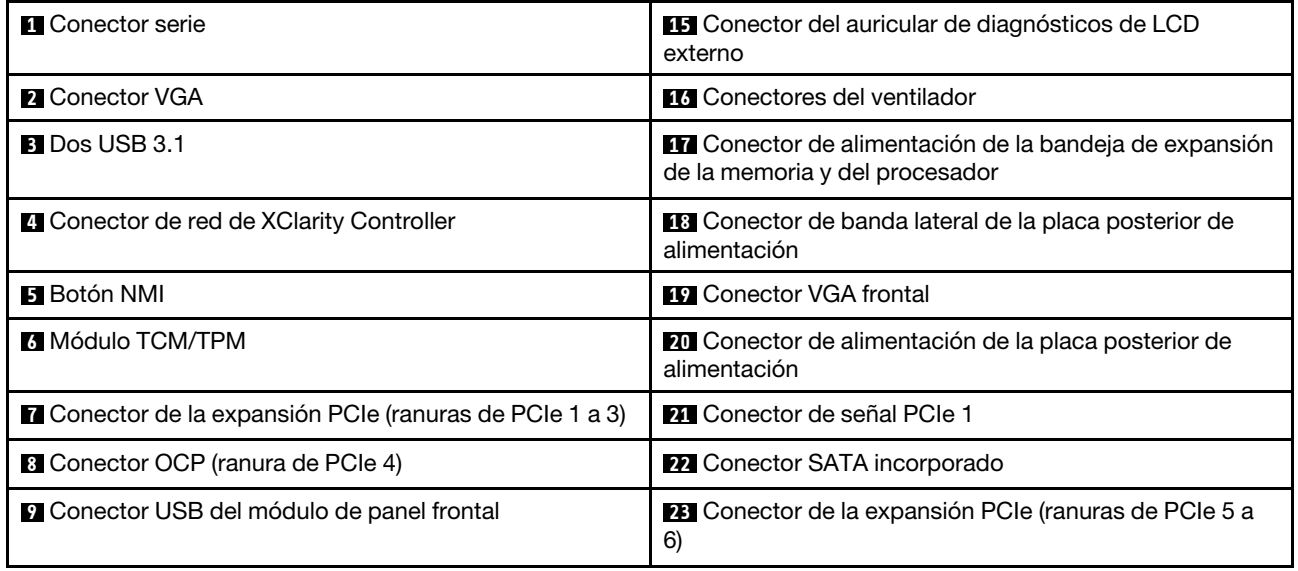

Tabla 7. Conectores de la placa del sistema (continuación)

| <b>FUI</b> Conector de señal PCIe 2                                                      | 24 Ranura de PCIe 7 (x8)                         |  |
|------------------------------------------------------------------------------------------|--------------------------------------------------|--|
| <b>ITTI</b> Conectores UPI                                                               | <b>25</b> Ranura de PCIe 8 (x8)                  |  |
| La Conector de alimentación de la bandeja de expansión<br>de la memoria y del procesador | 25 Conector del conmutador de intrusión          |  |
| <b>B</b> Conector E/S frontal                                                            | <b>27</b> Conector de señal de la unidad de 7 mm |  |
| LA Conectores de alimentación de la placa posterior de<br>la unidad                      | 28 Conector de alimentación de la unidad de 7 mm |  |

# Conectores de la bandeja de expansión de la memoria y del procesador

Consulte esta sección para ubicar los conectores en la bandeja de expansión de la memoria y del procesador.

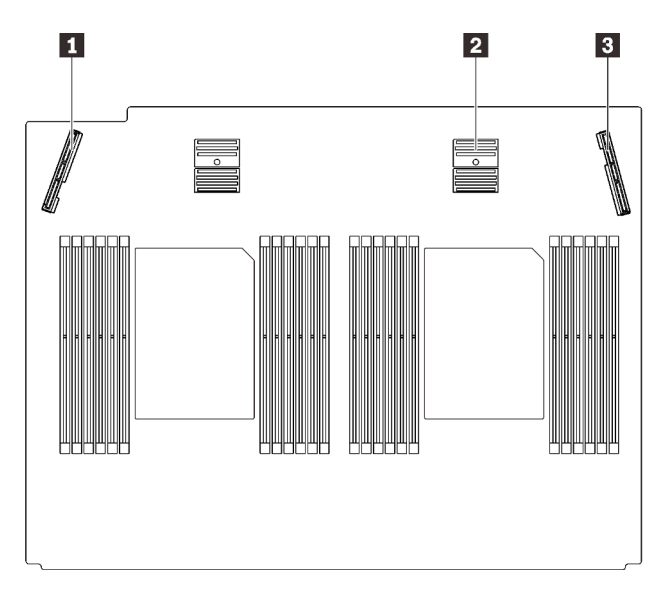

Figura 10. Conectores de la bandeja de expansión de la memoria y del procesador

Tabla 8. Conectores de la bandeja de expansión de la memoria y del procesador

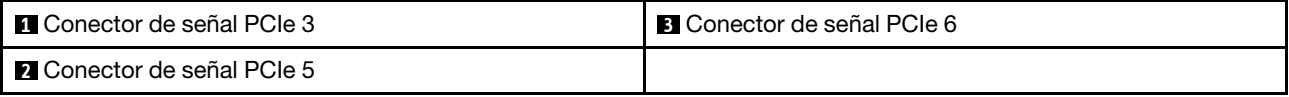

# Conectores de alimentación de la placa posterior

Consulte esta sección para ubicar los conectores en la placa posterior de alimentación.

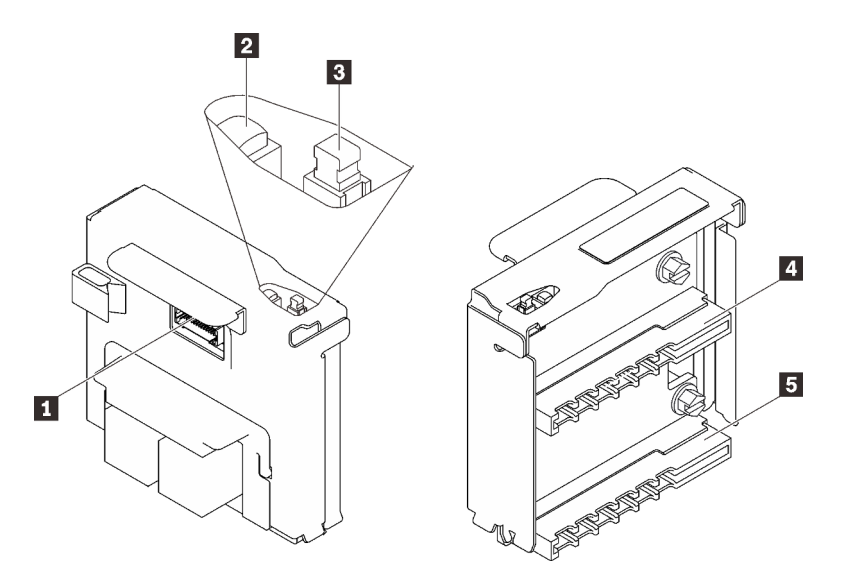

Figura 11. Componentes de la placa posterior de alimentación

Tabla 9. Componentes de la placa posterior de alimentación

| Conector de banda lateral de la placa posterior de<br>alimentación | <b>A Conector de la unidad de fuente de alimentación 2</b> |  |  |
|--------------------------------------------------------------------|------------------------------------------------------------|--|--|
| <b>Z</b> LED de encendido                                          | <b>B</b> Conector de la unidad de fuente de alimentación 1 |  |  |
| <b>B</b> Conmutador de alimentación                                |                                                            |  |  |

# Conectores de la placa posterior de la unidad de 8 bahías de 2,5 pulgadas

Consulte esta sección para ubicar los conectores en las placas posteriores de la unidad de 8 bahías de 2,5 pulgadas.

Dos tipos de placas posteriores de la unidad de 8 bahías de 2,5 pulgadas son compatibles en este sistema:

- ["Placa posterior de la unidad SAS/SATA" en la página 35](#page-42-0)
- ["Placa posterior de la unidad AnyBay/NVMe" en la página 36](#page-43-0)

## <span id="page-42-0"></span>Placa posterior de la unidad SAS/SATA

Consulte esta sección para ubicar los conectores en las placas posteriores de la unidad SAS/SATA.

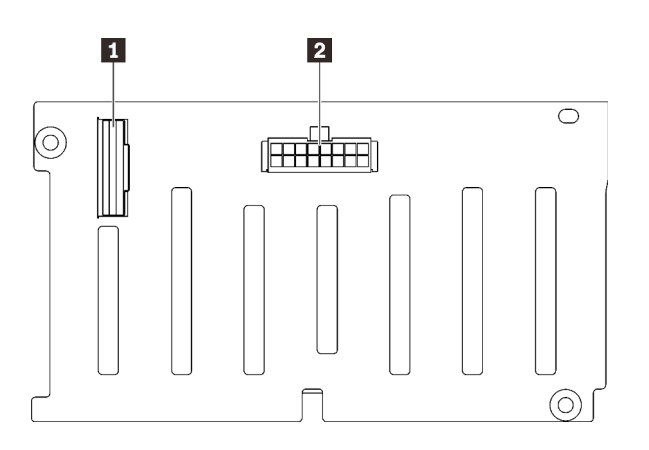

Figura 12. Conectores de la placa posterior de la unidad SAS/SATA

**1** Conector de señal SAS/SATA

**2** Conector de alimentación/configuración de la placa posterior

### <span id="page-43-0"></span>Placa posterior de la unidad AnyBay/NVMe

Consulte esta sección para ubicar los conectores en las placas posteriores de la unidad AnyBay/NVMe.

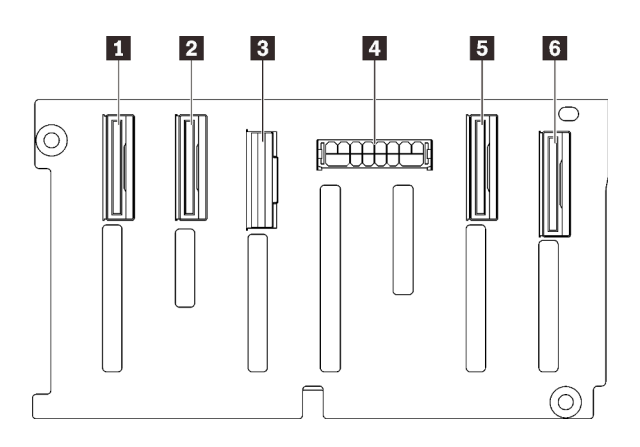

- **1** Conector de señal NVMe (6-7)
- **2** Conector de señal NVMe (4-5)
- **3** Conector de señal SAS/SATA
- **4** Conector de alimentación/configuración de la placa posterior
- **5** Conector de señal NVMe (2-3)
- **6** Conector de señal NVMe (0-1)

Figura 13. Conectores de la placa posterior de la unidad AnyBay/NVMe

# Conectores de la tarjeta de expansión PCIe

Consulte esta sección para ubicar los conectores en las tarjetas de expansión PCIe.

Hay dos zonas disponibles para las tarjetas de expansión PCIe:

- La Zona 1 (ranuras 1 a 3) está disponible para:
	- ["Tarjeta de expansión PCIe x16/x16 \(x8 pistas\)" en la página 37](#page-44-0)
	- ["Tarjeta de expansión PCIe x16/x16/x16" en la página 38](#page-45-0)
- La Zona 2 (ranuras 5 a 6) está disponible para ["Tarjeta de expansión PCIe x16/x16" en la página 39.](#page-46-0)

## <span id="page-44-0"></span>Tarjeta de expansión PCIe x16/x16 (x8 pistas)

Consulte esta sección para ubicar los conectores en la tarjeta de expansión PCIe x16/x16 (x8 pistas).

Nota: Esta tarjeta se aplica tanto a la ["expansión PCIe FH/HL x16/x16 \(x8 pistas\)" en la página 113](#page-120-0) como a la ["expansión PCIe FH/HL x16/x16 \(x8 pistas\) con la abrazadera del compartimiento de la unidad de 7 mm"](#page-121-0) [en la página 114](#page-121-0).

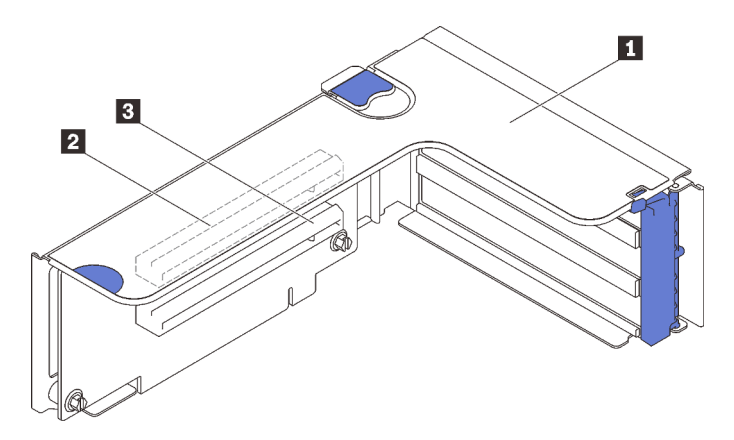

Figura 14. Conectores de la tarjeta de expansión PCIe x16/x16 (x8 pistas)

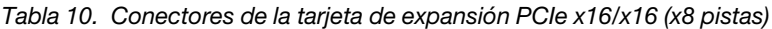

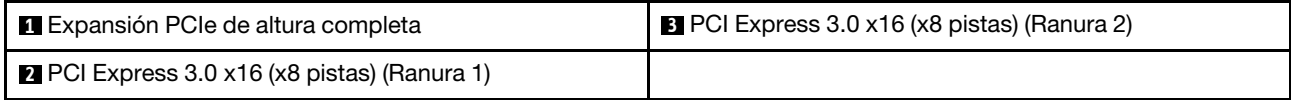

## <span id="page-45-0"></span>Tarjeta de expansión PCIe x16/x16/x16

Consulte esta sección para ubicar los conectores en la tarjeta de expansión PCIe x16/x16/x16.

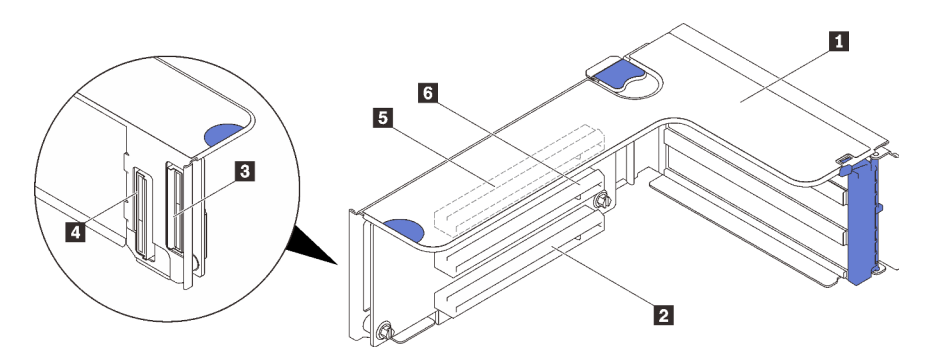

Figura 15. Conectores de la tarjeta de expansión PCIe x16/x16/x16

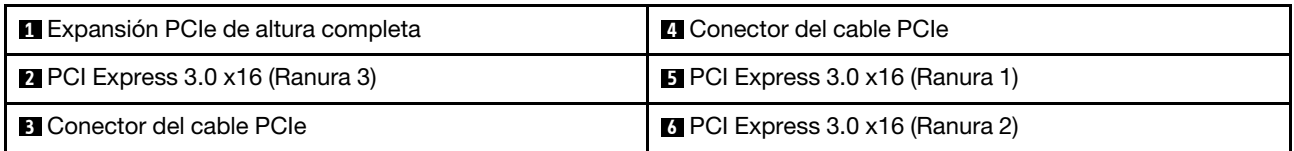

## <span id="page-46-0"></span>Tarjeta de expansión PCIe x16/x16

Consulte esta sección para ubicar los conectores en la tarjeta de expansión PCIe x16/x16.

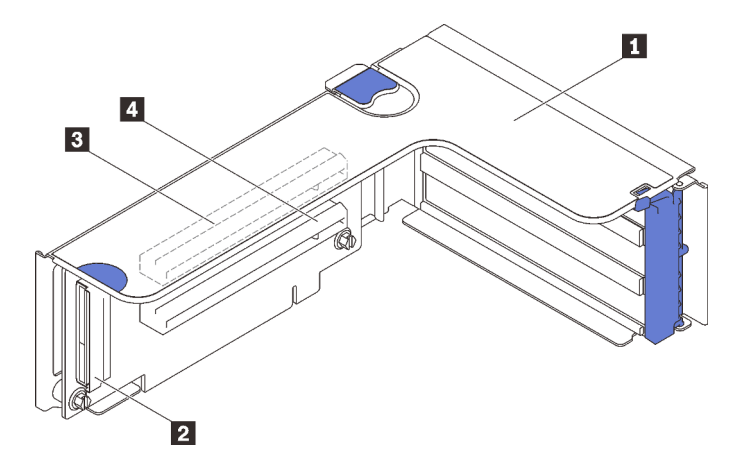

Figura 16. Conectores de la tarjeta de expansión PCIe x16/x16

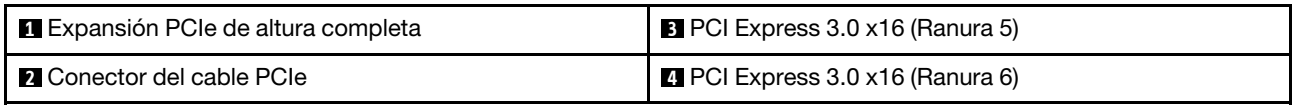

## Lista de piezas

Identifique cada uno de los componentes disponibles para su servidor con la lista de piezas.

Para obtener más información sobre cómo pedir las piezas mostradas en [Figura 17 "Componentes del](#page-47-0)  [servidor" en la página 40](#page-47-0):

- 1. Vaya a <http://datacentersupport.lenovo.com> y navegue a la página de soporte correspondiente a su servidor.
- 2. Haga clic en Parts & Accessories (Piezas y accesorios) → Parts Lookup (Búsqueda de piezas).
- 3. Ingrese el número de serie o el modelo del tipo de equipo para su servidor para encontrar las piezas del servidor.

Nota: Según el modelo, el aspecto del servidor puede ser levemente diferente de la ilustración.

<span id="page-47-0"></span>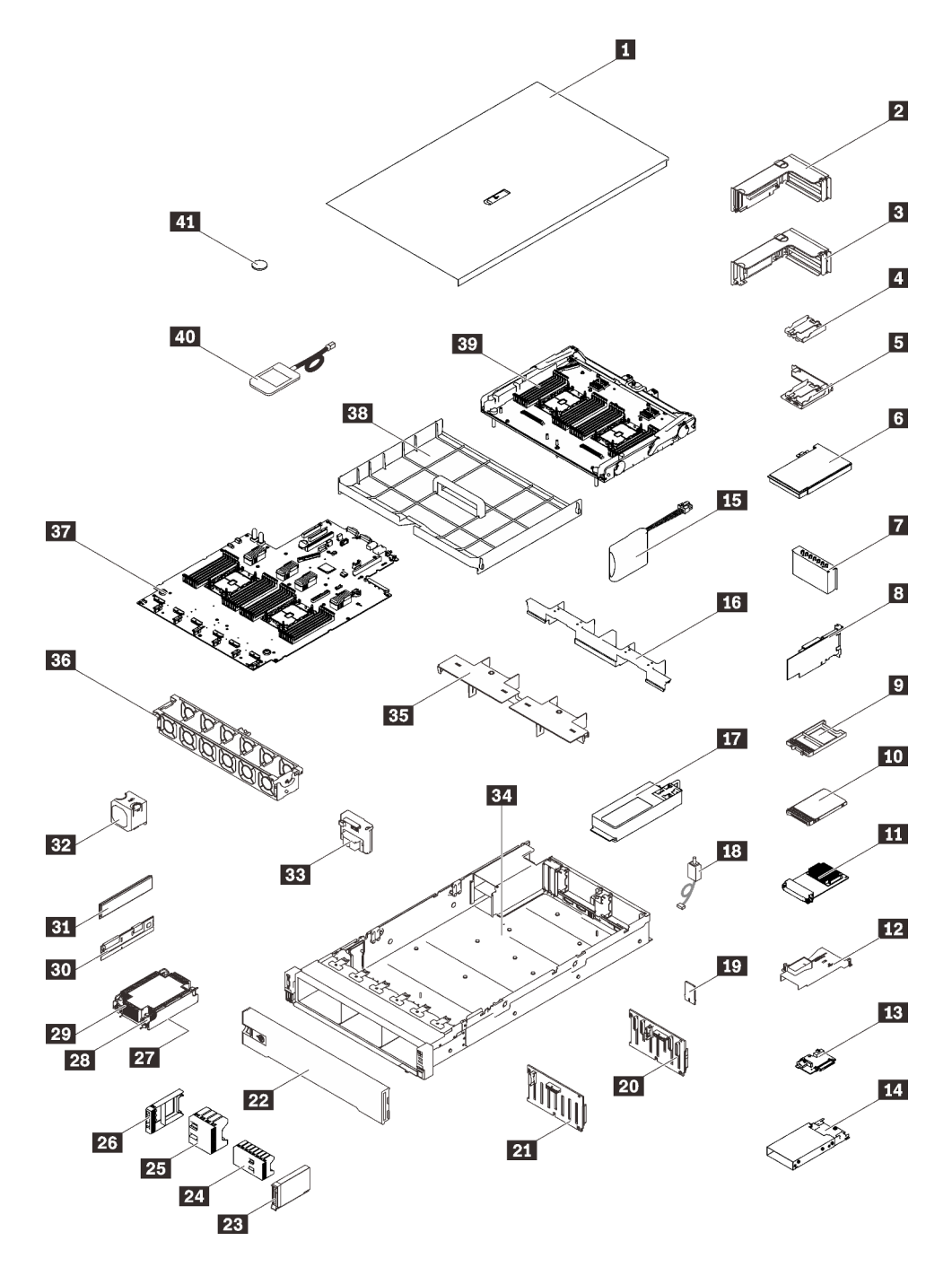

Figura 17. Componentes del servidor

Las piezas que aparecen en la tabla siguiente están identificadas dentro de una de las siguientes categorías:

- Unidades reemplazables por el cliente (CRU) de nivel 1: la sustitución de las CRU de nivel 1 es responsabilidad del usuario. Si Lenovo instala una CRU de nivel 1 por solicitud suya, sin un acuerdo de servicio, se le cobrará por la instalación.
- Unidades reemplazables por el cliente (CRU) de nivel 2: puede instalar las CRU de nivel 2 o pedir a Lenovo que las instale, sin ningún costo adicional, bajo el tipo de servicio de garantía designado para su servidor.
- Unidades sustituibles localmente (FRU): únicamente técnicos del servicio expertos deben instalar las FRU.

• Consumibles y piezas estructurales: la compra y la sustitución de los consumibles y las piezas estructurales (componentes, como cinta, cubierta o marco biselado) es su responsabilidad. Si Lenovo adquiere o instala un componente estructural por solicitud suya, se le cobrará por el servicio.

Tabla 11. Lista de piezas

| Índice                                                                                                    | <b>Descripción</b>                                                             | CRU de<br>Nivel 1 | <b>CRU de</b><br>Nivel 2 | <b>FRU</b> | <b>Piezas</b><br>consumi-<br>bles y<br>estructu-<br>rales |  |  |
|----------------------------------------------------------------------------------------------------|--------------------------------------------------------------------------------|-------------------|--------------------------|------------|-----------------------------------------------------------|--|--|
| Para obtener más información sobre cómo pedir las piezas mostradas en Figura 17 "Componentes del servidor" en la<br>página 40:                          |                                                                                |                   |                          |            |                                                           |  |  |
|                                                                                                    | http://datacentersupport.lenovo.com/products/servers/thinksystem/sr850v2/parts |                   |                          |            |                                                           |  |  |
| Se recomienda que verifique los datos de resumen de alimentación para su servidor utilizando Lenovo Capacity<br>Planner antes de comprar nuevas piezas. |                                                                                |                   |                          |            |                                                           |  |  |
| П                                                                                                    | Cubierta superior                                                              | $\sqrt{}$         |                          |            |                                                           |  |  |
| $\overline{2}$                                                                                                    | Conjunto de tarjeta de expansión PCIe                                          | $\sqrt{}$         |                          |            |                                                           |  |  |
| В                                                                                                    | Tarjeta de expansión PCIe                                                      | $\sqrt{}$         |                          |            |                                                           |  |  |
| 4                                                                                                    | Compartimento del módulo de alimentación flash<br>vertical                     |                   | $\sqrt{}$                |            |                                                           |  |  |
| Б                                                                                                    | Compartimiento del módulo de alimentación<br>horizontal con abrazadera         | $\sqrt{}$         |                          |            |                                                           |  |  |
| $\overline{6}$                                                                                                    | Adaptador                                                                      | $\sqrt{}$         |                          |            |                                                           |  |  |
| 7                                                                                                    | Relleno de la expansión PCIe                                                   | $\sqrt{}$         |                          |            |                                                           |  |  |
| $\sqrt{3}$                                                                                                    | <b>Adaptador RAID</b>                                                          | $\sqrt{}$         |                          |            |                                                           |  |  |
| $\overline{2}$                                                                                                    | Relleno de la unidad de 7 mm                                                   | $\sqrt{}$         |                          |            |                                                           |  |  |
| 10                                                                                                    | Unidad de 7 mm                                                                 | $\sqrt{}$         |                          |            |                                                           |  |  |
| 11                                                                                                    | Adaptador Ethernet OCP 3.0                                                     | $\sqrt{}$         |                          |            |                                                           |  |  |
| $12$                                                                                                    | Deflector de aire del adaptador Ethernet OCP                                   | $\sqrt{}$         |                          |            |                                                           |  |  |
| <b>13</b>                                                                                                    | Placa posterior de la unidad de 7 mm                                           | $\sqrt{}$         |                          |            |                                                           |  |  |
| 14                                                                                                    | Compartimiento de la unidad de 7 mm                                            | $\sqrt{}$         |                          |            |                                                           |  |  |
| <b>15</b>                                                                                                    | Módulo de alimentación flash                                                   | $\sqrt{}$         |                          |            |                                                           |  |  |
| <b>16</b>                                                                                                    | Deflector de aire de la bandeja de expansión                                   | $\sqrt{}$         |                          |            |                                                           |  |  |
| $\mathbf{I}$                                                                                                    | Unidad de fuente de alimentación                                               | $\sqrt{}$         |                          |            |                                                           |  |  |
| 18                                                                                                    | Conmutador de intrusión                                                        | $\sqrt{}$         |                          |            |                                                           |  |  |
| <b>19</b>                                                                                                    | Tarjeta TPM (solo para China continental)                                      |                   |                          | $\sqrt{}$  |                                                           |  |  |
| 20                                                                                                    | Placa posterior SAS/SATA de 8 bahías de<br>2,5 pulgadas                        | $\sqrt{}$         |                          |            |                                                           |  |  |
| 21                                                                                                    | Placa posterior AnyBay/NVMe de 8 bahías de<br>2,5 pulgadas                     | $\sqrt{}$         |                          |            |                                                           |  |  |
| 22                                                                                                    | Marco biselado de seguridad                                                    | $\sqrt{}$         |                          |            |                                                           |  |  |

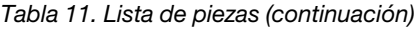

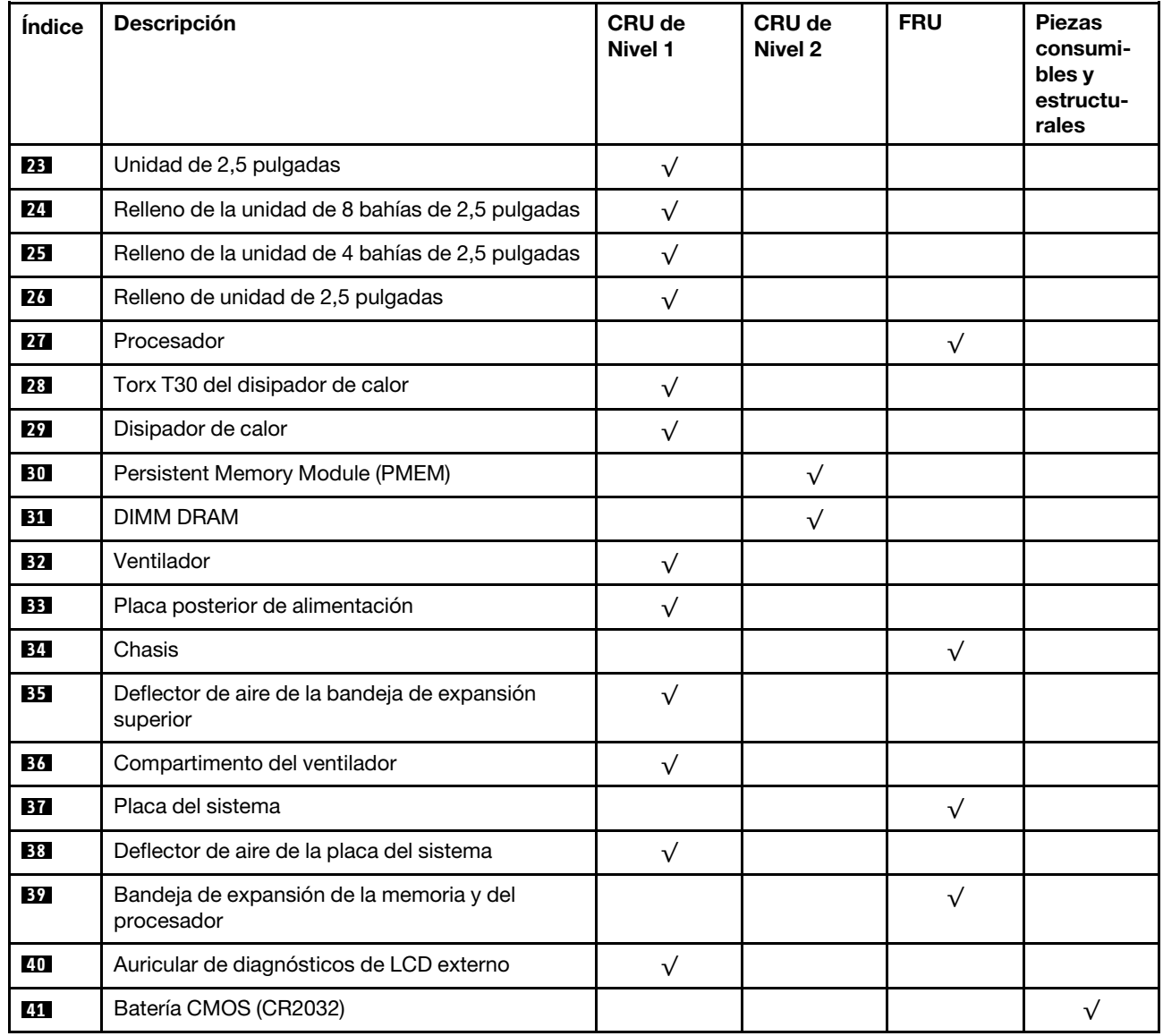

# Cables de alimentación

Hay varios cables de alimentación disponibles, según el país y la región donde el servidor está instalado.

Para ver los cables de alimentación que están disponibles para el servidor:

1. Visite la página siguiente:

#### <http://dcsc.lenovo.com/#/>

- 2. Haga clic en Preconfigured Model (Modelo preconfigurado) o Configure to order (Configurar a pedido).
- 3. Especifique el tipo de equipo y el modelo del servidor para mostrar la página de configuración.
- 4. Haga clic en Power (Alimentación) → Power Cables (Cables de alimentación) para ver todos los cables de la línea eléctrica.

#### Notas:

- Por razones de seguridad, se proporciona un cable de alimentación con un conector con toma a tierra para usarlo con este producto. Para evitar una descarga eléctrica, use siempre el cable de alimentación y el conector con una toma eléctrica correctamente conectada a tierra.
- Los cables de alimentación para este producto que se utilizan en Estados Unidos y Canadá se mencionan en Underwriter's Laboratories (UL) y están certificados por la Canadian Standards Association (CSA).
- Para las unidades pensadas para utilizarse a 115 voltios: use un conjunto de cables mencionados por UL y certificados por CSA que constan de un mínimo de 18 AWG, cable de tres conductores tipo SVT o SJT, un máximo de 15 pies de largo y una cuchilla en paralelo, conector de tipo con conexión a tierra calificado en 15 amperios, 125 voltios.
- Para las unidades pensadas para utilizarse a 230 voltios (EE. UU.): use un conjunto de cables mencionados por UL y certificados por CSA que constan de un mínimo de 18 AWG, cable de tres conductores tipo SVT o SJT, un máximo de 15 pies de largo y una cuchilla en conjunto, conector de tipo con conexión a tierra calificado en 15 amperios, 250 voltios.
- Para las unidades pensadas para funcionar a 230 voltios (fuera de los EE. UU.): use un conjunto de cables con un conector de tipo con conexión a tierra. El conjunto de cables debe tener las aprobaciones de seguridad adecuadas para el país en que se instalará el equipo.
- Los cables de alimentación para un país o región específico generalmente están disponibles solo en ese país o región.

# <span id="page-52-0"></span>Capítulo 3. Disposición interna de los cables

Consulte esta sección para establecer la disposición de los cables para componentes específicos.

Nota: Desacople todos los pestillos, las pestañas de liberación o los bloqueos de los conectores de los cables cuando desconecte los cables de la placa del sistema. Si no los libera antes de retirar los cables, los zócalos de los cables de la placa del sistema, los cuales son frágiles, resultarán dañados. Cualquier daño a los zócalos de los cables podría requerir la sustitución de la placa del sistema.

# Disposición de los cables para unidades de 2,5 pulgadas

Siga las instrucciones que aparecen en esta sección para aprender a establecer la disposición de los cables para unidades de 2,5 pulgadas.

Revise la siguiente lista para obtener la información necesaria antes de iniciar la disposición de los cables para unidades de 2,5 pulgadas.

#### Extracción e instalación de piezas preliminares

- 1. Asegúrese de que los siguientes componentes se quiten previamente:
	- Cubierta superior (consulte ["Extracción de la cubierta superior" en la página 139\)](#page-146-0)
	- Bandeja de expansión de la memoria y del procesador (consulte ["Extracción de la bandeja del](#page-164-0)  [procesador y de la expansión de memoria" en la página 157](#page-164-0))
	- Compartimiento del ventilador (consulte ["Extracción del conjunto de la caja del ventilador" en la](#page-148-0)  [página 141](#page-148-0))
- 2. Asegúrese de instalar todas las placas posteriores de la unidad que tiene pensado instalar (consulte ["Instalación de una placa posterior de unidad" en la página 142\)](#page-149-0).

#### Cables de alimentación

Conecte los cables de alimentación a las placas posteriores de la unidad según se muestra.

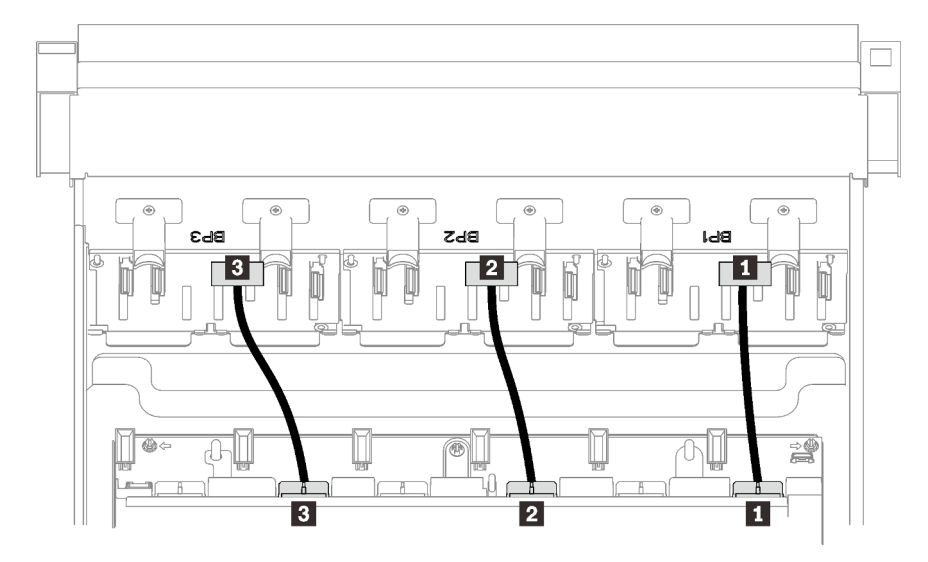

Figura 18. Cables de alimentación de la placa posterior de la unidad

Tabla 12. Cables de alimentación de la placa posterior de la unidad

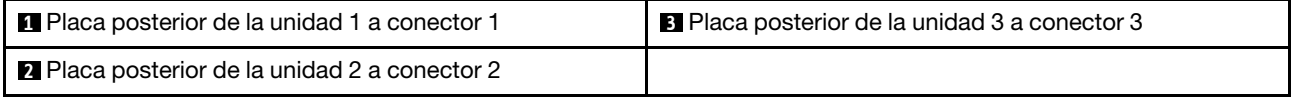

#### Guías del cable

Asegúrese de que todos los cables de señal pasen a través de las guías de cables de la placa del sistema y de la bandeja de expansión de la memoria.

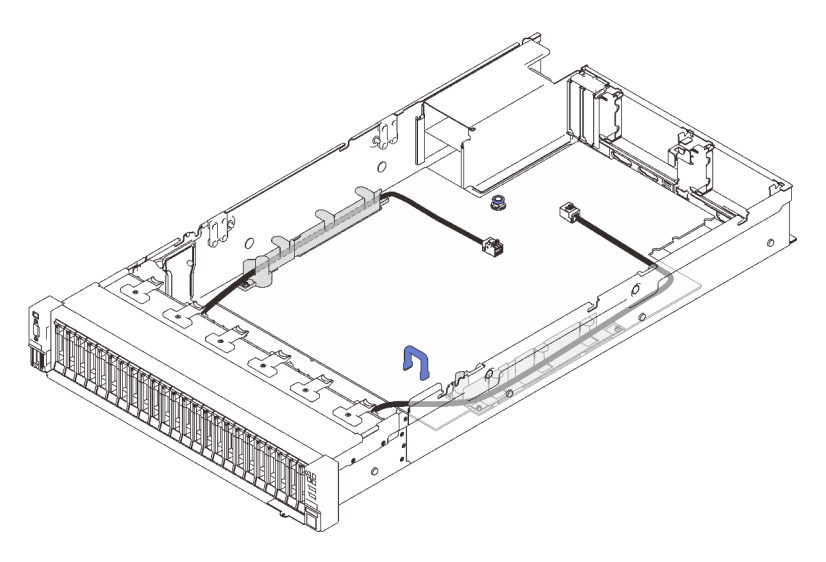

Figura 19. Guías de cables de la placa del sistema

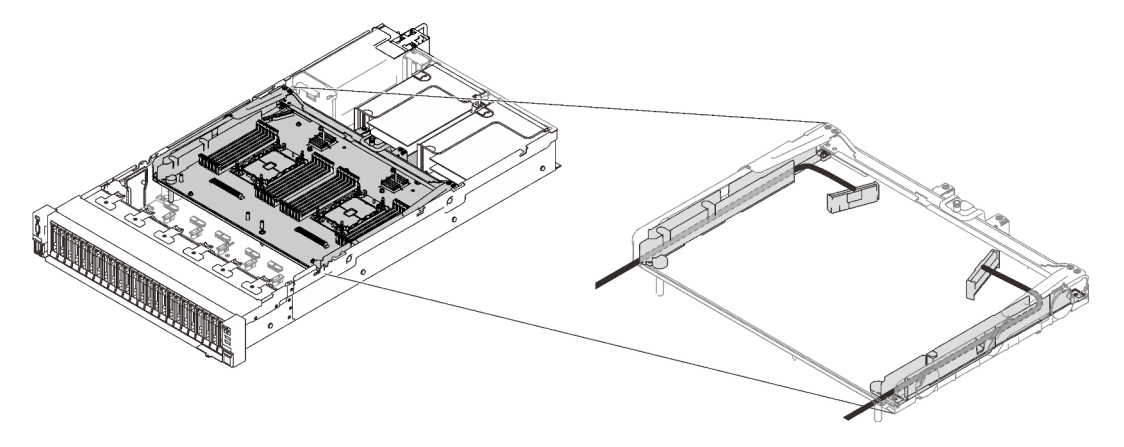

Figura 20. Guías de cables de la bandeja de expansión de la memoria y del procesador

#### Cables SAS/SATA para los adaptadores RAID Gen3 y Gen4

Al seleccionar los cables para los adaptadores RAID 8i y 16i de los kits de cables SAS/SATA, asegúrese de elegir los cables de acuerdo con la generación de los adaptadores RAID que tiene pensado instalar:

- Adaptadores RAID Gen3 (430-8i, 930-8i, 430-16i, 530-16i, 930-16i): cable MiniSAS a Slimline
- Adaptadores RAID Gen4 (940-8i, 940-16i): cable Slimline

#### Referencia de las ranuras de PCIe y la placa posterior

Consulte la etiqueta del cable como referencia de las ranuras de PCIe para los adaptadores RAID instalados o las tarjetas de conmutador PCIe. Por ejemplo, "BP 1/4" y "Slot 1/8" significa que el cable se podría aplicar a los siguientes escenarios:

- Conexión de la placa posterior 1 al adaptador RAID que está instalado en la ranura 1
- Conexión de la placa posterior 4 al adaptador RAID que está instalado en la ranura 8

# <span id="page-55-0"></span>Conexión de los cables a la bandeja de expansión de la memoria y del procesador

Siga las instrucciones que aparecen en esta sección para aprender a conectar los cables a la bandeja de expansión de la memoria y del procesador.

Al trabajar en los planes de disposición de los cables que impliquen la bandeja de expansión de la memoria y del procesador, lleve a cabo el procedimiento en el siguiente orden.

- 1. Conecte lo siguiente:
	- Conecte todos los cables del plan a las placas posteriores de la unidad correspondientes.
	- Conecte todos los cables SAS/SATA a los adaptadores o al conector SAS/SATA incorporado.
	- Si corresponde, conecte los dos cables PCIe a los conectores de la placa del sistema.
- 2. Instale el deflector de aire de la bandeja de expansión.

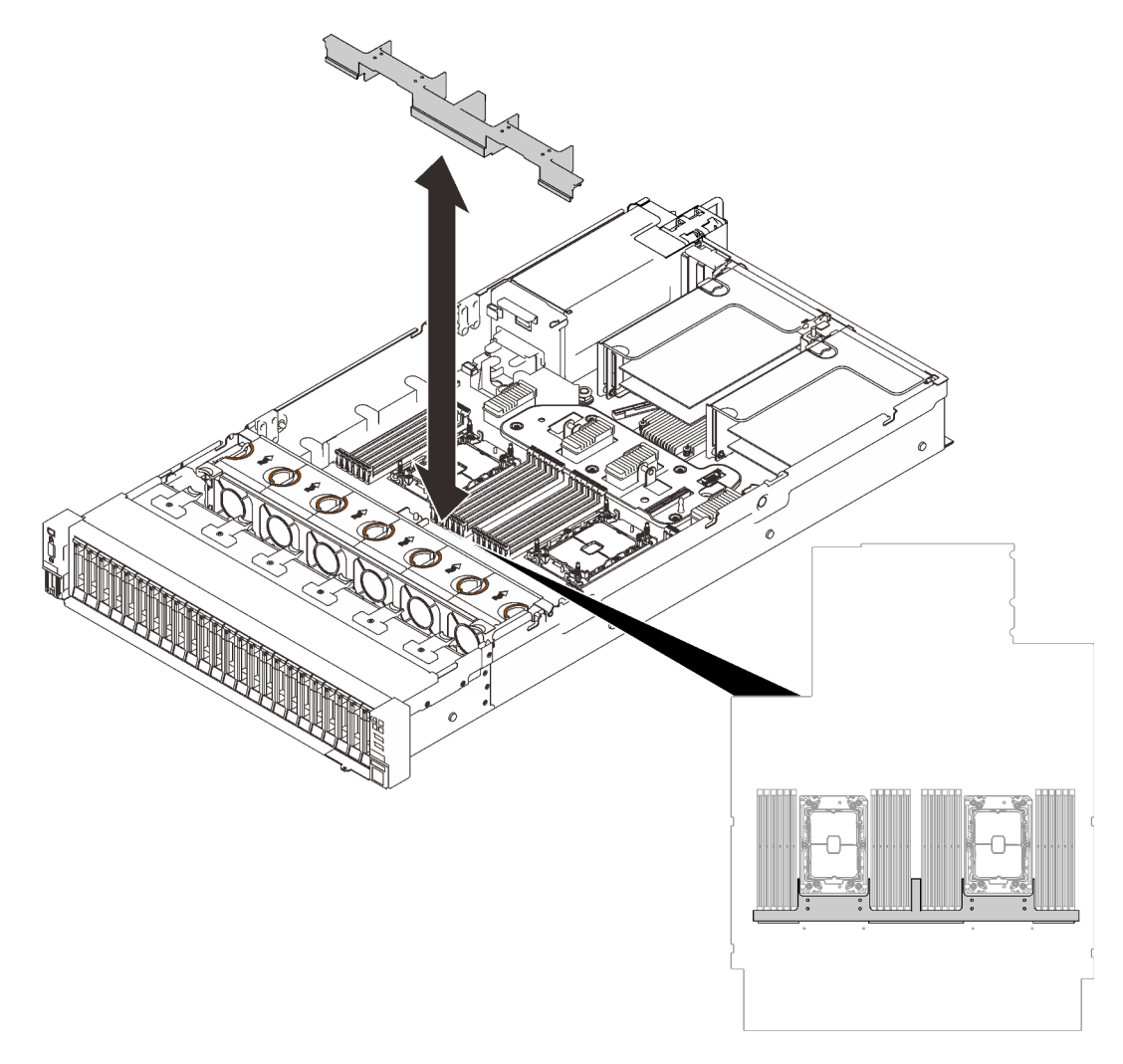

Figura 21. Instalación del deflector de aire de la bandeja de expansión

3. Alinee la bandeja de expansión de la memoria y del procesador con los dos pares de guías que están a los lados y bájela hasta el chasis.

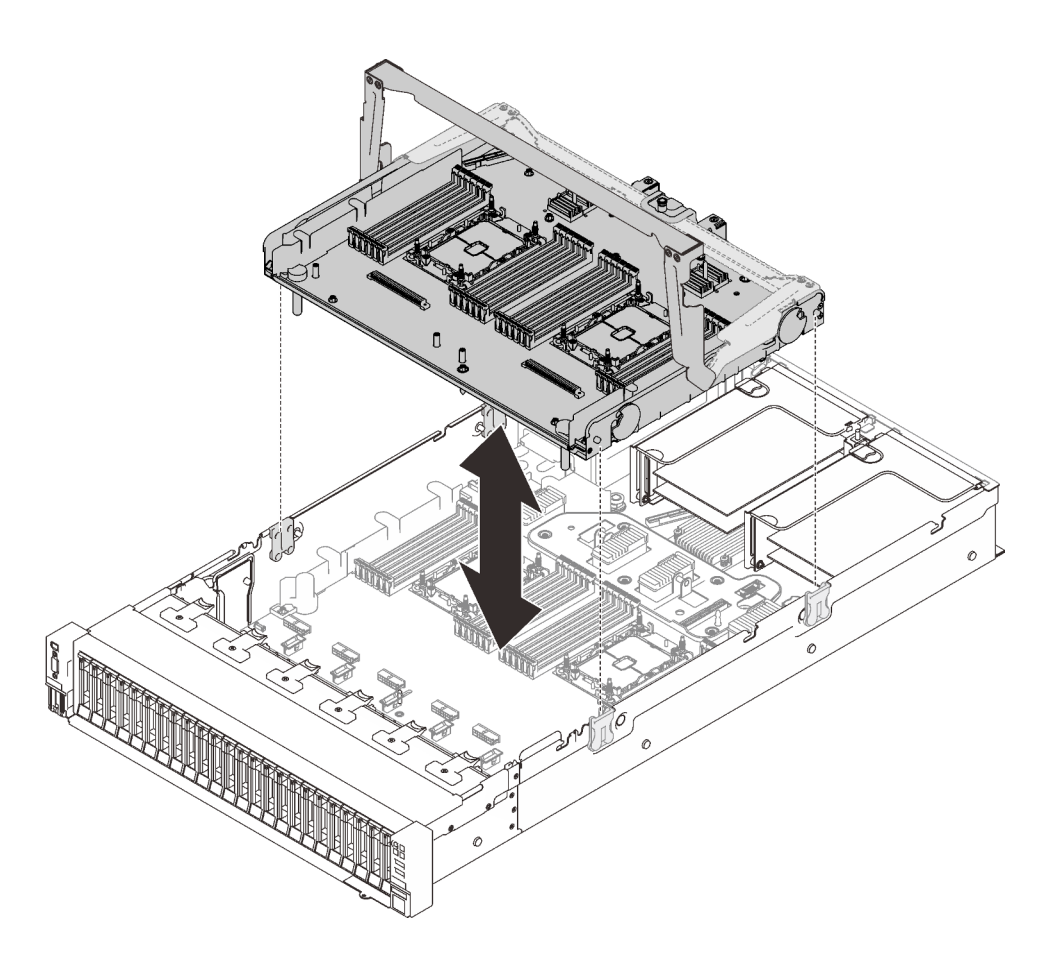

Figura 22. Instalación de la bandeja de expansión de la memoria y del procesador

4. Disponga los dos cables PCIe a través de las guías de cables laterales y conéctelos a la bandeja de expansión de la memoria y del procesador.

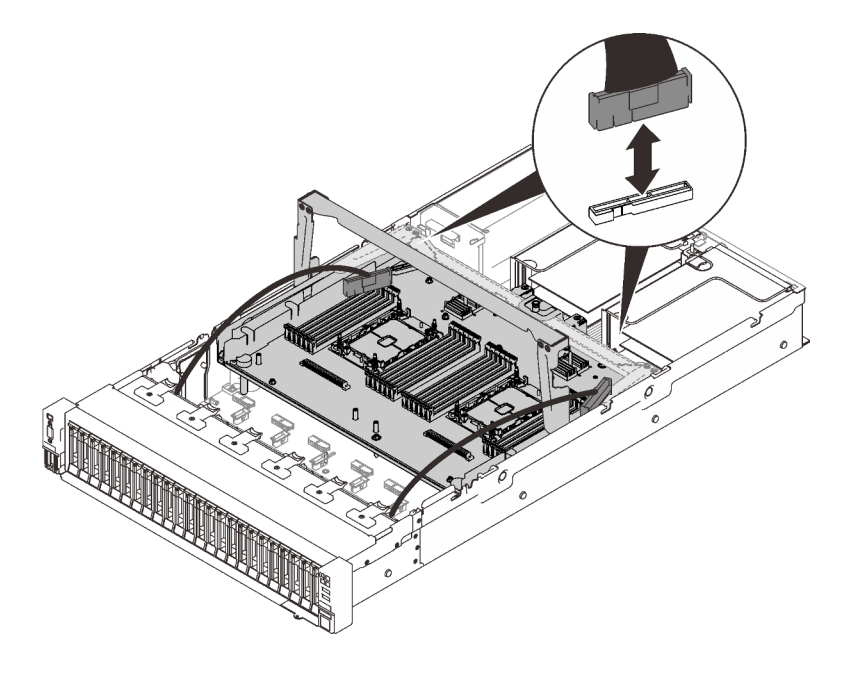

Figura 23. Conexión de los cables a la bandeja de expansión

5. Fije la bandeja de expansión de la memoria y del procesador.

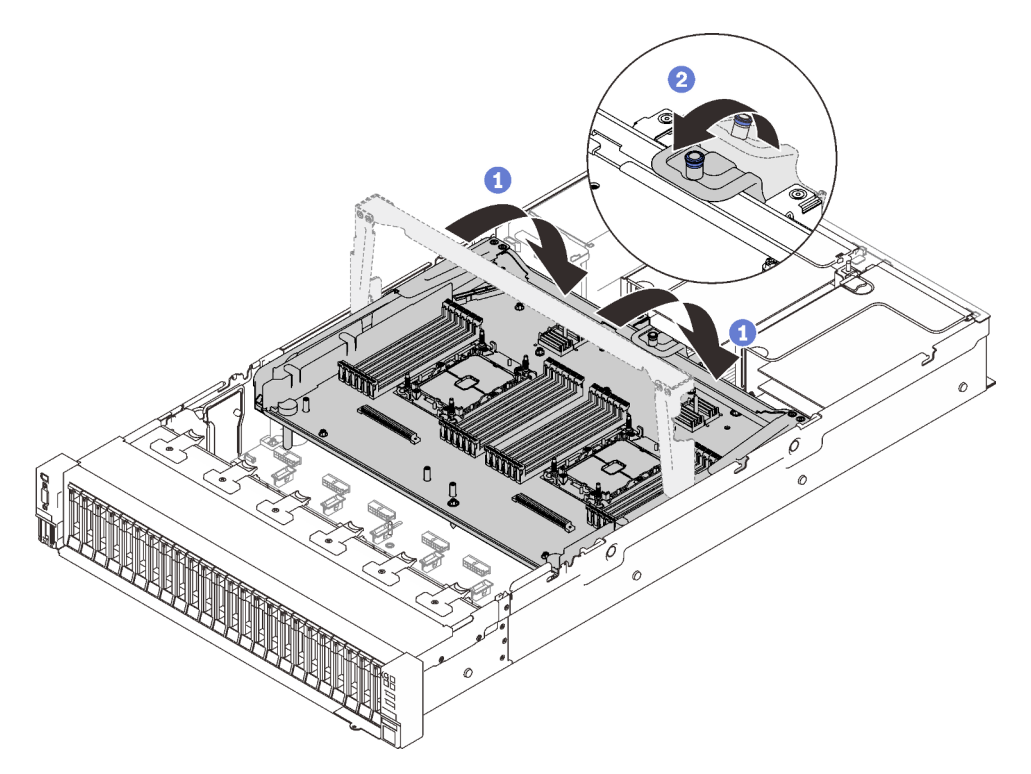

Figura 24. Fijación de la bandeja de expansión de la memoria y del procesador

- Gire el asa completamente. Esto conecta y fija la bandeja de expansión a la placa del sistema.
- <sup>2</sup> Tire de la pestaña de sujeción hacia atrás para fijar el asa.

## <span id="page-57-0"></span>Conexión de los cables a las tarjetas de conmutador NVMe

Siga las instrucciones que aparecen en esta sección para aprender a conectar los cables a las tarjetas de conmutador NVMe.

Al trabajar en los planes de disposición de los cables que impliquen las tarjetas de conmutador NVMe, lleve a cabo el procedimiento en el siguiente orden.

- Paso 1. Complete el procedimiento que se describe en ["Conexión de los cables a la bandeja de expansión](#page-55-0) [de la memoria y del procesador" en la página 48](#page-55-0).
- Paso 2. Conecte los cuatro cables PCIe a las dos tarjetas de conmutador NVMe.

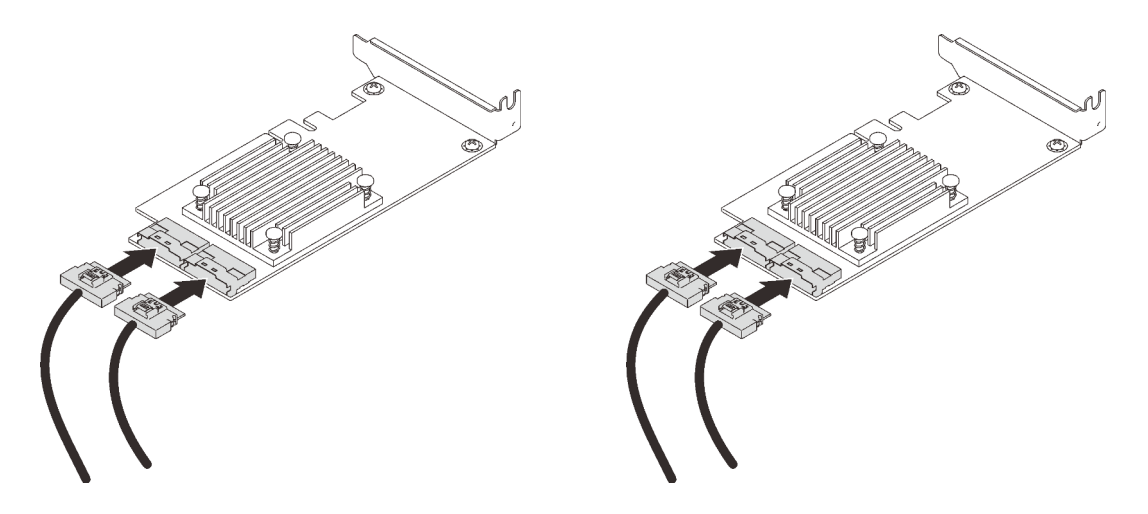

Nota: Asegúrese de hacer coincidir los conectores de la placa posterior de la unidad y de las tarjetas de conmutador NVMe como sigue:

| Conector de la placa posterior de la<br>unidad AnyBay/NVMe | Conector de la tarjeta de conmutador |
|------------------------------------------------------------|--------------------------------------|
| $0 - 1$                                                    | C <sub>0</sub>                       |
| $2 - 3$                                                    | C <sub>1</sub>                       |
| $4 - 5$                                                    | C <sub>0</sub>                       |
| $6 - 7$                                                    | C٦                                   |

Tabla 13. Conectores de la placa posterior de la unidad y de las tarjetas de conmutador NVMe

Figura 25. Conexión de los cables a las tarjetas de conmutador NVMe

Paso 3. Instale los dos adaptadores en las ranuras correspondientes de la tarjeta de expansión PCIe x16/ x16 (consulte ["Instalación de un adaptador en el conjunto de expansión PCIe" en la página 147](#page-154-0)).

#### Nota:

Tabla 14. Tarjetas de conmutador NVMe y los números de ranuras de PCIe correspondientes

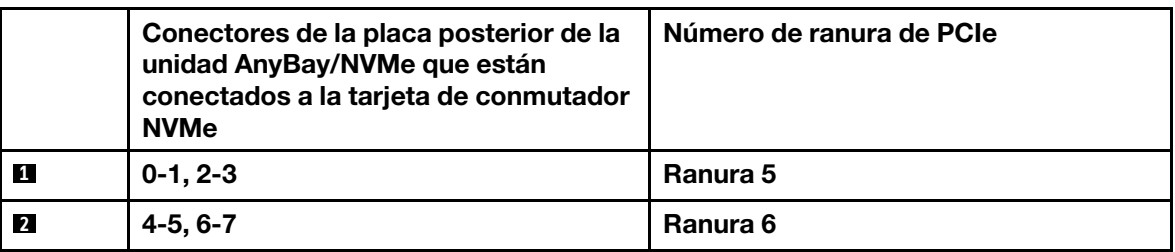

Paso 4. Instale la tarjeta de expansión PCIe (consulte ["Instalación del conjunto de expansión de PCIe" en la](#page-161-0) [página 154\)](#page-161-0).

## Combinaciones de la placa posterior SAS/SATA

Siga las instrucciones que aparecen en esta sección para aprender a establecer la disposición de los cables para las combinaciones con placas posteriores SAS/SATA.

Consulte las secciones siguientes para ver las combinaciones de disposición de los cables con solo placas posteriores de la unidad SAS/SATA.

- ["Una placa posterior" en la página 53](#page-60-0)
- ["Dos placas posteriores" en la página 56](#page-63-0)
- ["Tres placas posteriores" en la página 57](#page-64-0)

## <span id="page-60-0"></span>Una placa posterior

Una placa posterior SAS/SATA

### Conector incorporado

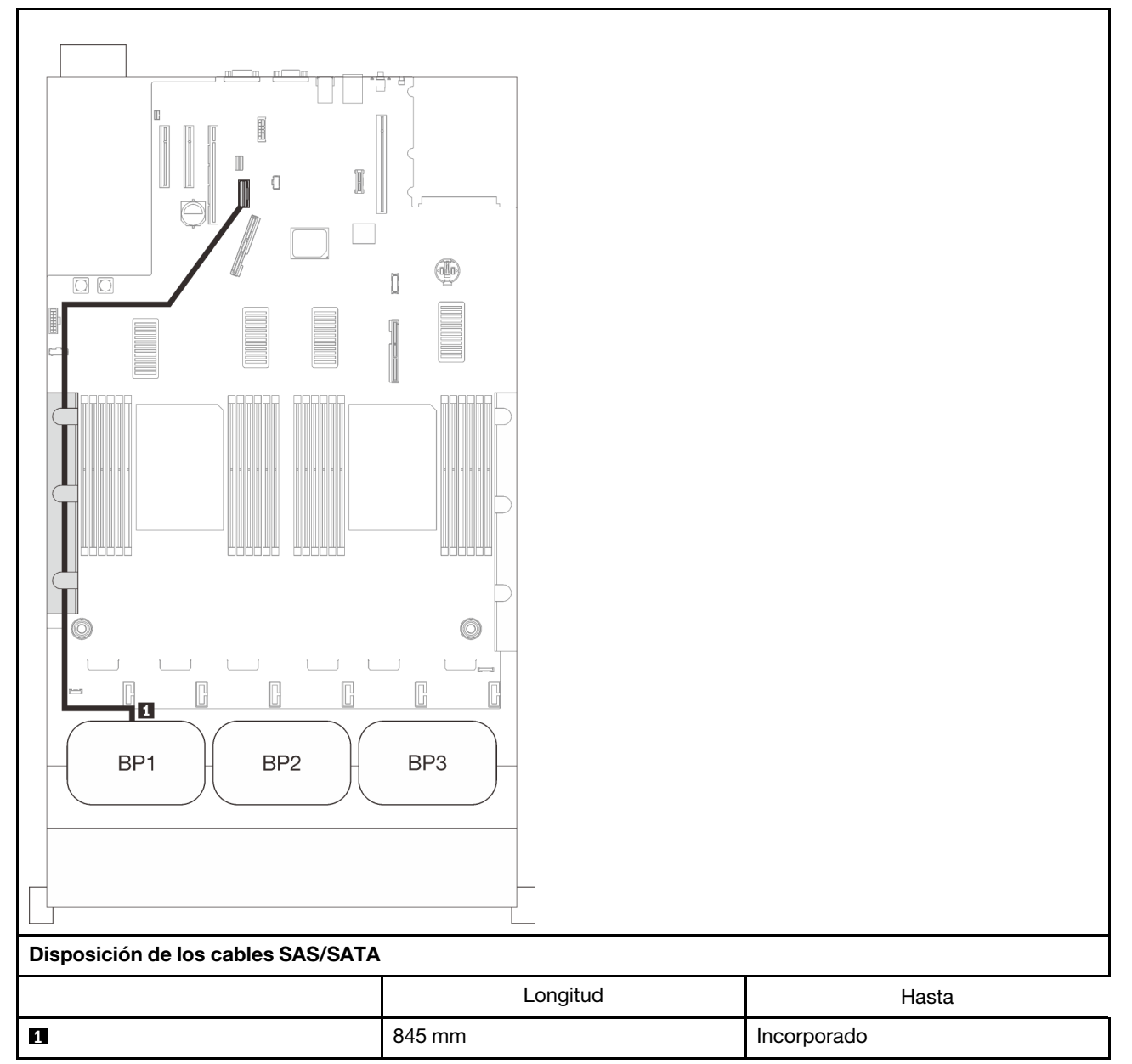

#### Adaptador RAID 8i

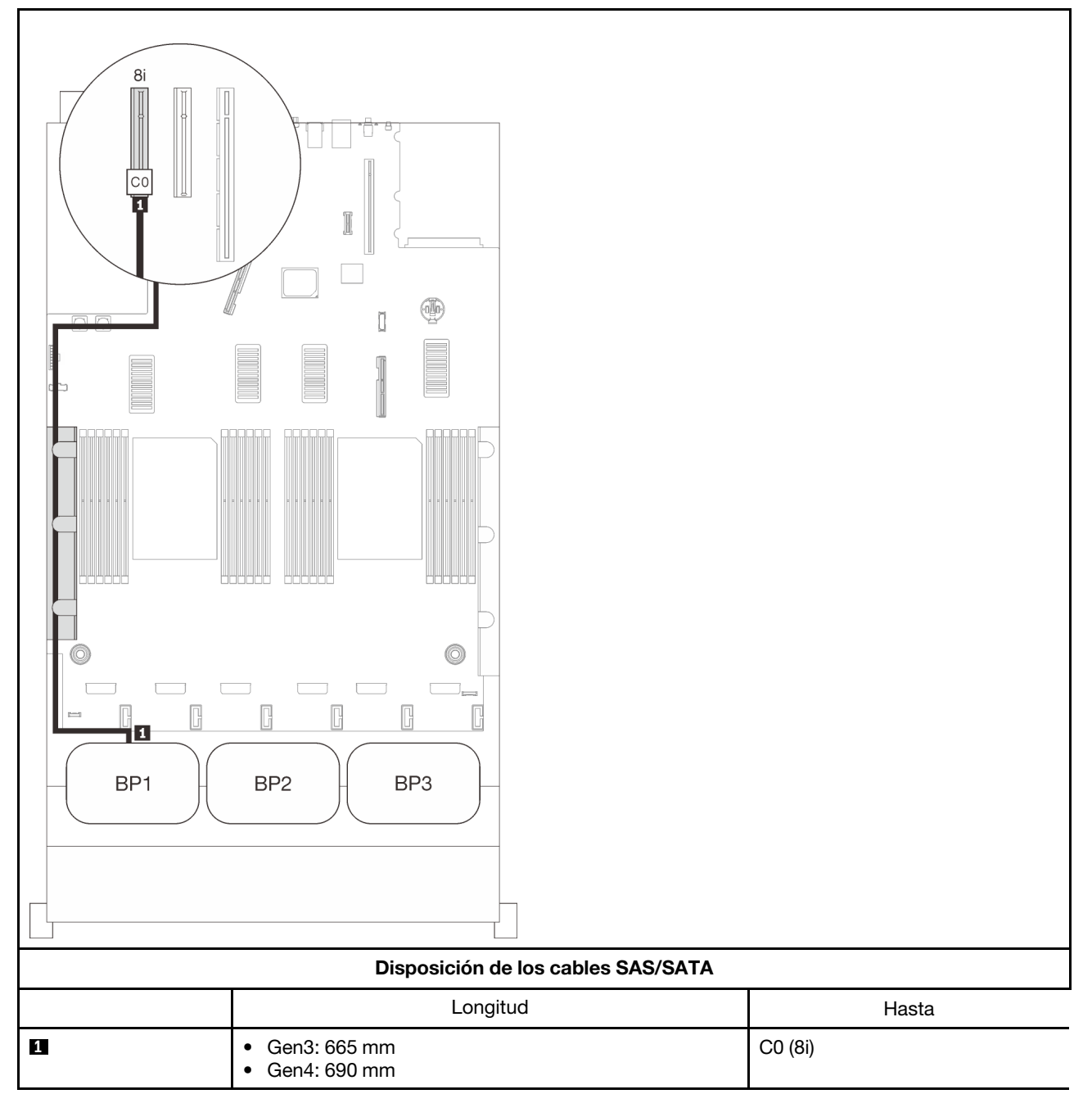

#### Adaptador RAID 16i

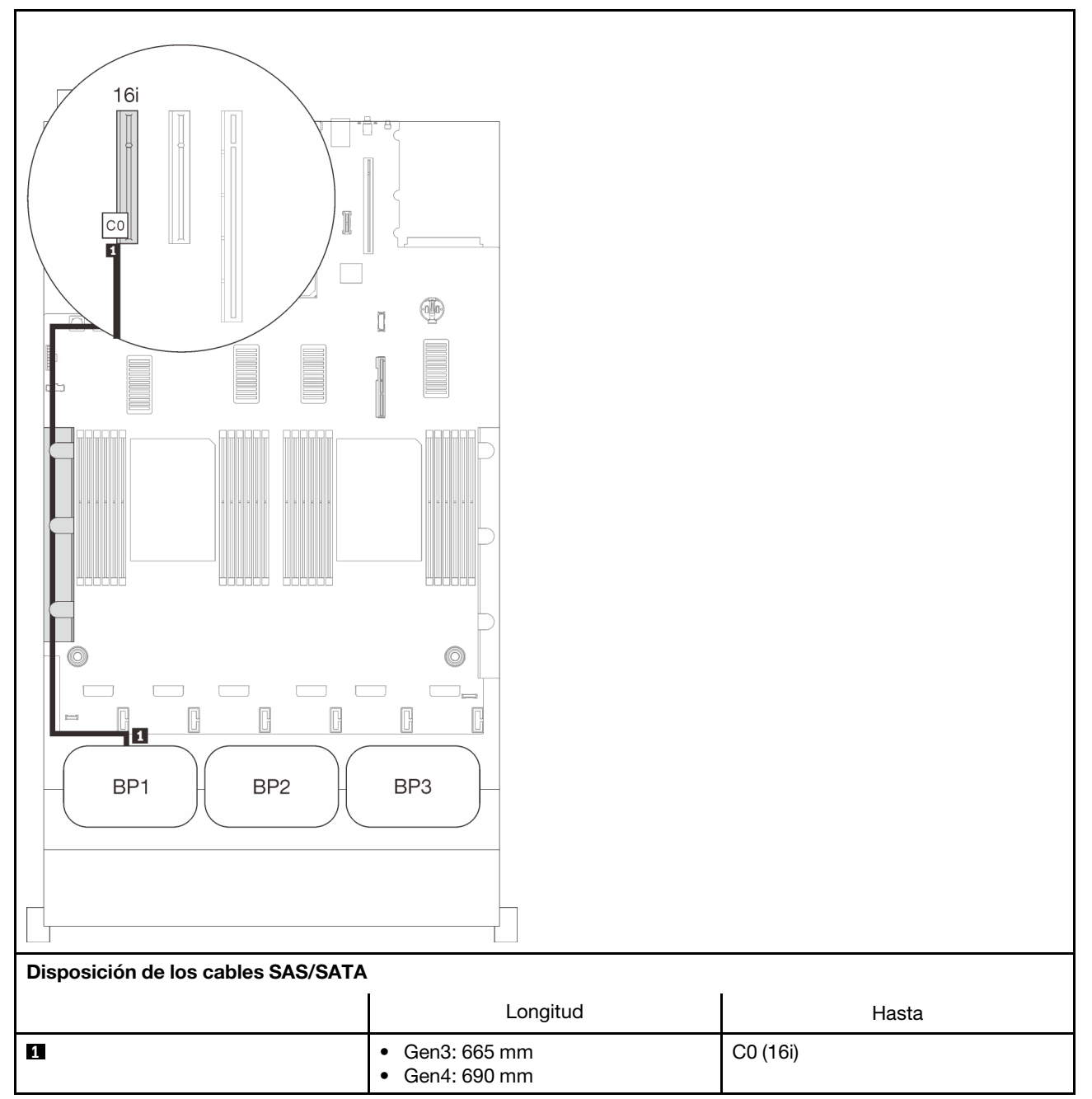

### <span id="page-63-0"></span>Dos placas posteriores

Dos placas posteriores SAS/SATA

### Adaptador RAID 16i

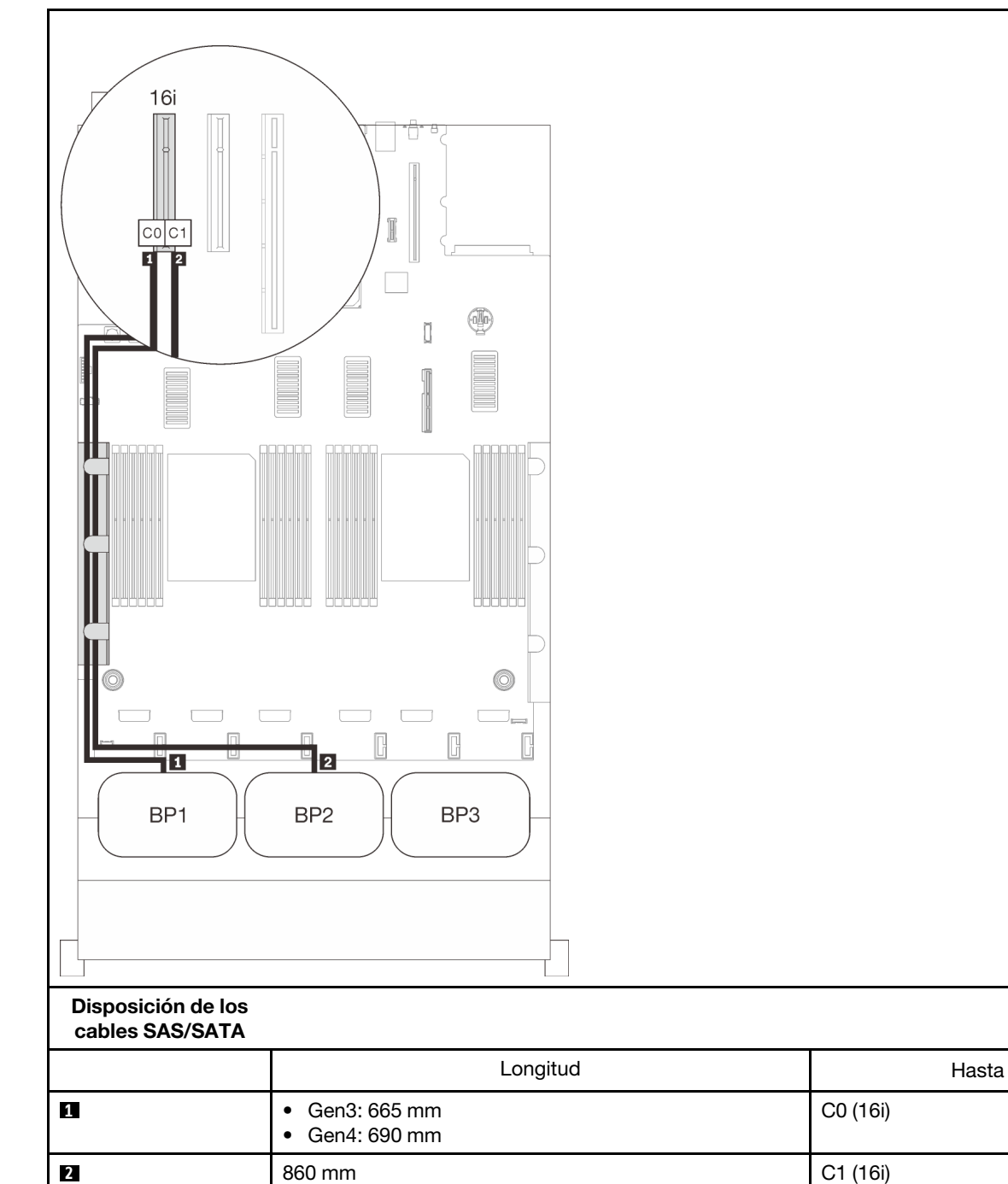

C0 (16i)

## <span id="page-64-0"></span>Tres placas posteriores

Tres placas posteriores SAS/SATA

#### Conector incorporado + adaptador RAID 16i

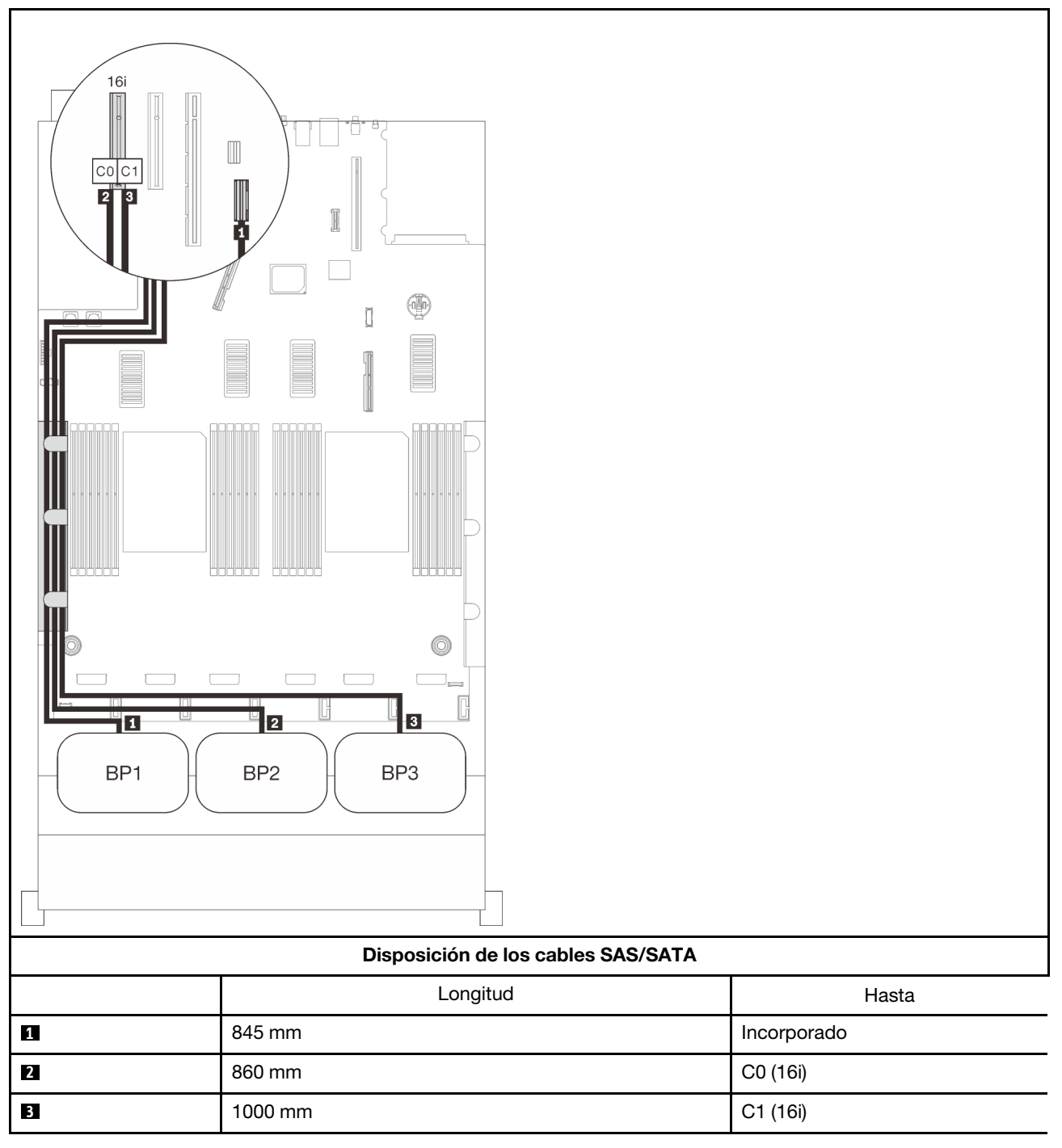

#### Adaptador RAID 8i + 16i

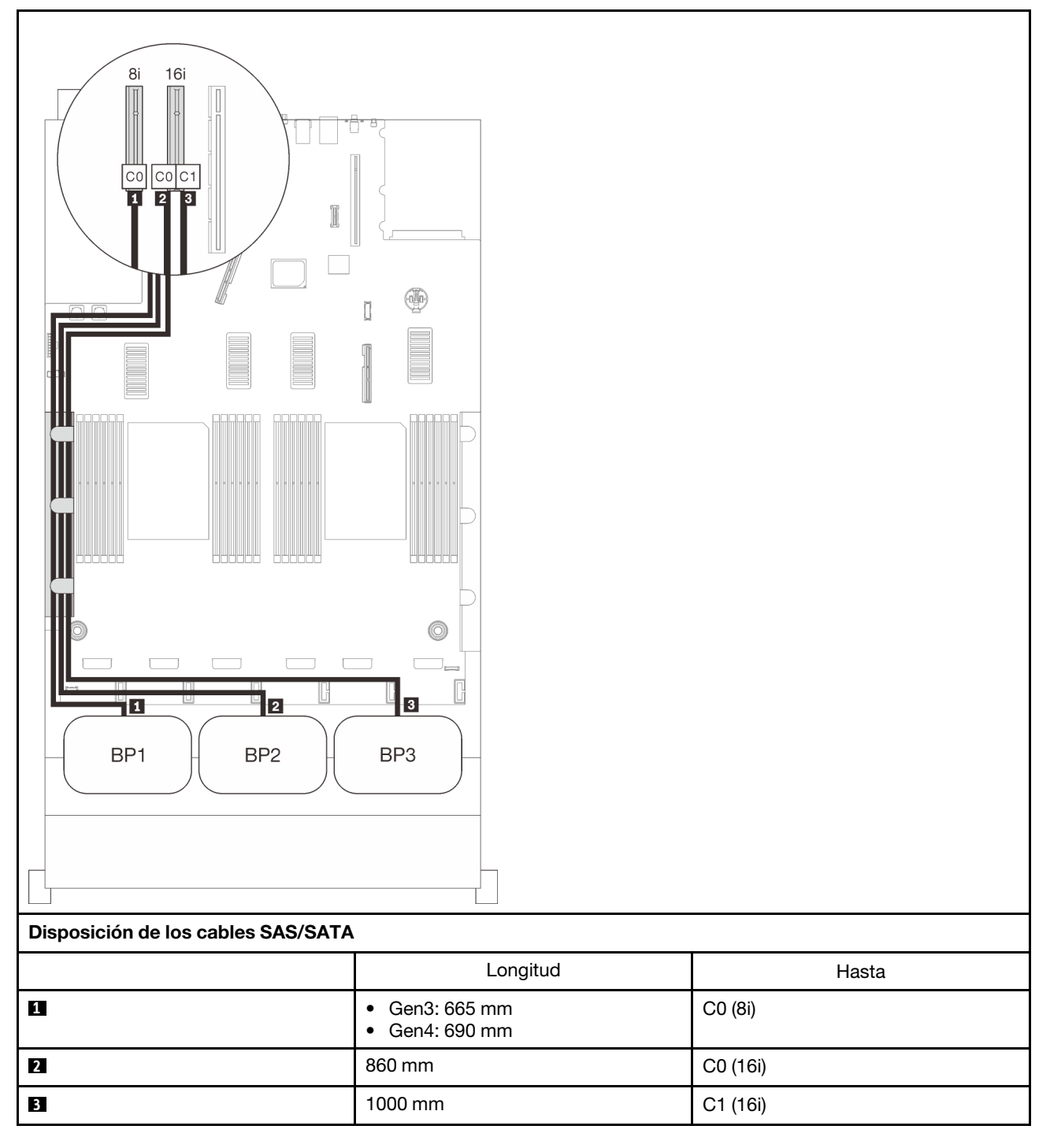

#### Adaptador RAID 32i

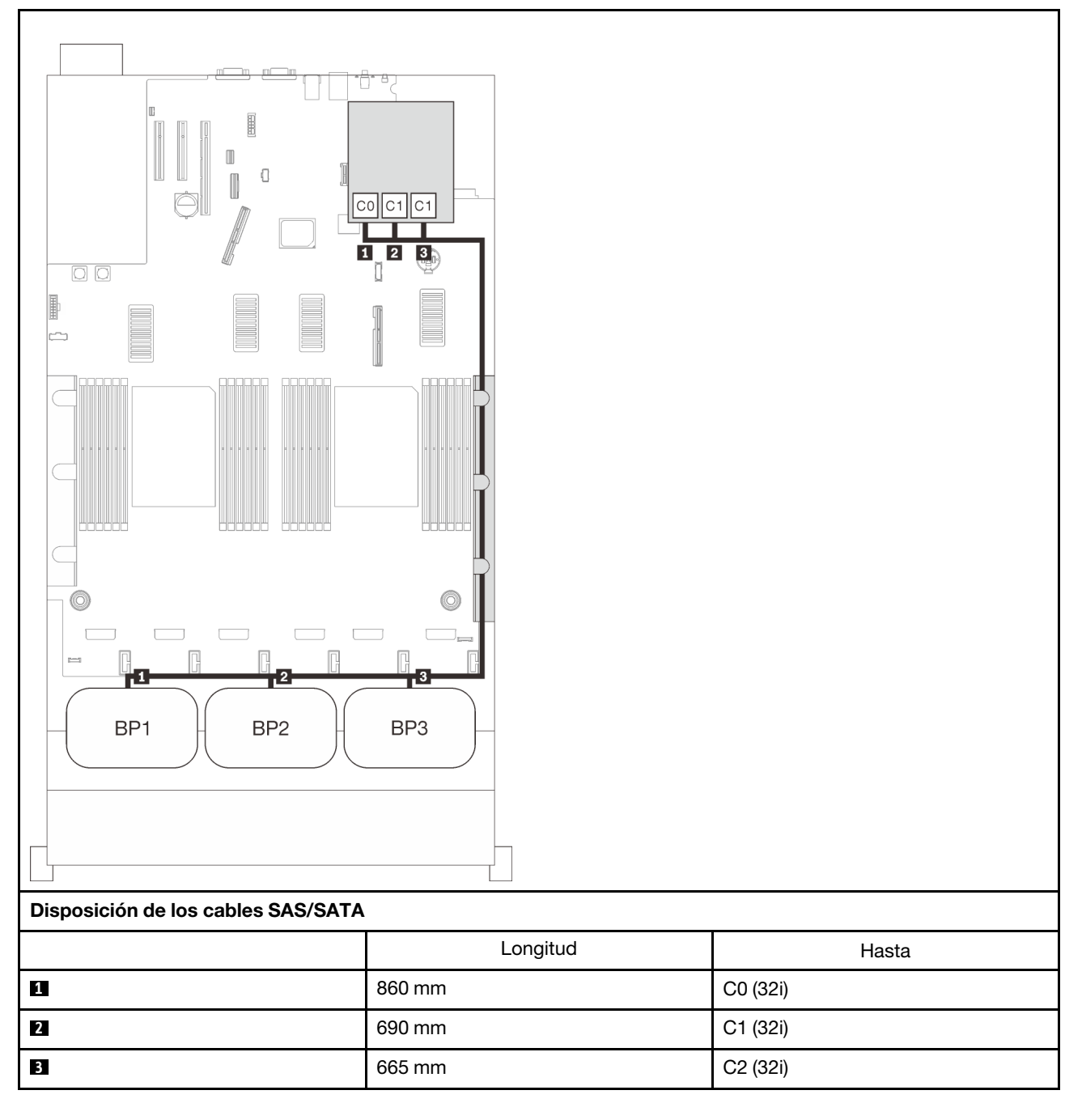

#### Adaptador RAID 16i + 8i

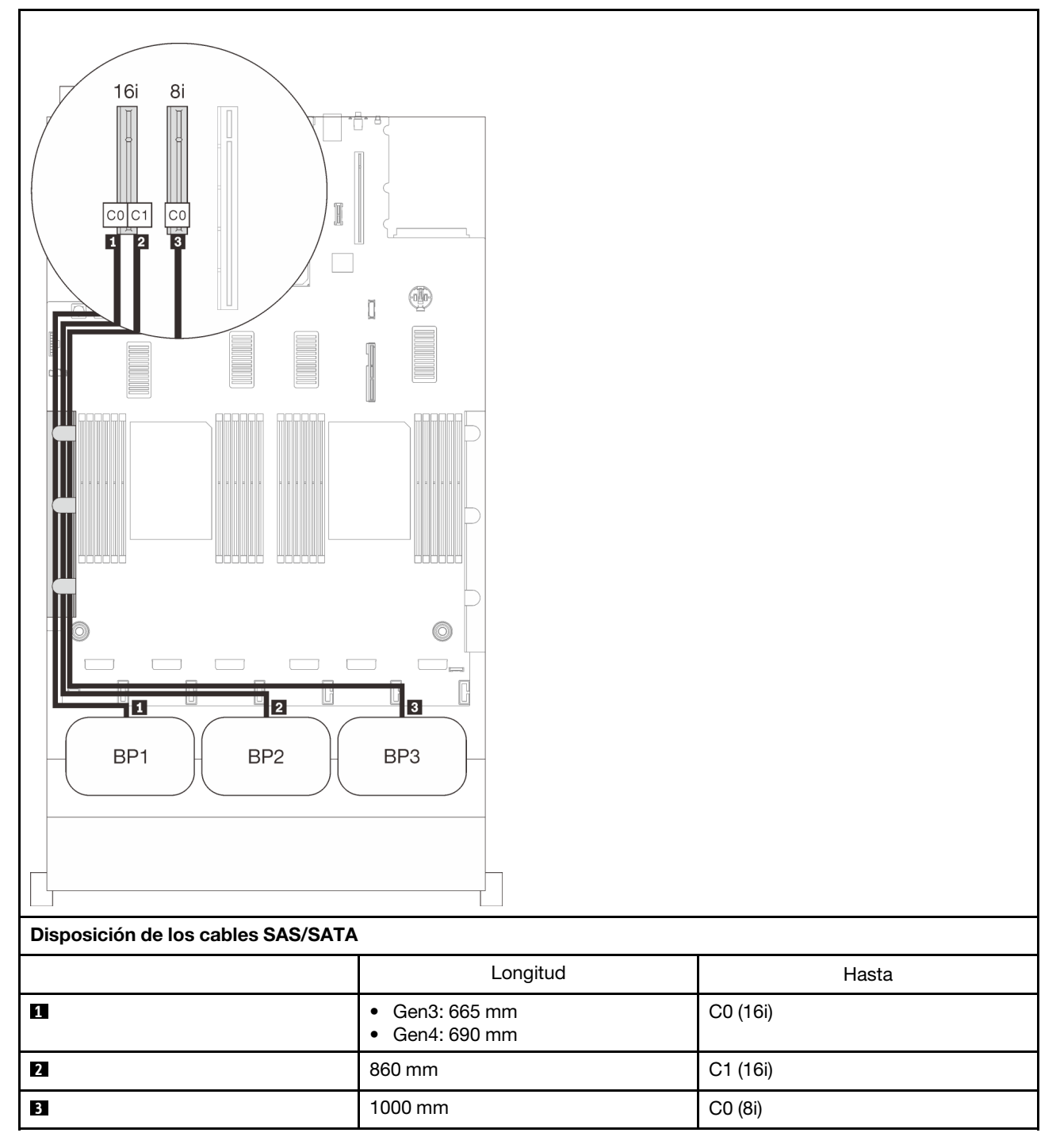

#### Adaptador RAID 8i + 8i + 8i

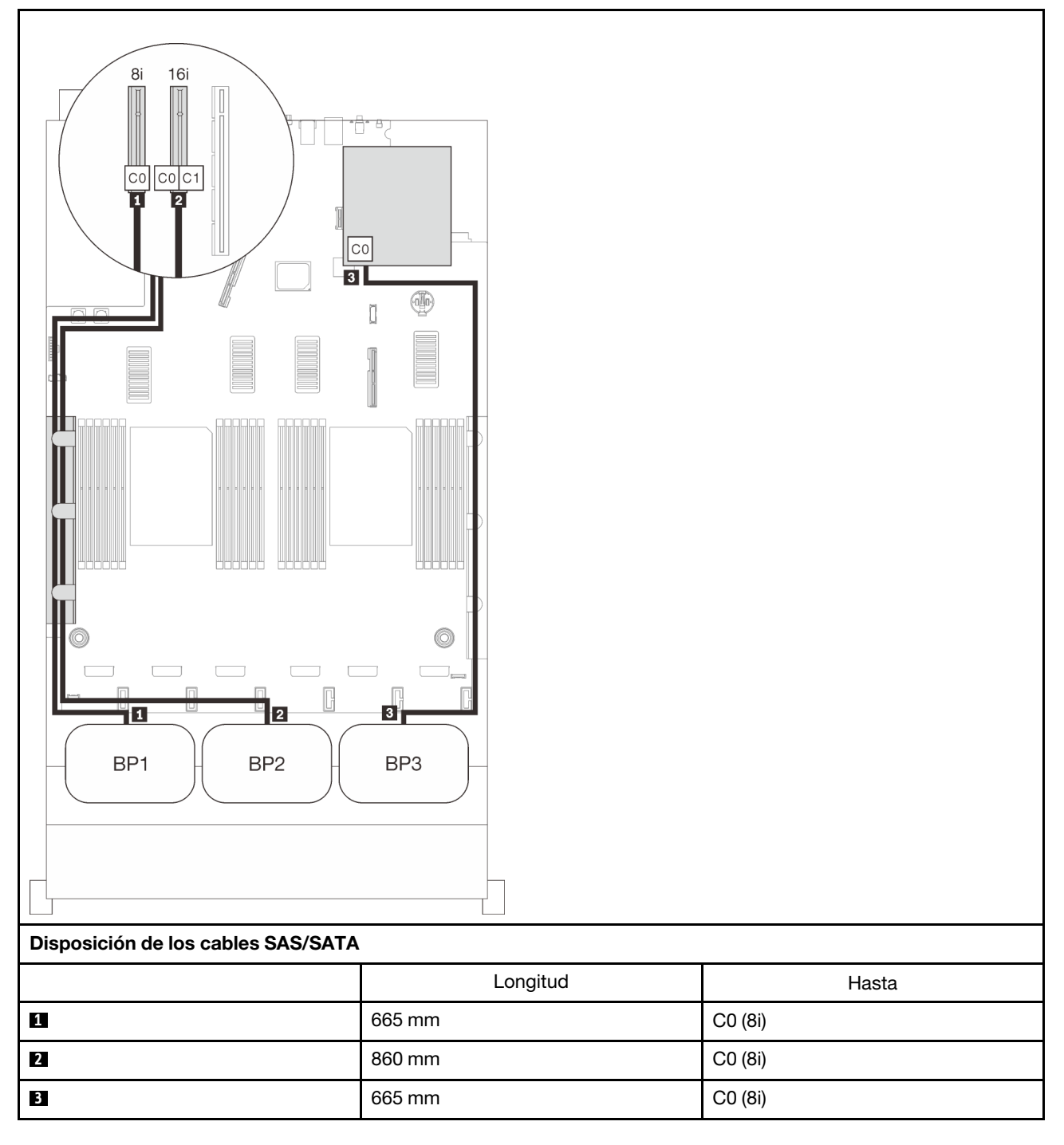

# Combinaciones de la placa posterior NVMe

Siga las instrucciones que aparecen en esta sección para aprender a establecer la disposición de los cables solo para placas posteriores NVMe.

#### Notas:

- Consulte ["Conexión de los cables a la bandeja de expansión de la memoria y del procesador" en la](#page-55-0) [página 48](#page-55-0) para llevar a cabo correctamente el procedimiento mientras conecta los cables PCIe a la bandeja de expansión de la memoria y del procesador.
- Consulte ["Conexión de los cables a las tarjetas de conmutador NVMe" en la página 50](#page-57-0) para llevar a cabo correctamente el procedimiento mientras conecta los cables PCIe a las tarjetas de conmutador PCIe.

Consulte las secciones siguientes para ver las combinaciones de disposición de los cables con solo placas posteriores de la unidad NVMe.

- ["Una placa posterior" en la página 65](#page-72-0)
- ["Dos placas posteriores" en la página 67](#page-74-0)
- ["Tres placas posteriores" en la página 69](#page-76-0)
# Una placa posterior

Una placa posterior NVMe

# Placa del sistema

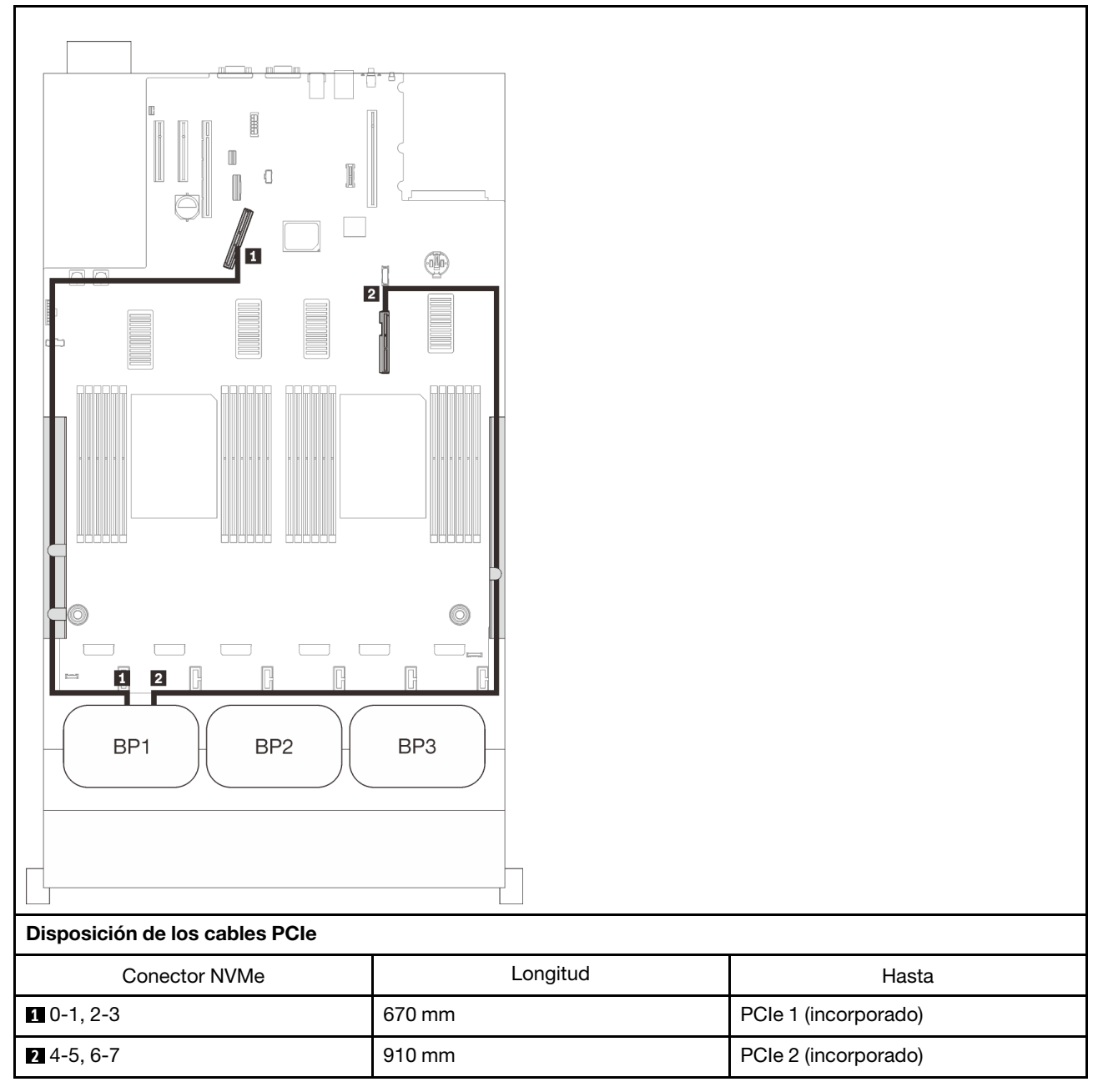

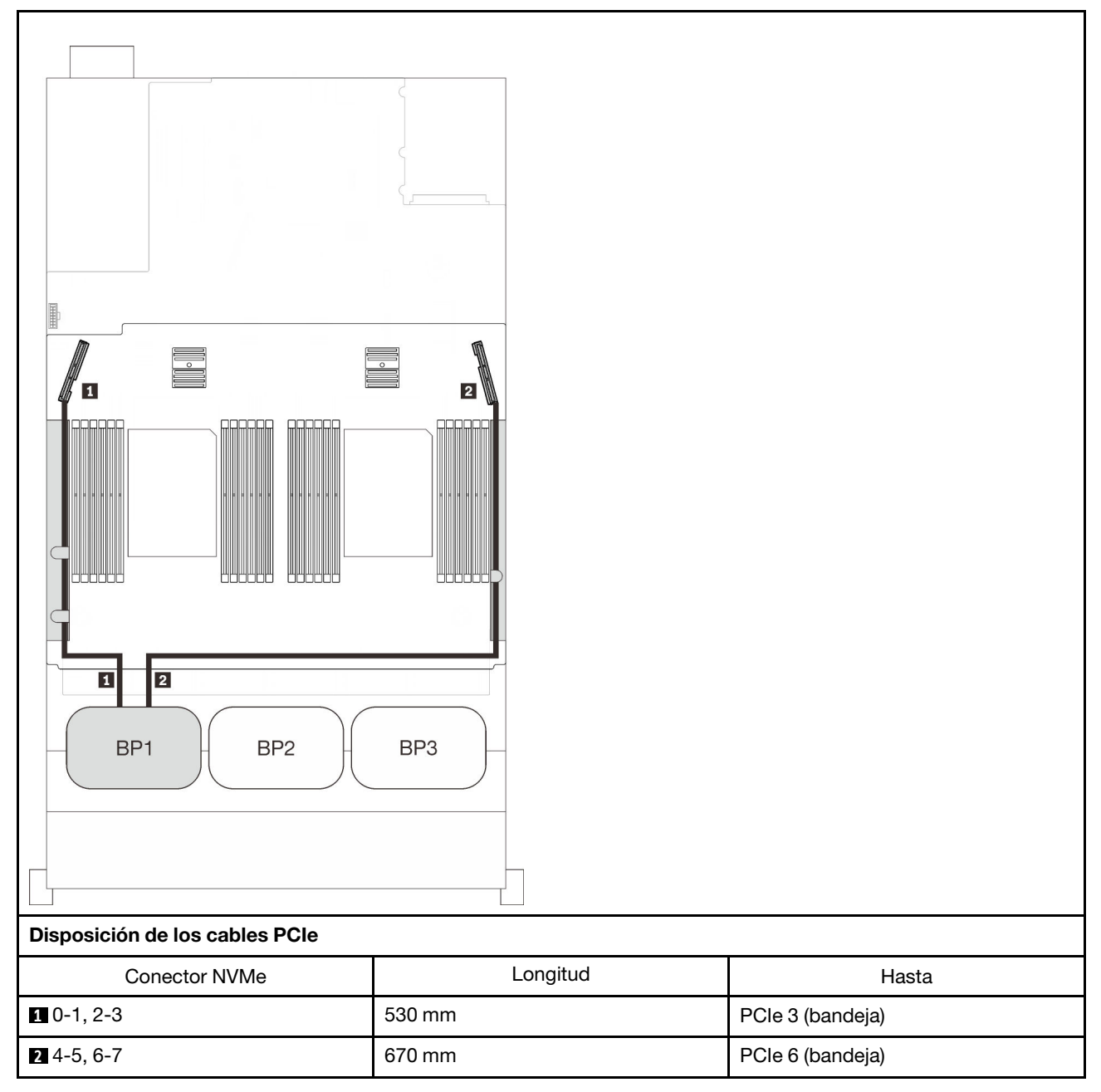

## Bandeja de expansión de la memoria y del procesador

# Dos placas posteriores

Dos placas posteriores NVMe

# Placa del sistema + bandeja de expansión de la memoria y del procesador

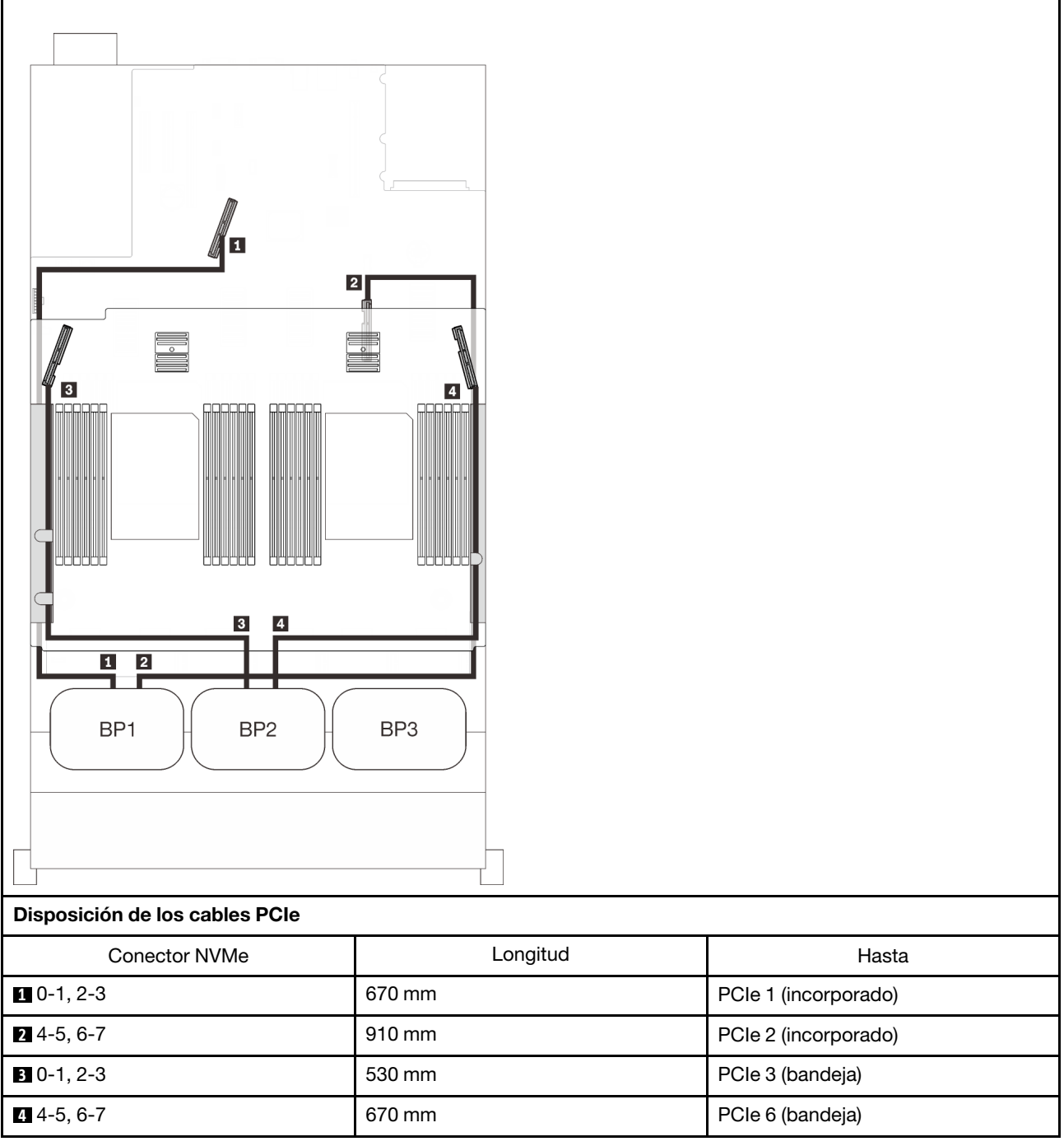

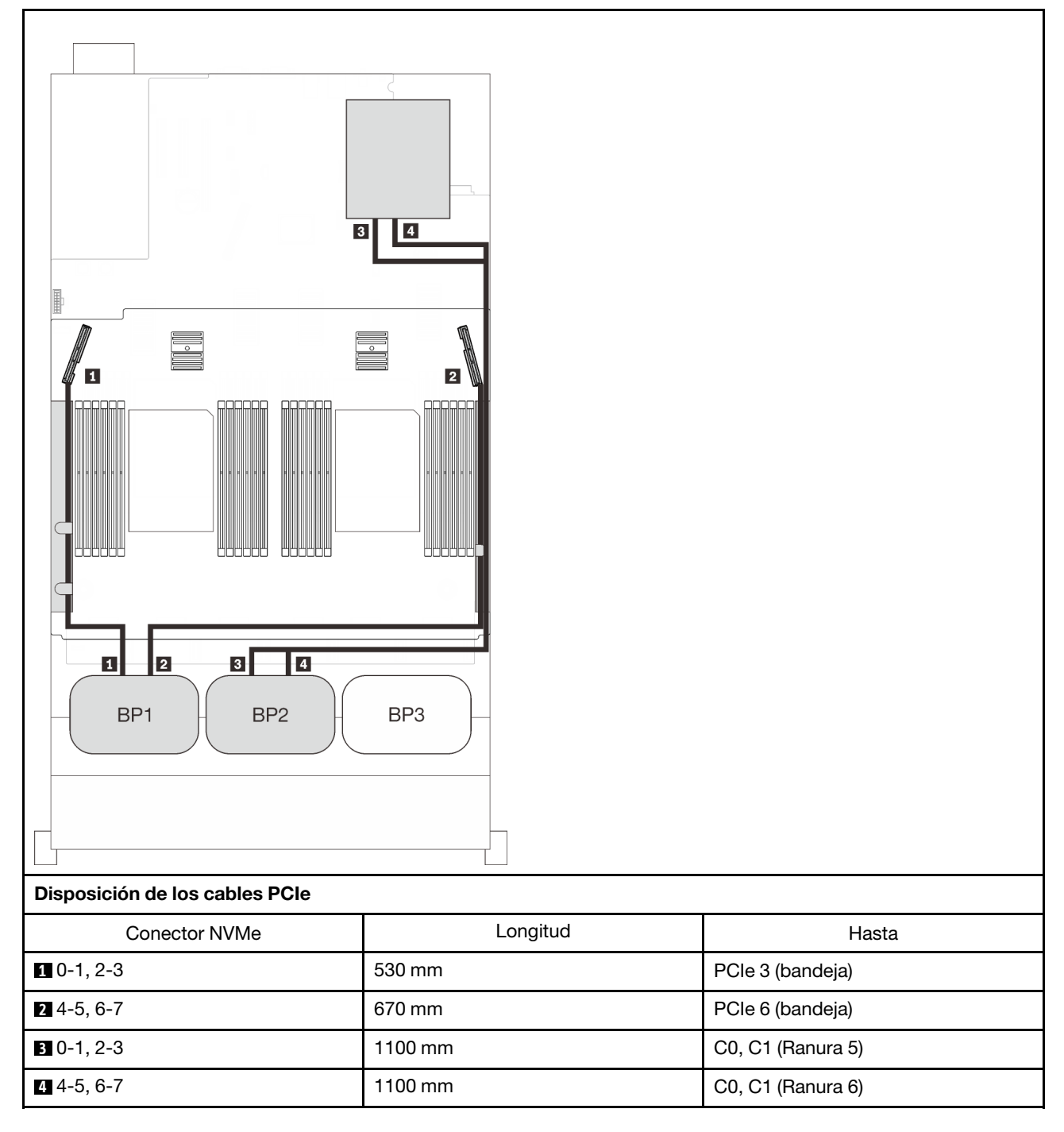

## Bandeja de expansión de la memoria y del procesador + tarjetas de conmutador PCIe

# Tres placas posteriores

Tres placas posteriores NVMe

Placa del sistema + bandeja de expansión de la memoria y del procesador + tarjetas de conmutador PCIe

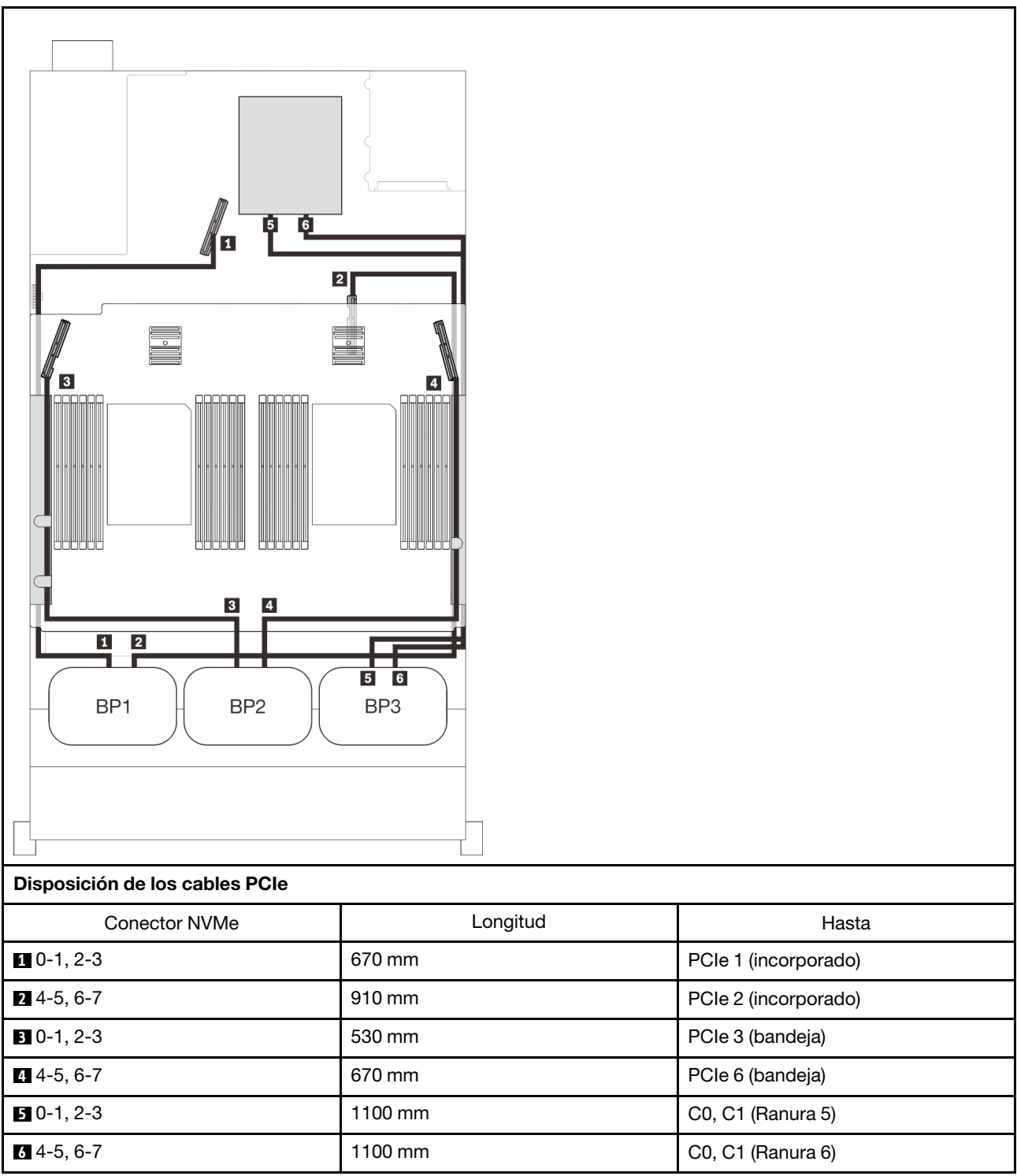

# Combinaciones de una placa posterior de AnyBay

Siga las instrucciones que aparecen en esta sección para aprender a establecer la disposición de los cables para las combinaciones de una placa posterior de AnyBay.

Consulte las secciones siguientes para ver las combinaciones de disposición de los cables con una placa posterior de la unidad AnyBay.

- ["Con dos procesadores" en la página 71](#page-78-0)
	- ["Una placa posterior" en la página 71](#page-78-1)
	- ["Dos placas posteriores" en la página 74](#page-81-0)
	- ["Tres placas posteriores" en la página 75](#page-82-0)
- ["Con cuatro procesadores" en la página 79](#page-86-0)
	- ["Una placa posterior" en la página 79](#page-86-1)
	- ["Dos placas posteriores" en la página 83](#page-90-0)
	- ["Tres placas posteriores" en la página 85](#page-92-0)

# <span id="page-78-0"></span>Con dos procesadores

Siga las instrucciones que aparecen en esta sección para aprender a establecer la disposición de los cables para las combinaciones con una placa posterior de AnyBay y dos procesadores.

#### <span id="page-78-1"></span>Una placa posterior

Una placa posterior de AnyBay

#### Conector incorporado

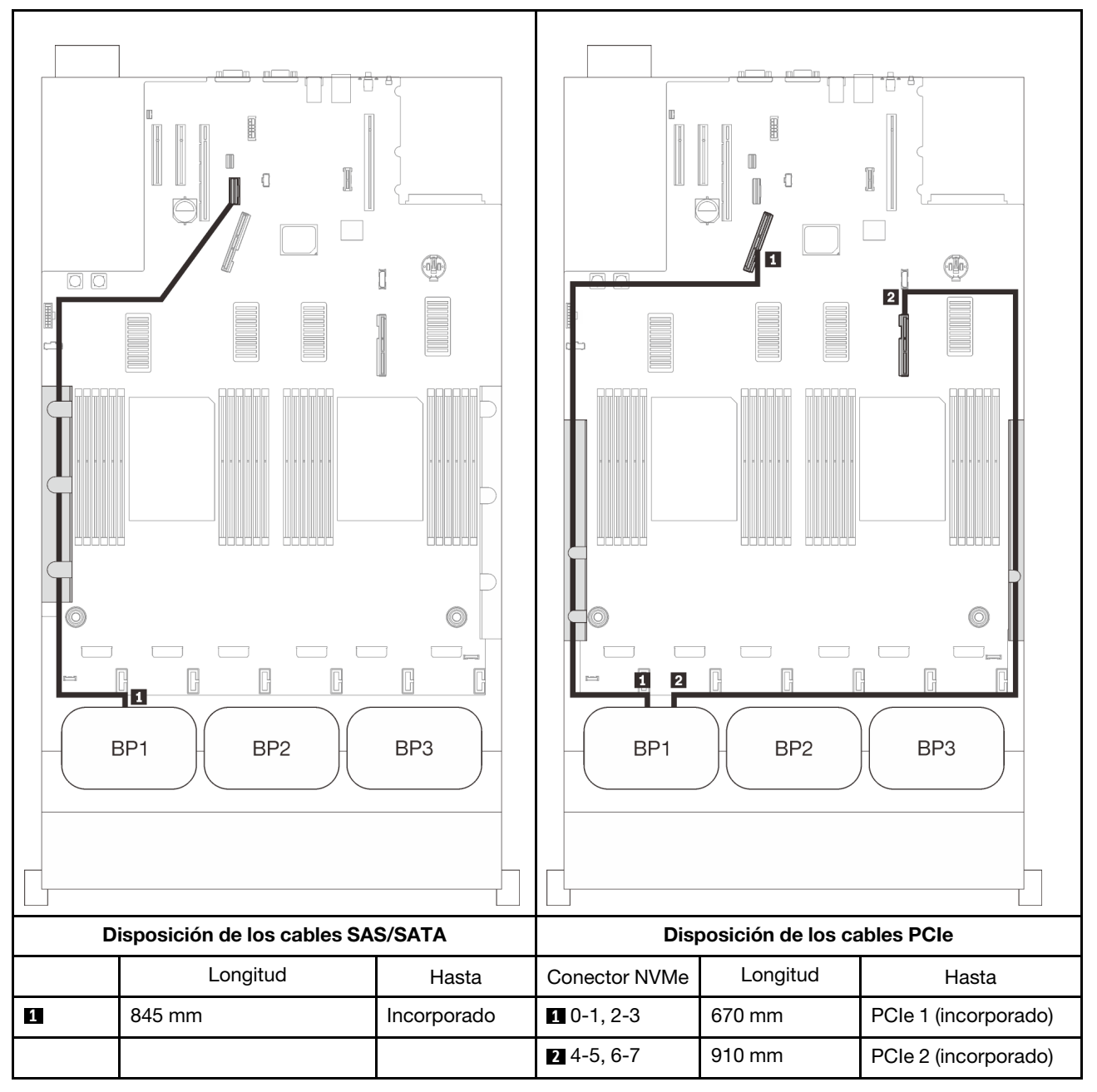

# Adaptador RAID 8i

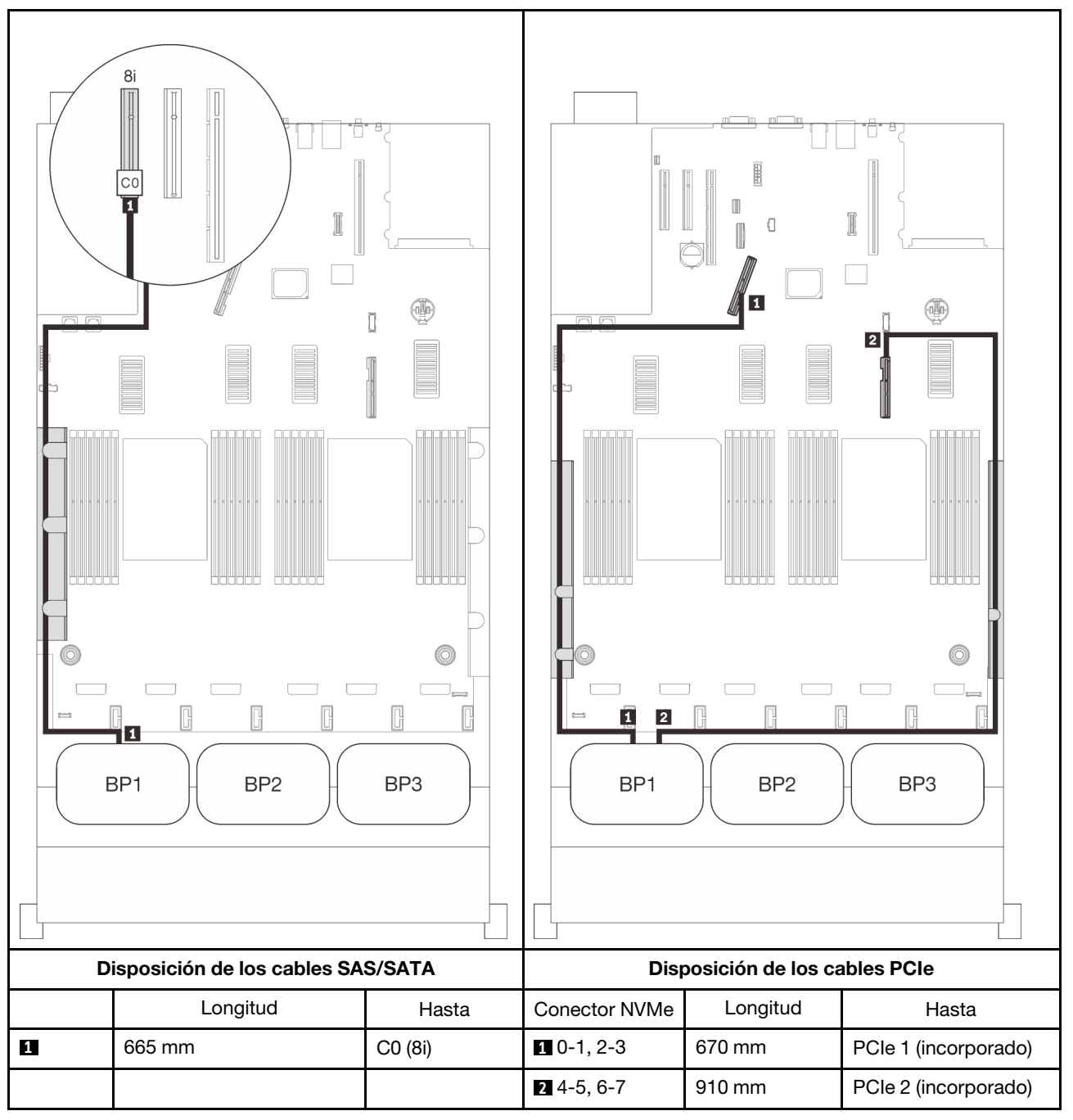

#### Adaptador RAID 16i

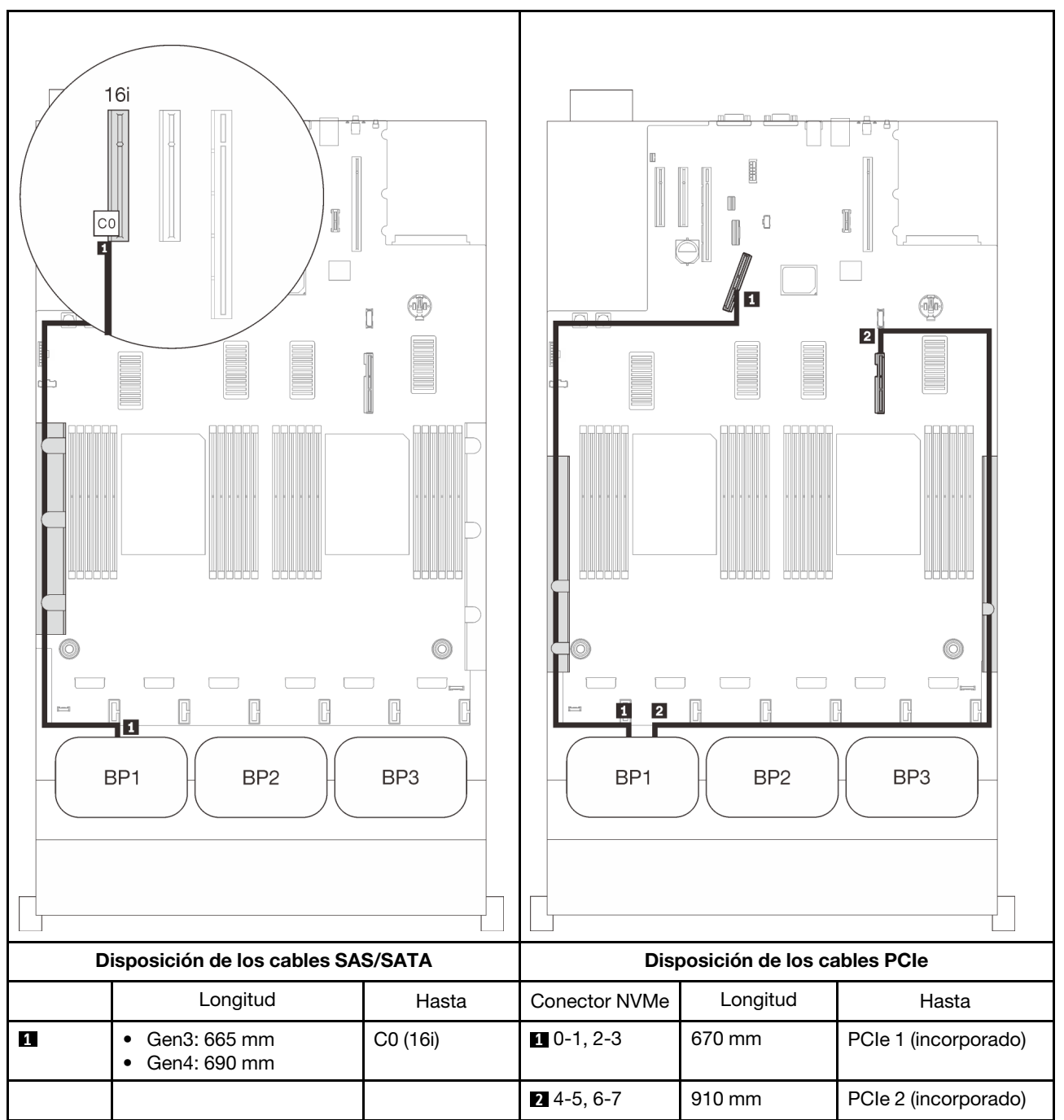

# <span id="page-81-0"></span>Dos placas posteriores

Una placa posterior de AnyBay y una placa posterior SAS/SATA

# Adaptador RAID 16i

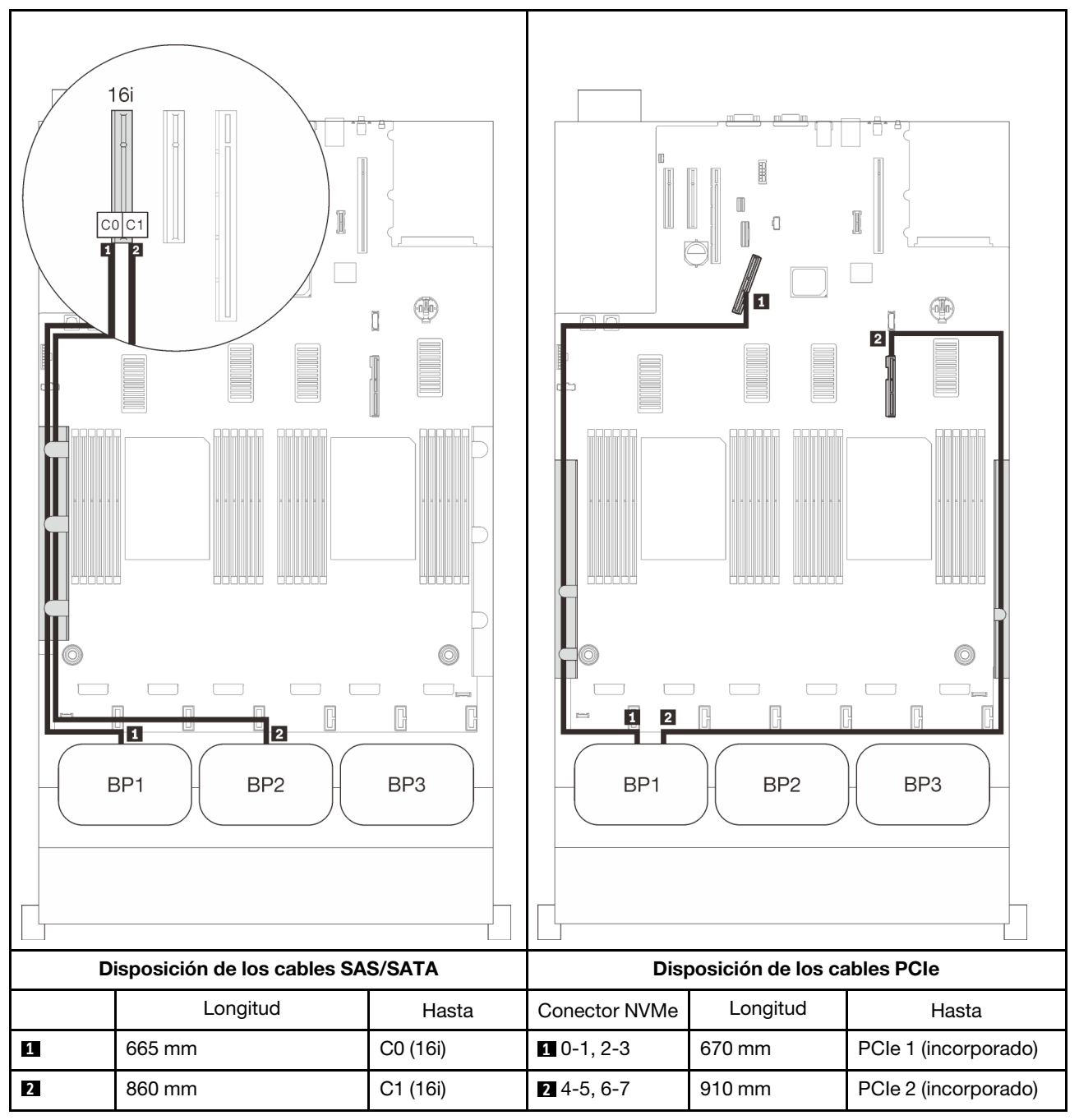

# <span id="page-82-0"></span>Tres placas posteriores

Una placa posterior de AnyBay y dos placas posteriores SAS/SATA

#### Conector incorporado + adaptador RAID 16i

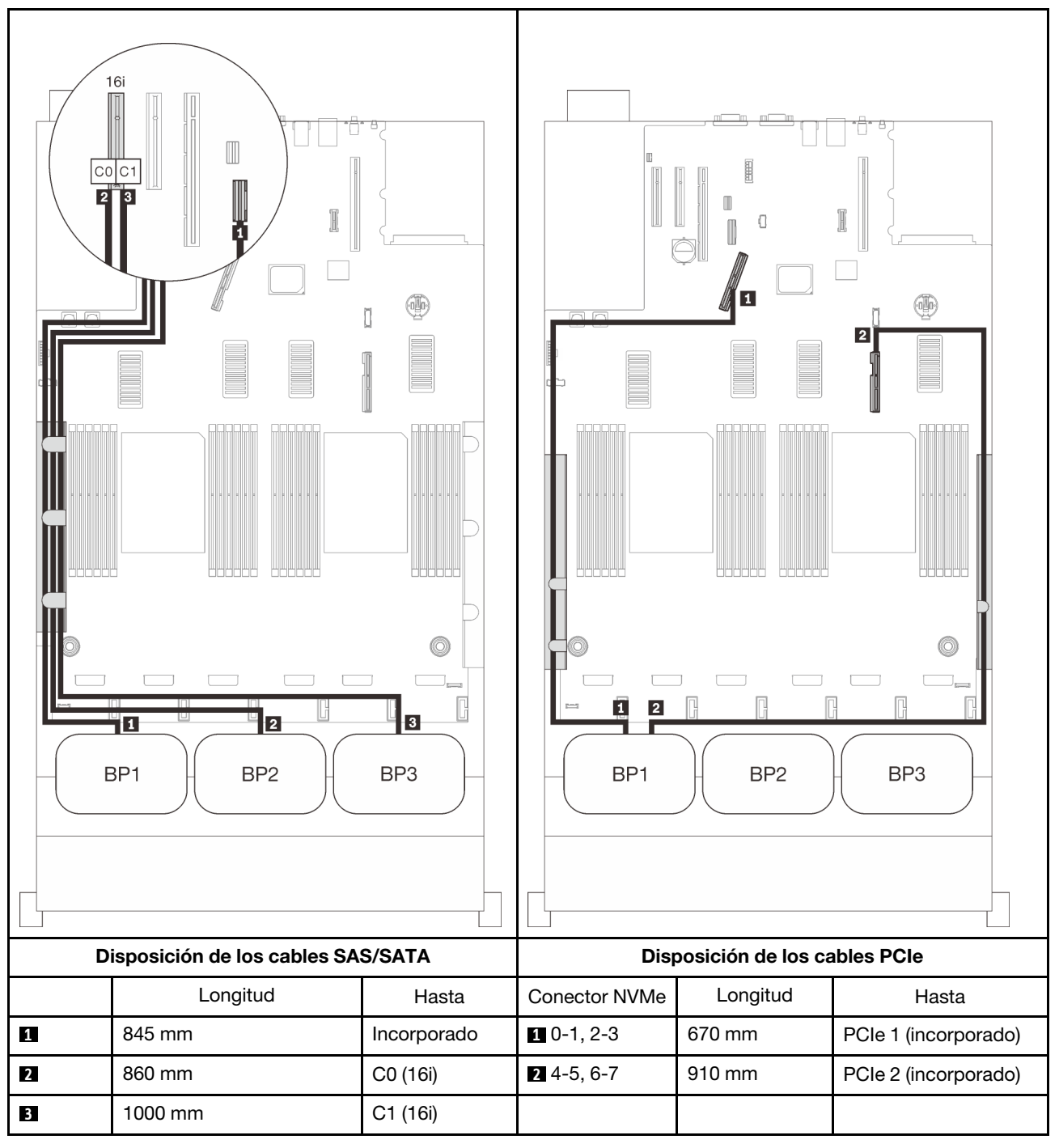

# Adaptadores RAID 8i + 16i

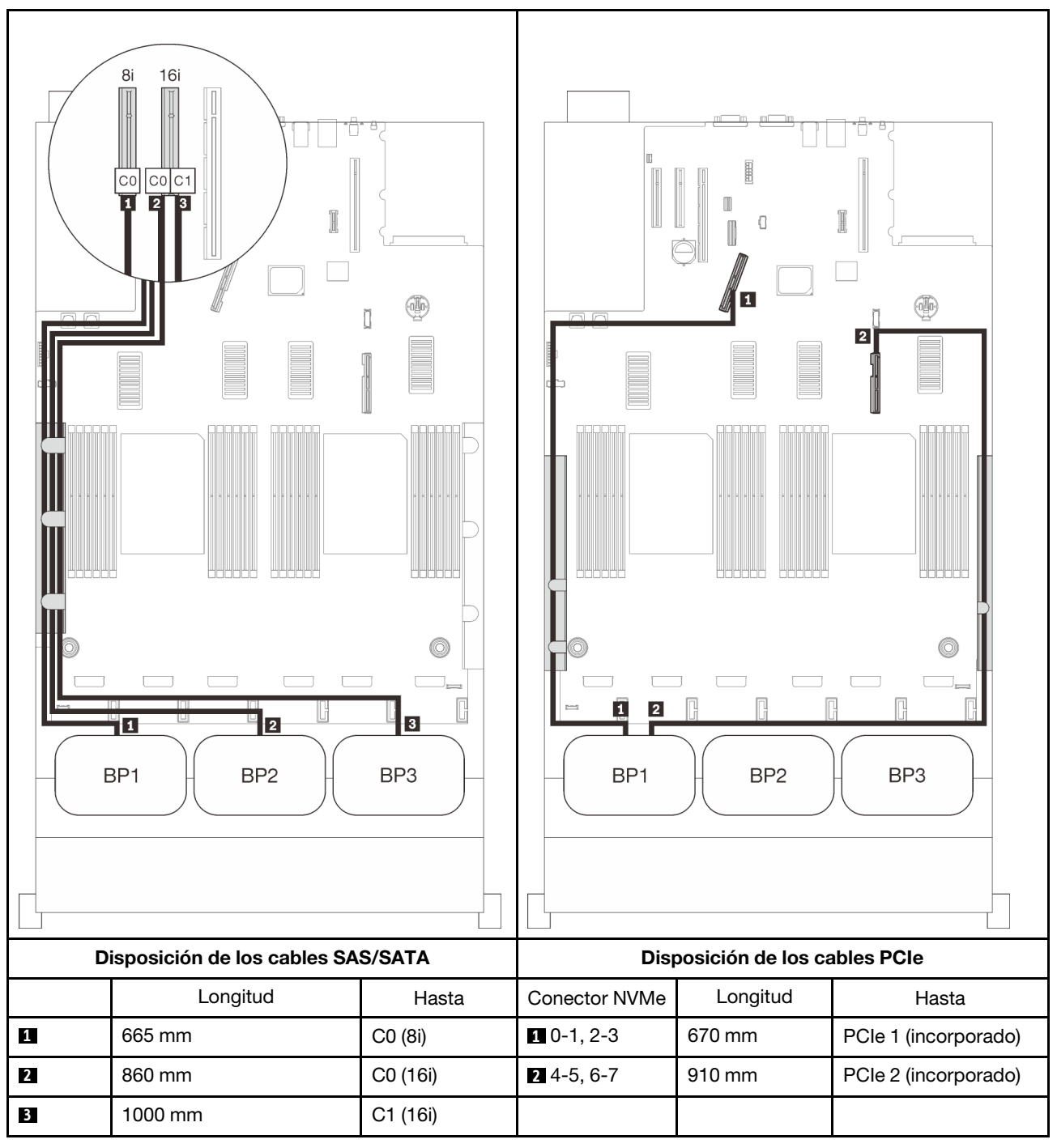

## Adaptador RAID 32i

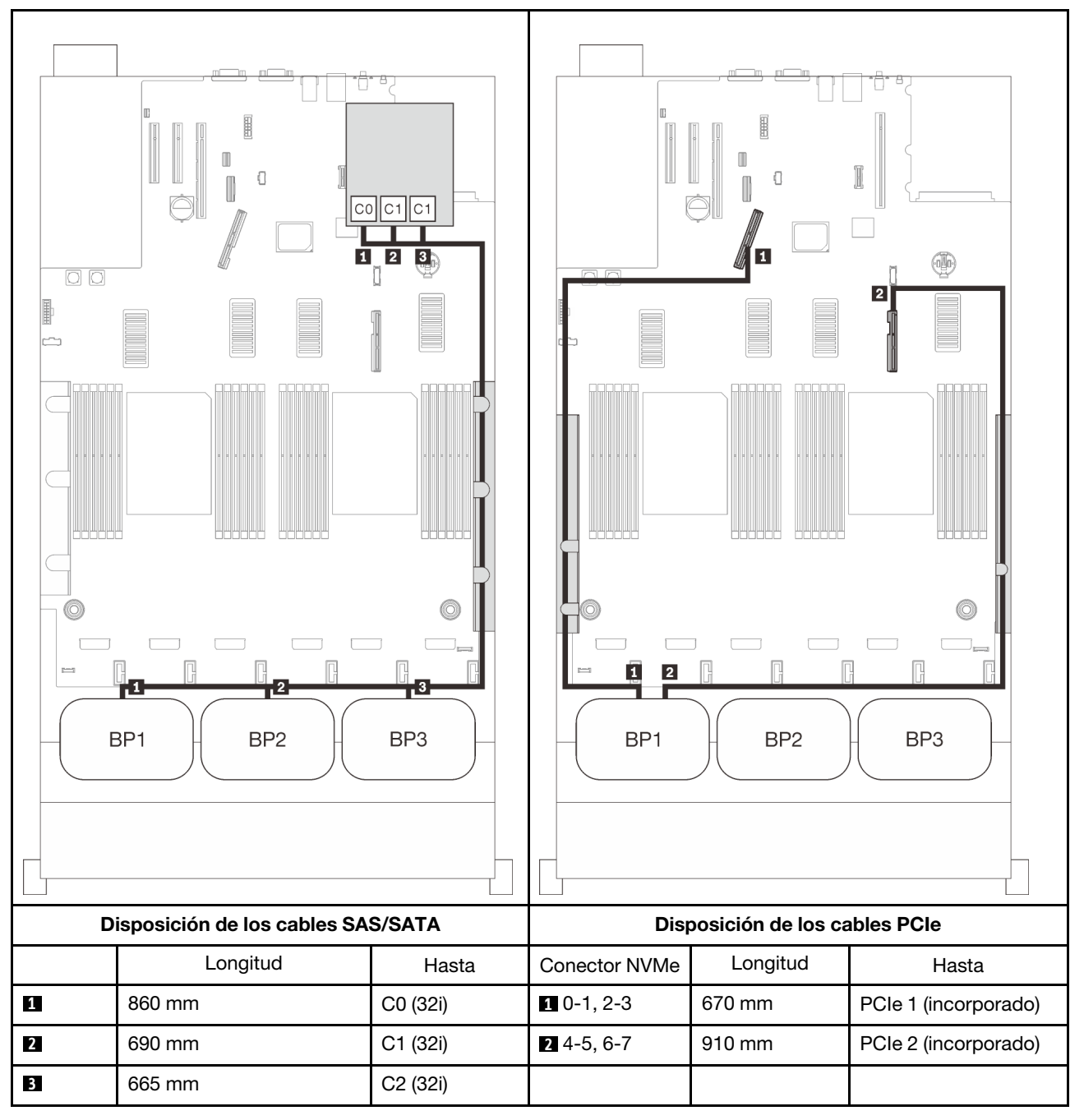

# Adaptador RAID 16i + 8i

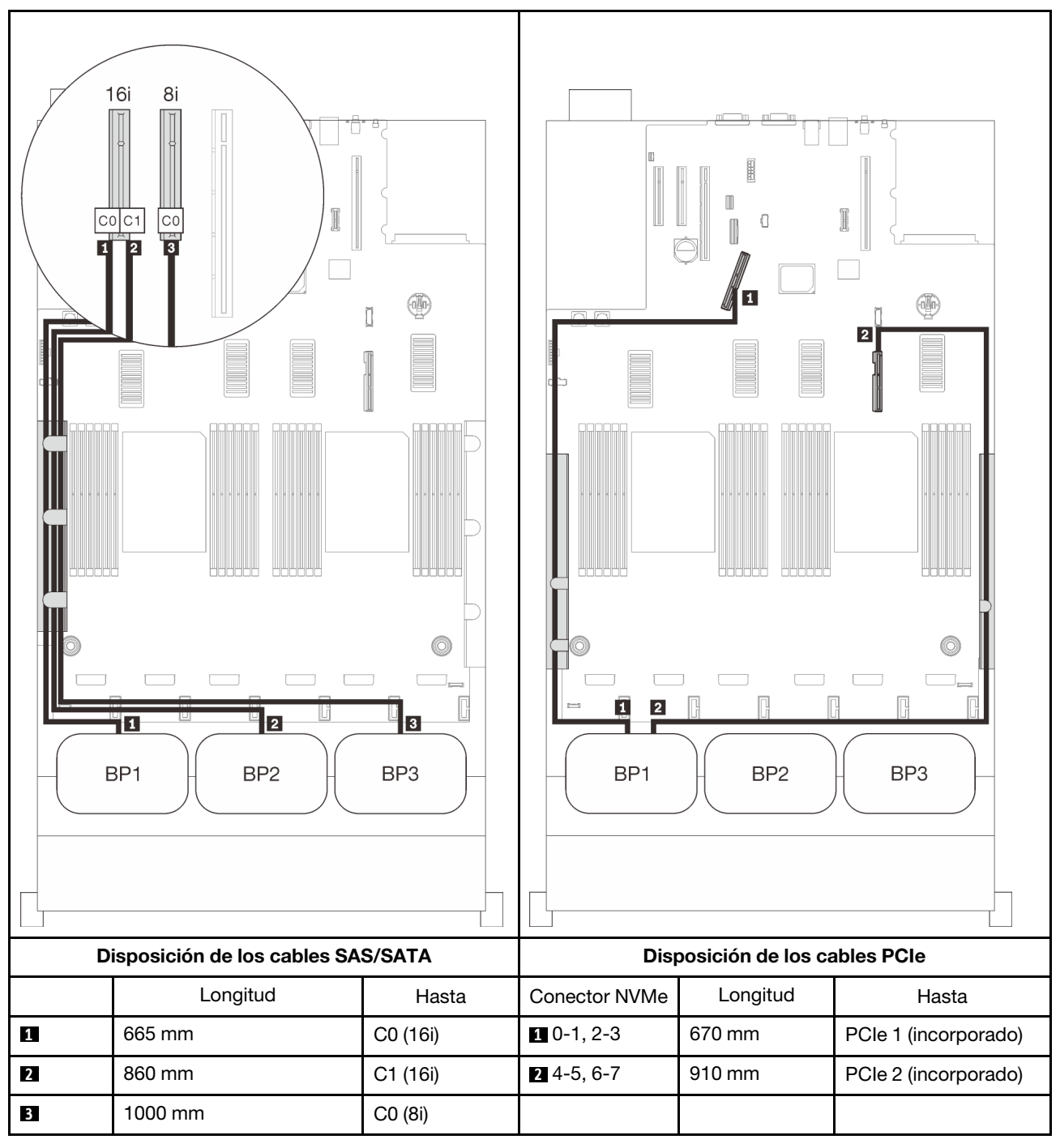

# <span id="page-86-0"></span>Con cuatro procesadores

Con cuatro procesadores instalados, también están disponibles los dos conectores PCIe de la bandeja de expansión. Siga las instrucciones que aparecen en esta sección para aprender a establecer la disposición de los cables para las combinaciones con una placa posterior de AnyBay y estos dos conectores.

Nota: Consulte ["Conexión de los cables a la bandeja de expansión de la memoria y del procesador" en la](#page-55-0)  [página 48](#page-55-0) para llevar a cabo correctamente el procedimiento mientras conecta los cables PCIe a la bandeja de expansión de la memoria y del procesador.

## <span id="page-86-1"></span>Una placa posterior

Una placa posterior de AnyBay

## Conector incorporado

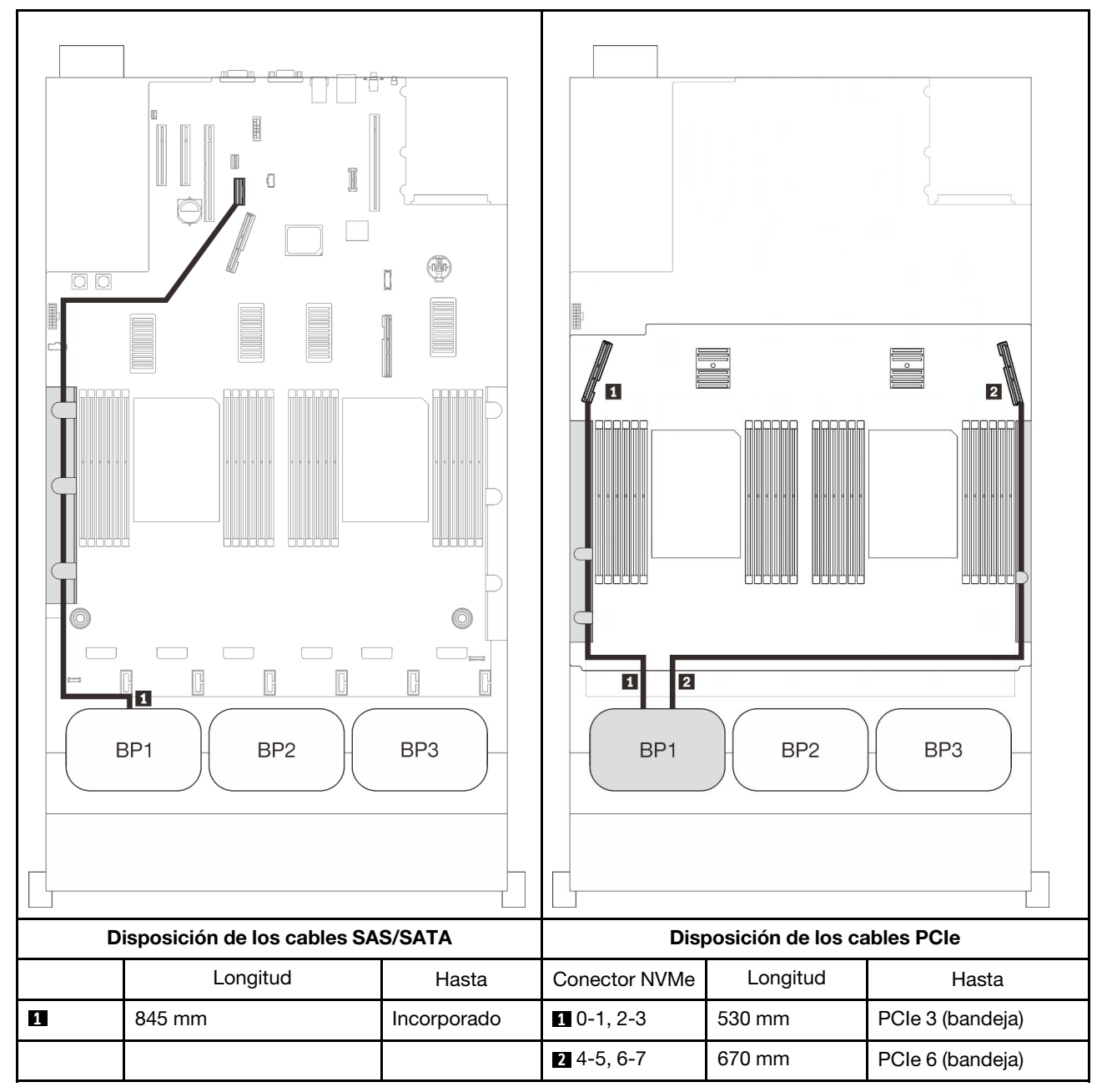

# Adaptador RAID 8i

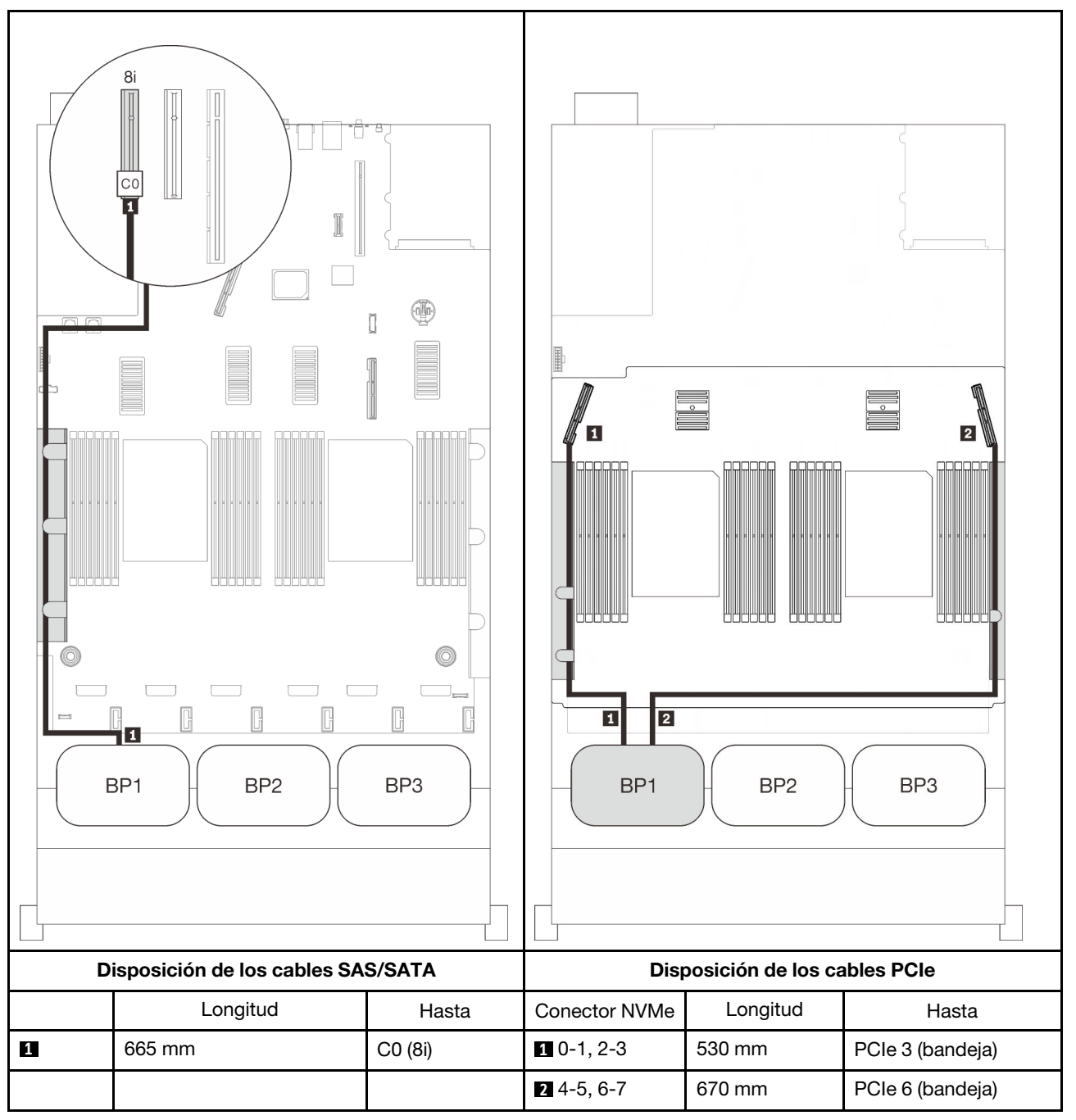

# Adaptador RAID 16i

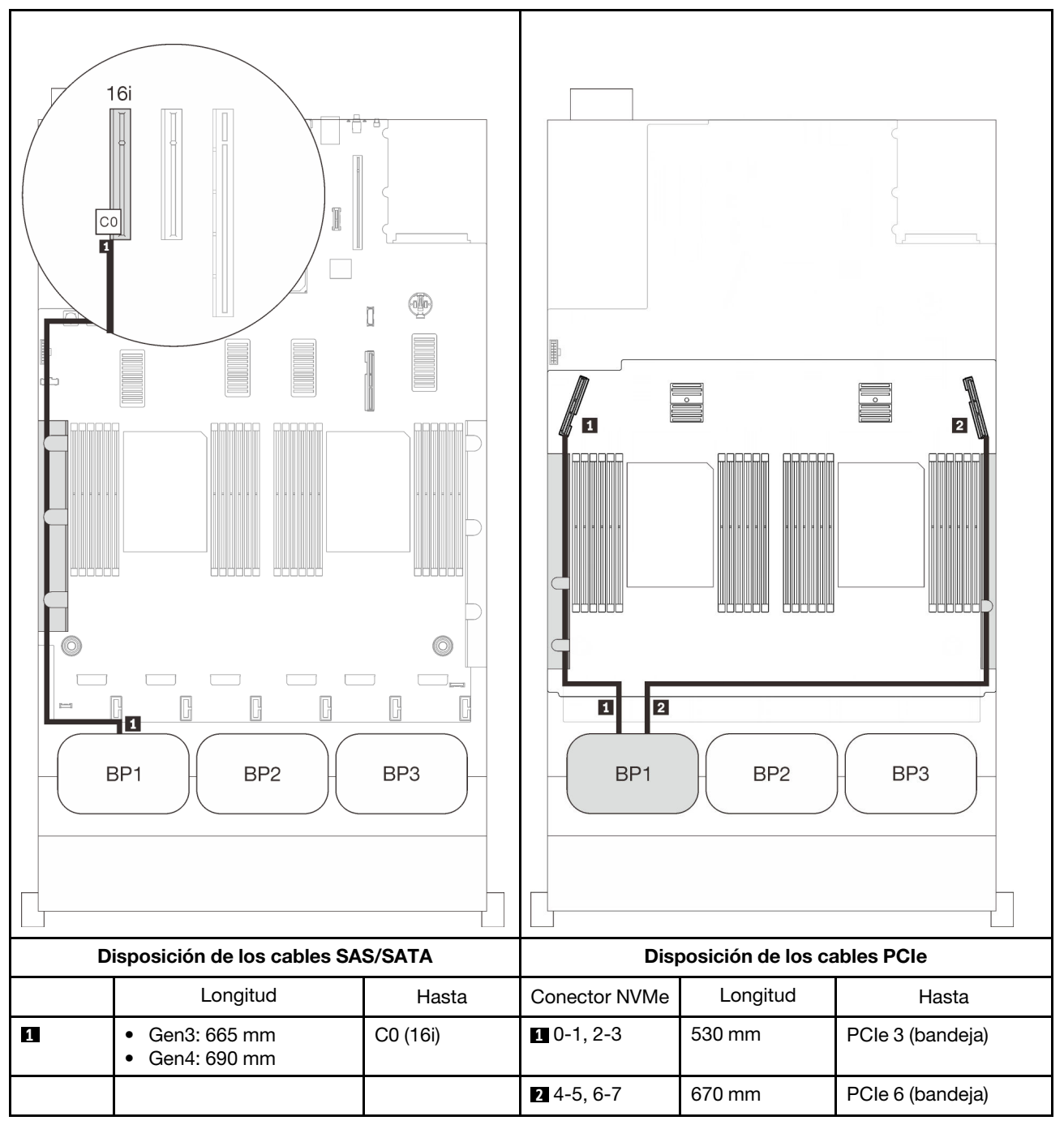

# <span id="page-90-0"></span>Dos placas posteriores

Una placa posterior de AnyBay y una placa posterior SAS/SATA

# Adaptador RAID 8i

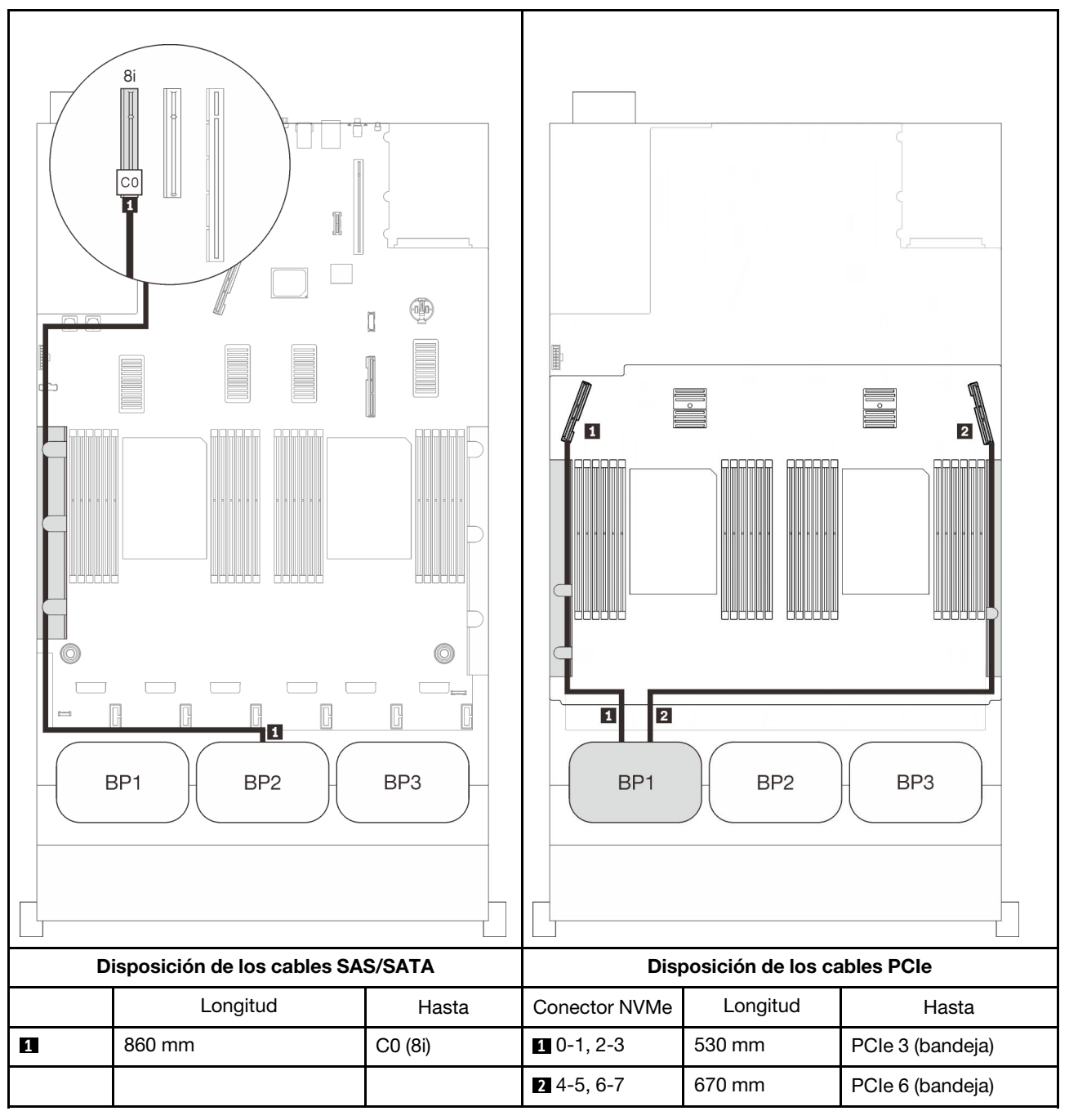

# Adaptador RAID 16i

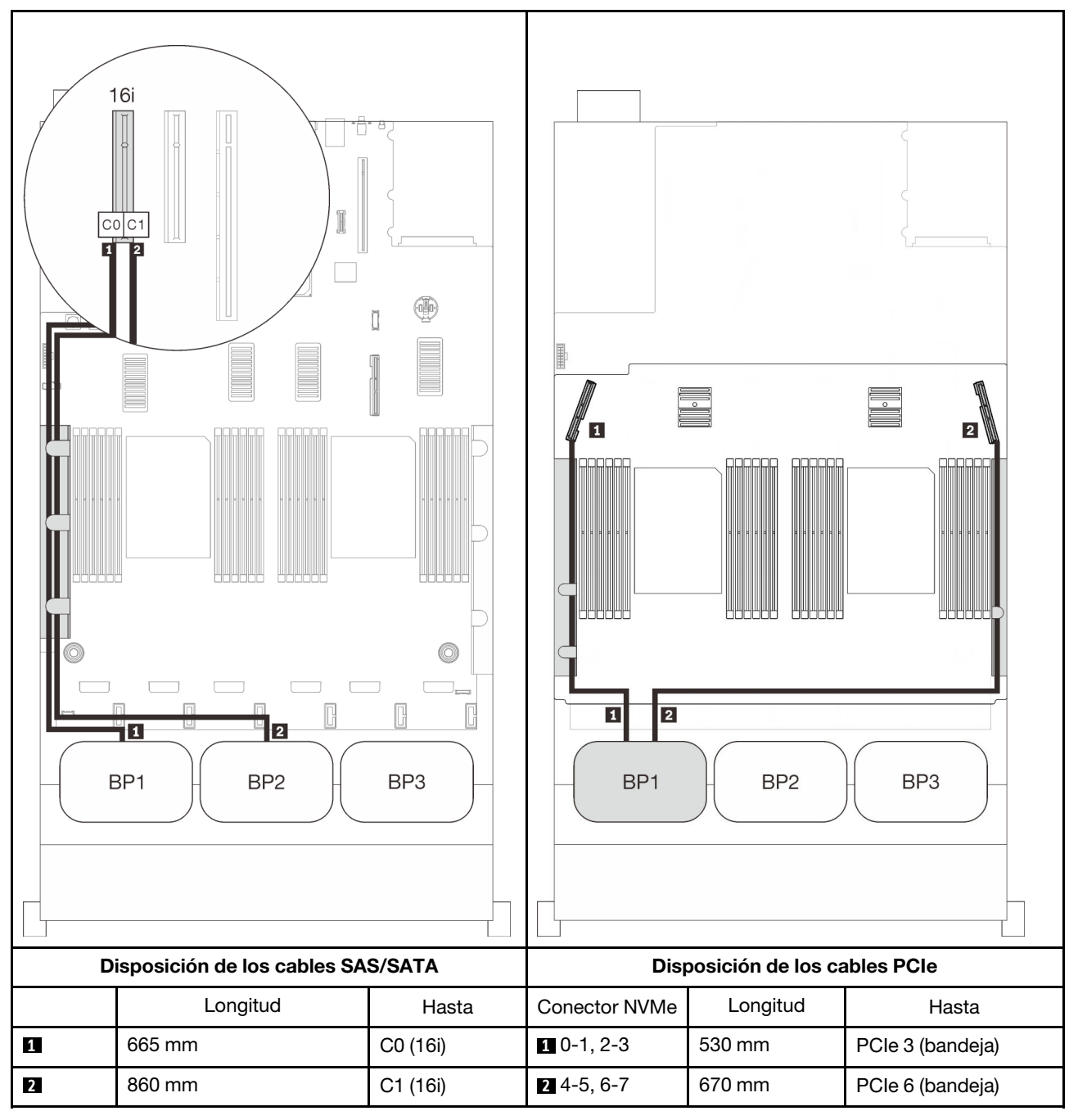

# <span id="page-92-0"></span>Tres placas posteriores

Una placa posterior de AnyBay y dos placas posteriores SAS/SATA

#### Conector incorporado + adaptador RAID 16i

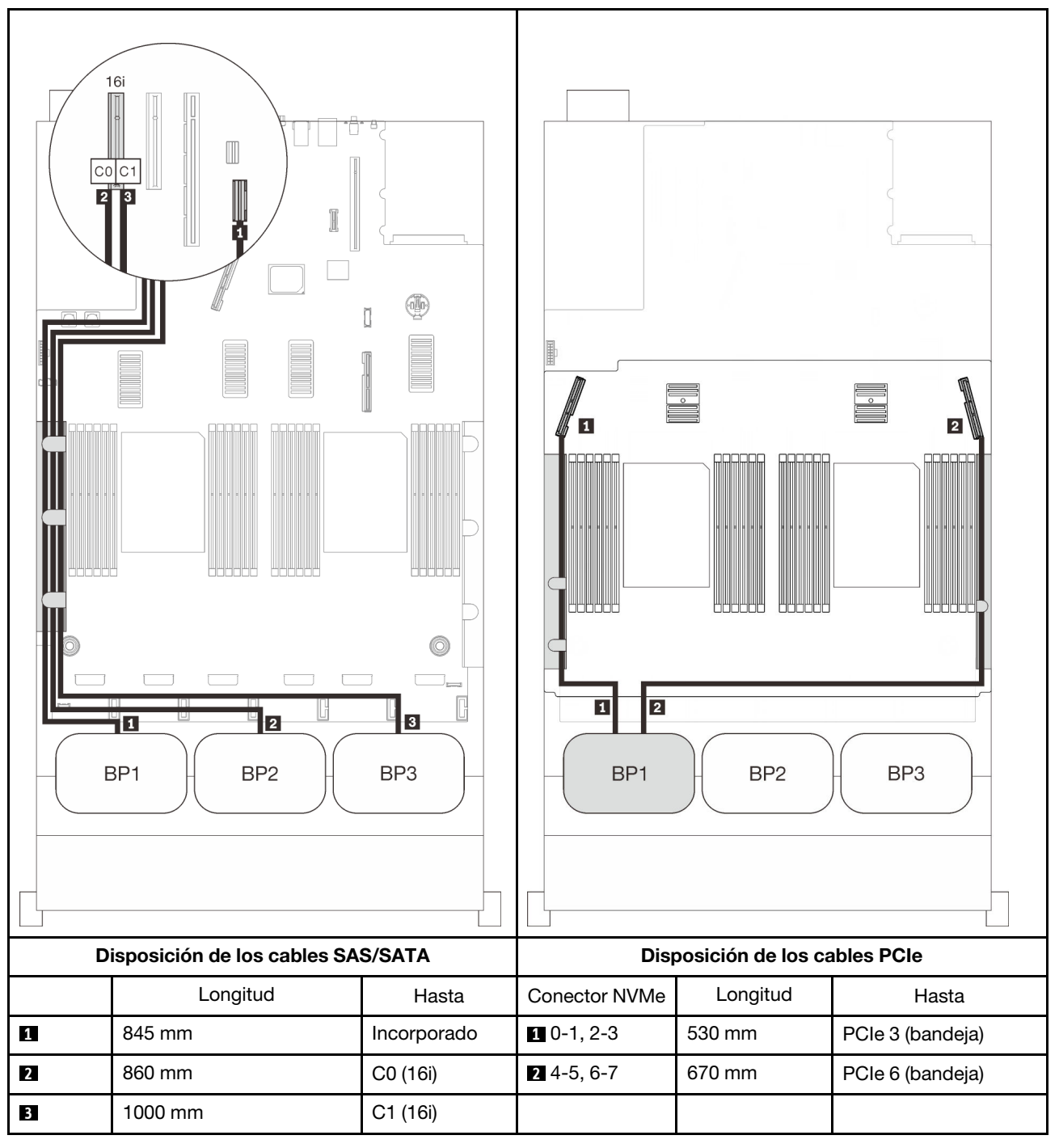

# Adaptadores RAID 8i + 16i

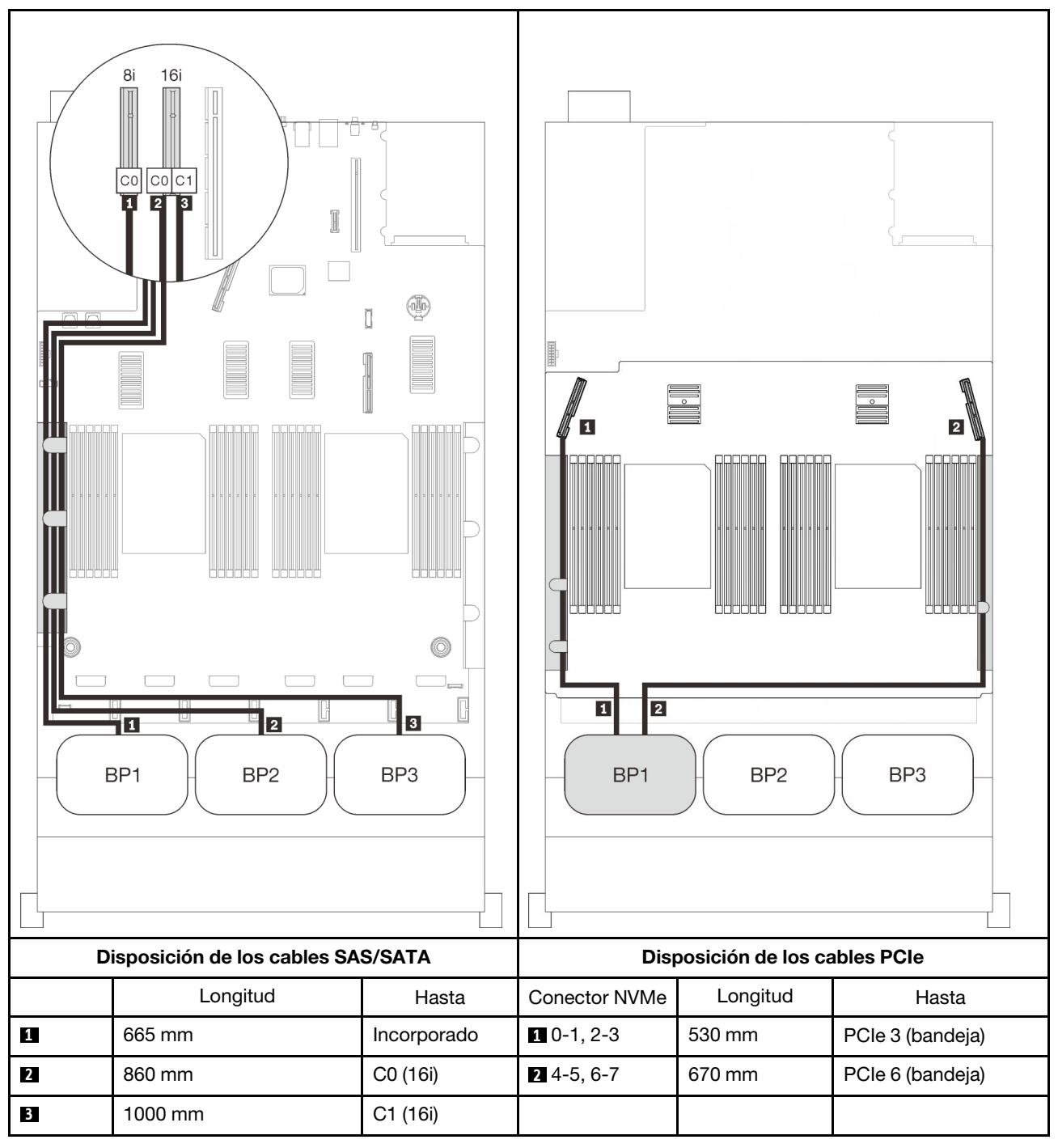

## Adaptador RAID 32i

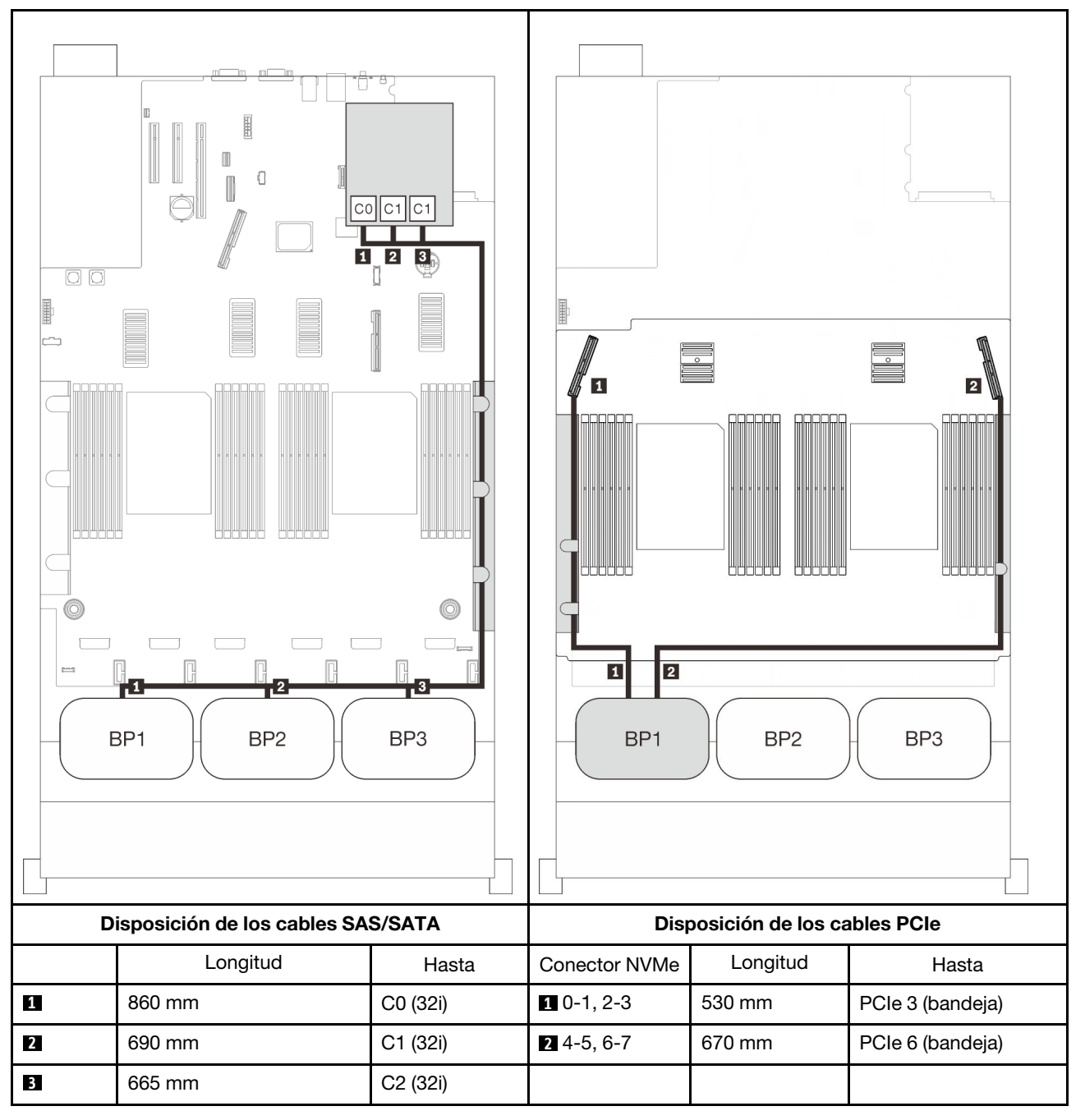

# Adaptador RAID 16i + 8i

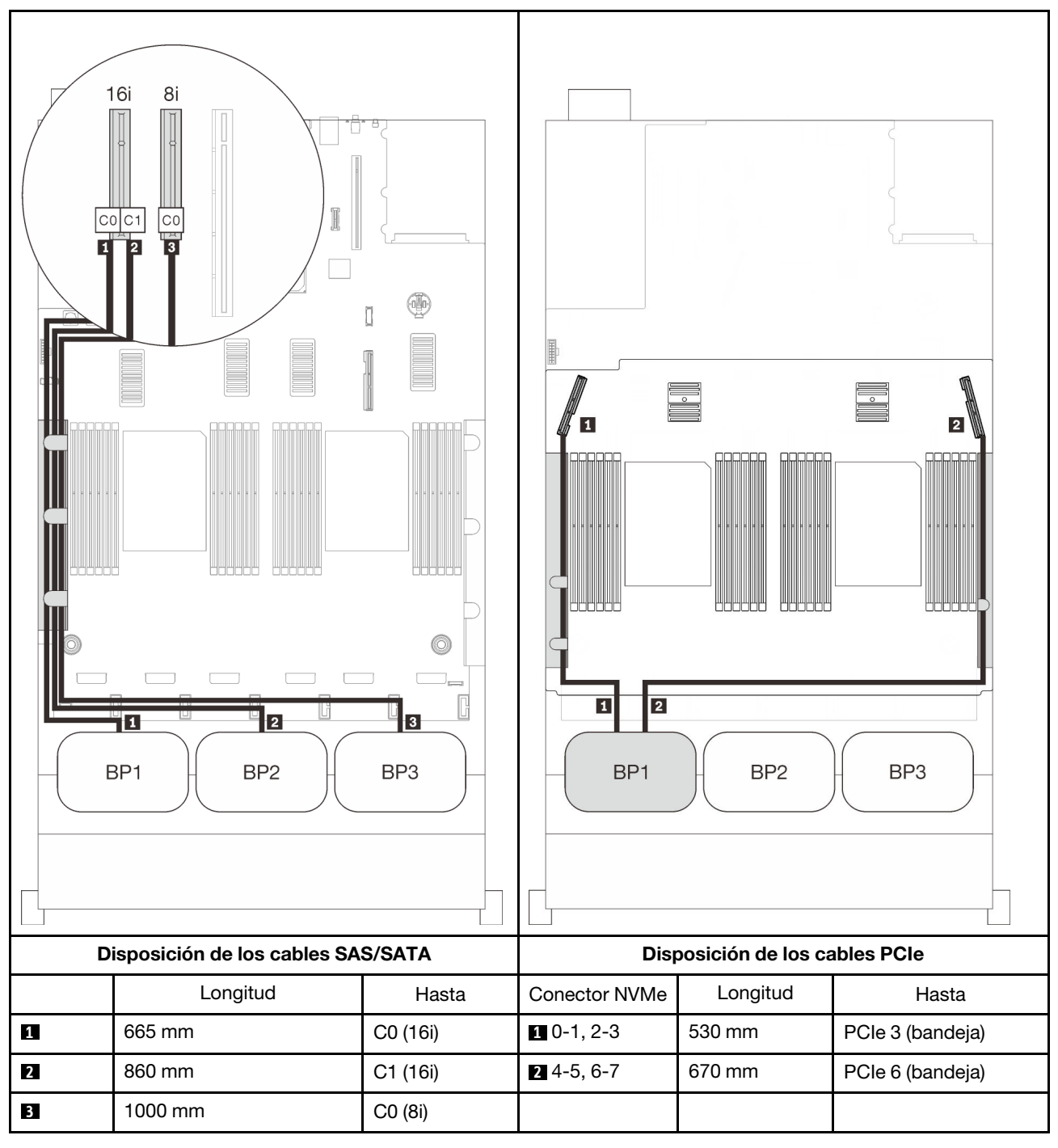

# Combinaciones de dos placas posteriores de AnyBay

Siga las instrucciones que aparecen en esta sección para aprender a establecer la disposición de los cables para las combinaciones con dos placas posteriores de AnyBay.

Nota: Estas combinaciones requieren cuatro procesadores instalados.

Consulte las secciones siguientes para ver las combinaciones de disposición de los cables con dos placas posteriores de la unidad AnyBay.

- ["Sin tarjeta de conmutador PCIe" en la página 89](#page-96-0)
	- ["Dos placas posteriores" en la página 89](#page-96-1)
	- ["Tres placas posteriores" en la página 91](#page-98-0)
- ["Con tarjeta de conmutador PCIe" en la página 95](#page-102-0)
	- ["Dos placas posteriores" en la página 96](#page-103-0)
	- ["Tres placas posteriores" en la página 97](#page-104-0)

#### <span id="page-96-0"></span>Sin tarjeta de conmutador PCIe

Siga las instrucciones que aparecen en esta sección para aprender a establecer la disposición de los cables para las combinaciones con dos placas posteriores de AnyBay y sin una tarjeta de conmutador PCIe.

Nota: Consulte "Conexión de los cables a la bandeja de expansión de la memoria y del procesador" en la [página 48](#page-55-0) para llevar a cabo correctamente el procedimiento mientras conecta los cables PCIe a la bandeja de expansión de la memoria y del procesador.

#### <span id="page-96-1"></span>Dos placas posteriores

Dos placas posteriores de AnyBay

## Adaptador RAID 16i

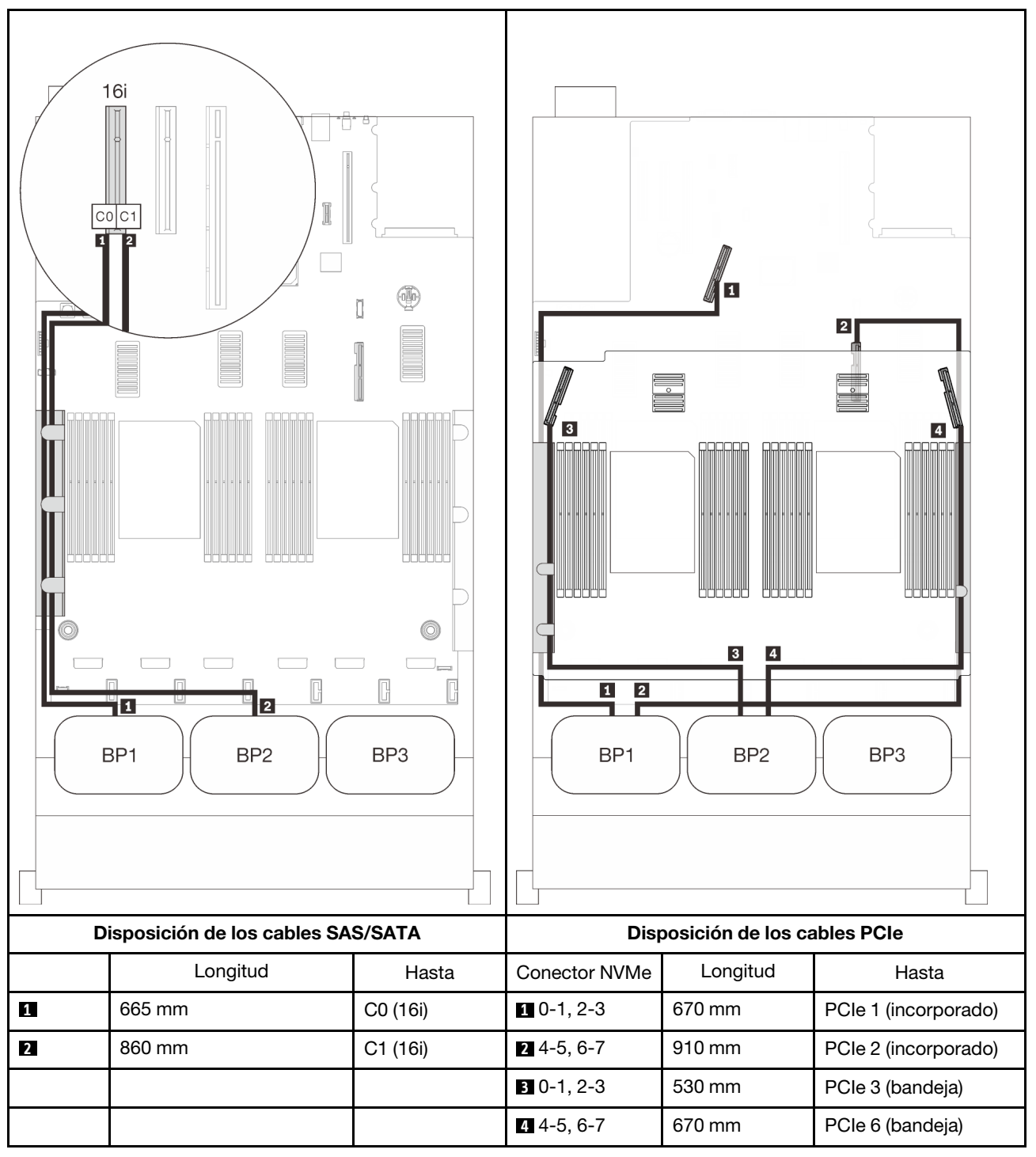

# <span id="page-98-0"></span>Tres placas posteriores

Dos placas posterior de AnyBay y una placa posterior SAS/SATA

#### Conector incorporado + adaptador RAID 16i

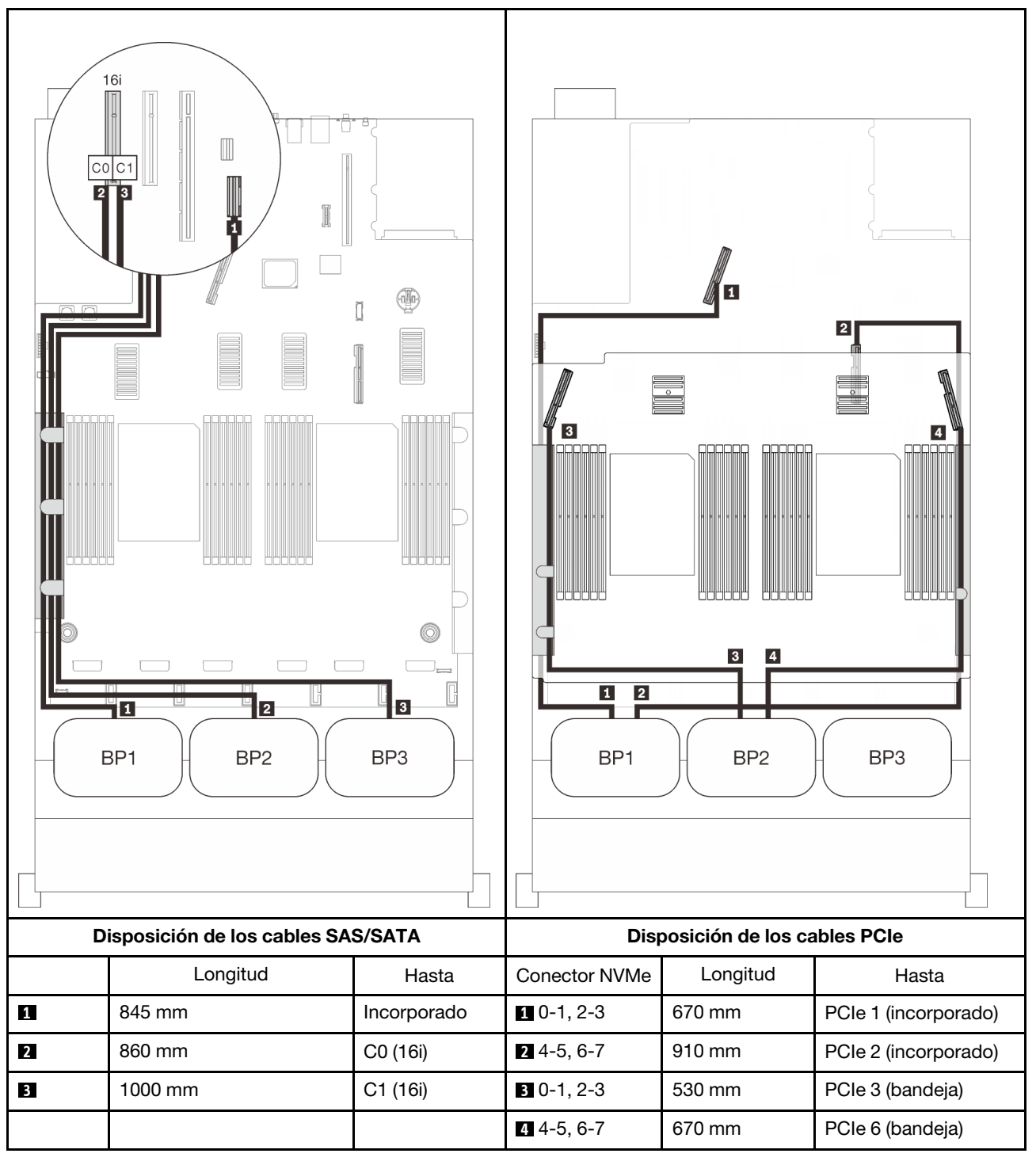

## Adaptadores RAID 8i + 16i

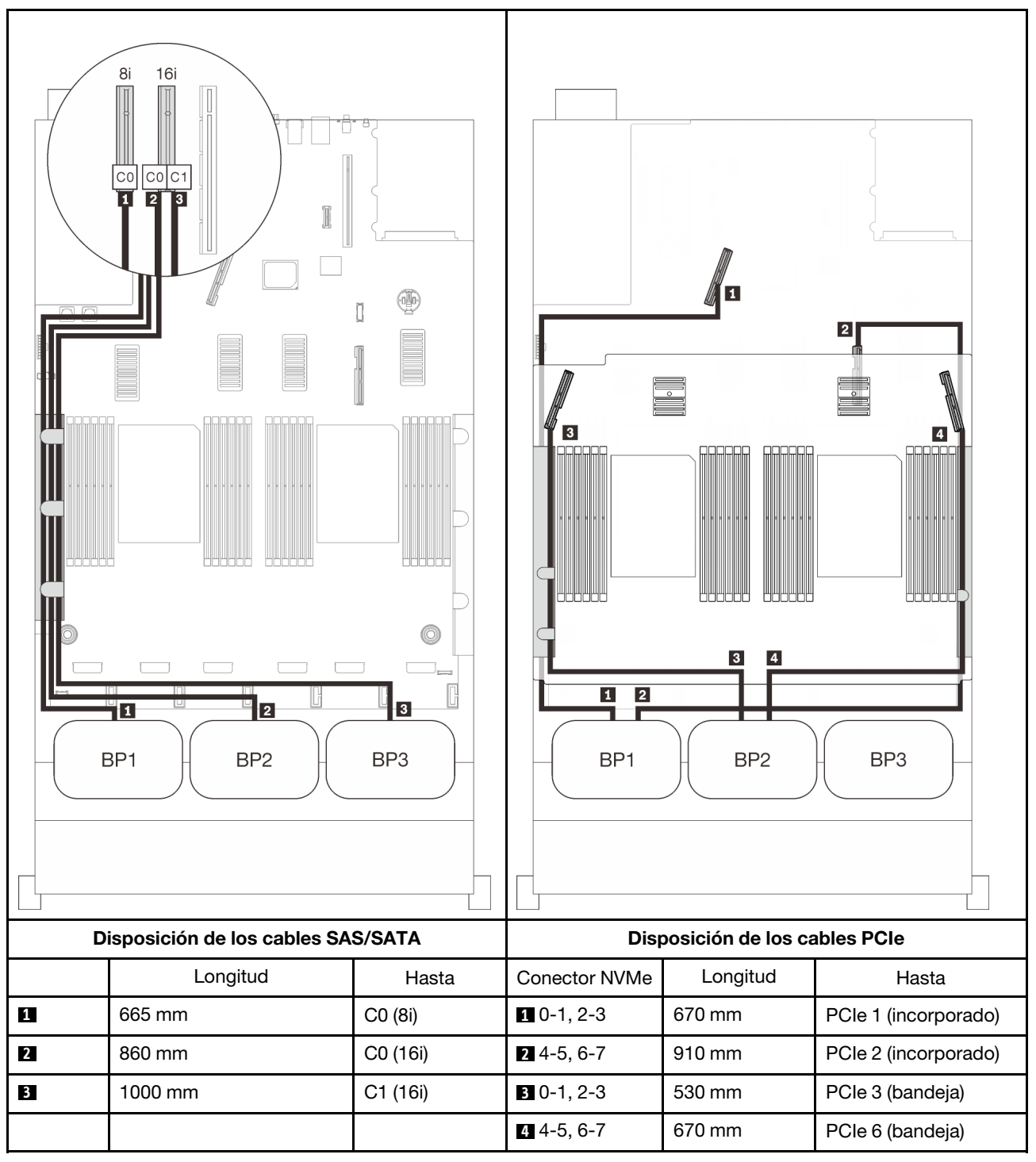

## Adaptador RAID 32i

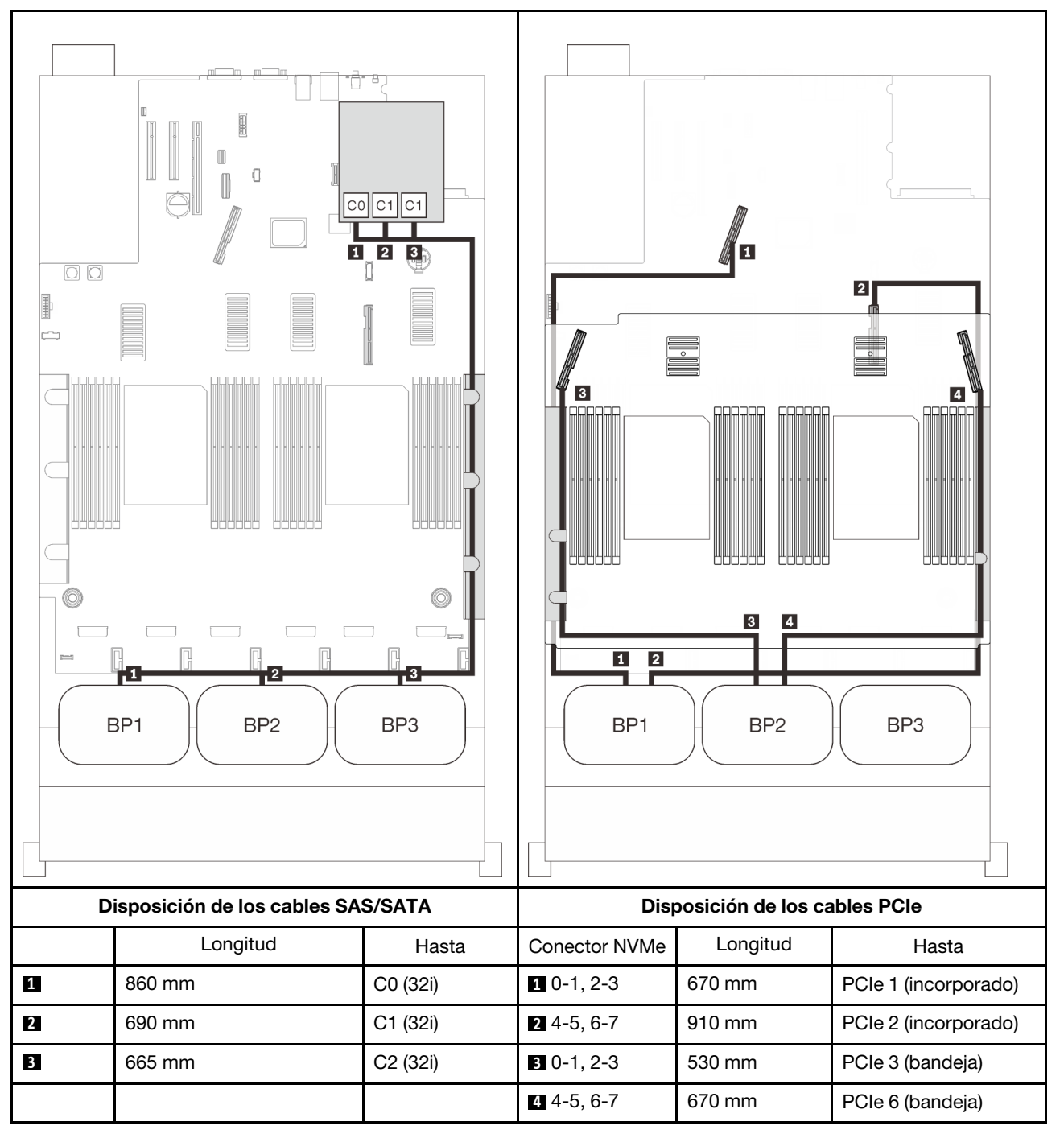

#### Adaptador RAID 16i + 8i

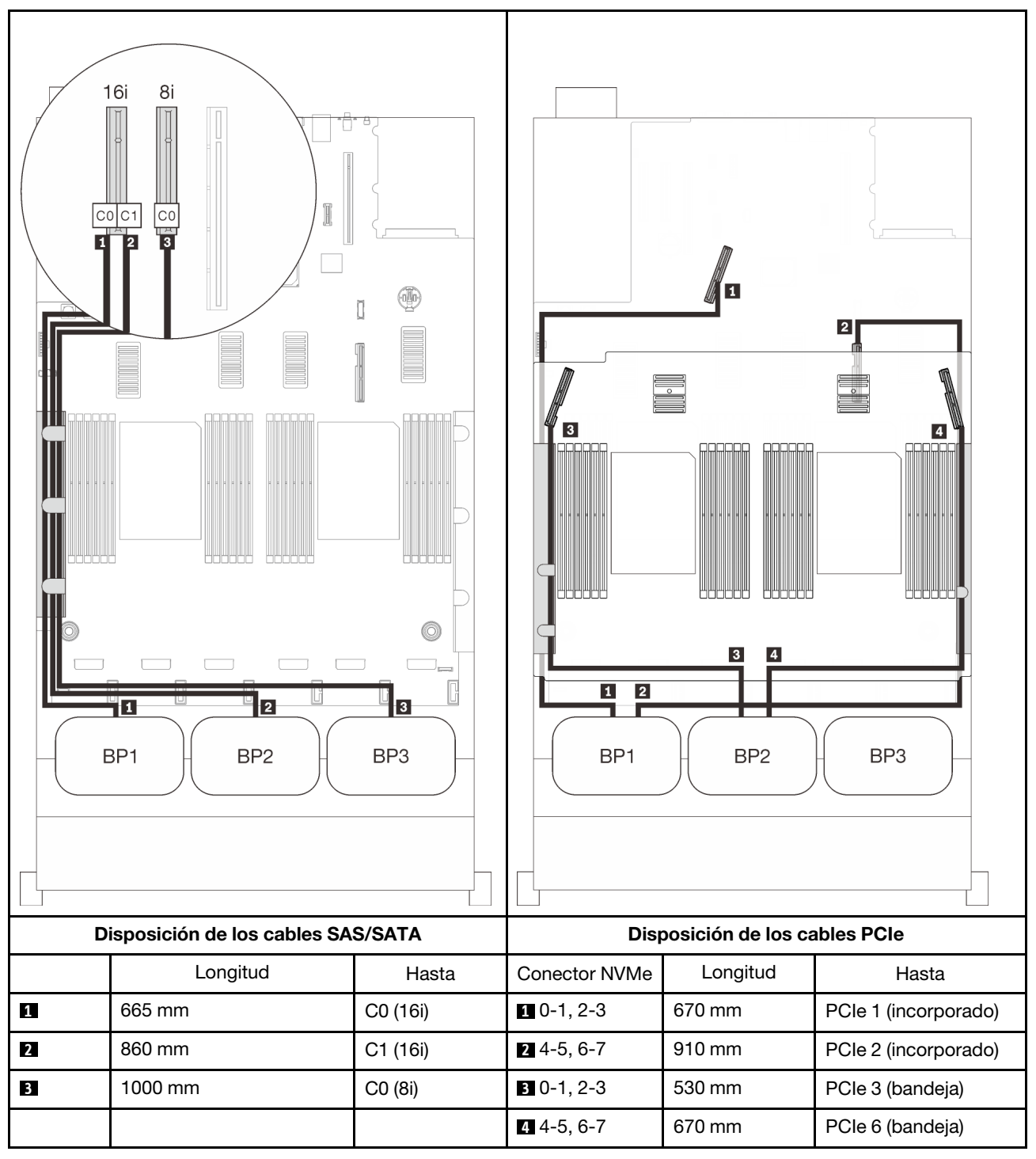

# <span id="page-102-0"></span>Con tarjeta de conmutador PCIe

Con una tarjeta de conmutador PCIe instalada, hay una opción más para la conexión del cable NVMe. Siga las instrucciones que aparecen en esta sección para aprender a establecer la disposición de los cables para las combinaciones con dos placas posteriores de AnyBay y una tarjeta de conmutador PCIe.

#### Notas:

- Consulte ["Conexión de los cables a la bandeja de expansión de la memoria y del procesador" en la](#page-55-0)  [página 48](#page-55-0) para llevar a cabo correctamente el procedimiento mientras conecta los cables PCIe a la bandeja de expansión de la memoria y del procesador.
- Consulte ["Conexión de los cables a las tarjetas de conmutador NVMe" en la página 50](#page-57-0) para llevar a cabo correctamente el procedimiento mientras conecta los cables PCIe a las tarjetas de conmutador PCIe.

# <span id="page-103-0"></span>Dos placas posteriores

Dos placas posteriores de AnyBay

## Adaptador RAID 16i

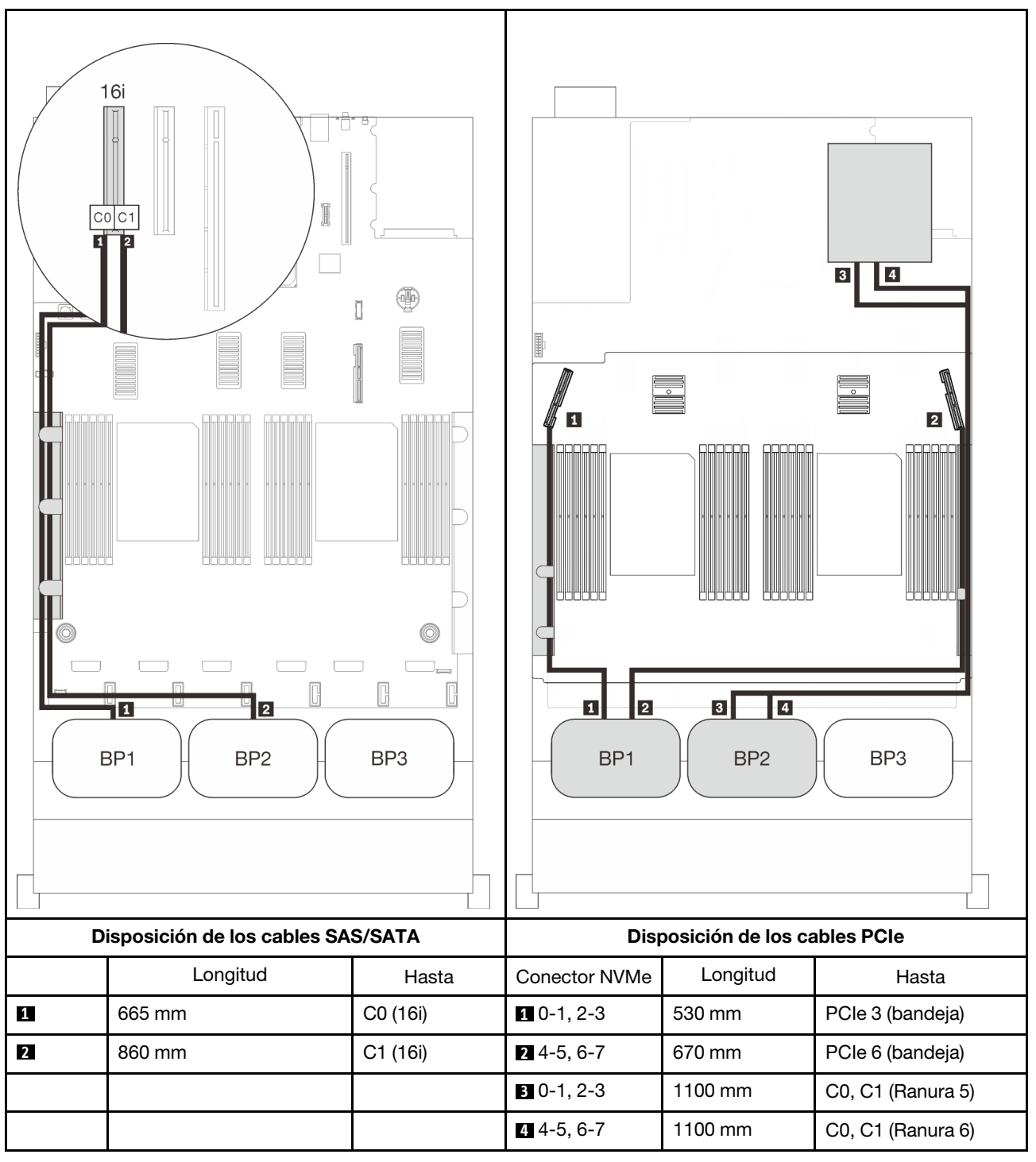

# <span id="page-104-0"></span>Tres placas posteriores

Dos placas posterior de AnyBay y una placa posterior SAS/SATA

# Conector incorporado + adaptador RAID 16i

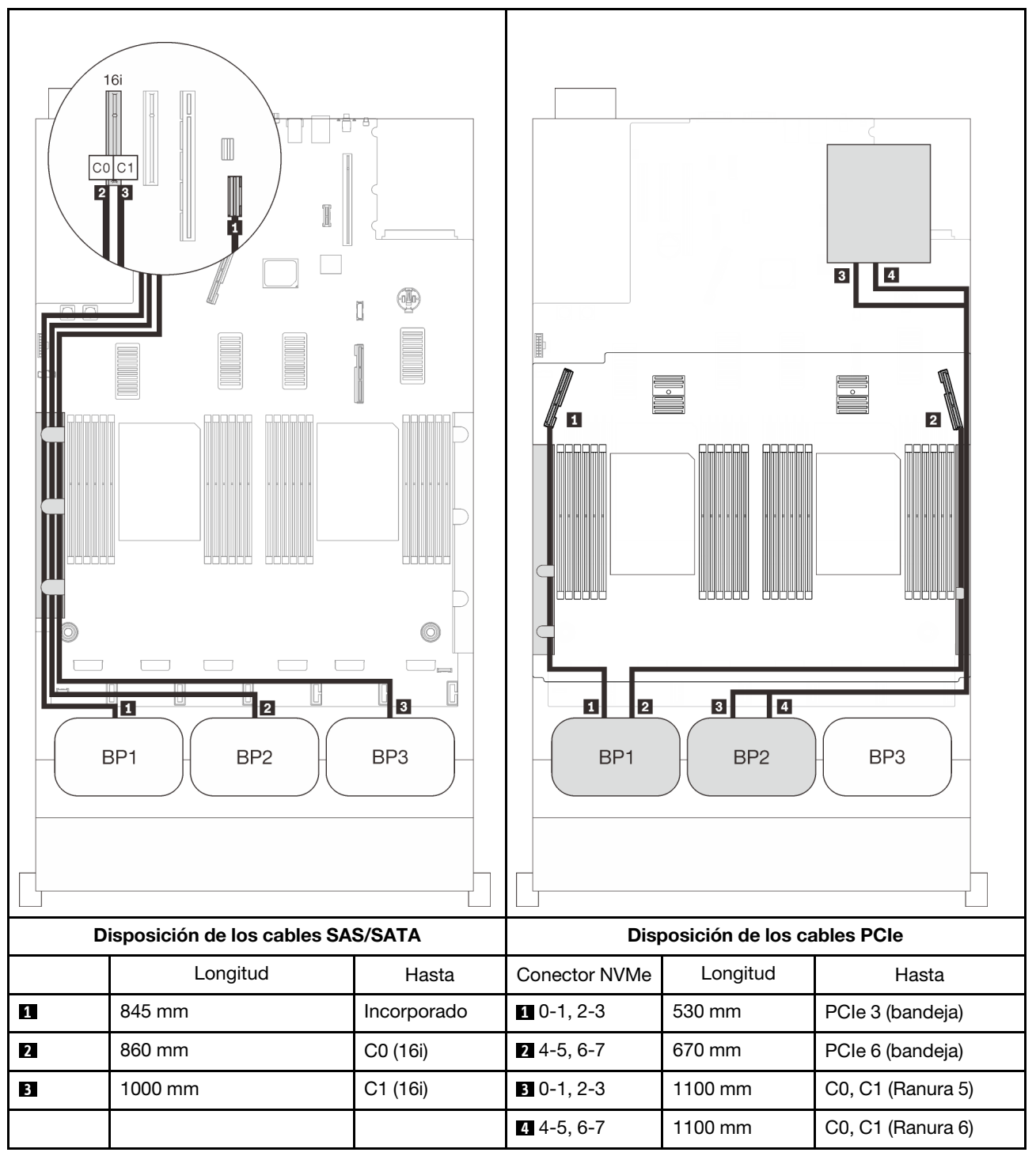

## Adaptadores RAID 8i + 16i

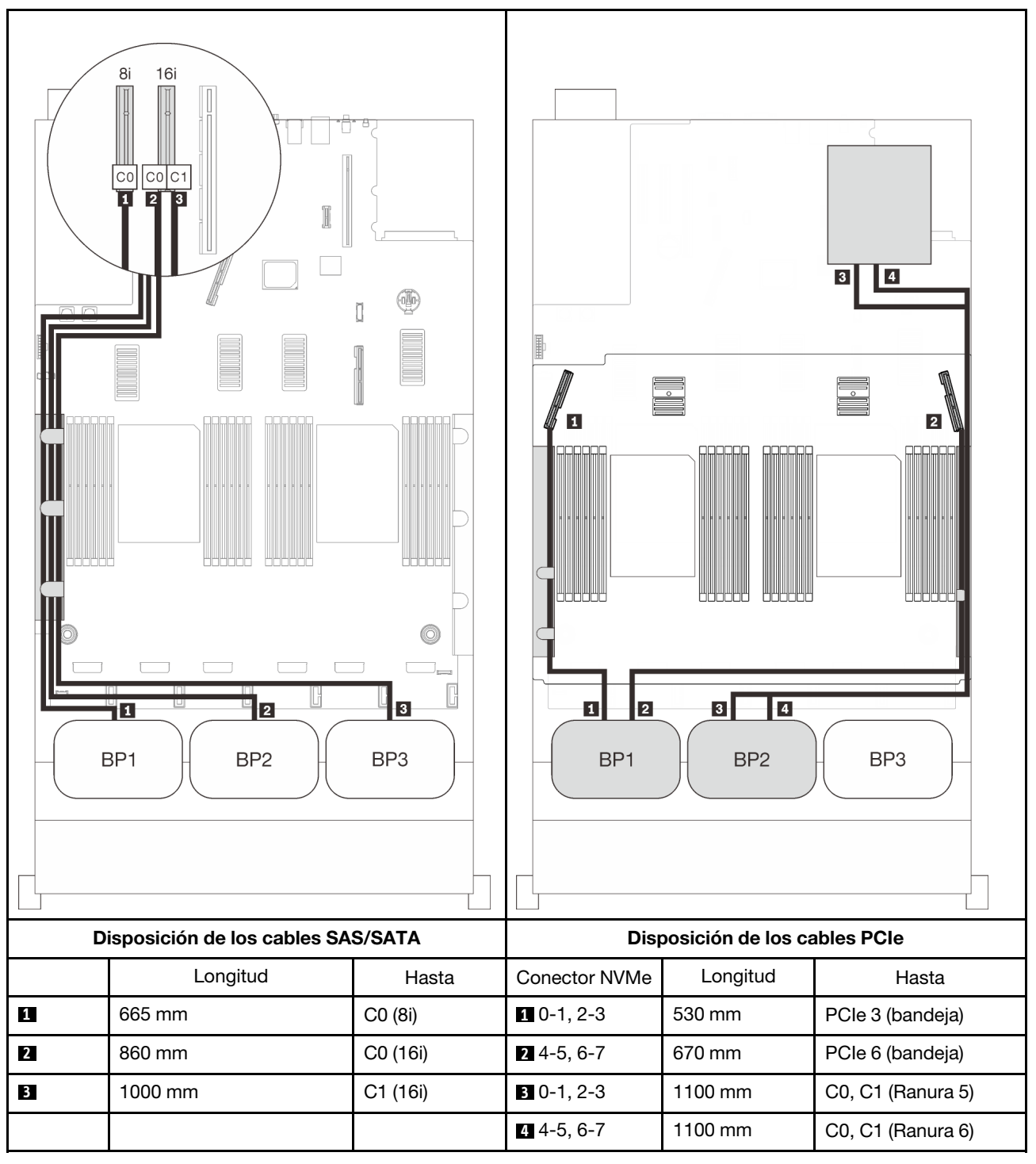

## Adaptador RAID 32i

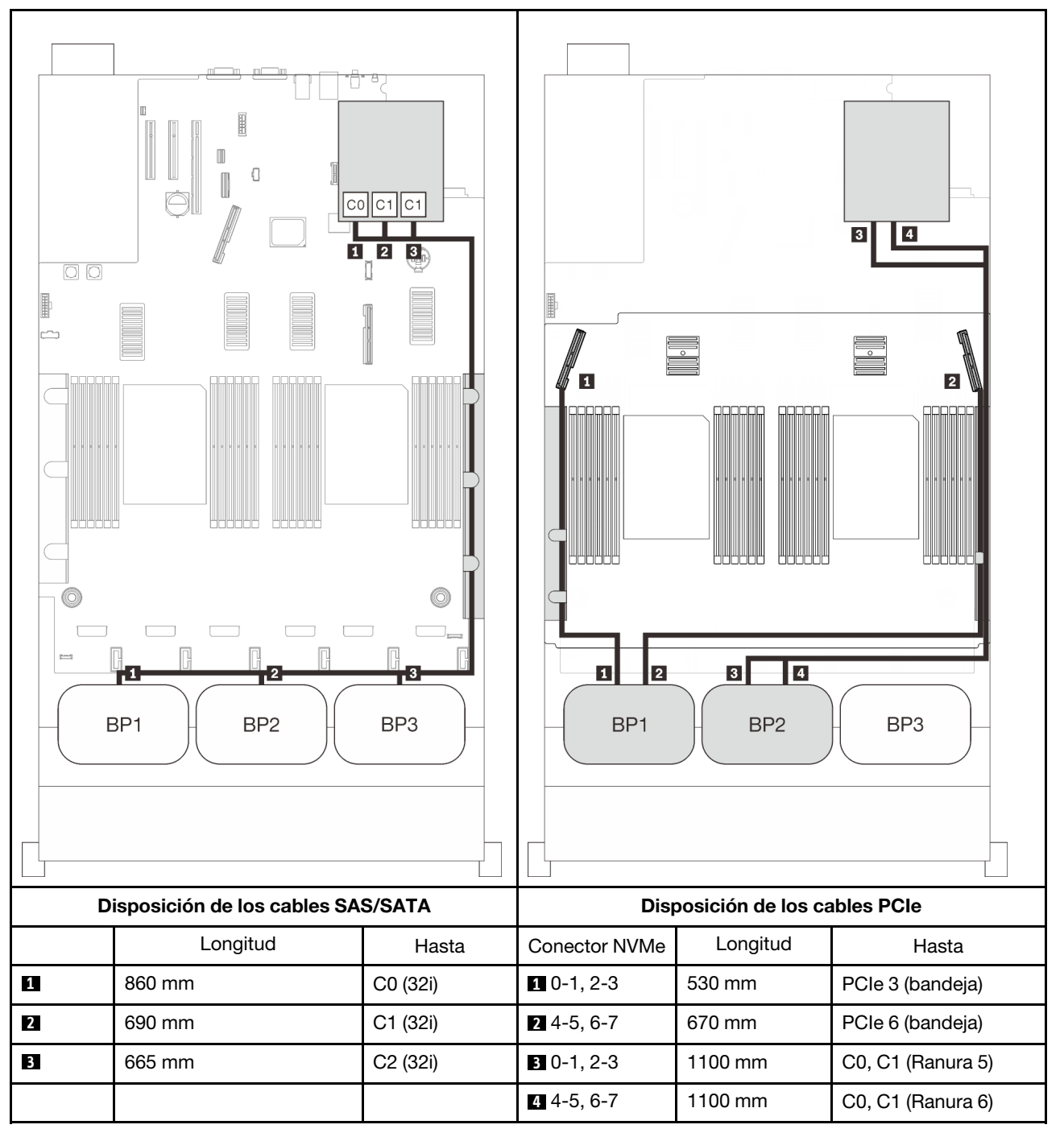

#### Adaptador RAID 16i + 8i

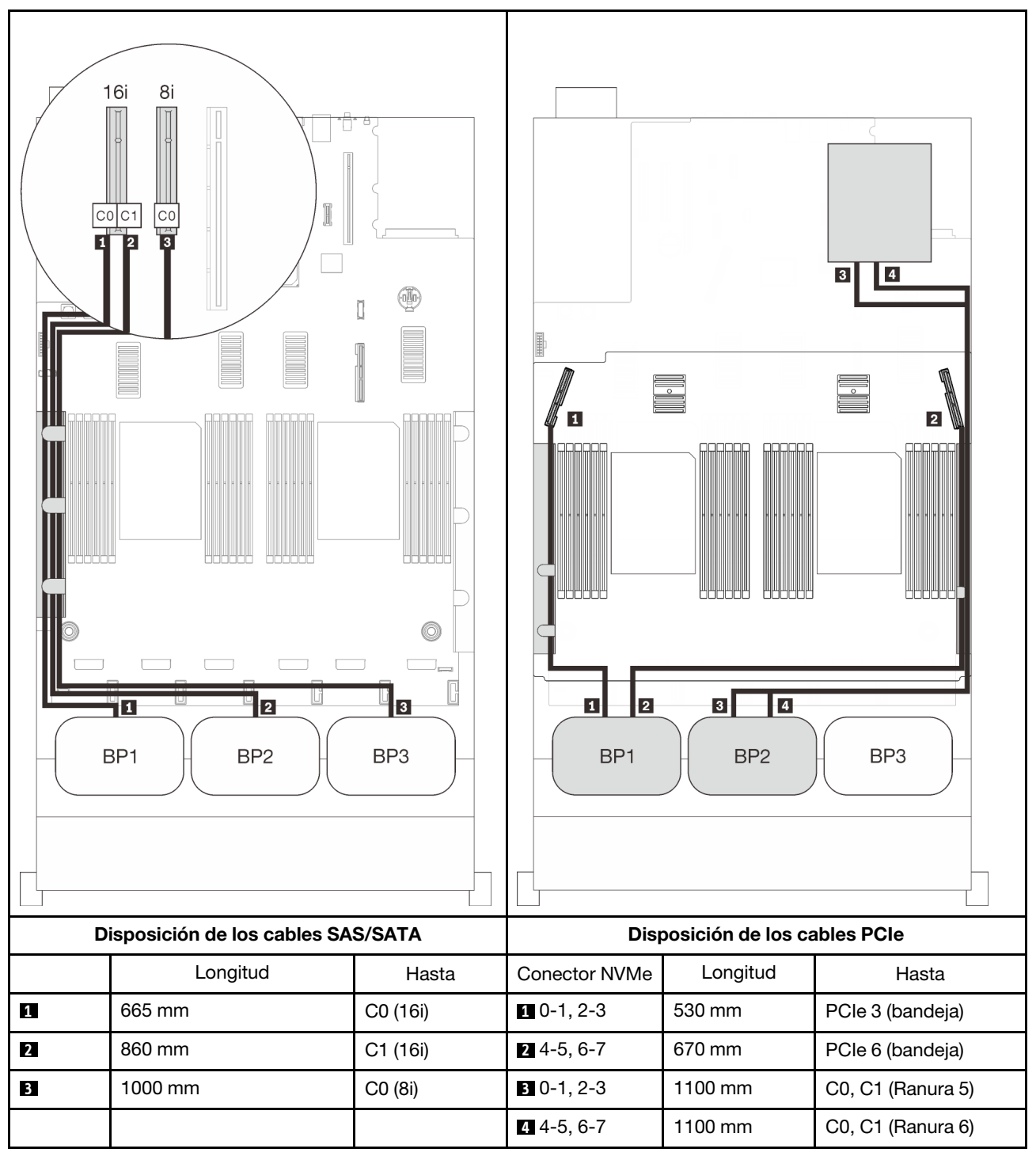
# Combinaciones de tres placas posteriores de AnyBay

Siga las instrucciones que aparecen en esta sección para aprender a establecer la disposición de los cables para las combinaciones con tres placas posteriores de AnyBay.

### Notas:

- Estas combinaciones requieren cuatro procesadores instalados.
- Consulte ["Conexión de los cables a la bandeja de expansión de la memoria y del procesador" en la](#page-55-0)  [página 48](#page-55-0) para llevar a cabo correctamente el procedimiento mientras conecta los cables PCIe a la bandeja de expansión de la memoria y del procesador.
- Consulte ["Conexión de los cables a las tarjetas de conmutador NVMe" en la página 50](#page-57-0) para llevar a cabo correctamente el procedimiento mientras conecta los cables PCIe a las tarjetas de conmutador PCIe.

Consulte las secciones siguientes para ver las combinaciones de disposición de los cables con tres placas posteriores de la unidad AnyBay.

### Tres placas posteriores

Tres placas posteriores de AnyBay

### Conector incorporado + adaptador RAID 16i

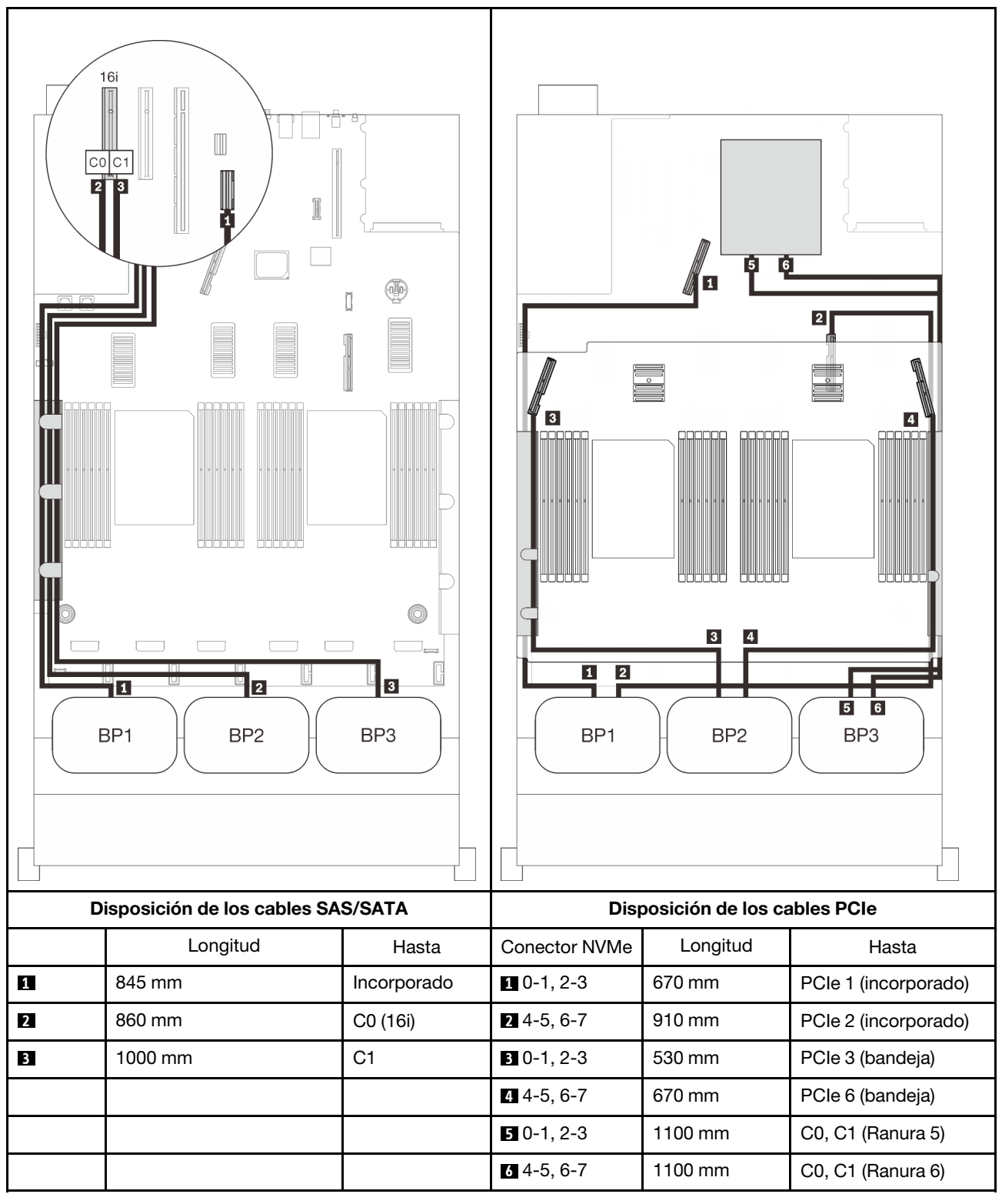

### Adaptadores RAID 8i + 16i

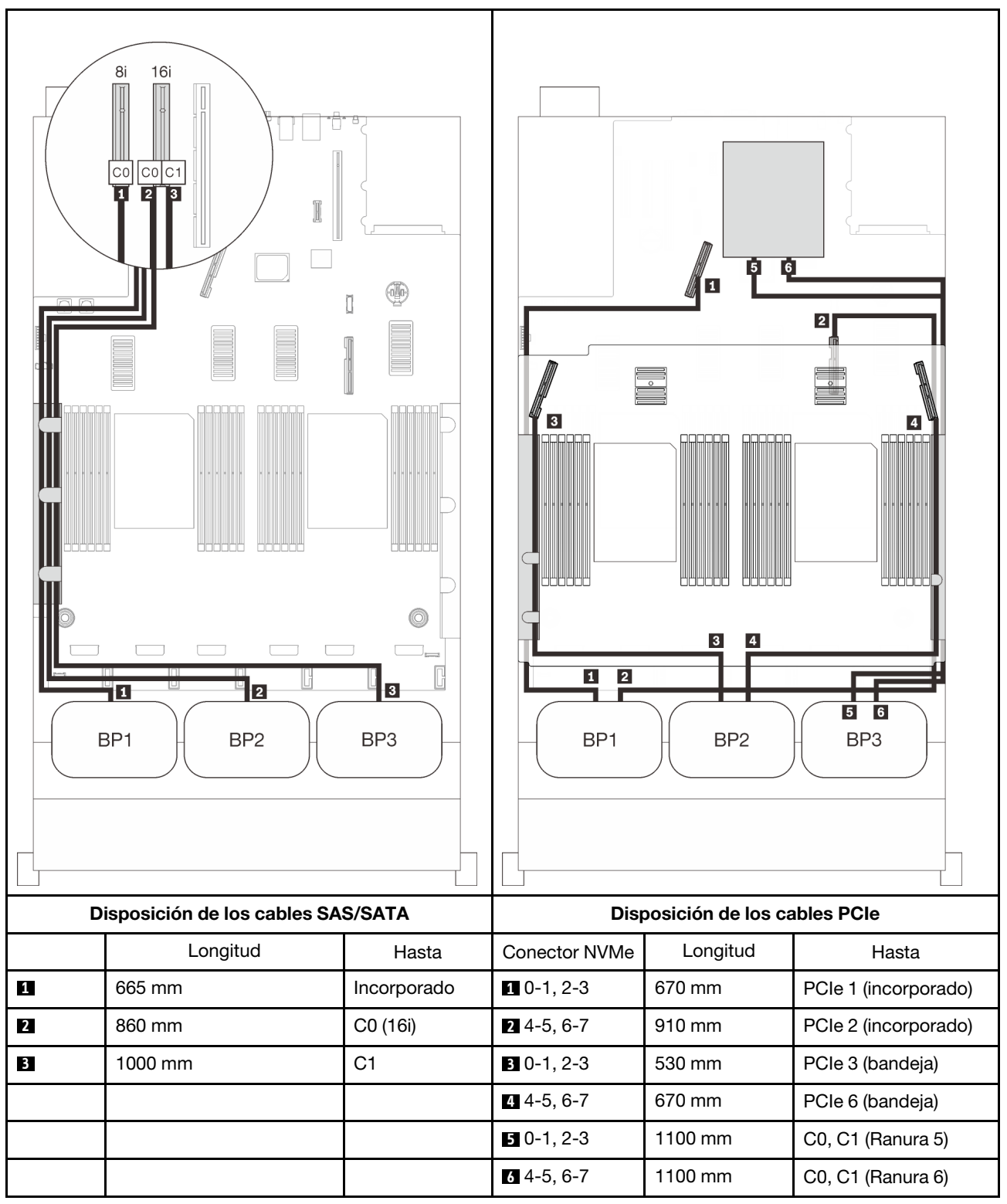

### Adaptador RAID 32i

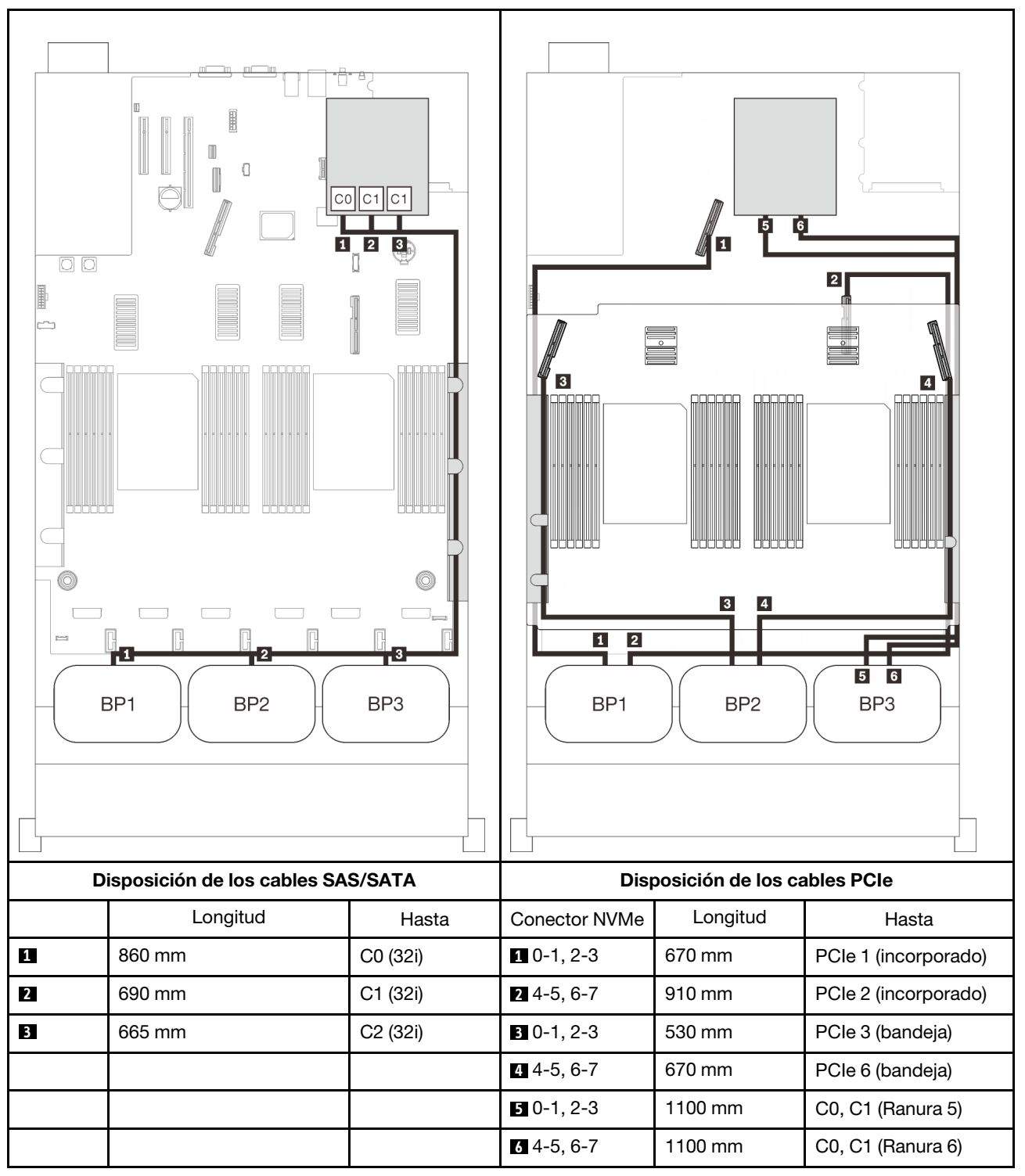

### Adaptador RAID 16i + 8i

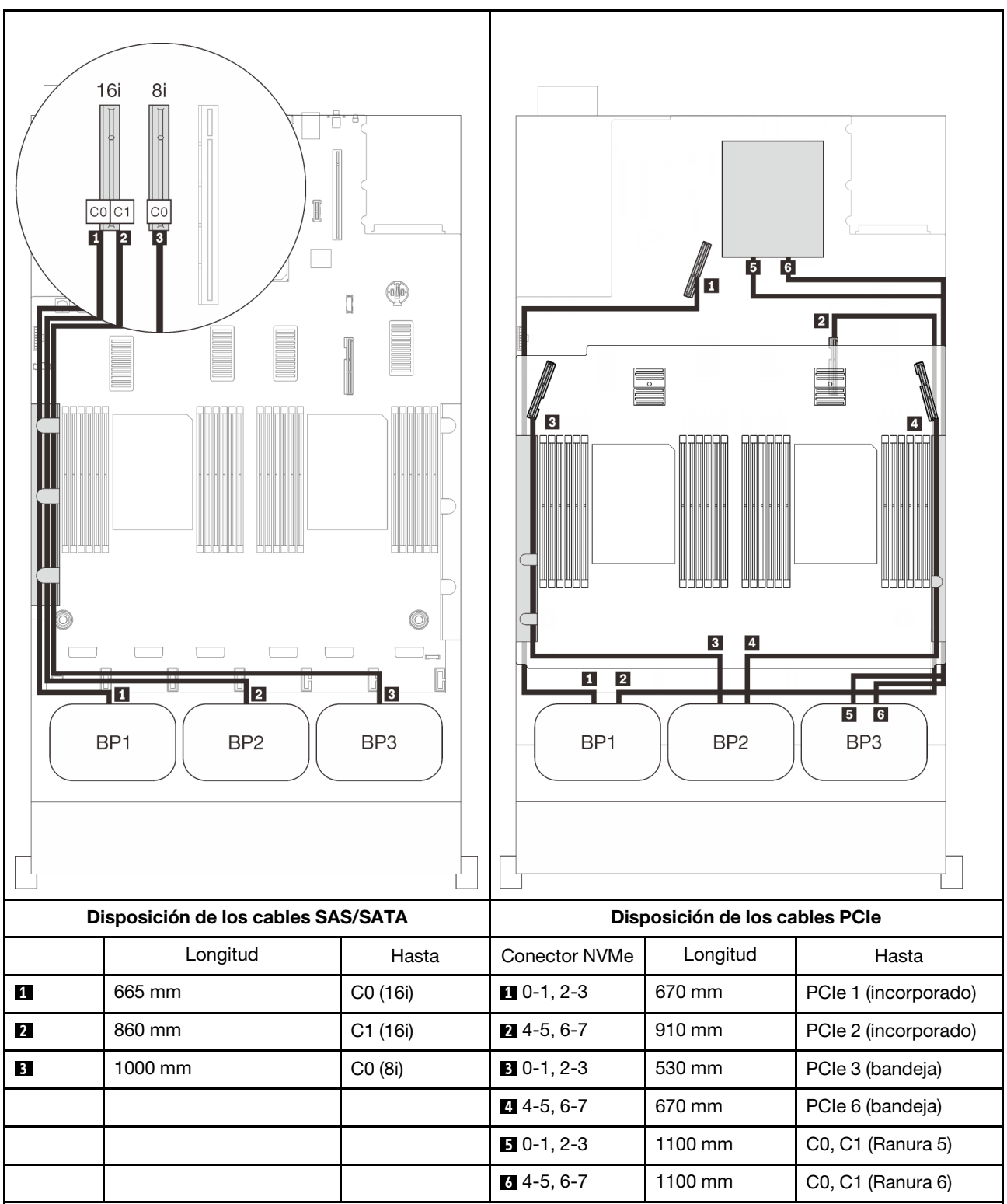

# <span id="page-114-0"></span>Capítulo 4. Opciones de servidor

Esta sección contiene información acerca de cada uno de los componentes opcionales compatibles con el servidor.

# Kits de placa posterior de la unidad de 2,5 pulgadas

Consulte esta sección para identificar las piezas que se incluyen en los kits de placa posterior de la unidad de 2,5 pulgadas

El servidor admite hasta tres placas posteriores de la unidad con los siguientes números de la bahía de unidad correspondientes.

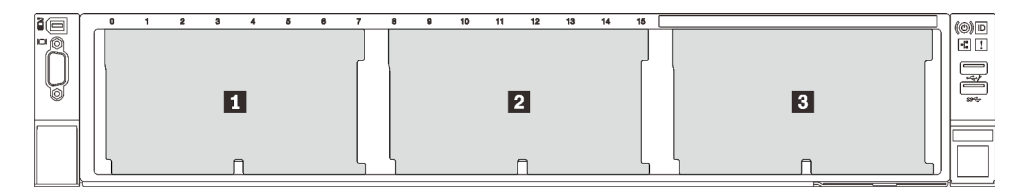

Figura 26. Numeración de la placa posterior de la unidad

|                         | <b>Placa posterior</b><br>de la unidad | Bahía de unidad | Placa posterior de la unidad<br>admitida                                                                | Unidad admitida                                  |
|-------------------------|----------------------------------------|-----------------|----------------------------------------------------------------------------------------------------|--------------------------------------------------|
| $\mathbf{1}$            |                                        | 0 a 7           | Placa posterior de la unidad de<br>$\bullet$                                                            |                                                  |
| $\overline{2}$          | 2                                      | 8 a 15          | 8 bahías SAS/SATA de                                                                                    | Unidades SAS/SATA de                             |
| $\overline{\mathbf{3}}$ | 3                                      | 16a23           | 2,5 pulgadas<br>Placa posterior de la unidad<br>$\bullet$<br>AnyBay/NVMe de 8 bahías de<br>2,5 pulgadas | 2,5 pulgadas<br>Unidades NVMe de<br>2,5 pulgadas |

Tabla 15. Placas posteriores de la unidad y bahías de unidad correspondientes

Notas: Cuando los siguientes componentes están instalados en el sistema, las bahías 16 a 23 están deshabilitadas y la cantidad máxima de unidades admitidas es 16.

- PMEM
- DRIMM 3DS de 256 GB

# Kit de placa posterior de la unidad de 8 bahías SAS/SATA de 2,5 pulgadas

Consulte esta sección para identificar las piezas que se incluyen en el kit de placa posterior de la unidad de 8 bahías SAS/SATA de 2,5 pulgadas.

Este kit de opciones incluye los siguientes componentes.

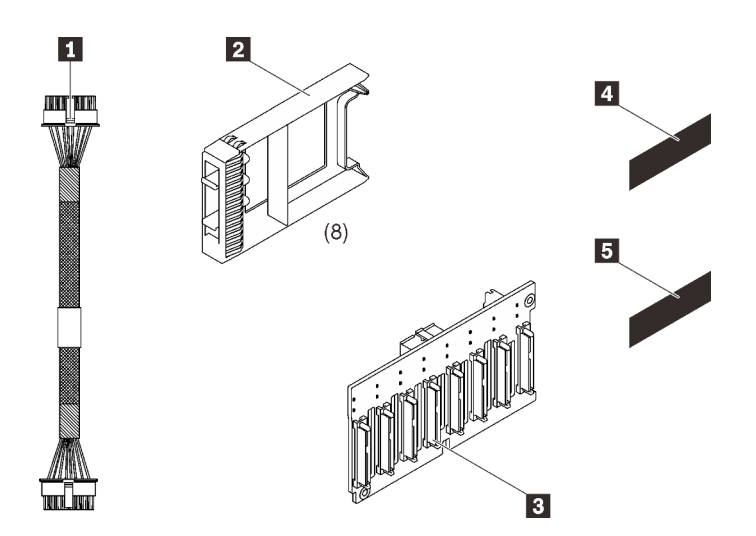

Un cable de alimentación, 155 mm Ocho rellenos de unidad de una bahía Una placa posterior SAS/SATA de 8 bahías de 2,5 pulgadas

**4** Una etiqueta de secuencia de SAS/ SATA (8-15)

**5** Une etiqueta de secuencia de SAS/ SATA (16-23)

Figura 27. Kit de placa posterior SAS/SATA de 8 bahías de 2,5 pulgadas

Consulte lo siguiente para identificar los conectores en la placa posterior de la unidad.

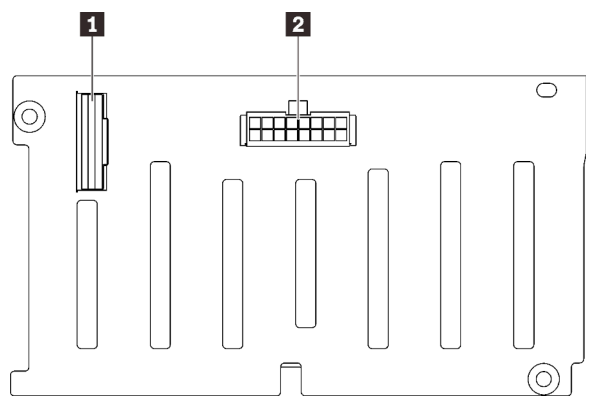

posterior

**1** Conector de señal SAS/SATA

**2** Conector de alimentación/configuración de la placa

Figura 28. Conectores de la placa posterior de la unidad SAS/SATA

Siga las instrucciones que aparecen en "Instalación de opciones de hardware en el servidor" en la Guía de configuración ["Instalación de una placa posterior de unidad" en la página 142](#page-149-0) para instalar el kit de opciones.

# Kit de placa posterior de la unidad AnyBay/NVMe de 8 bahías de 2,5 pulgadas

Consulte esta sección para identificar las piezas que se incluyen en el kit de placa posterior de la unidad AnyBay/NVMe de 8 bahías de 2,5 pulgadas.

Este kit de opciones incluye los siguientes componentes.

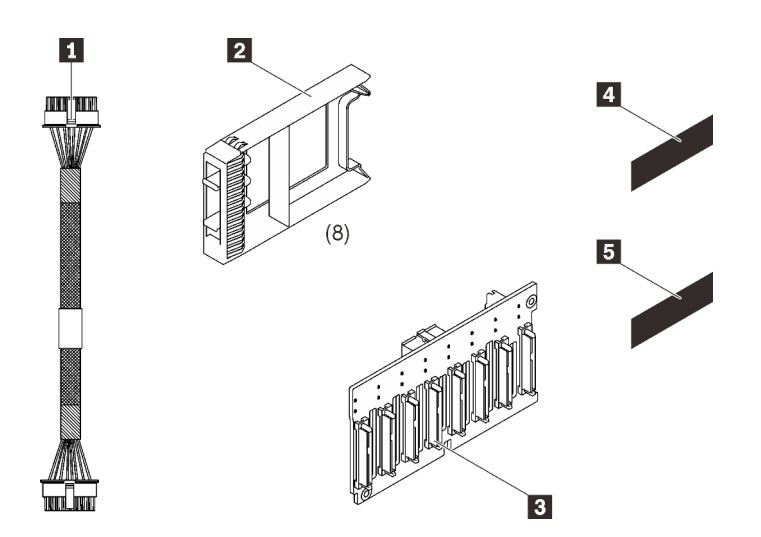

Un cable de alimentación, 155 mm Ocho rellenos de unidad de una bahía Una placa posterior de AnyBay/NVMe de 8 bahías de 2,5 pulgadas Una etiqueta de secuencia de NVMe (8-15) Una etiqueta de secuencia de NVMe (16-23)

Figura 29. Kit de placa posterior SAS/SATA de 8 bahías de 2,5 pulgadas

Consulte lo siguiente para identificar los conectores en la placa posterior de la unidad.

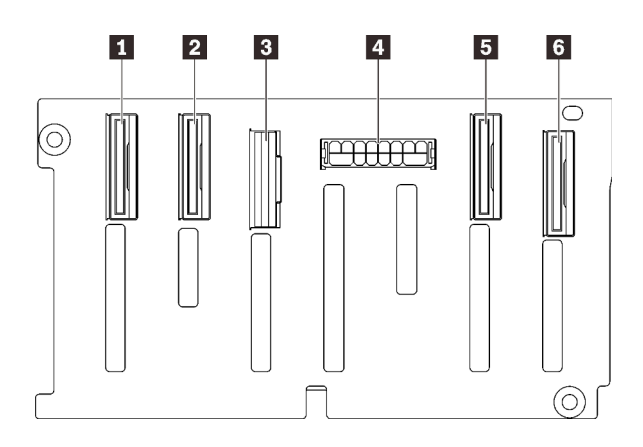

 Conector de señal NVMe (6-7) Conector de señal NVMe (4-5) Conector de señal SAS/SATA Conector de alimentación/configuración de la placa posterior Conector de señal NVMe (2-3) Conector de señal NVMe (0-1)

Figura 30. Conectores de la placa posterior de la unidad AnyBay/NVMe

Siga las instrucciones que aparecen en "Instalación de opciones de hardware en el servidor" en la Guía de configuración ["Instalación de una placa posterior de unidad" en la página 142](#page-149-0) para instalar el kit de opciones.

# Kit de cables SAS/SATA de la unidad de 2,5 pulgadas

Consulte esta sección para identificar las piezas que se incluyen en el kit de cables SAS/SATA.

Este kit de opciones incluye los siguientes componentes.

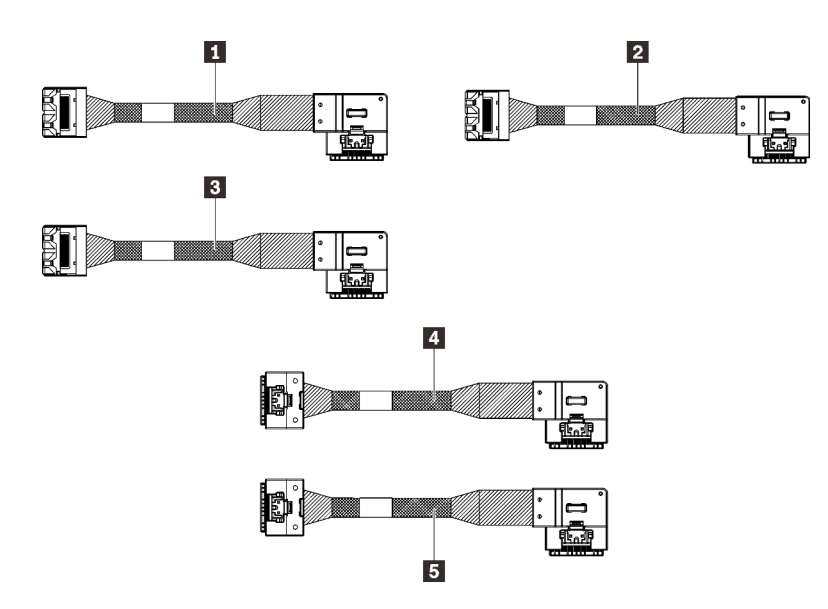

Figura 31. Kit de cables SAS/SATA

- **1** Un cable MiniSAS/Slimline, 665 mm
- **2** Un cable MiniSAS/Slimline, 860 mm
- **3** Un cable MiniSAS/Slimline, 1000 mm
- **4** Un cable Slimline, 860 mm
- **5** Un cable Slimline, 1000 mm

Nota: Los cables MiniSAS/Slimline están destinados a los adaptadores RAID Gen3, mientras que los cables Slimline lo están para los adaptadores RAID Gen4.

Siga las instrucciones que aparecen en "Disposición de los cables para unidades de 2,5 pulgadas" en la Guía de configuración ["Disposición de los cables para unidades de 2,5 pulgadas" en la página 45](#page-52-1) para aprender a instalar el kit de opciones.

## Kit de compartimento del módulo de alimentación flash

Consulte esta sección para identificar las piezas que se incluyen en el kit de compartimiento del módulo de alimentación flash.

Este kit de opciones incluye los siguientes componentes.

Figura 32. Kit de compartimento del módulo de alimentación flash **1120 maior de 1998** Una abrazadera de expansión

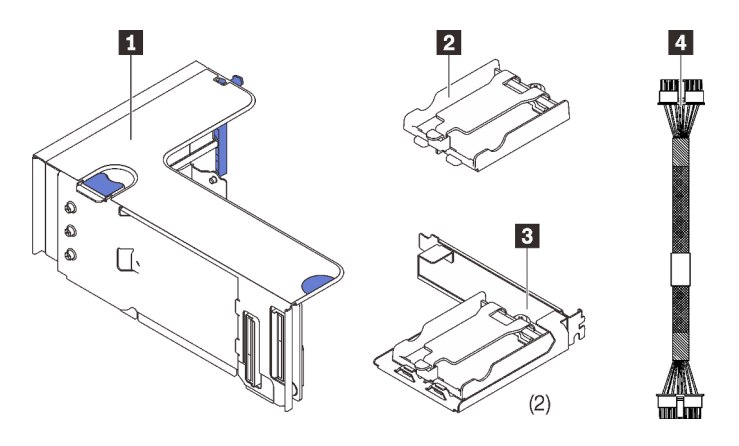

Un compartimiento vertical Dos abrazaderas del compartimiento horizontal Dos cables de alimentación

Siga las instrucciones que aparecen en ["Instalación de un compartimiento y de un módulo de alimentación](#page-156-0) [flash" en la página 149](#page-156-0) para aprender a instalar el kit de opciones.

# Kit de cables del conmutador de intrusión

Consulte esta sección para identificar las piezas que se incluyen en el kit de cables del conmutador de intrusión.

Este kit de opciones incluye los siguientes componentes.

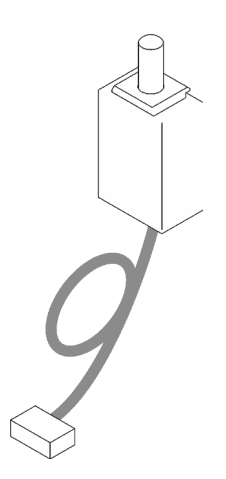

**1** Cable del conmutador de intrusión

Figura 33. Kit de cables del conmutador de intrusión

Siga las instrucciones que aparecen en ["Instalación del conmutador de intrusión" en la página 143](#page-150-0) para aprender a instalar el kit de opciones.

## Kit del compartimiento de la unidad de 7 mm

Consulte esta sección para identificar las piezas que se incluyen en el kit del comportamiento de la unidad de 7 mm.

Este kit de opciones incluye los siguientes componentes.

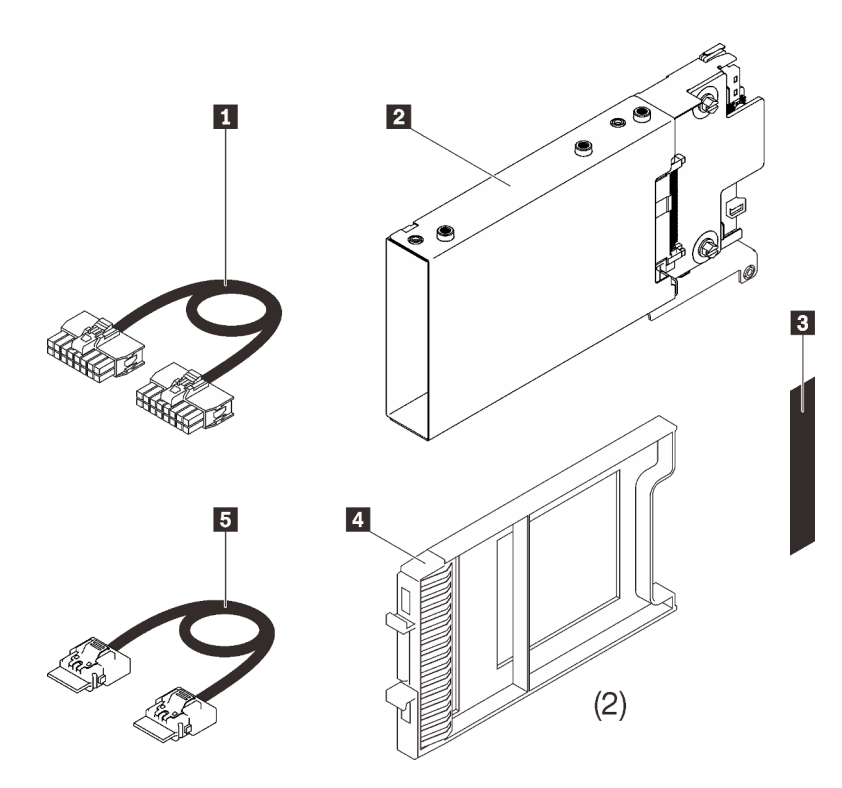

Un cable de alimentación Un compartimiento de unidad de 7 mm Una etiqueta (SATA/NVMe)

**4** Dos rellenos de unidad de 7 mm **5** Un cable de señal

Figura 34. Kit del compartimiento de la unidad de 7 mm

Siga las instrucciones que aparecen en ["Instalación del compartimiento de la unidad de 7 mm" en la página](#page-174-0) [167](#page-174-0) para aprender a instalar el kit de opciones.

# Tarjetas de expansión PCIe

Consulte esta sección para identificar las piezas que se incluyen en los kits de tarjetas de expansión PCIe.

Hay dos zonas disponibles para las tarjetas de expansión PCIe. Consulte lo siguiente para conoce las expansiones correspondientes:

- La Zona 1 (ranuras de PCIe 1 a 3) está disponible para:
	- ["Kit de expansión PCIe FH/HL x16/x16 \(x8 pistas\)" en la página 113](#page-120-0)
	- ["Kit de expansión PCIe x16/x16/x16" en la página 115](#page-122-0)
- La Zona 2 (ranuras de PCIe 5 a 6) está disponible para ["Kit de expansión PCIe FH/HL x16/x16" en la](#page-123-0)  [página 116](#page-123-0).

# <span id="page-120-0"></span>Kit de expansión PCIe FH/HL x16/x16 (x8 pistas)

Consulte esta sección para identificar las piezas que se incluyen en el kit de expansión PCIe FH/HL x16/x16 (x8 pistas).

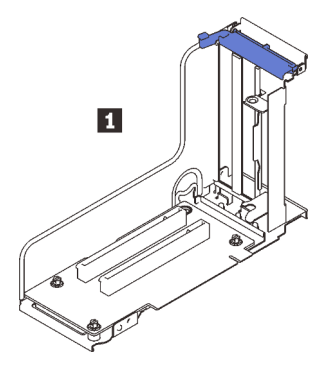

Figura 35. Kit de expansión PCIe FH/HL x16/x16 (x8 pistas)

**1** Tarjeta de expansión PCIe FH/HL x16/x16 (x8 pistas)

Consulte lo siguiente para identificar los conectores en las tarjetas de expansión.

Nota: Esta tarjeta se aplica tanto a la ["expansión PCIe FH/HL x16/x16 \(x8 pistas\)" en la página 113](#page-120-0) como a la ["expansión PCIe FH/HL x16/x16 \(x8 pistas\) con la abrazadera del compartimiento de la unidad de 7 mm"](#page-121-0) [en la página 114](#page-121-0).

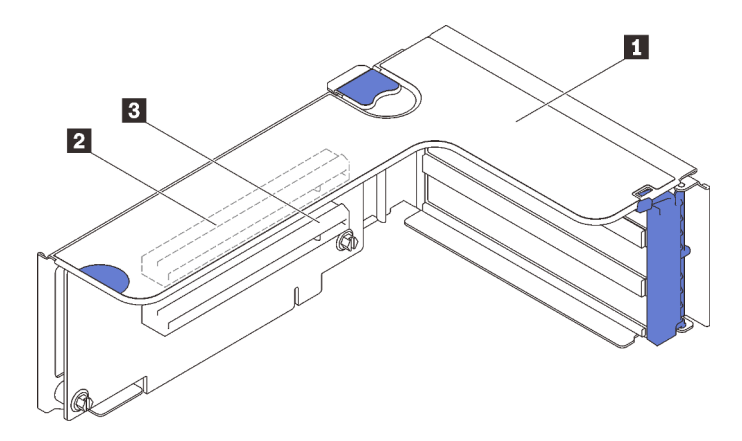

Figura 36. Conectores de la tarjeta de expansión PCIe x16/x16 (x8 pistas)

Tabla 16. Conectores de la tarjeta de expansión PCIe x16/x16 (x8 pistas)

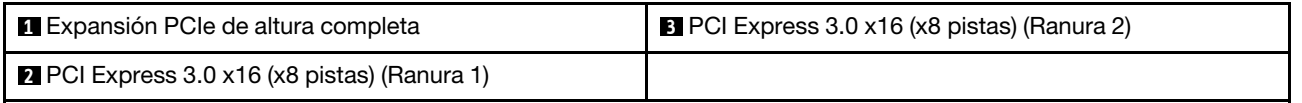

Siga las instrucciones que aparecen en ["Instalación del conjunto de expansión de PCIe" en la página 154](#page-161-0) para aprender a instalar el kit de opciones.

## <span id="page-121-0"></span>Kit de expansión PCIe FH/HL x16/x16 (x8 pistas) con abrazadera del compartimiento de la unidad de 7 mm

Consulte esta sección para identificar las piezas que se incluyen en la tarjeta de expansión PCIe FH/HL x16/ x16 (x8 pistas).

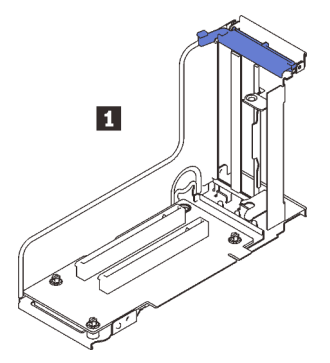

Figura 37. Tarjeta de expansión PCIe FH/HL x16/x16 (x8 pistas)

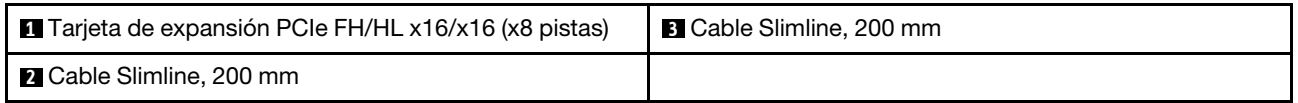

Consulte lo siguiente para identificar los conectores en las tarjetas de expansión.

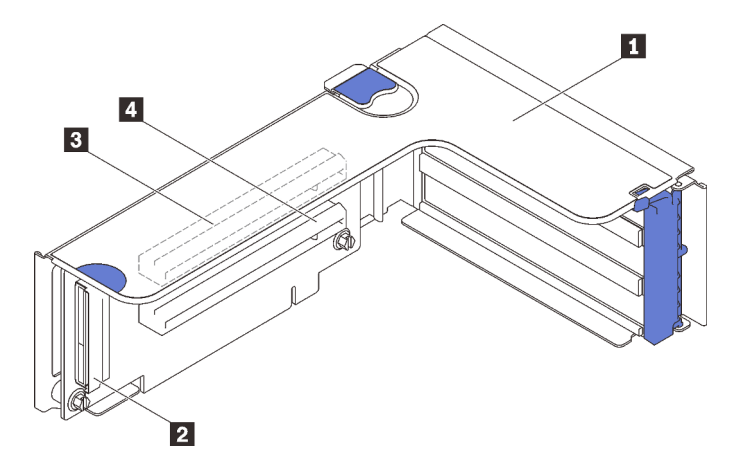

Figura 38. Conectores de la tarjeta de expansión PCIe x16/x16

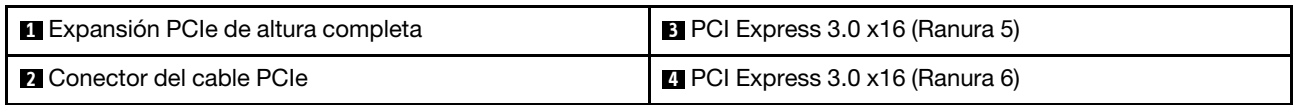

Siga las instrucciones que aparecen en ["Instalación del conjunto de expansión de PCIe" en la página 154](#page-161-0) para aprender a instalar el kit de opciones.

# <span id="page-122-0"></span>Kit de expansión PCIe x16/x16/x16

Consulte esta sección para identificar las piezas que se incluyen en la tarjeta de expansión PCIe x16/x16/ x16.

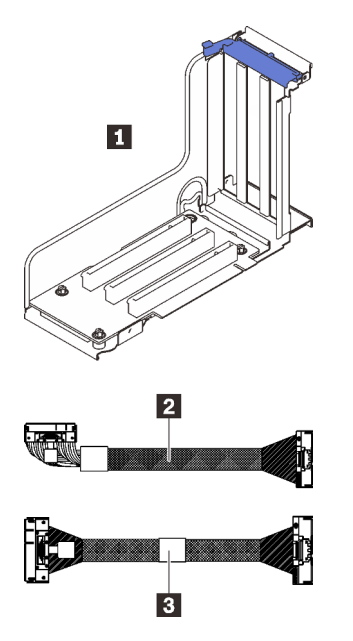

Figura 39. Tarjeta de expansión PCIe x16/x16/x16

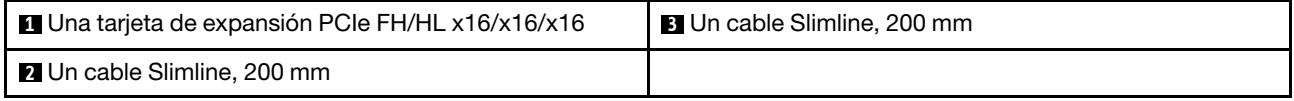

Consulte lo siguiente para identificar los conectores en las tarjetas de expansión.

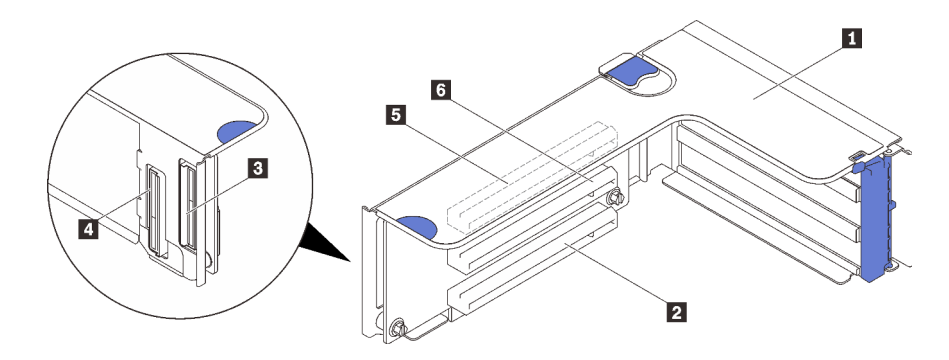

Figura 40. Conectores de la tarjeta de expansión PCIe x16/x16/x16

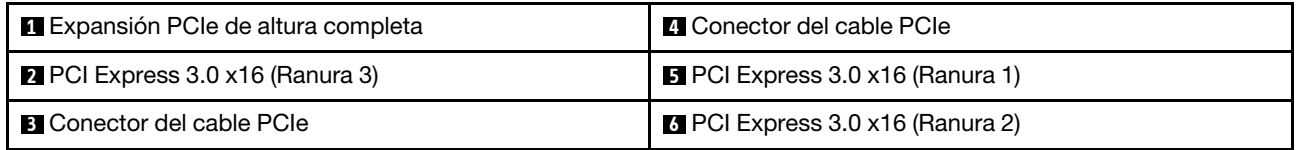

Siga las instrucciones que aparecen en ["Instalación del conjunto de expansión de PCIe" en la página 154](#page-161-0) para aprender a instalar el kit de opciones.

# <span id="page-123-0"></span>Kit de expansión PCIe FH/HL x16/x16

Consulte esta sección para identificar las piezas que se incluyen en el kit de expansión PCIe FH/HL x16/x16.

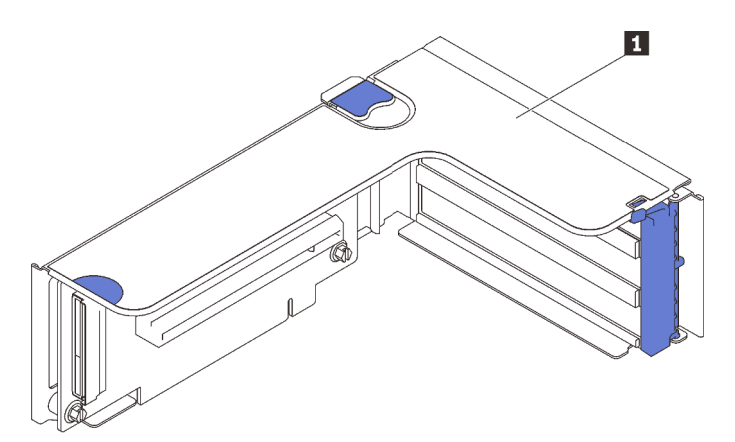

Figura 41. Kit de expansión PCIe FH/HL x16/x16

**1** Tarjeta de expansión PCIe FH/HL x16/x16

Consulte lo siguiente para identificar los conectores en las tarjetas de expansión.

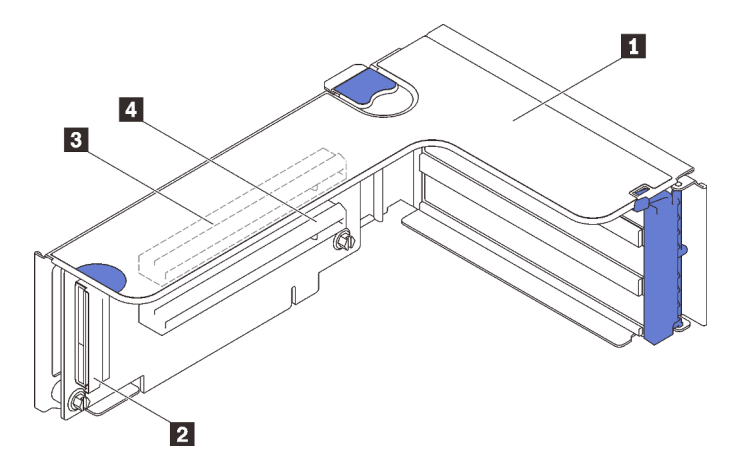

Figura 42. Conectores de la tarjeta de expansión PCIe x16/x16

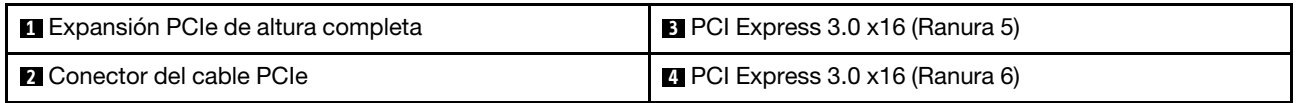

Siga las instrucciones que aparecen en ["Instalación del conjunto de expansión de PCIe" en la página 154](#page-161-0) para aprender a instalar el kit de opciones.

## Kit de bandeja de expansión de la memoria y del procesador

Consulte esta sección para identificar las piezas que se incluyen en el kit de bandeja de expansión de la memoria y del procesador

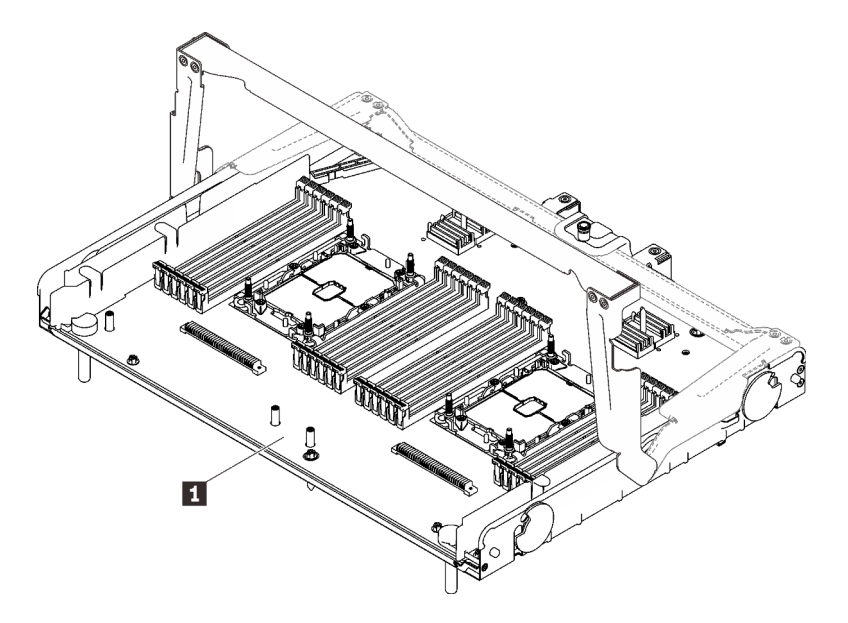

Figura 43. Bandeja de expansión de la memoria y del procesador

Tabla 17. Bandeja de expansión de la memoria y del procesador

**1** Bandeja de expansión de la memoria y del procesador

Consulte lo siguiente para identificar los conectores en la bandeja de expansión de la memoria y del procesador.

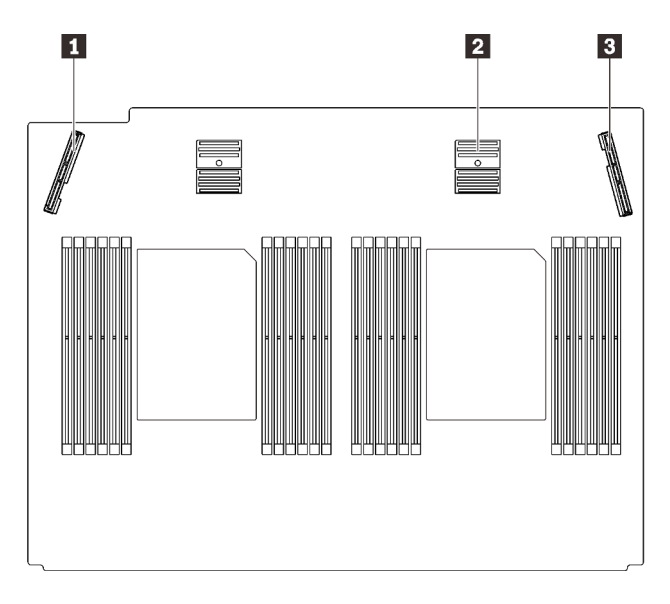

Figura 44. Conectores de la bandeja de expansión de la memoria y del procesador

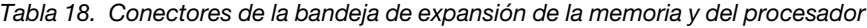

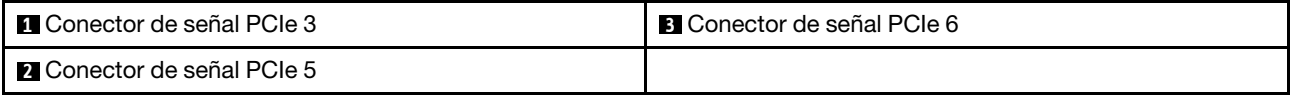

Siga las instrucciones que aparecen en ["Instalación del procesador y de la bandeja de expansión de](#page-175-0)  [memoria" en la página 168](#page-175-0) para instalar el kit de opciones.

# <span id="page-126-0"></span>Capítulo 5. Configuración de hardware del servidor

Para configurar el servidor, instale las opciones compradas, instale los cables del servidor, configure y actualice el firmware e instale el sistema operativo.

## Lista de comprobación de configuración de servidor

Utilice la lista de comprobación de configuración del servidor para asegurarse de que ha realizado todas las tareas requeridas para configurar su servidor.

El procedimiento de configuración del servidor varía en función de la configuración del servidor en el momento en que se proporcionó. En algunos casos, el servidor está completamente configurado y simplemente es necesario conectarlo a la red y a una fuente de alimentación de CA y, a continuación, encenderlo. En algunos casos, es necesario instalar opciones de hardware en el servidor, se requiere la configuración de hardware y firmware, y que se instale un sistema operativo.

Los pasos siguientes describen el procedimiento general para instalar el servidor:

- 1. Desempaquete el paquete del servidor. Consulte la sección ["Contenidos del paquete del servidor" en la](#page-9-0)  [página 2.](#page-9-0)
- 2. Configure el hardware del servidor.
	- a. Instale cualquier opción de hardware o servidor requerido.
	- b. Si es necesario, instale el servidor en un armario bastidor estándar usando el kit de rieles que se envía con el servidor. Consulte el documento Instrucciones de instalación del bastidor que se incluye con el conjunto de rieles opcional.
	- c. Conecte los cables Ethernet y los cables de alimentación al servidor. Consulte ["Vista posterior" en la](#page-33-0) [página 26](#page-33-0) para ubicar los conectores. Consulte ["Conexión de los cables del servidor" en la página](#page-182-0) [175](#page-182-0) para las prácticas recomendadas de cableado.
	- d. Encienda el servidor. Consulte ["Encendido del servidor" en la página 175](#page-182-1).

Nota: Puede acceder a la interfaz del procesador de gestión para configurar el sistema sin suministrar alimentación al servidor. Mientras el servidor está conectado a la alimentación, la interfaz de procesador de gestión está disponible. Para obtener más información sobre cómo acceder al procesador del servidor de gestión, consulte:

La sección "Inicio y uso de la interfaz web de XClarity Controller" en la versión de documentación de XCC compatible con su servidor en <https://pubs.lenovo.com/lxcc-overview/>.

- e. Valide que el hardware del servidor se configuró correctamente. Consulte la sección ["Validación de](#page-182-2)  [configuración de servidor" en la página 175.](#page-182-2)
- 3. Configure el sistema.
	- a. Conecte Lenovo XClarity Controller a la red de gestión. Consulte ["Configuración de conexión de red](#page-184-0) [para Lenovo XClarity Controller" en la página 177.](#page-184-0)
	- b. Actualice el firmware para el servidor, si es necesario. Consulte ["Actualización del firmware" en la](#page-186-0)  [página 179.](#page-186-0)
	- c. Configure el firmware para el servidor. Consulte ["Configuración de firmware" en la página 183](#page-190-0).

La siguiente información está disponible para la configuración de RAID:

- <https://lenovopress.com/lp0578-lenovo-raid-introduction>
- <https://lenovopress.com/lp0579-lenovo-raid-management-tools-and-resources>
- d. Instale el sistema operativo. Consulte ["Despliegue del sistema operativo" en la página 185.](#page-192-0)
- e. Cree una copia de seguridad de la configuración del servidor. Consulte ["Creación de copia de](#page-193-0) [seguridad de la configuración de servidores" en la página 186](#page-193-0).
- f. Instale las aplicaciones y los programas para los que el servidor está diseñado.

## Directrices de instalación

Siga las directrices de instalación para instalar componentes en su servidor.

Antes de instalar dispositivos opcionales, lea los siguientes avisos con atención:

Atención: Evite la exposición a la electricidad estática, que podría producir fallas en el sistema y la pérdida de datos; para ello, mantenga los componentes sensibles a la estática en sus envases antiestáticos hasta la instalación y manipular estos dispositivos con una muñequera de descarga electrostática u otro sistema de descarga a tierra.

- Lea la información y las directrices de seguridad para asegurar su seguridad en el trabajo:
	- Una lista completa de información de seguridad para todos los productos está disponible en:

[https://pubs.lenovo.com/safety\\_documentation/](https://pubs.lenovo.com/safety_documentation/)

- También están disponibles las siguientes directrices: ["Manipulación de dispositivos sensibles a la](#page-130-0) [electricidad estática" en la página 123](#page-130-0) y ["Cómo trabajar en el interior del servidor con la alimentación](#page-130-1)  [activada" en la página 123](#page-130-1).
- Asegúrese de que los componentes que está instalando sean compatibles con su servidor. Para obtener una lista de los componentes opcionales compatibles con el servidor, consulte [https://](https://serverproven.lenovo.com/)  [serverproven.lenovo.com/](https://serverproven.lenovo.com/).
- Cuando instale un nuevo servidor, descargue y aplique el firmware más reciente. Esto le ayudará a asegurar que corrigen los problemas conocidos y que el servidor está preparado para funcionar con un rendimiento óptimo. Vaya a [http://datacentersupport.lenovo.com/products/servers/thinksystem/sr850v2/](http://datacentersupport.lenovo.com/products/servers/thinksystem/sr850v2/downloads) [downloads](http://datacentersupport.lenovo.com/products/servers/thinksystem/sr850v2/downloads) para descargar actualizaciones de firmware para el servidor.

Importante: Algunas soluciones de clúster requieren niveles de código específicos o actualizaciones de código coordinadas. Si el componente forma parte de una solución de clúster, verifique que el nivel de código más reciente se admita para la solución de clúster antes de actualizar el código.

- Se recomienda asegurarse de que el servidor funciona correctamente antes de instalar un componente opcional.
- Mantenga la zona de trabajo limpia y coloque los componentes desconectados en una superficie plana y lisa que no se sacuda ni incline.
- No intente levantar un objeto que crea que es demasiado pesado para usted. Si debe levantar un objeto pesado, tenga en cuenta las precauciones siguientes:
	- Asegúrese de que puede mantenerse en pie sin resbalar.
	- Distribuya el peso del objeto de forma equitativa entre ambos pies.
	- Levántelo aplicando la fuerza lentamente. No se mueva nunca de forma repentina o gire mientras levanta un objeto pesado.
	- Para evitar sobrecargar los músculos de la espalda, levántelo estando de pie o haciendo fuerza hacia arriba con los músculos de las piernas.
- Asegúrese de tener un número suficiente de tomas de corriente con la puesta a tierra adecuada para el servidor, el monitor y otros dispositivos.
- Realice una copia de seguridad de todos los datos importantes antes de realizar cambios en las unidades de disco.
- Tenga a mano un destornillador pequeño de punta plana, un destornillador Phillips pequeño o un destornillador T8 Torx.
- Para ver los LED de error de la placa del sistema y los componentes internos, déjelos encendidos.
- No es necesario apagar el servidor para quitar o instalar las fuentes de alimentación de intercambio en caliente o los dispositivos USB conectables en caliente. Sin embargo, debe apagar el servidor antes de realizar cualquier paso que implique la remoción o instalación de cables de adaptadores y debe desconectar la fuentes de alimentación del servidor antes de realizar cualquier paso que implique la remoción o instalación de una tarjeta de expansión.
- El color azul en un componente indica los puntos de contacto por los que puede sujetar un componente para quitarlo o instalarlo en el servidor, abrir o cerrar un mecanismo de cierre, etc.
- El color terracota en un componente o una etiqueta de color terracota sobre un componente, o cerca del mismo, indica que el componente se puede intercambiar en caliente, lo que significa que si el servidor y el sistema operativo dan soporte a la posibilidad de intercambio en caliente, es posible extraer o instalar el componente mientras el servidor está en ejecución. (El color terracota también indica los puntos de contacto en los componentes de intercambio en caliente). Consulte las instrucciones para extraer o instalar un componente de intercambio en caliente específico para ver procedimientos adicionales que es posible que sea necesario realizar antes de extraer o instalar el componente.
- La banda roja en las unidades, ubicada adyacente al pestillo de liberación, indica que la unidad se puede intercambiar en caliente si el servidor y el sistema operativo admiten esta capacidad. Esto significa que puede quitar o instalar la unidad mientras el servidor está en ejecución.

Nota: Consulte las instrucciones específicas para el sistema para extraer o instalar una unidad de intercambio en caliente para ver posibles procedimientos adicionales que sea necesario realizar antes de extraer o instalar la unidad.

• Cuando haya finalizado el trabajo en el servidor, asegúrese de volver a instalar las pantallas protectoras de seguridad, los protectores, las etiquetas y los cables de toma de tierra.

## Lista de comprobación de inspección de seguridad

Utilice la información de esta sección para identificar condiciones potencialmente inseguras en su servidor. Durante el diseño y la construcción de cada equipo, se instalaron elementos de seguridad requeridos para proteger a los usuarios y técnicos de servicio frente a lesiones.

### Notas:

- 1. El producto no es apto para su uso en lugares de trabajo con pantalla visual de acuerdo con la cláusula 2 del reglamento laboral.
- 2. La configuración del servidor se realiza solo en la sala del servidor.

### PRECAUCIÓN:

Este equipo debe ser instalado o mantenido por personal de servicio capacitado, tal como se define en NEC, IEC 62368-1 e IEC 60950-1, el estándar de Seguridad de equipos electrónicos dentro del campo de audio/video, Tecnología de la información y Tecnología de comunicación. Lenovo supone que cuenta con la calificación para entregar servicio y que cuenta con formación para reconocer niveles de energía peligrosos en los productos. El acceso al equipo se realiza mediante el uso de una herramienta, bloqueo y llave, o con otros medios de seguridad, y es controlado por la autoridad responsable de la ubicación.

Importante: Se requiere conexión eléctrica a tierra del servidor para la seguridad del operador y el funcionamiento correcto del sistema. Un electricista certificado puede verificar la conexión eléctrica a tierra de la toma de alimentación.

Utilice la siguiente lista de comprobación para asegurarse de que no se presenten condiciones potencialmente inseguras:

- 1. Asegúrese de que la alimentación esté apagada y los cables de alimentación estén desconectados.
- 2. Revise el cable de alimentación.
	- Asegúrese de que el conector a tierra esté en buenas condiciones. Utilice un metro para medir la continuidad de la conexión a tierra del tercer cable para 0,1 ohmios o menos entre la clavija externa de puesta a tierra y el bastidor de tierra.
	- Asegúrese de que el cable de alimentación sea del tipo adecuado.

Para ver los cables de alimentación que están disponibles para el servidor:

a. Visite la página siguiente:

### <http://dcsc.lenovo.com/#/>

- b. Haga clic en Preconfigured Model (Modelo preconfigurado) o Configure to order (Configurar a pedido).
- c. Especifique el tipo de equipo y el modelo del servidor para mostrar la página de configuración.
- d. Haga clic en Power (Alimentación) → Power Cables (Cables de alimentación) para ver todos los cables de la línea eléctrica.
- Asegúrese de que el aislamiento no esté desgastado ni dañado.
- 3. Compruebe que no haya ninguna alteración obvia que no sea de Lenovo. Utilice un buen juicio con respecto a la seguridad de las alteraciones que no sean de Lenovo.
- 4. Compruebe que dentro del servidor no haya ninguna condición insegura evidente, como limaduras metálicas, contaminación, agua u otros líquidos o señales de daño de incendio o de humo.
- 5. Compruebe si hay cables gastados, deteriorados o pinzados.
- 6. Asegúrese de que los pasadores de la fuente de alimentación (tornillos o remaches) no se hayan quitado ni estén manipulados.

# Directrices de fiabilidad del sistema

Revise las directrices de fiabilidad del sistema para garantizar una refrigeración y fiabilidad correctas del mismo.

Asegúrese de que cumple con los siguientes requisitos:

- Cuando el servidor tiene una alimentación redundante, se debe instalar una fuente de alimentación en cada bahía de fuente de alimentación.
- Debe existir un espacio suficiente alrededor del servidor a fin de permitir que el sistema de refrigeración de este funcione correctamente. Deje aproximadamente 50 mm (2,0 pulgadas) de espacio alrededor de la parte frontal y de la parte posterior del servidor. No coloque ningún objeto en la parte frontal de los ventiladores.
- Para permitir la refrigeración y el flujo de aire adecuados, vuelva a colocar la cubierta del servidor antes de encenderlo. No utilice el servidor durante más de 30 minutos con la cubierta del servidor extraída, se podrían dañar los componentes del servidor.
- Se deben seguir las instrucciones de cableado que se proporcionan con los adaptadores opcionales.
- Un ventilador en mal estado se debe sustituir dentro de 48 horas después de que deja de funcionar.
- Un ventilador de intercambio en caliente que se haya quitado se debe sustituir en menos de 30 segundos después de la extracción.
- Una unidad de intercambio en caliente extraída se debe sustituir en menos de dos minutos después de la extracción.
- Una fuente de alimentación de intercambio en caliente extraída se debe sustituir en menos de dos minutos después de la extracción.
- Cada deflector de aire que viene con el servidor se debe instalar cuando el servidor arranca (algunos servidores puede venir con más de un deflector de aire). Si utiliza el servidor con un deflector de aire faltante, pueden producirse daños en el procesador.
- Todos los zócalos del procesador deben contener siempre una cubierta de zócalo o un procesador y un disipador de calor.
- Cuando hay más de un procesador instalado, se deben seguir de forma estricta las reglas de colocación de ventiladores para cada servidor.

# <span id="page-130-1"></span>Cómo trabajar en el interior del servidor con la alimentación activada

Directrices para trabajar en el interior del servidor con la alimentación activada.

Atención: El servidor se puede detener y se pueden perder datos cuando los componentes internos del servidor se exponen a la electricidad estática. Para evitar este posible problema, utilice siempre una muñequera antiestática u otro sistema con toma de tierra cuando trabaje en el interior del servidor con la alimentación activada.

- Evite llevar ropa holgada, especialmente en los antebrazos. Abróchese o arremangue las mangas antes de trabajar dentro del servidor.
- Evite que su corbata, bufanda, insignia o pelo cuelguen en el servidor.
- Quítese las joyas que quedan holgadas, como son los brazaletes, los collares, los anillos, los gemelos y los relojes de pulsera.
- Sáquese los objetos que tenga en el bolsillo de la camisa, como son bolígrafos o lápices, pues estos pueden caerse dentro del servidor si se inclina sobre el mismo.
- Evite dejar caer objetos metálicos hacia el interior del servidor, como son clips sujetapapeles, horquillas y tornillos.

## <span id="page-130-0"></span>Manipulación de dispositivos sensibles a la electricidad estática

Consulte esta sección para manejar dispositivos sensibles a la electricidad estática.

Atención: Evite la exposición a la electricidad estática, que podría producir fallas en el sistema y la pérdida de datos; para ello, mantenga los componentes sensibles a la estática en sus envases antiestáticos hasta la instalación y manipular estos dispositivos con una muñequera de descarga electrostática u otro sistema de descarga a tierra.

- Limite su movimiento para evitar que aumente la electricidad estática alrededor.
- Tenga especial cuidado al manipular dispositivos en el frío, porque la calefacción puede reducir la humedad interna y aumentar la electricidad estática.
- Utilice siempre una muñequera antiestática u otro sistema de conexión a tierra cuando trabaje en el interior del servidor con la alimentación activada.
- Mientras el dispositivo se encuentre aún en su bolsa antiestática, póngalo en contacto con una superficie metálica no pintada de la parte exterior del servidor durante un mínimo de dos segundos. Esto descargará la electricidad estática de la bolsa y de su cuerpo.
- Quite el dispositivo de la bolsa e instálelo directamente en el servidor sin soltar el dispositivo. Si es necesario guardar o depositar el dispositivo en algún sitio, introdúzcalo de nuevo en su bolsa antiestática. No coloque el dispositivo sobre la cubierta del servidor ni sobre una superficie metálica.
- Al manipular el dispositivo, sosténgalo con cuidado por sus bordes o su marco.
- No toque las uniones de soldadura, ni tampoco las patillas ni el circuito expuesto.
- Mantenga el dispositivo alejado de otros para evitar daños posibles.

## Orden de instalación de módulos de memoria

Los módulos de memoria se deben instalar en un orden específico, según la configuración de memoria implementada en su servidor.

Las siguientes configuraciones de memoria se encuentran disponibles:

- ["Orden de instalación de DIMM DRAM" en la página 124](#page-131-0)
	- ["Orden de instalación del modo de memoria independiente" en la página 124](#page-131-1)
	- ["Orden de instalación del modo de duplicado de memoria" en la página 126](#page-133-0)
- ["Orden de instalación de DIMM DRAM y del PMEM" en la página 128](#page-135-0)
	- ["Modo de aplicación directa" en la página 133](#page-140-0)

Para obtener información sobre modos de memoria, consulte ["Configuración de memoria" en la página 184](#page-191-0)

## <span id="page-131-0"></span>Orden de instalación de DIMM DRAM

Esta sección contiene información sobre cómo instalar DIMM DRAM correctamente.

### <span id="page-131-1"></span>Orden de instalación del modo de memoria independiente

En el modo de memoria independiente, los canales de memoria se pueden rellenar con DIMM en cualquier orden y puede llenar todos los canales para cada procesador en cualquier orden sin requisitos de coincidencia. El modo de memoria independiente proporciona el mayor nivel de rendimiento de la memoria, pero no posee la protección de conmutación por error. El orden de instalación de DIMM para el modo de memoria independiente varía de acuerdo con el número de procesadores y módulos de memoria instalados en el servidor.

Directrices del modo de memoria independiente:

- Los canales individuales de memoria pueden funcionar a diferentes sincronizaciones de DIMM, pero todos los canales deben funcionar en la misma frecuencia de interfaz.
- Llene primero el canal de memoria 0.
- El canal de memoria 1 está vacío o se llenó de forma idéntica al canal de memoria 0.
- El canal de memoria 2 está vacío o se llenó de forma idéntica al canal de memoria 1.
- En cada canal de memoria, llene primero la ranura 0.
- Si un canal de memoria tiene dos DIMM, llene el DIMM con un número más alto de filas en la ranura 0.

### Con dos procesadores

La siguiente tabla muestra la secuencia de llenado de DIMM para el modo de memoria independiente con dos procesadores instalados.

| Total          | <b>Procesador 1</b> |   |   |   |   |   |  |   |   |      |    |           | <b>Procesador 2</b> |      |                 |    |    |                 |    |       |    |           |    | Total |                |
|----------------|---------------------|---|---|---|---|---|--|---|---|------|----|-----------|---------------------|------|-----------------|----|----|-----------------|----|-------|----|-----------|----|-------|----------------|
| <b>DIMM</b>    |                     | 2 | 3 | 4 | 5 | 6 |  | 8 | 9 | 10 I |    | $11$   12 | ∣ 13                | 14 I | 15              |    |    | 16 17 18        | 19 | 20 21 |    | 22 23 24  |    |       | <b>DIMM</b>    |
| $\overline{2}$ |                     |   |   |   |   |   |  | 8 |   |      |    |           |                     |      |                 |    |    |                 |    | 20    |    |           |    |       | $\overline{2}$ |
| 8*             |                     |   | 3 |   | 5 |   |  | 8 |   | 10   |    |           |                     |      | 15              |    | 17 |                 |    | 20    |    | 22        |    |       | $8*$           |
| $12*$          |                     |   | 3 |   | 5 |   |  | 8 |   | 10   |    | 12        | 13                  |      | 15              |    | 17 |                 |    | 20    |    | 22        |    | 24    | $12*$          |
| $16*$          |                     |   | 3 | 4 | 5 | 6 |  | 8 | 9 | 10   |    |           |                     |      | 15              | 16 | 17 | 18 <sup>1</sup> | 19 | 20 21 |    | <b>22</b> |    |       | $16*$          |
| $24*$          |                     | ≘ | 3 | 4 | 5 | 6 |  | 8 | 9 | 10   | 11 | 12        | 13                  | 14   | 15 <sub>1</sub> | 16 | 17 | 18              | 19 | 20    | 21 | 22        | 23 | 24    | $24*$          |

Tabla 19. Modo Independiente con dos procesadores

Nota: Las configuraciones de DIMM con un asterisco (\*) que se enumera en la tabla admiten la función de Agrupación en clústeres Sub NUMA (SNC), que se puede habilitar a través de uEFI. El SNC no es compatible si el alojamiento de DIMM no sigue la secuencia indicada por la tabla arriba.

### Con cuatro procesadores

La siguiente tabla muestra la secuencia de llenado de DIMM para el modo de memoria independiente con cuatro procesadores instalados.

| <b>Total</b> | <b>Procesador 1</b> |              |    |    |    |                 |                     |    |    |    |    |                 | <b>Procesador 2</b> |    |    |    |    |              |    |    |    |    |                 |    | <b>Total</b> |
|--------------|---------------------|--------------|----|----|----|-----------------|---------------------|----|----|----|----|-----------------|---------------------|----|----|----|----|--------------|----|----|----|----|-----------------|----|--------------|
| <b>DIMM</b>  |                     | $\mathbf{2}$ | 3  | 4  | 5  | 6               | 7                   | 8  | 9  | 10 | 11 | 12 <sub>2</sub> | 13                  | 14 | 15 | 16 | 17 | 18           | 19 | 20 | 21 | 22 | 23 <sub>1</sub> | 24 | <b>DIMM</b>  |
| 4            |                     |              |    |    |    |                 |                     | 8  |    |    |    |                 |                     |    |    |    |    |              |    | 20 |    |    |                 |    | 4            |
| $16*$        |                     |              | 3  |    | 5  |                 |                     | 8  |    | 10 |    |                 |                     |    | 15 |    | 17 |              |    | 20 |    | 22 |                 |    | $16*$        |
| $24*$        |                     |              | 3  |    | 5  |                 |                     | 8  |    | 10 |    | 12              | 13                  |    | 15 |    | 17 |              |    | 20 |    | 22 |                 | 24 | $24*$        |
| $32*$        |                     |              | 3  | 4  | 5  | 6               | 7                   | 8  | 9  | 10 |    |                 |                     |    | 15 | 16 | 17 | 18           | 19 | 20 | 21 | 22 |                 |    | $32*$        |
| 48*          |                     | 2            | 3  | 4  | 5  | 6               | $\overline{7}$      | 8  | 9  | 10 | 11 | 12              | 13                  | 14 | 15 | 16 | 17 | 18           | 19 | 20 | 21 | 22 | 23              | 24 | 48*          |
|              |                     |              |    |    |    |                 |                     |    |    |    |    |                 |                     |    |    |    |    |              |    |    |    |    |                 |    |              |
| <b>Total</b> |                     |              |    |    |    |                 | <b>Procesador 3</b> |    |    |    |    |                 |                     |    |    |    |    | Procesador 4 |    |    |    |    |                 |    | <b>Total</b> |
| <b>DIMM</b>  | 25                  | 26           | 27 | 28 | 29 | 30 <sup>°</sup> | 31                  | 32 | 33 | 34 | 35 | 36              | 37                  | 38 | 39 | 40 | 41 | 42           | 43 | 44 | 45 | 46 | 47              | 48 | <b>DIMM</b>  |
| 4            |                     |              |    |    |    |                 |                     | 32 |    |    |    |                 |                     |    |    |    |    |              |    | 44 |    |    |                 |    | 4            |
| $16*$        |                     |              | 27 |    | 29 |                 |                     | 32 |    | 34 |    |                 |                     |    | 39 |    | 41 |              |    | 44 |    | 46 |                 |    | $16*$        |
| $24*$        | 25                  |              | 27 |    | 29 |                 |                     | 32 |    | 34 |    | 36              | 37                  |    | 39 |    | 41 |              |    | 44 |    | 46 |                 | 48 | $24*$        |
| $32*$        |                     |              | 27 | 28 | 29 | 30              | 31                  | 32 | 33 | 34 |    |                 |                     |    | 39 | 40 | 41 | 42           | 43 | 44 | 45 | 46 |                 |    | $32*$        |

Tabla 20. Modo independiente con cuatro procesadores

Nota: Las configuraciones de DIMM con un asterisco (\*) que se enumera en la tabla admiten la función de Agrupación en clústeres Sub NUMA (SNC), que se puede habilitar a través de uEFI. El SNC no es compatible si el alojamiento de DIMM no sigue la secuencia indicada por la tabla arriba.

### <span id="page-133-0"></span>Orden de instalación del modo de duplicado de memoria

El modo de duplicación de memoria proporciona redundancia de memoria completa a la vez que reduce la capacidad de memoria total del sistema a la mitad. Los canales de memoria se agrupan en pares con cada canal que recibe los mismos datos Si se produce un error, el controlador de memoria cambia de los DIMM del canal principal a los DIMM del canal de copia de seguridad. El orden de instalación de DIMM para la duplicación de memoria varía de acuerdo con el número de procesadores y DIMM instalados en el servidor.

Directrices de duplicado de memoria:

- La duplicación de memoria reduce la memoria máxima disponible a la mitad de la memoria instalada. Por ejemplo, si el servidor tiene 64 GB de memoria instalada, solo hay disponibles 32 GB de memoria utilizable cuando está habilitada la duplicación de memoria.
- Cada DIMM debe ser idéntico en tamaño y arquitectura.
- Los DIMM en cada canal de memoria deben tener la misma densidad.
- Si dos canales de memoria tienen DIMM, se produce una duplicación en dos DIMM (los canales 0/1 contendrán los cachés de memoria primaria o secundaria).
- Si tres canales de memoria tienen DIMM, se produce una duplicación en los tres DIMM (los canales 0/1, los canales el 1/2 y los canales 2/0 contendrán los cachés de memoria primaria o secundaria).

### Con dos procesadores

La siguiente tabla muestra la secuencia de llenado de DIMM para el duplicado de memoria cuando se instalan dos procesadores.

| <b>Total</b> | <b>Procesador 1</b> |   |   |                |   |     |  |   |   |    |  | <b>Procesador 2</b> |    |    |    |          |      |    |                                   |    |     |     | Total |    |             |
|--------------|---------------------|---|---|----------------|---|-----|--|---|---|----|--|---------------------|----|----|----|----------|------|----|-----------------------------------|----|-----|-----|-------|----|-------------|
| <b>DIMM</b>  |                     | 2 | 3 | 4              | 5 | - 6 |  | 8 | 9 | 10 |  | $11$   12   13   14 |    |    |    | 15 16 17 |      |    | 18    19   20   21   22   23   24 |    |     |     |       |    | <b>DIMM</b> |
| $8*$         |                     |   | 3 |                | 5 |     |  | 8 |   | 10 |  |                     |    |    | 15 |          | $-1$ |    |                                   | 20 |     | 22  |       |    | 8           |
| $12*$        |                     |   | 3 |                | b |     |  | 8 |   | 10 |  | 12                  | 13 |    | 15 |          | $-7$ |    |                                   | 20 |     | 22  |       | 24 | 12          |
| $24*$        |                     | ∩ | 3 | $\overline{4}$ | 5 | 6   |  | 8 | 9 | 10 |  | 12                  | 13 | 14 | 15 | 16       | 17   | 18 | 19                                | 20 | 121 | 122 | 23    | 24 | 24          |

Tabla 21. Duplicación de memoria con dos procesadores

Nota: Las configuraciones de DIMM con un asterisco (\*) que se enumera en la tabla admiten la función de Agrupación en clústeres Sub NUMA (SNC), que se puede habilitar a través de uEFI. El SNC no es compatible si el alojamiento de DIMM no sigue la secuencia indicada por la tabla arriba.

### Con cuatro procesadores

La siguiente tabla muestra la secuencia de llenado de DIMM para el modo de duplicado de memoria cuando se instalan cuatro procesadores.

| Total       | <b>Procesador 1</b> |               |             |   |    |      |              |    |    |    |       |                 | <b>Procesador 2</b> |    |       |      |    |                 |                     |      |      |       |                | Total |             |
|-------------|---------------------|---------------|-------------|---|----|------|--------------|----|----|----|-------|-----------------|---------------------|----|-------|------|----|-----------------|---------------------|------|------|-------|----------------|-------|-------------|
| <b>DIMM</b> |                     | 2             | 3           | 4 | 5  | 6    | 7            | 8  | 9  | 10 | 11    | 12              | l 13 l              |    | 14 15 |      |    | 16 17 18        | 19                  |      |      |       | 20 21 22 23 24 |       | <b>DIMM</b> |
| $16*$       |                     |               | 3           |   | 5  |      |              | 8  |    | 10 |       |                 |                     |    | 15    |      | 17 |                 |                     | 20   |      | 22    |                |       | 16          |
| $24*$       |                     |               | 3           |   | 5  |      |              | 8  |    | 10 |       | 12 <sub>1</sub> | 13                  |    | 15    |      | 17 |                 |                     | 20   |      | 22    |                | 24    | 24          |
| $48*$       |                     | $\mathcal{P}$ | 3           | 4 | 5  | 6    |              | 8  | 9  | 10 | 11    | 12 <sup>2</sup> | 13                  | 14 | 15    | 16   | 17 | 18 <sup>1</sup> | 19                  | 20   |      | 21 22 | 23             | 24    | 48          |
| Total       |                     |               |             |   |    |      | Procesador 3 |    |    |    |       |                 |                     |    |       |      |    |                 | <b>Procesador 4</b> |      |      |       |                |       | Total       |
| <b>DIMM</b> | 251                 |               | 26 27 28 29 |   |    | 30 I | 31           | 32 | 33 |    | 34 35 | 36              | 37                  |    | 38 39 | 40 l | 41 | 42              | 43                  | 44 I | 45 l | 46 I  | 47 I           | 48    | <b>DIMM</b> |
| $16*$       |                     |               | 27          |   | 29 |      |              | 32 |    | 34 |       |                 |                     |    | 39    |      | 41 |                 |                     | 44   |      | 46    |                |       | 16          |

Tabla 22. Duplicación de memoria con cuatro procesadores

Tabla 22. Duplicación de memoria con cuatro procesadores (continuación)

| <b>Total</b> |    | Procesador 3 |    |  |    |  |  |    |  |    |  |      | Procesador 4      |  |    |  |    |  |                                                                                                    |    |  |    | Total |    |             |
|--------------|----|--------------|----|--|----|--|--|----|--|----|--|------|-------------------|--|----|--|----|--|----------------------------------------------------------------------------------------------------|----|--|----|-------|----|-------------|
| <b>DIMM</b>  |    |              |    |  |    |  |  |    |  |    |  |      |                   |  |    |  |    |  | 25   26   27   28   29   30   31   32   33   34   35   36   37   38   39   40   41   42   43   44   45   46   47   48 |    |  |    |       |    | <b>DIMM</b> |
| $24*$        | 25 |              | 27 |  | 29 |  |  | 32 |  | 34 |  | 46 l | $\blacksquare$ 37 |  | 39 |  | 41 |  |                                                                                                    | 44 |  | 46 |       | 48 | 24          |
| 48*          |    |              |    |  |    |  |  |    |  |    |  |      |                   |  |    |  |    |  | 25   26   27   28   29   30   31   32   33   34   35   36   37   38   39   10   41   42   43   44   45   46   47      |    |  |    |       | 48 | 48          |

Nota: Las configuraciones de DIMM con un asterisco (\*) que se enumera en la tabla admiten la función de Agrupación en clústeres Sub NUMA (SNC), que se puede habilitar a través de uEFI. El SNC no es compatible si el alojamiento de DIMM no sigue la secuencia indicada por la tabla arriba.

# <span id="page-135-0"></span>Orden de instalación de DIMM DRAM y del PMEM

Esta sección contiene información sobre cómo instalar PMEM y DIMM DRAM correctamente.

Cuando los PMEM y DIMM DRAM se mezclan en el sistema, se admiten los siguientes modos:

• ["Modo de aplicación directa" en la página 133](#page-140-0)

Nota: Solo se admite el modo de Aplicación directa. No se admiten el modo de memoria ni el modo mixto.

Consulte los siguientes temas para aprender a configurar y configurar los PMEM.

- ["Reglas de PMEM" en la página 128](#page-135-1)
- ["Primera configuración del sistema para PMEM" en la página 128](#page-135-2)
- ["Opciones de gestión de PMEM" en la página 128](#page-135-3)
- ["Adición o sustitución de PMEM en el modo de aplicación directa" en la página 132](#page-139-0)

### <span id="page-135-1"></span>Reglas de PMEM

Asegúrese de cumplir los siguientes requisitos al aplicar PMEM en el sistema.

- Todos los PMEM que están instalados deben tener el mismo número de pieza.
- Todos los DIMM DRAM instalados deben ser del mismo tipo, fila y capacidad, con una capacidad mínima de 16 GB. Es recomendable usar DIMM DRAM Lenovo con el mismo número de pieza.
- Los tipos compatibles de DIMM DRAM y la capacidad varían con los procesadores:
	- Procesadores con nombre de modelo terminado en H:
		- DRAM: RDIMM de 32/64 GB
		- PMEM: 128 GB
	- Procesadores con nombre de modelo terminado en HL:
		- DRAM: RDIMM 3DS de 128 GB
		- PMEM: 128, 256 o 512 GB

### <span id="page-135-2"></span>Primera configuración del sistema para PMEM

Siga estos pasos al instalar los PMEM en el sistema por primera vez.

- 1. Considere ["Reglas de PMEM" en la página 128](#page-135-1) y adquiera los DIMM PMEM y DRAM que cumplen los requisitos.
- 2. Quite todos los módulos de memoria que estén instalados (consulte "Extracción de un módulo de memoria" en el Manual de mantenimiento).
- 3. Siga la combinación adoptada para instalar todos los PMEM y DIMM DRAM (consulte ["Instalación de un](#page-171-0) [módulo de memoria" en la página 164\)](#page-171-0).
- 4. Deshabilite la seguridad en todos los PMEM instalados (consulte ["Opciones de gestión de PMEM" en la](#page-135-3)  [página 128\)](#page-135-3).
- 5. Asegúrese de que el firmware del PMEM esté en la versión más reciente Si no es así, actualice a la versión más reciente (consulte [https://sysmgt.lenovofiles.com/help/topic/com.lenovo.lxca.doc/update\\_](https://sysmgt.lenovofiles.com/help/topic/com.lenovo.lxca.doc/update_fw.html) [fw.html](https://sysmgt.lenovofiles.com/help/topic/com.lenovo.lxca.doc/update_fw.html)).
- 6. Configure los PMEM de modo que la capacidad esté disponible para su uso (consulte ["Opciones de](#page-135-3) [gestión de PMEM" en la página 128\)](#page-135-3).

### <span id="page-135-3"></span>Opciones de gestión de PMEM

Los PMEM se pueden gestionar con las siguientes herramientas:

### • Lenovo XClarity Provisioning Manager (LXPM)

Para abrir LXPM, encienda el sistema y presione F1 en cuanto aparezca la pantalla de logotipo. Si se estableció una contraseña, introduzca la contraseña para desbloquear LXPM.

Vaya a Configuración de UEFI  $\rightarrow$  Valores del sistema  $\rightarrow$  Intel Optane PMEM para configurar y gestionar los PMEM.

Para obtener más detalles, consulte la sección "Configuración de UEFI" en la documentación de LXPM compatible con su servidor en la página del portal de [Lenovo XClarity Provisioning Manager](https://sysmgt.lenovofiles.com/help/topic/lxpm_frontend/lxpm_product_page.html).

Nota: Si se abre la interfaz basada en el texto del programa Setup Utility en lugar de LXPM, vaya a Valores del sistema → <F1> Control de inicio y seleccione Conjunto de herramientas. Luego, reinicie el sistema y presione F1 tan pronto aparezca la pantalla de logotipo para abrir LXPM.

• Setup Utility

Para ingresar a Setup Utility:

- 1. Encienda el sistema y presione F1 para abrir LXPM.
- 2. Vaya a Valores de UEFI → Valores del sistema, haga clic en el menú arrastrable en la esquina superior derecha de la pantalla y seleccione **Configuración por texto**.
- 3. Reinicie el sistema y presione F1 en cuanto aparezca la pantalla de logotipo.

Vaya a Configuración del sistema y gestión de arranque → Valores del sistema → PMEM Intel Optane para configurar y gestionar los PMEM.

#### • Lenovo XClarity Essentials OneCLI

Algunas opciones de gestión están disponibles en comandos que se ejecutan en la ruta de Lenovo XClarity Essentials OneCLI en el sistema operativo. Consulte [https://pubs.lenovo.com/lxce-onecli/](https://pubs.lenovo.com/lxce-onecli/download_use_onecli) [download\\_use\\_onecli](https://pubs.lenovo.com/lxce-onecli/download_use_onecli) para obtener información sobre cómo descargar y utilizar Lenovo XClarity Essentials OneCLI.

Las siguientes opciones de gestión se encuentran disponibles:

### • Detalles de PMEM de Intel Optane

Seleccione esta opción para ver los siguientes detalles sobre cada uno de los PMEM instalados:

- Número de PMEM Intel Optane detectados
- Capacidad cruda total
- Capacidad de memoria total
- Capacidad de Aplicación directa total
- Capacidad no configurada total
- Capacidad inaccesible total
- Capacidad reservada total

También puede ver los detalles de PMEM con el siguiente comando en OneCLI:

OneCli.exe config show IntelOptanePMEM --bmc XCC\_Account:XCC\_Password@XCC\_IP

#### Notas:

- USERID significa Id. de usuario del XCC.
- PASSW0RD significa la contraseña del usuario del XCC.
- 10.104.195.86 significa la dirección IP.
- Regiones

Una vez que se establece el porcentaje de memoria y el sistema se reinicia, se generan automáticamente áreas para la capacidad de Aplicación directa. Seleccione esta opción para ver las áreas de Aplicación directa por procesador.

#### • Espacios de nombre

La capacidad de Aplicación directa de los PMEM requiere los siguientes pasos antes de estar realmente disponible para las aplicaciones.

- 1. Se deben crear espacios de nombre para la asignación del área de capacidad.
- 2. Se debe crear y formatear el sistema de archivos y para los espacios de nombre en el sistema operativo.

Puede asignar cada área de Aplicación directa en un espacio de nombre. Cree espacios de nombre en los siguientes sistemas operativos:

- Windows: use el comando powershell. Para crear un espacio de nombres, utilice Windows Server 2019 o versiones posteriores.
- Linux: utilice el comando ndctl.
- VMware: reinicie el sistema y VMware creará espacios automáticamente.

Después de crear espacios para la asignación de la capacidad de aplicación directa, asegúrese de crear y formatear el sistema de archivos en el sistema operativo para que la capacidad de la aplicación directa esté accesible para las aplicaciones.

- Seguridad
	- Habilitar seguridad

Atención: De forma predeterminada, la seguridad de PMEM está deshabilitada. Antes de habilitar la seguridad, asegúrese de que se cumplan todos los requisitos legales del país o locales con respecto de la conformidad comercial y el cifrado de datos. El incumplimiento podría provocar problemas legales.

Los PMEM se pueden proteger con contraseñas. Existen dos tipos de ámbito de protección de frase de contraseña disponibles para PMEM:

– Plataforma: elija esta opción para ejecutar la operación de seguridad en todas las unidades PMEM instaladas a la vez. Una frase de contraseña de plataforma se almacena y se aplica automáticamente para desbloquear los PMEM antes del inicio del sistema operativo, pero la frase de contraseña aún se debe deshabilitar manualmente para el borrado seguro.

También puede habilitar o deshabilitar la seguridad de la plataforma con los siguientes comandos en OneCLI:

- Habilitar seguridad:
	- 1. Habilitar seguridad.
		- onecli.exe config set IntelOptanePMEM.SecurityOperation "Enable Security" --imm USERID:PASSW0RD@10.104.195.86
	- 2. Establecer la frase de contraseña de seguridad. onecli.exe config set IntelOptanePMEM.SecurityPassphrase "123456" --imm USERID:PASSW0RD@10.104.195.86 --imm USERID:PASSW0RD@10.104.195.86

Donde 123456 significa la frase de contraseña.

- 3. Rearranque el sistema.
- Deshabilitar seguridad:
	- 1. Deshabilitar seguridad. onecli.exe config set IntelOptanePMEM.SecurityOperation "Disable Security" --imm USERID:PASSW0RD@10.104.195.86
- 2. Introduzca la frase de contraseña. onecli.exe config set IntelOptanePMEM.SecurityPassphrase "123456" --imm USERID:PASSW0RD@10.104.195.86
- 3. Rearranque el sistema.
- Un solo PMEM: elija esta opción para ejecutar la operación de seguridad en una o más unidades de PMEM seleccionadas.

Notas:

- Las frases de contraseña para PMEM individuales no se almacenan en el sistema y la seguridad de las unidades bloqueadas se debe desbloquear antes de que las unidades estén disponibles para el acceso o para el borrado de seguridad.
- Asegúrese siempre de conservar registros de los números de ranura de los PMEM bloqueados y sus frases de contraseñas correspondientes. En el caso de perder u olvidar las contraseñas, no se puede crear o restaurar una copia de los datos almacenados, pero puede ponerse en contacto con el servicio de Lenovo para un borrado seguro administrativo.
- Después de tres intentos fallidos de desbloqueo, los PMEM correspondientes entran en el estado "superado" con un mensaje de advertencia del sistema y la unidad de PMEM solo se puede desbloquear después de reiniciar el sistema.

Para habilitar la frase de contraseña, vaya a Seguridad → Presione para Activar la seguridad.

– Borrado seguro

#### Notas:

- Se requiere una contraseña para realizar la eliminación segura cuando la seguridad está habilitada.
- Antes de ejecutar la eliminación segura, asegúrese de que el ARS (limpieza del rango de direcciones) se haya realizado en todos los PMM o en los PMEM específicos seleccionados. De lo contrario, no se podrá iniciar la eliminación segura en todos los PMEM o en el PMEM específico seleccionado y aparecerá el siguiente mensaje de texto:

The passphrase is incorrect for single or multiple or all Intel Optane PMEMs selected, or maybe there is namespace on the selected PMEMs. Secure erase operation is not done on all Intel Optane PMEMs selected.

El borrado seguro elimina todos los datos almacenados en la unidad de PMEM, incluidos los datos cifrados. Se recomienda este método de eliminación de datos antes de devolver o eliminar una unidad que no funciona correctamente o cambiar el modo PMEM. Para realizar el borrado seguro, vaya a Seguridad ➙ Presione para el Borrado seguro.

También puede realizar el borrado seguro en el nivel de plataforma con el siguiente comando en OneCLI:

OneCli.exe config set IntelOptanePMEM.SecurityOperation "Secure Erase Without Passphrase" --bmc USERID:PASSW0RD@10.104.195.86

### • Configuración de PMEM

El PMEM contiene celdas internas de repuesto para sustituir las que presentan errores. Cuando las celdas de repuesto se agotan hasta el 0 %, aparecerá un mensaje de error y se recomienda realizar una copia de seguridad de datos, recopilar el registro de servicio y ponerse en contacto con el soporte técnico de Lenovo.

También habrá un mensaje de advertencia cuando el porcentaje que alcance el 1 % y un porcentaje seleccionable (10 % de forma predeterminada). Cuando aparezca este mensaje, se recomienda hacer una copia de seguridad de los datos y ejecutar los diagnósticos PMEM (consulte la sección "Diagnósticos" de la documentación compatible de LXPM con su servidor en <https://pubs.lenovo.com/lxpm-overview/>). Para

ajustar el porcentaje seleccionable que requiere el mensaje de advertencia, vaya a PMEM Intel Optane → Configuración de PMEM y escriba el porcentaje.

Alternativamente, cambie el porcentaje seleccionable con el siguiente comando en OneCLI:

onecli.exe config set IntelOptanePMEM.PercentageRemainingThresholds 20 --imm USERID:PASSW0RD@10.104.195.86

Donde 20 es el porcentaje seleccionable.

#### <span id="page-139-0"></span>Adición o sustitución de PMEM en el modo de aplicación directa

Siga estos pasos antes de agregar o de sustituir los PMEM en el modo de aplicación directa.

- 1. Cree una copia de seguridad de los datos almacenados en los espacios de nombre de PMEM.
- 2. Deshabilite la seguridad de PMEM con una de las siguientes opciones:
	- LXPM

Vaya a Configuración de UEFI  $\rightarrow$  Valores del sistema  $\rightarrow$  PMEM Intel Optane  $\rightarrow$  Seguridad  $\rightarrow$ Presione para Desactivar la seguridad y escriba la frase de contraseña para deshabilitar la seguridad.

• Setup Utility

Vaya a Configuración del sistema y gestión de arranque → Valores del sistema → PMEM Intel Optane → Seguridad → Presione para Desactivar la seguridad y escriba la frase de contraseña para deshabilitar la seguridad.

- 3. Elimine los espacios de nombre con el comando correspondiente al sistema operativo que está instalado:
	- Comando de Linux: ndctl destroy-namespace all -f ndctl destroy-namespace all -f
	- Comando de Windows PowerShell Get-PmemDisk | Remove-PmemDisk
- 4. Elimine los datos de configuración de la plataforma (PCD) y el área de almacenamiento de etiquetas de espacios de nombre (LSA) con el siguiente comando ipmctl (para Linux y Windows). ipmctl delete -pcd

Notas: Consulte los siguientes enlaces para aprender a descargar y usar impctl en distintos sistemas operativos:

- Windows:<https://datacentersupport.lenovo.com/us/en/videos/YTV101407>
- Linux:<https://datacentersupport.lenovo.com/us/en/solutions/HT508642>
- 5. Rearranque el sistema.

### <span id="page-140-0"></span>Modo de aplicación directa

En este modo, los PMEM funcionan como recursos de memoria independiente y persistente accesibles directamente por aplicaciones específicas, y los DIMM DRAM actúan como memoria del sistema.

### Con dos procesadores

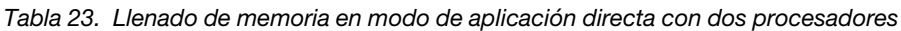

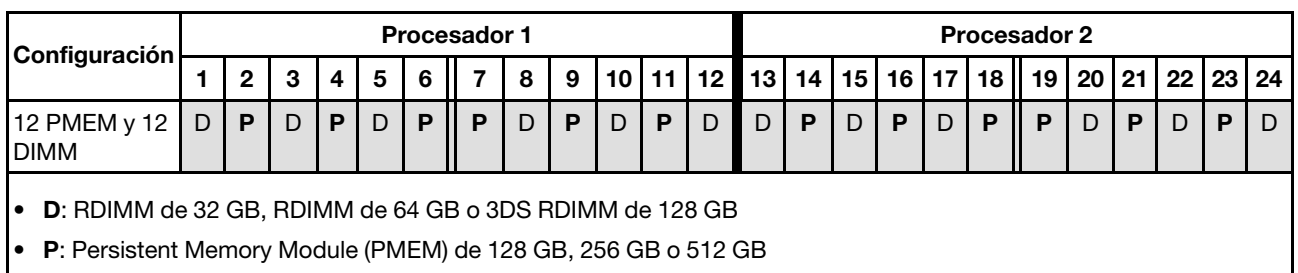

### Con cuatro procesadores

Tabla 24. Llenado de memoria en modo de aplicación directa con cuatro procesadores

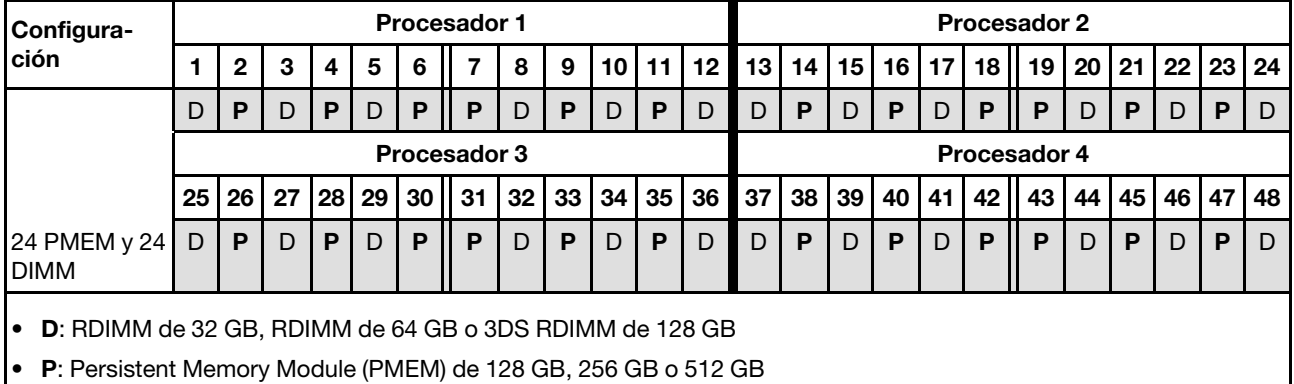

## Instalación de opciones de hardware del servidor de intercambio en caliente

Siga las instrucciones que aparecen en esta sección para instalar las opciones de hardware del servidor de intercambio en caliente.

## Instalación de una unidad de 7 mm

Siga las instrucciones que aparecen en esta sección para instalar una unidad de 7 mm.

### Acerca de esta tarea

### Procedimiento

Paso 1. Si se ha instalado un relleno de unidad en la bahía de la unidad, quítelo.

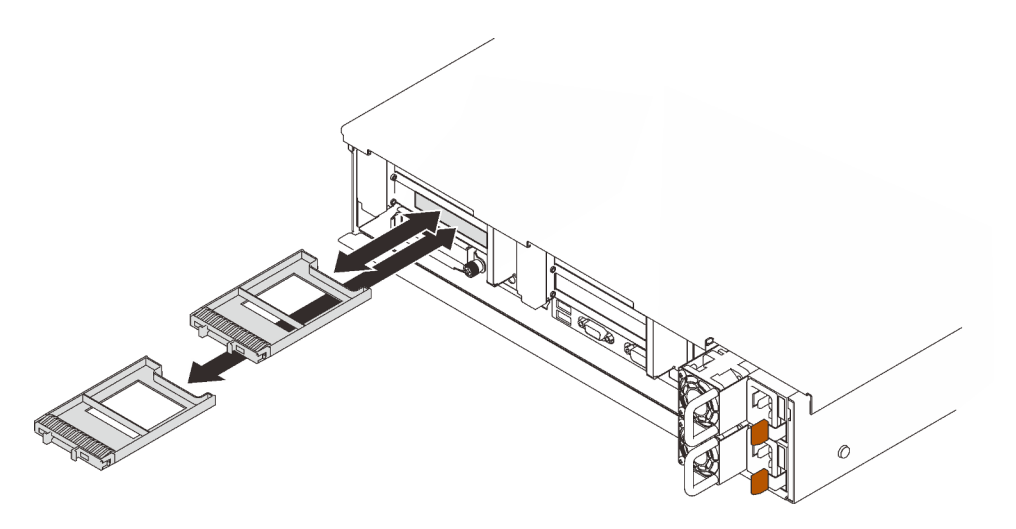

Figura 45. Extracción de rellenos de unidad de 7 mm

Paso 2. Gire el mecanismo de cierre de liberación suavemente hacia arriba para desbloquear la pestaña de sujeción de la unidad.

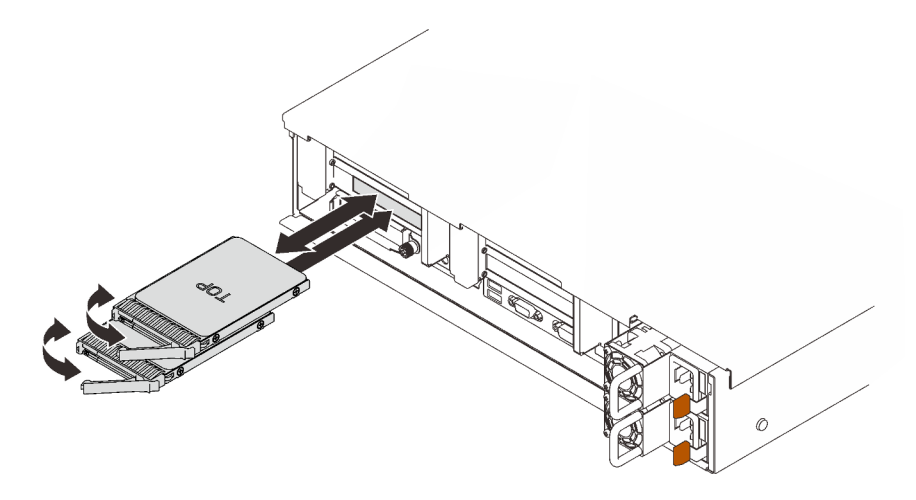

Figura 46. Instalación de unidades de 7 mm

- Paso 3. Deslice la unidad hacia la bahía y empújela hasta que se detenga.
- Paso 4. Gire la pestaña de sujeción a la posición bloqueada.

### Video de demostración

### [Vea el procedimiento en YouTube](https://www.youtube.com/watch?v=CoFOI-WNQcc)

## Instalación de una unidad de 2,5 pulgadas de intercambio en caliente

Siga las instrucciones que aparecen en esta sección para instalar una unidad de intercambio en caliente de 2,5 pulgadas.

### Acerca de esta tarea

Notas: El servidor admite hasta tres placas posteriores de la unidad con los siguientes números de la bahía de unidad correspondientes.

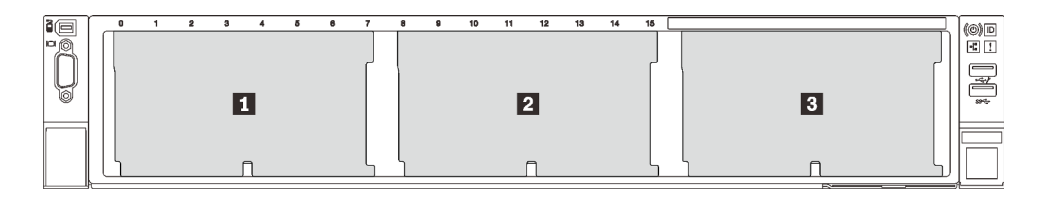

Figura 47. Numeración de la placa posterior de la unidad

Tabla 25. Placas posteriores de la unidad y bahías de unidad correspondientes

|                         | <b>Placa posterior</b><br>de la unidad | Bahía de<br>unidad | Placa posterior de la unidad<br>admitida                                                           | Unidad admitida                                     |
|-------------------------|----------------------------------------|--------------------|----------------------------------------------------------------------------------------------------|-----------------------------------------------------|
| $\mathbf{1}$            |                                        | 0a7                | Placa posterior de la                                                                              |                                                     |
| $\overline{2}$          | $\mathbf{2}$                           | 8 a 15             | unidad de 8 bahías SAS/                                                                            | <b>Unidades SAS/SATA</b>                            |
| $\overline{\mathbf{3}}$ | 3                                      | 16 a 23            | SATA de 2,5 pulgadas<br>Placa posterior de la<br>unidad AnyBay/NVMe de<br>8 bahías de 2,5 pulgadas | de 2,5 pulgadas<br>Unidades NVMe de<br>2,5 pulgadas |

Notas: Cuando los siguientes componentes están instalados en el sistema, las bahías 16 a 23 están deshabilitadas y la cantidad máxima de unidades admitidas es 16.

- PMEM
- DRIMM 3DS de 256 GB

Para obtener una lista completa de los dispositivos opcionales compatibles con este servidor, consulte <https://serverproven.lenovo.com/>.

### Procedimiento

- Paso 1. Si se ha instalado un relleno de unidad en la bahía de la unidad, quítelo.
- Paso 2. Gire el mecanismo de cierre de liberación suavemente hacia arriba para desbloquear la pestaña de sujeción de la unidad.
- Paso 3. Deslice la unidad hacia la bahía y empújela hasta que se detenga.

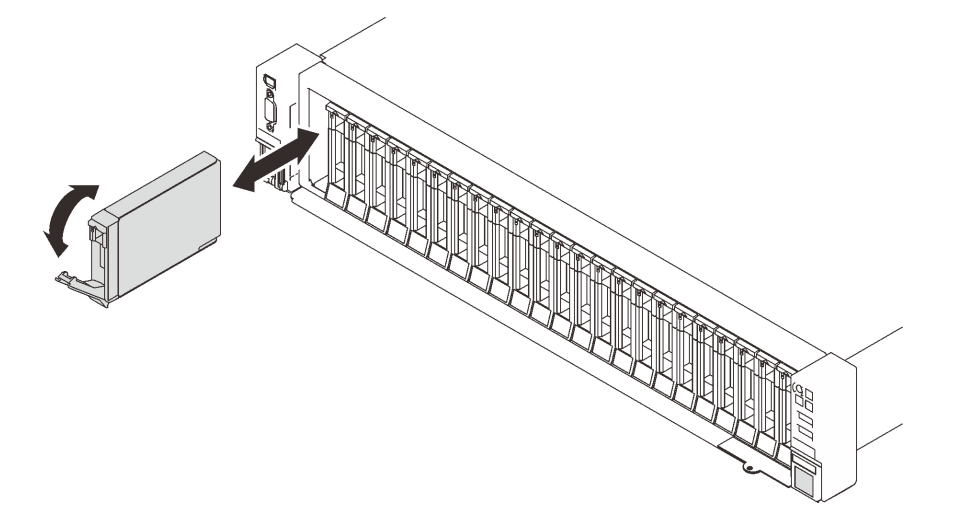

Figura 48. Instalación de una unidad de 2,5 pulgadas

Paso 4. Gire la pestaña de sujeción a la posición bloqueada.

### Video de demostración

[Vea el procedimiento en YouTube](https://www.youtube.com/watch?v=G4GZko5r3wU)

## Instalación de una unidad de fuente de alimentación de intercambio en caliente

Siga las instrucciones que aparecen en esta sección para instalar una unidad de fuente de alimentación de intercambio en caliente.

### Acerca de esta tarea

S002

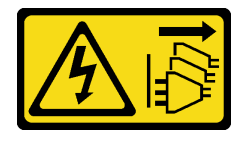

### PRECAUCIÓN:

El botón de control de encendido del dispositivo y el interruptor de alimentación de la fuente de alimentación no cortan la corriente eléctrica suministrada al dispositivo. Es posible que el dispositivo tenga también más de un cable de alimentación. Para cortar completamente la corriente eléctrica del dispositivo, asegúrese de que todos los cables de alimentación estén desconectados de la fuente de alimentación.

S029

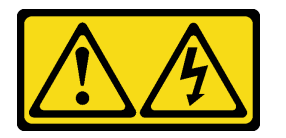

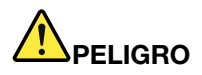

Para la fuente de alimentación de -48 V CC, la corriente eléctrica de los cables de alimentación es peligrosa.

Para evitar un peligro de descarga:

• Para conectar o desconectar los cables de alimentación de -48 V CC cuando necesite extraer o sustituir la instalación de unidades de fuente de alimentación de redundancia.
- 1. Apague todas las fuentes de alimentación de CC y los equipos sujetos que se conectarán a este producto.
- 2. Instale las unidades de fuente de alimentación en el alojamiento del sistema.
- 3. Conecte los cables de alimentación de CC al producto.
	- Asegure la correcta polaridad de las conexiones de CC -48: RTN es + y -48 V CC es -. La conexión a tierra debe estar muy bien conectada.
- 4. Conecte los cables de alimentación de CC a las fuentes de alimentación sujetas.
- 5. Encienda todas las fuentes de alimentación.

#### Para conectar: Para desconectar:

- 1. Desconecte o apague las fuentes de alimentación de CC sujetas (en el panel disyuntor) antes de extraer las unidades de fuente de alimentación.
- 2. Quite los cables de CC sujetos y asegúrese de que el terminal de cables de alimentación esté aislado.
- 3. Desconecte las unidades de fuente de alimentación del alojamiento del sistema.

#### S035

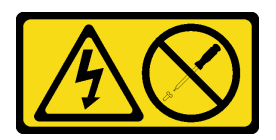

#### PRECAUCIÓN:

No quite nunca la cubierta de una fuente de alimentación, ni cualquier otra pieza que tenga esta etiqueta. Dentro de cualquier componente que tenga adherida esta etiqueta, existen niveles peligrosos de voltaje, corriente y energía. Dentro de estos componentes no existe ninguna pieza que requiera mantenimiento. Si sospecha que puede haber un problema en una de estas piezas, póngase en contacto con un técnico de servicio.

Los siguientes son los tipos de unidades de fuente de alimentación compatibles con este servidor y los avisos que se deben considerar durante la instalación. Estas fuentes de alimentación están diseñadas para el funcionamiento en paralelo. En el caso de una falla de la fuente de alimentación, la fuente de alimentación redundante continuará proporcionando alimentación al sistema. El servidor admite un máximo de dos unidades de fuente de alimentación compatibles con redundancia N+1.

- Titanium de 750 vatios, alimentación de entrada 230 V CA / 240 V CC
- Platinum de 1100 vatios, alimentación de entrada 115 V CA / 230 V CA / 240 V CC
- Titanium de 1100 vatios, alimentación de entrada 230 V CA / 240 V CC
- Platinum de 1800 vatios, alimentación de entrada 230 V CA / 240 V CC
- Titanium de 1800 vatios, alimentación de entrada 230 V CA / 240 V CC
- Platinum de 2400 vatios, alimentación de entrada 230 V CA / 240 V CC
- Titanium de 2600 vatios, alimentación de entrada 230 V CA / 240 V CC

#### PRECAUCIÓN:

- La entrada CC de 240 V (rango de entrada: 180-300 V CC) SOLO se admite en China continental.
- La fuente de alimentación con entrada CC de 240 V no admite la función de conexión en caliente del cable de alimentación. Antes de retirar la fuente de alimentación con la entrada CC, apague el servidor o desconecte las fuentes de alimentación de CC. en el panel del disyuntor o apagando la fuente de alimentación. Luego, saque el cable de alimentación.

# Procedimiento

Paso 1. Prepárese para esta tarea.

- a. Asegúrese de que la unidad de fuente de alimentación que se va a instalar tenga el mismo voltaje que las instaladas. De lo contrario, lleve a cabo los siguientes pasos:
	- 1. Apague el servidor y los dispositivos periféricos.
	- 2. Desconecte los cables de alimentación y todos los cables externos.
	- 3. Quite todas las unidades de fuente de alimentación instaladas.
	- 4. Asegúrese de que todas las unidades de fuente de alimentación que se van a instalar tengan el mismo voltaje. No mezcle unidades de fuente de alimentación con distintos voltajes en la misma unidad de servidor.
- b. Si se instaló la CMA, haga lo siguiente:

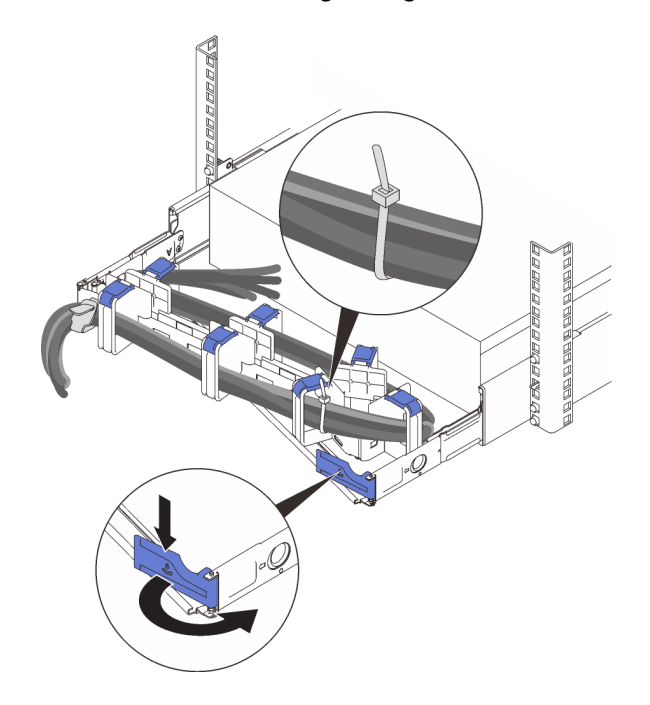

Figura 49. Ajuste de la CMA

- 1. Presione la abrazadera de parada y gírela a la posición abierta.
- 2. Gire el CMA y póngalo a un lado para poder acceder a la bahía de la fuente de alimentación.

Nota: Asegúrese de que los cables estén fijados a la CMA con cintas de sujeción de cables.

- c. Si desea instalar la fuente de alimentación en una bahía vacía, quite el panel de relleno de fuente de alimentación de la bahía de la fuente de alimentación.
- d. Si se va a instalar más de una unidad, comience con la bahía de la fuente de alimentación más baja disponible.
- Paso 2. Sujete la pestaña en la parte posterior de la fuente de alimentación y deslícela hacia dentro de la bahía de la fuente de alimentación hasta que encaje en su lugar.

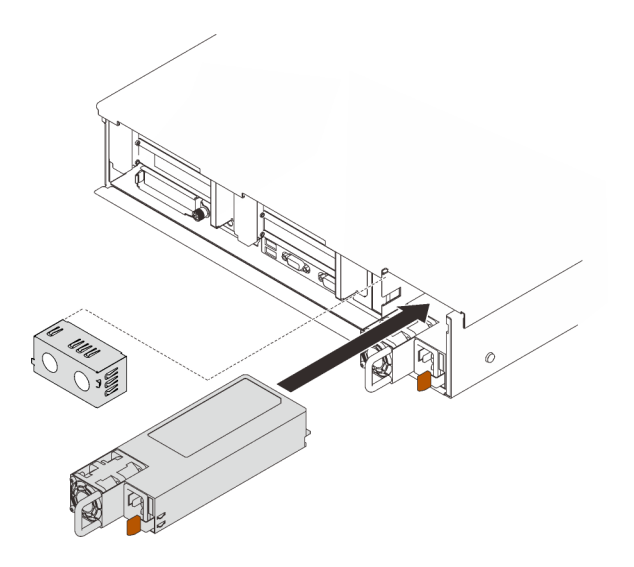

Figura 50. Instalación de una unidad de fuente de alimentación

#### [Vea el procedimiento en YouTube](https://www.youtube.com/watch?v=YaZVot7tNXQ)

# Extracción de la cubierta superior

Siga las instrucciones de esta sección para extraer la cubierta superior.

### Acerca de esta tarea

S014

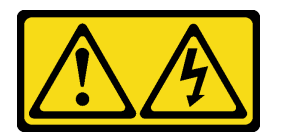

#### PRECAUCIÓN:

Es posible que existan niveles peligrosos de voltaje, corriente y energía. Solo un técnico de servicio cualificado está autorizado a extraer las cubiertas donde esté adherida la etiqueta.

S033

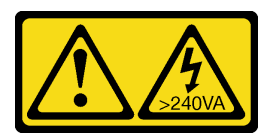

#### PRECAUCIÓN:

Peligro con la energía. Los voltajes con energía peligrosa pueden provocar calentamiento cuando se ocasiona un cortocircuito con metales. Esto puede dar como resultado metales esparcidos, quemaduras o ambos.

### Procedimiento

Paso 1. Si la cubierta superior está bloqueada, desbloquéela con un destornillador (dirección **11)**.

**1** Dirección de desbloqueo **2** Dirección de bloqueo

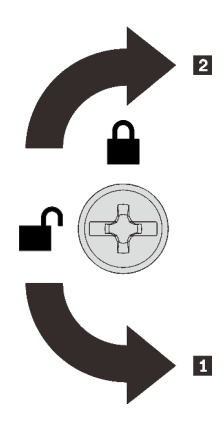

Figura 51. Dirección de bloqueo/desbloqueo de la cubierta superior

Paso 2. Quite la cubierta superior del servidor.

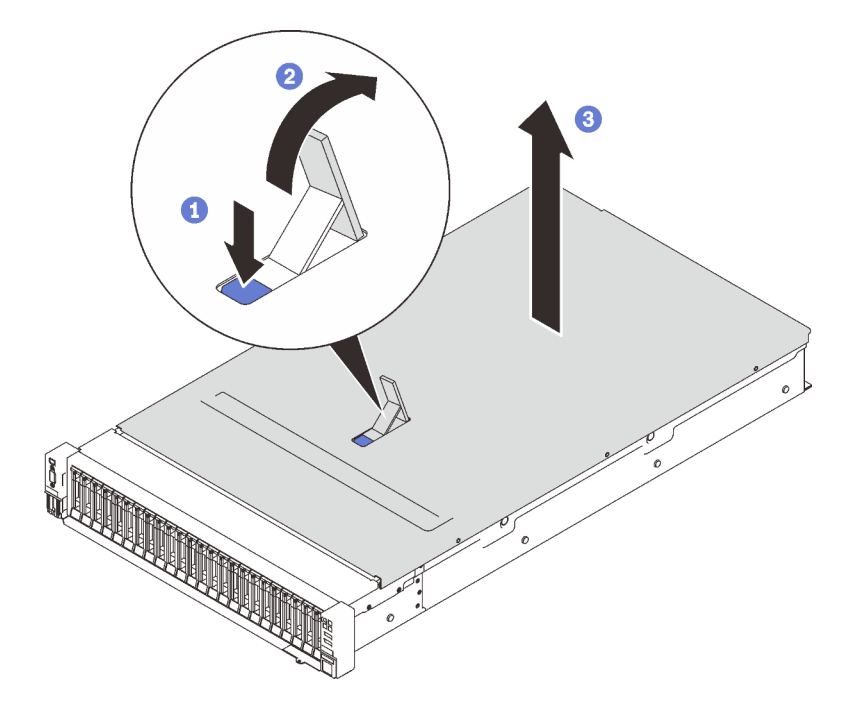

Figura 52. Extracción de la cubierta superior

- Presione el pestillo de liberación azul de la cubierta.
- Gire el extremo del pestillo hacia arriba hasta que esté en posición vertical.
- Levante la cubierta superior para quitarla.

# Video de demostración

#### [Vea el procedimiento en YouTube](https://www.youtube.com/watch?v=tC7yQ3CAgPU)

# Extracción de una unidad de 7 mm

Siga las instrucciones que aparecen en esta sección para quitar una unidad de 7 mm.

# Acerca de esta tarea

### Procedimiento

Paso 1. Gire el mecanismo de cierre de liberación suavemente hacia arriba para desbloquear la pestaña de sujeción de la unidad.

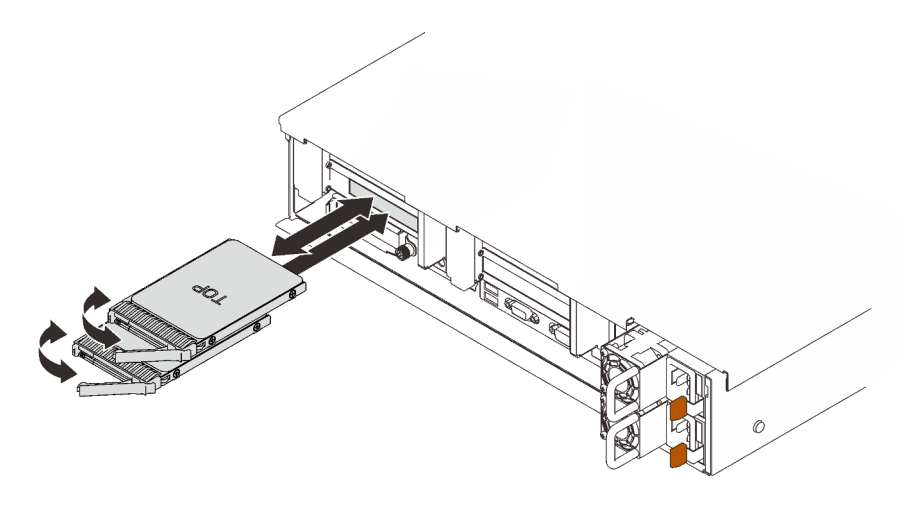

Figura 53. Extracción de unidades de 7 mm

Paso 2. Sujete y tire del asa para quitar la unidad de la bahía de unidad.

# Video de demostración

#### [Vea el procedimiento en YouTube](https://www.youtube.com/watch?v=nDH-yV5Hm8E)

# Instalación de opciones de hardware del servidor en el servidor

Siga las instrucciones que aparecen en esta sección para instalar las opciones de hardware del servidor en el servidor.

# Extracción del conjunto de la caja del ventilador

Siga las instrucciones que aparecen en esta sección para quitar el conjunto del compartimiento del ventilador.

#### Acerca de esta tarea

S002

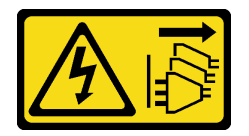

#### PRECAUCIÓN:

El botón de control de encendido del dispositivo y el interruptor de alimentación de la fuente de alimentación no cortan la corriente eléctrica suministrada al dispositivo. Es posible que el dispositivo tenga también más de un cable de alimentación. Para cortar completamente la corriente eléctrica del dispositivo, asegúrese de que todos los cables de alimentación estén desconectados de la fuente de alimentación.

#### S017

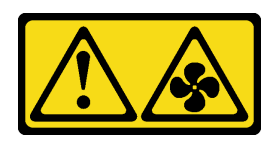

#### PRECAUCIÓN:

Hay aspas de ventilador en movimiento peligrosas cerca. Mantenga alejados los dedos y otras partes del cuerpo.

### Procedimiento

Paso 1. Levante y gire los pestillos de liberación del compartimiento del ventilador para desenganchar el conjunto del compartimiento del ventilador.

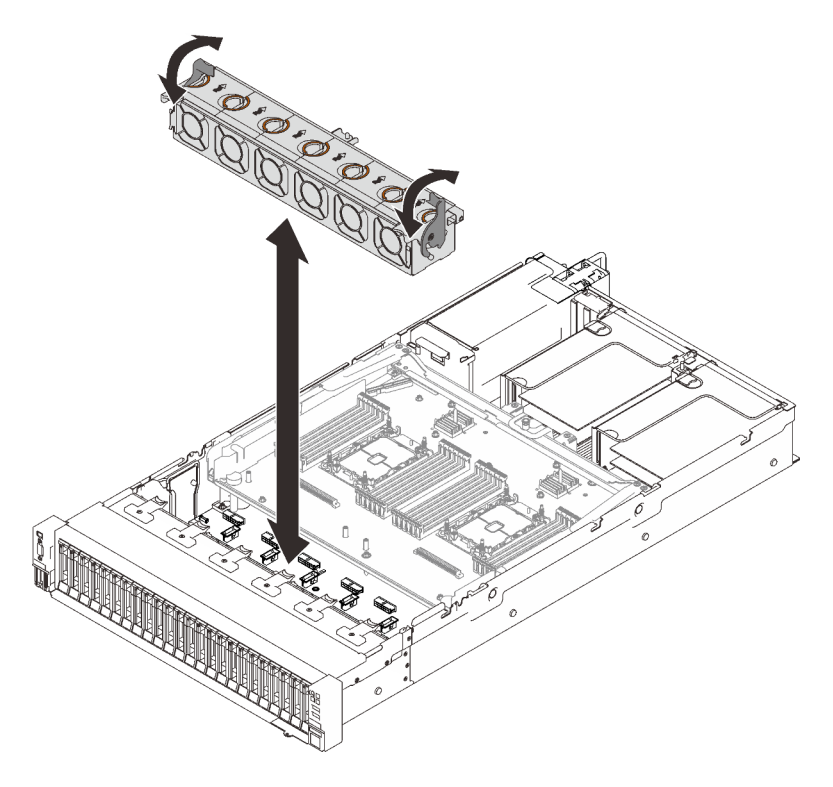

Figura 54. Extracción del conjunto del compartimiento del ventilador

Paso 2. Levante el conjunto del compartimiento del ventilador para quitarlo.

### Video de demostración

#### [Vea el procedimiento en YouTube](https://www.youtube.com/watch?v=GaUQPOCJl7k)

# Instalación de una placa posterior de unidad

Siga las instrucciones que aparecen en esta sección para instalar una placa posterior de unidad.

## Acerca de esta tarea

### Procedimiento

Paso 1. Instale la placa posterior de la unidad.

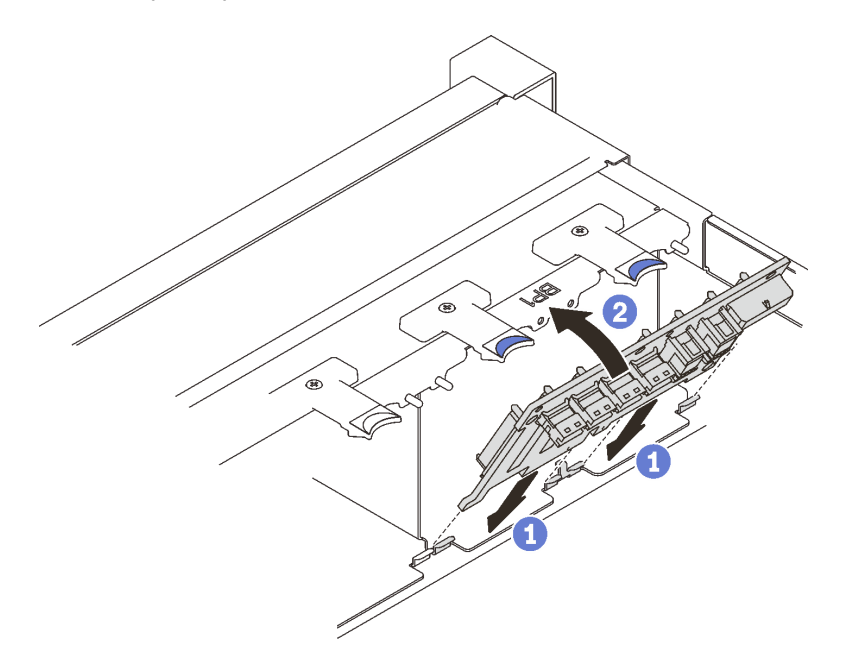

Figura 55. Instalación de la placa posterior de la unidad

Alinee las pestañas de la parte inferior de la placa posterior de la unidad con las ranuras de la placa del sistema e insértelas en las ranuras.

<sup>2</sup> Empuje la parte superior de la placa posterior de la unidad hacia delante hasta que encaje en su lugar.

#### Video de demostración

#### [Vea el procedimiento en YouTube](https://www.youtube.com/watch?v=MhbG0Fp2gik)

# Instalación del conmutador de intrusión

Siga las instrucciones que aparecen en esta sección para instalar el conmutador de intrusión.

#### Acerca de esta tarea

### Procedimiento

#### Procedimiento

Paso 1. Alinee el conmutador de intrusión con la ranura entre las dos zonas de expansión y empújelo.

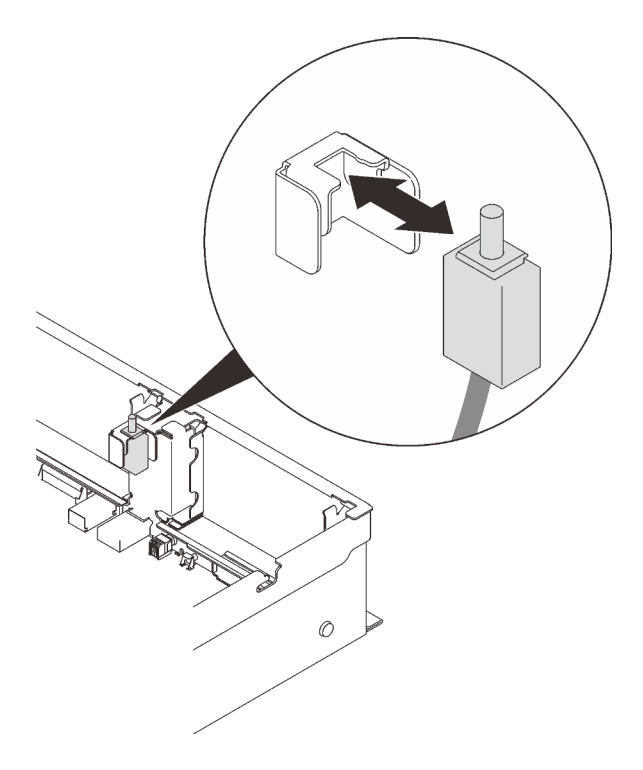

Figura 56. Instalación del conmutador de intrusión

Paso 2. Conecte el cable a la placa del sistema. Consulte ["Conectores de la placa del sistema" en la página](#page-38-0)  [31](#page-38-0) para ubicar el conector en la placa del sistema.

### Video de demostración

[Vea el procedimiento en YouTube](https://www.youtube.com/watch?v=Uk7hquZKhw4)

# Extracción del conjunto de expansión de PCIe

Siga las instrucciones que aparecen en esta sección para quitar el conjunto de expansión de PCIe.

#### Acerca de esta tarea

Se pueden instalar dos zonas con un conjunto de expansión de PCIe. Consulte las siguientes instrucciones según la ubicación de la expansión:

- Zona 1 (ranuras de PCIe 1 a 3): ["Extracción del conjunto de expansión de PCIe de la zona 1" en la página](#page-151-0)  [144](#page-151-0)
- Zona 2 (ranuras de PCIe 5 a 6): ["Extracción del conjunto de expansión de PCIe de la zona 2" en la página](#page-152-0)  [145](#page-152-0)

# <span id="page-151-0"></span>Extracción del conjunto de expansión de PCIe de la zona 1 Procedimiento

Paso 1. Sujete el conjunto de expansión de PCIe y levántelo para quitarlo de la placa del sistema.

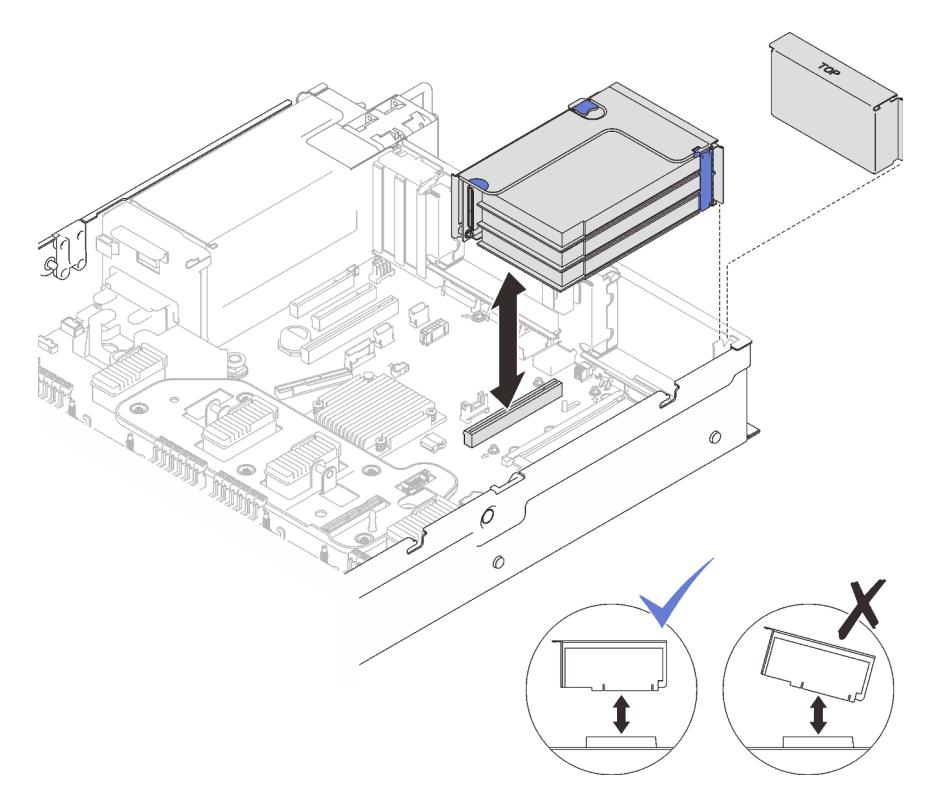

Figura 57. Extracción del conjunto de expansión de PCIe de la zona 1

[Vea el procedimiento en YouTube](https://www.youtube.com/watch?v=u3m7ID4n7qA)

# <span id="page-152-0"></span>Extracción del conjunto de expansión de PCIe de la zona 2 Procedimiento

Paso 1. Quite el conjunto de expansión de PCIe.

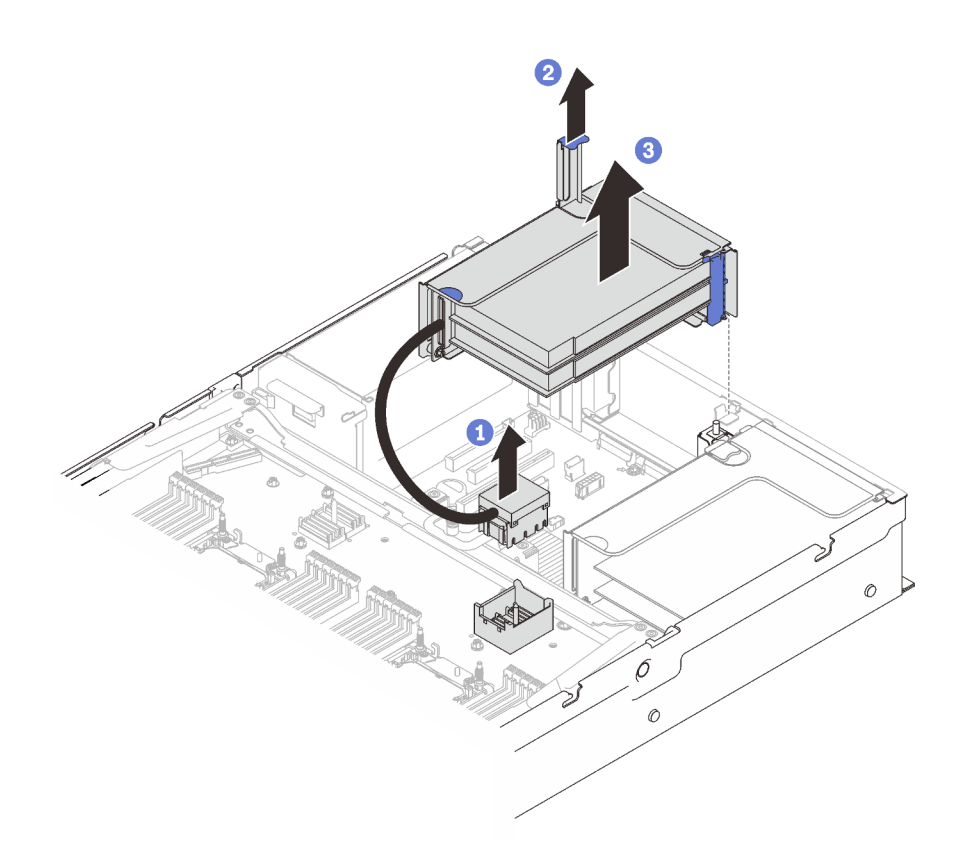

Figura 58. Extracción del conjunto de expansión de PCIe de la zona 2

Sujete el conector PCIe y levántelo con cuidado y de manera uniforme para quitarlo de la bandeja de expansión de la memoria y del procesador.

- <sup>2</sup> Tire del asa de la expansión hacia arriba.
- Levante y quite el conjunto de expansión de PCIe.

### Video de demostración

#### [Vea el procedimiento en YouTube](https://www.youtube.com/watch?v=u3m7ID4n7qA)

# Instalación de un adaptador

Siga las instrucciones que aparecen en esta sección para instalar un adaptador.

#### Acerca de esta tarea

Notas: Los siguientes adaptadores se deben instalar en conjuntos de expansión PCIe.

- Adaptador Ethernet PCIe de 4 puertos de 10/25GbE SFP28 ThinkSystem Broadcom 57454
- Adaptador Ethernet PCIe V2 de 4 puertos de 10/25GbE SFP28 ThinkSystem Broadcom 57454

# Instalación de un adaptador en la placa del sistema Procedimiento

Paso 1. Abra el mecanismo de cierre de sujeción.

Paso 2. Si se ha instalado un relleno en la ranura de PCIe, quite el tornillo que lo fija y quite el relleno.

Paso 3. Alinee el adaptador con el conector que está en la placa del sistema y empújelo.

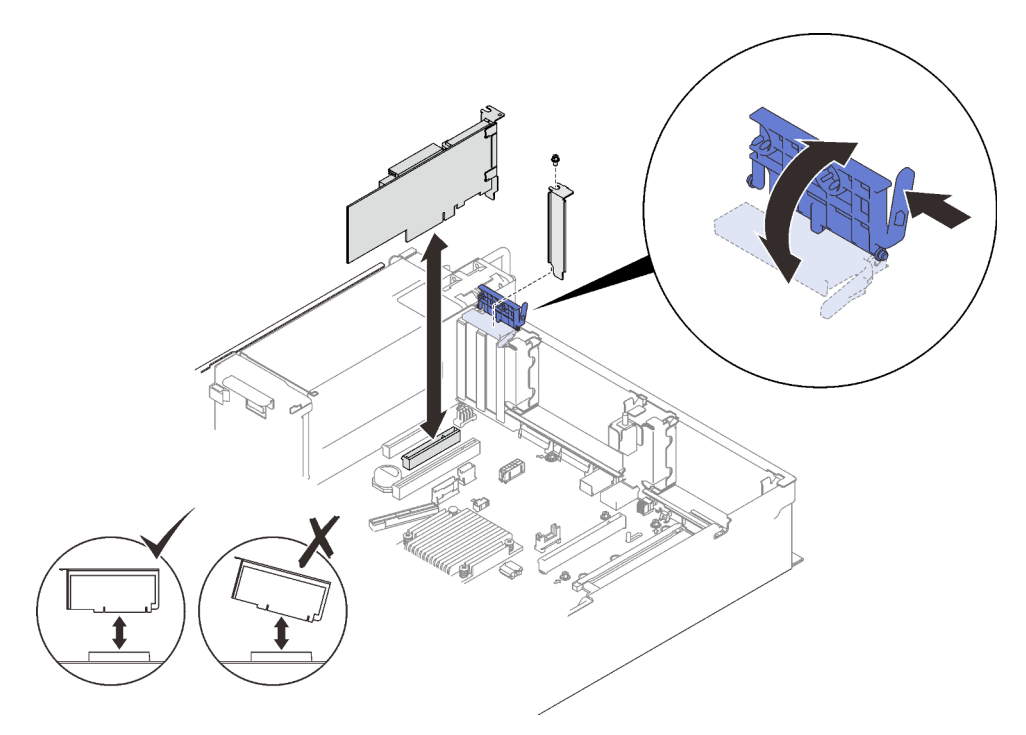

Figura 59. Instalación de un adaptador en la placa del sistema

- Paso 4. Fije el adaptador con un tornillo.
- Paso 5. Cierre el mecanismo de cierre de sujeción.

# Instalación de un adaptador en el conjunto de expansión PCIe Notas:

- Cuando instale los siguientes adaptadores:
	- Nvidia T4
	- Adaptador VPI PCIe de 1 puerto Mellanox ConnectX-6 HDR 100/100GbE QSFP56
	- Adaptador VPI PCIe de 2 puertos Mellanox ConnectX-6 HDR 100/100GbE QSFP56
	- Adaptador VPI PCIe 4 de 1 puerto Mellanox ConnectX-6 HDR 200GbE QSFP56

asegúrese de adoptar las siguientes expansiones y ranuras PCIe y no instale ningún otro adaptador en las expansiones:

- Zona 1: ranura 1 en la expansión x16/x16/x16 (x8 pistas)
- Zona 2: ranura 5 en la expansión x16/x16
- Cuando instale dos unidades de Nvidia T4, asegúrese de cumplir los siguientes requisitos del sistema.
	- La capacidad máxima de cada módulo de memoria es de 64 GB.
	- La cantidad máxima depende del voltaje de los procesadores:
		- Menos de 165 vatios: 48
		- 165 a 250 vatios: 24
	- La cantidad máxima de unidades de 2,5 pulgadas es 16.
- El adaptador Flash NVMe PCIe 4.0 x8 debe instalarse en la ranura 1, 5, 7 u 8.
- Cuando se instala Nvidia T4:
	- Si el adaptador Ethernet OCP está instalado en la ranura 4, la ranura 7 está deshabilitada.
	- Si un adaptador está instalado en la ranura 7, la ranura 4 está deshabilitada.

#### Procedimiento

- Paso 1. Abra el soporte de sujeción del conjunto de expansión PCIe.
- Paso 2. Si se ha instalado un relleno en la ranura de la expansión, quite el tornillo que lo fija y quite el relleno.
- Paso 3. Alinee el adaptador con el conector del conjunto de expansión PCIe y empújelo.

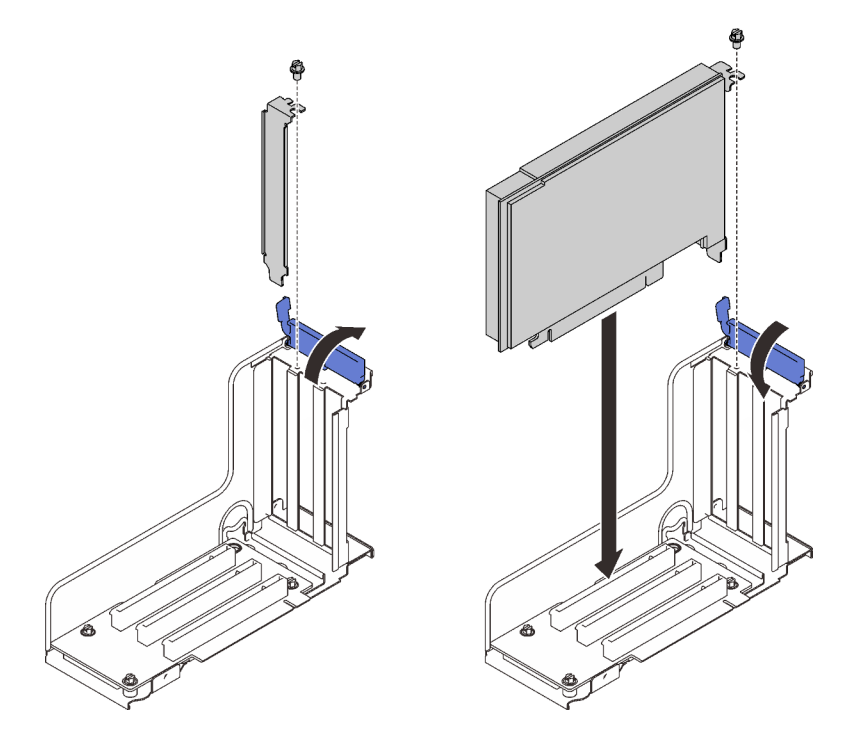

Figura 60. Instalación de un adaptador PCIe en el conjunto de expansión

- Paso 4. Fije el adaptador con un tornillo.
- Paso 5. Cierre el mecanismo de cierre de sujeción.

### Una vez completada esta tarea

- Si se ha instalado uno de los siguientes adaptadores y hay solo un módulo de alimentación flash instalado en el sistema o no hay ninguno, instale un módulo de alimentación flash (consulte ["Instalación de un](#page-156-0) [compartimiento y de un módulo de alimentación flash" en la página 149](#page-156-0)).
	- Adaptador ThinkSystem RAID 930-8i 2 GB Flash PCIe de 12 Gb
	- Adaptador ThinkSystem RAID 930-16i 4 GB Flash PCIe 12 Gb
	- Adaptador ThinkSystem RAID 930-8e 4 GB Flash PCIe 12 Gb
	- Adaptador ThinkSystem RAID 940-8i 4 GB Flash PCIe Gen4 12 Gb
	- Adaptador ThinkSystem RAID 940-8i /8 GB Flash PCIe Gen4 12 Gb
	- Adaptador ThinkSystem RAID 940-16i 8 GB Flash PCIe 12 Gb
	- Adaptador ThinkSystem RAID 940-32i 8 GB Flash PCIe 12 Gb

#### [Vea el procedimiento en YouTube](https://www.youtube.com/watch?v=sMYnFEUjZ8w)

# <span id="page-156-0"></span>Instalación de un compartimiento y de un módulo de alimentación flash

Siga las instrucciones que aparecen en esta sección para instalar un compartimiento y un módulo de alimentación flash.

#### Acerca de esta tarea

El kit de compartimento del módulo de alimentación flash incluye los siguientes adaptadores RAID:

- Adaptador ThinkSystem RAID 930-8i 2 GB Flash PCIe de 12 Gb
- Adaptador ThinkSystem RAID 930-16i 4 GB Flash PCIe 12 Gb
- Adaptador ThinkSystem RAID 930-8e 4 GB Flash PCIe 12 Gb
- Adaptador ThinkSystem RAID 940-8i 4 GB Flash PCIe Gen4 12 Gb
- Adaptador ThinkSystem RAID 940-8i /8 GB Flash PCIe Gen4 12 Gb
- Adaptador ThinkSystem RAID 940-16i 8 GB Flash PCIe 12 Gb
- Adaptador ThinkSystem RAID 940-32i 8 GB Flash PCIe 12 Gb

Considere las siguientes reglas para determinar el tipo de compartimiento que se va instalar:

- Este servidor admite hasta dos unidades de módulos de alimentación flash.
- En el kit de opciones, se incluyen dos tipos de compartimientos:

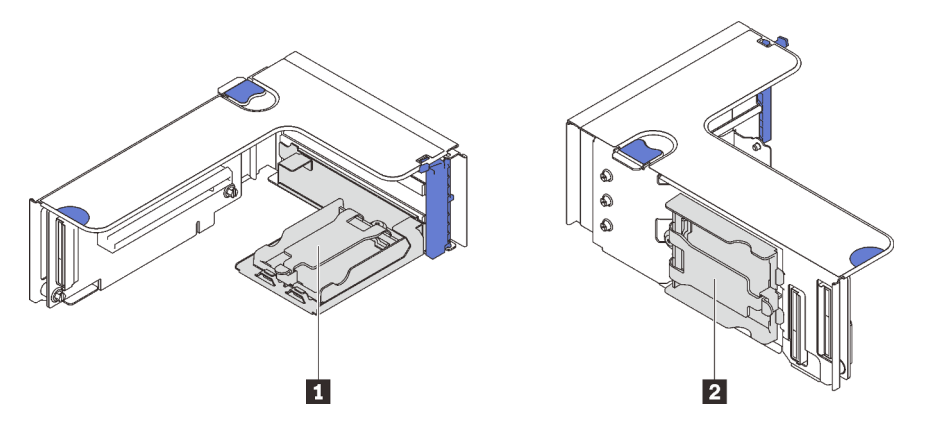

Figura 61. Compartimentos del módulo de alimentación flash

**1** Los compartimientos horizontales se pueden instalar en las extensiones de la zona 1 o de la zona 2, pero para evitar bloquear los conectores PCIe en el conjunto de expansión, se sugiere lo siguiente:

- Al instalar un compartimiento horizontal en una expansión, adopte solo las siguientes expansiones:
	- Zona 1: ["expansión PCIe FH/HL x16/x16 \(x8 pistas\)" en la página 113](#page-120-0)
	- Zona 2: ["expansión PCIe FH/HL x16/x16" en la página 116](#page-123-0)
- Cuando instale dos compartimientos horizontales en una expansión, adopte solo la abrazadera de expansión incluida en el ["Kit de compartimento del módulo de alimentación flash" en la página 110](#page-117-0).

**2** El compartimiento vertical se debe instalar en una de las siguientes expansiones de la zona 1:

- ["Expansión PCIe FH/HL x16/x16 \(x8 pistas\)" en la página 113](#page-120-0)
- ["Expansión PCIe FH/HL x16/x16 \(x8 pistas\) con abrazadera del compartimiento de la unidad de 7 mm" en la](#page-121-0) [página 114](#page-121-0)
- ["Expansión PCIe x16/x16/x16" en la página 115](#page-122-0)

# Instalación de un módulo de alimentación flash y un compartimiento vertical Procedimiento

Paso 1. Instale el compartimiento del módulo de alimentación flash en la expansión.

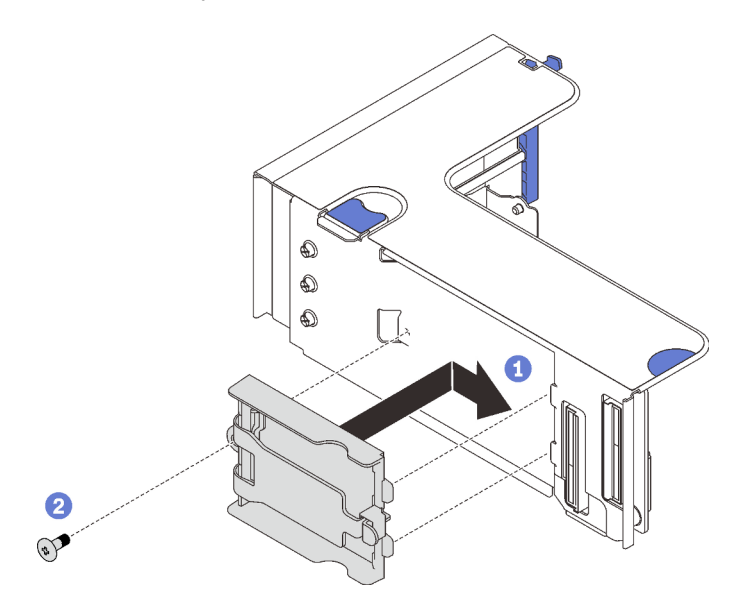

Figura 62. Instalación del compartimiento vertical

Alinee el compartimiento con la ranura de la expansión y deslícelo ligeramente hacia atrás.

<sup>2</sup> Fije el compartimiento al costado de la expansión con un tornillo.

Paso 2. Instale el módulo de alimentación flash.

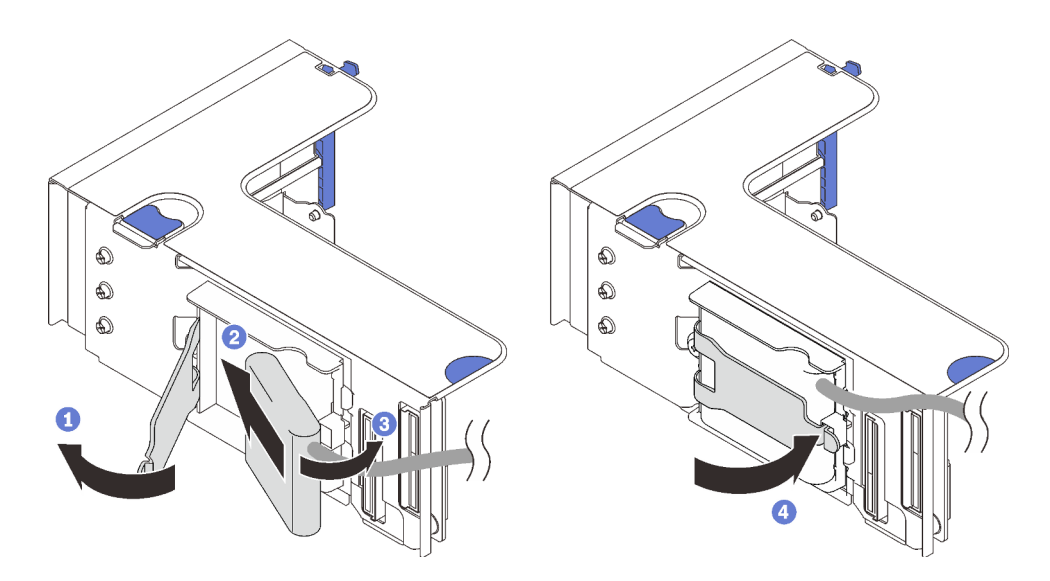

Figura 63. Instalación del módulo de alimentación flash

- **O** Presione y suelte el pestillo de sujeción.
- Alinee el módulo de alimentación flash con la bisagra del compartimiento.
- Gire el otro extremo del módulo hacia adentro hasta que se fije en el compartimiento.
- Cierre el pestillo de sujeción.

#### [Vea el procedimiento en YouTube](https://www.youtube.com/watch?v=9OnSbgmbKT0)

# Instalación de un módulo de alimentación flash y un compartimiento horizontal Procedimiento

Paso 1. Comience con la ranura inferior de la expansión. Deslice el soporte del compartimiento hacia la expansión y fíjelo con un tornillo.

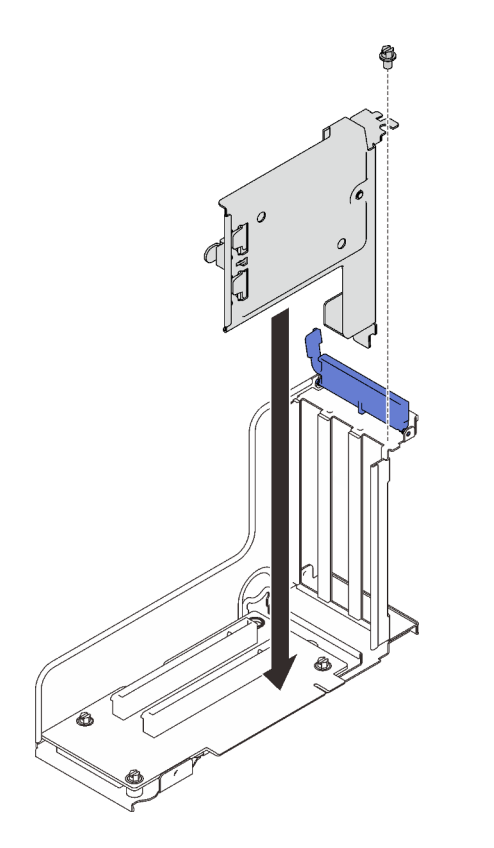

Figura 64. Instalación del soporte del módulo de alimentación flash en la expansión

Paso 2. Instale el módulo de alimentación flash.

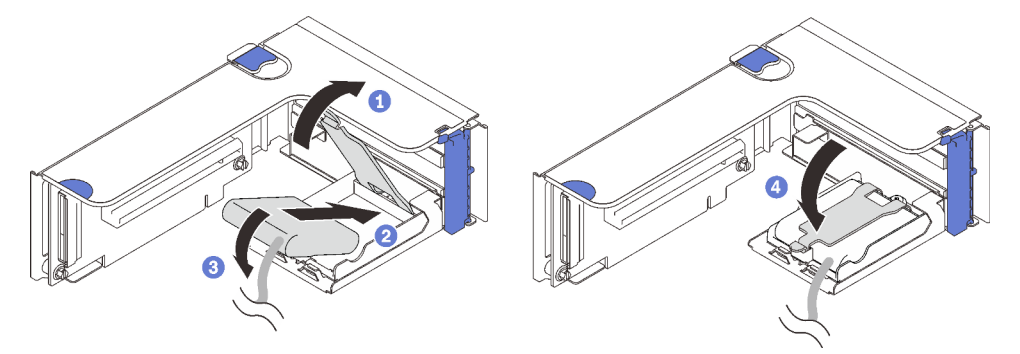

Figura 65. Instalación del módulo de alimentación flash

- **O** Presione y suelte el pestillo de sujeción.
- Alinee el módulo de alimentación flash con la bisagra del compartimiento.
- Gire el otro extremo del módulo hacia adentro hasta que se fije en el compartimiento.
- Cierre el pestillo de sujeción.

### Video de demostración

### [Vea el procedimiento en YouTube](https://www.youtube.com/watch?v=9OnSbgmbKT0)

# Instalación del adaptador Ethernet OCP

Siga las instrucciones que aparecen en esta sección para instalar el adaptador Ethernet OCP.

# Acerca de esta tarea

### Procedimiento

Paso 1. Instale el deflector de aire del adaptador Ethernet OCP.

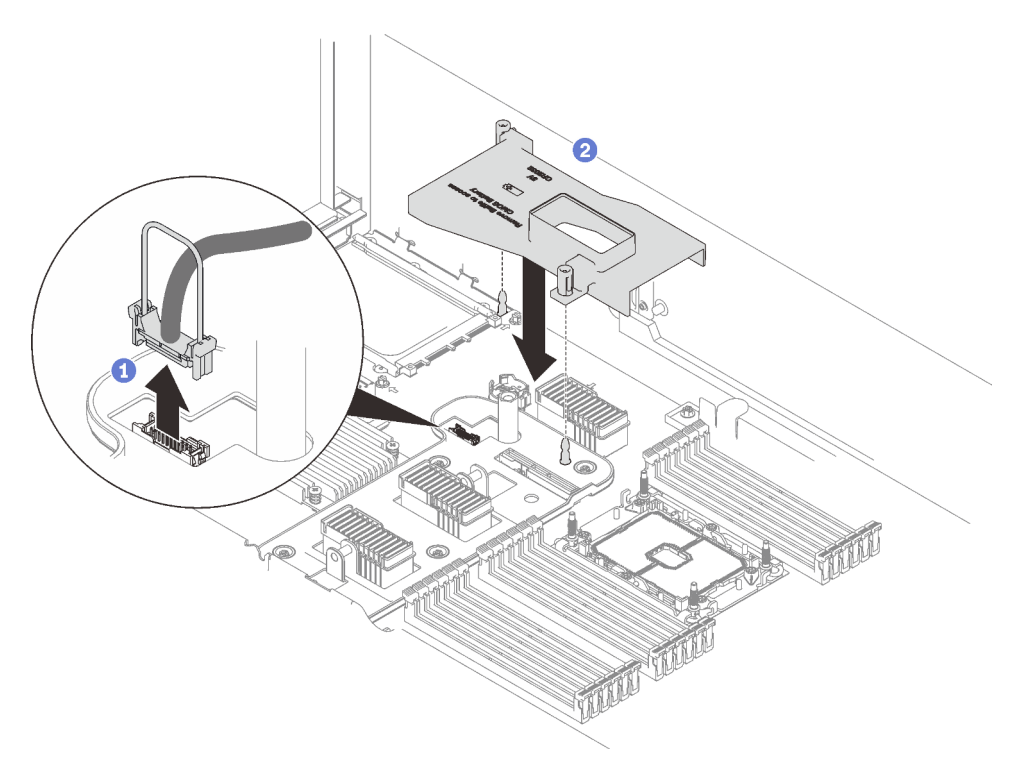

Figura 66. Instalación del deflector de aire del adaptador OCP

Sujete y levante el asa para desconectar el cable USB de la placa del sistema.

<sup>2</sup> Alinee el deflector de aire del adaptador OCP con la patilla guía e instale el deflector de aire en la placa del sistema.

Paso 2. Instale el adaptador Ethernet OCP.

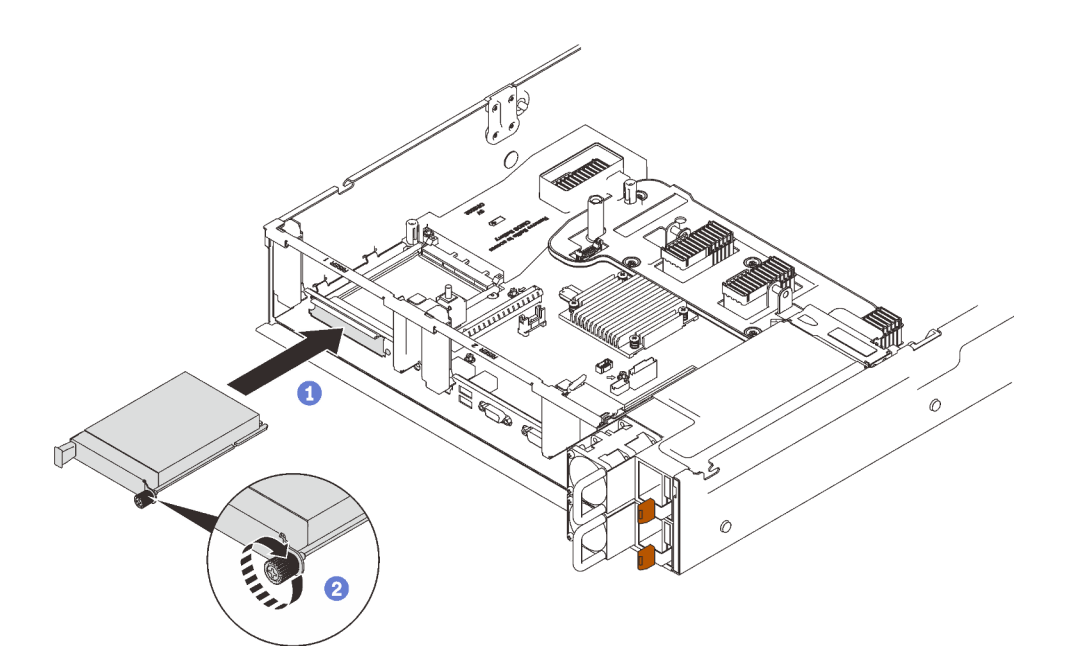

Figura 67. Instalación del adaptador Ethernet OCP

- Deslice el adaptador en la ranura de PCIe.
- 2 Apriete el tornillo cautivo para fijar el adaptador.
- Paso 3. Vuelva a conectar el cable de USB frontal.

[Vea el procedimiento en YouTube](https://www.youtube.com/watch?v=pKyofbIS-fI)

# Instalación del conjunto de expansión de PCIe

Siga las instrucciones que aparecen en esta sección para instalar el conjunto de expansión de PCIe.

#### Acerca de esta tarea

Se pueden instalar dos zonas con un conjunto de expansión de PCIe. Consulte las siguientes instrucciones para ver las expansiones compatibles y el procedimiento de instalación.

- Zona 1 (ranuras de PCIe 1 a 3):
	- Esta zona admite los siguientes tipos de conjunto de expansión:
		- ["Expansión PCIe x16/x16/x16" en la página 115](#page-122-0)
		- ["Expansión PCIe FH/HL x16/x16 \(x8 pistas\)" en la página 113](#page-120-0)
		- ["Expansión PCIe FH/HL x16/x16 \(x8 pistas\) con abrazadera del compartimiento de la unidad de](#page-121-0)  [7 mm" en la página 114](#page-121-0)
	- Siga las instrucciones que aparecen en ["Instalación del conjunto de expansión de PCIe a la zona 1" en](#page-162-0)  [la página 155](#page-162-0) para instalar un conjunto de expansión.
- Zona 2 (ranuras de PCIe 5 a 6):
	- Esta zona admite la ["expansión PCIe FH/HL x16/x16" en la página 116.](#page-123-0)
	- Siga las instrucciones que aparecen en ["Instalación del conjunto de expansión de PCIe a la zona 2" en](#page-163-0)  [la página 156](#page-163-0) para instalar un conjunto de expansión.

# <span id="page-162-0"></span>Instalación del conjunto de expansión de PCIe a la zona 1

# Procedimiento

Paso 1. Alinee el conjunto de expansión de PCIe con el conector de la placa del sistema y empújelo.

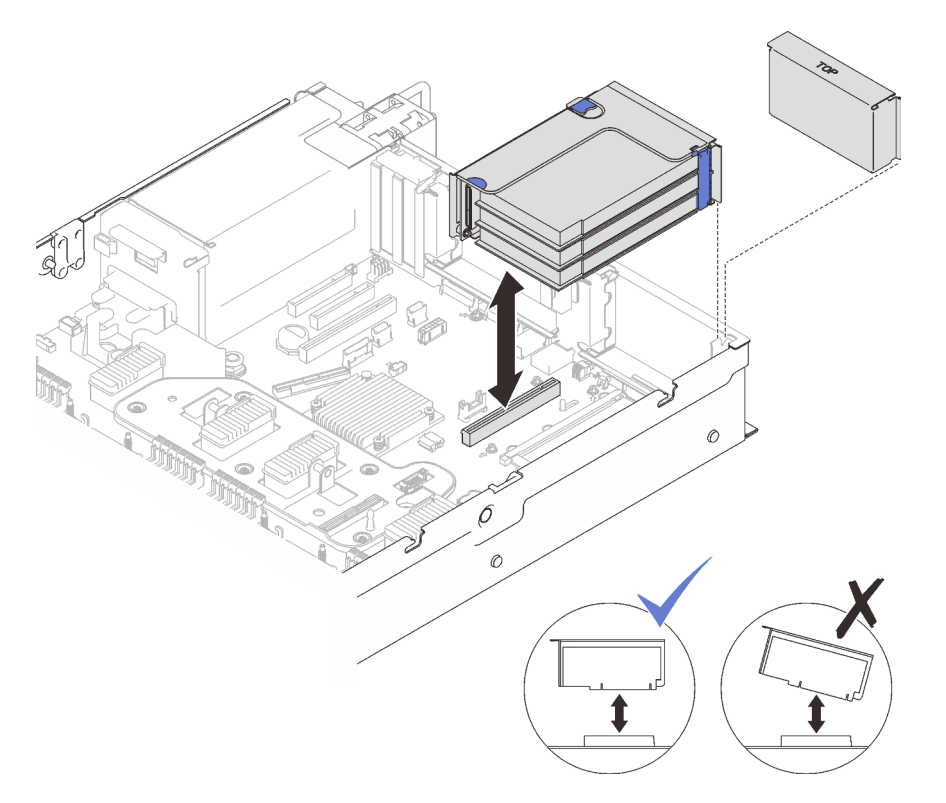

Figura 68. Instalación del conjunto de expansión de PCIe a la zona 1

Paso 2. Si desea instalar el conjunto de expansión x16/x16/x16, conecte los dos cables PCIe a la placa del sistema.

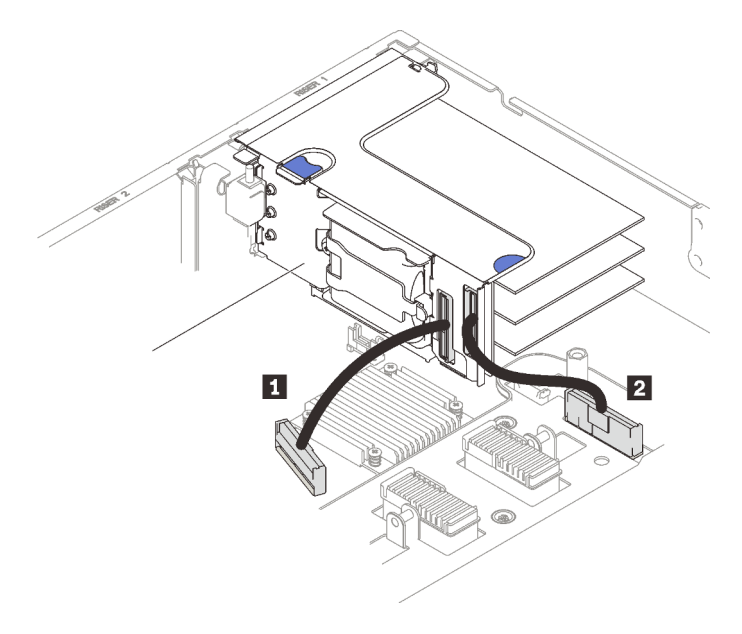

Figura 69. Conexión de cables PCIe de la expansión x16/x16/x16 a la placa del sistema

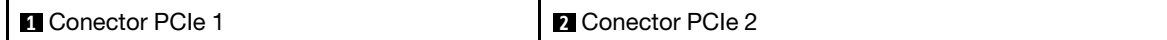

[Vea el procedimiento en YouTube](https://www.youtube.com/watch?v=sMYnFEUjZ8w)

# <span id="page-163-0"></span>Instalación del conjunto de expansión de PCIe a la zona 2

### Procedimiento

Paso 1. Instale el conjunto de expansión de PCIe a la zona 2.

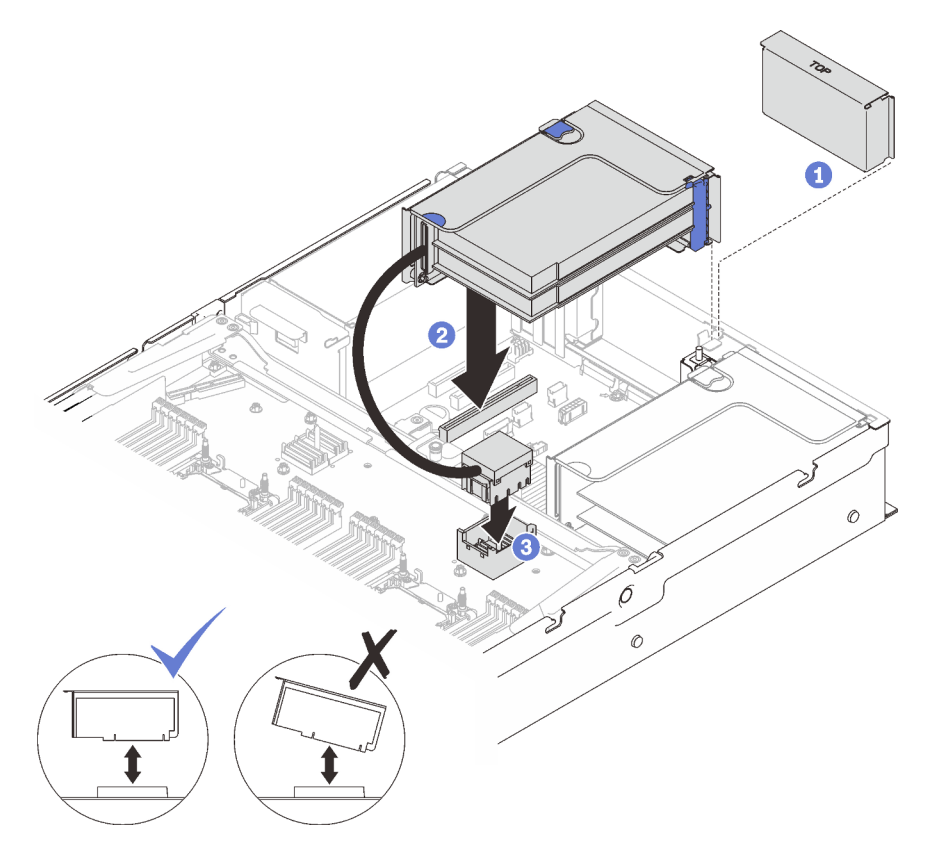

Figura 70. Instalación del conjunto de expansión de PCIe a la zona 2

Si se instaló un relleno, quítelo.

Alinee el conjunto de expansión de PCIe con el conector de la placa del sistema y empújelo.

Conecte el cable PCIe al conector PCIe 5 en la bandeja de expansión de la memoria y del procesador.

# Una vez completada esta tarea

1. Vuelva a conectar todos los cables necesarios.

# Video de demostración

[Vea el procedimiento en YouTube](https://www.youtube.com/watch?v=sMYnFEUjZ8w)

# Extracción del deflector de aire de la placa del sistema

Siga las instrucciones que aparecen en esta sección para quitar el deflector de aire de la placa del sistema.

### Acerca de esta tarea

### Procedimiento

Paso 1. Levante el deflector de aire del sistema para quitarlo del servidor.

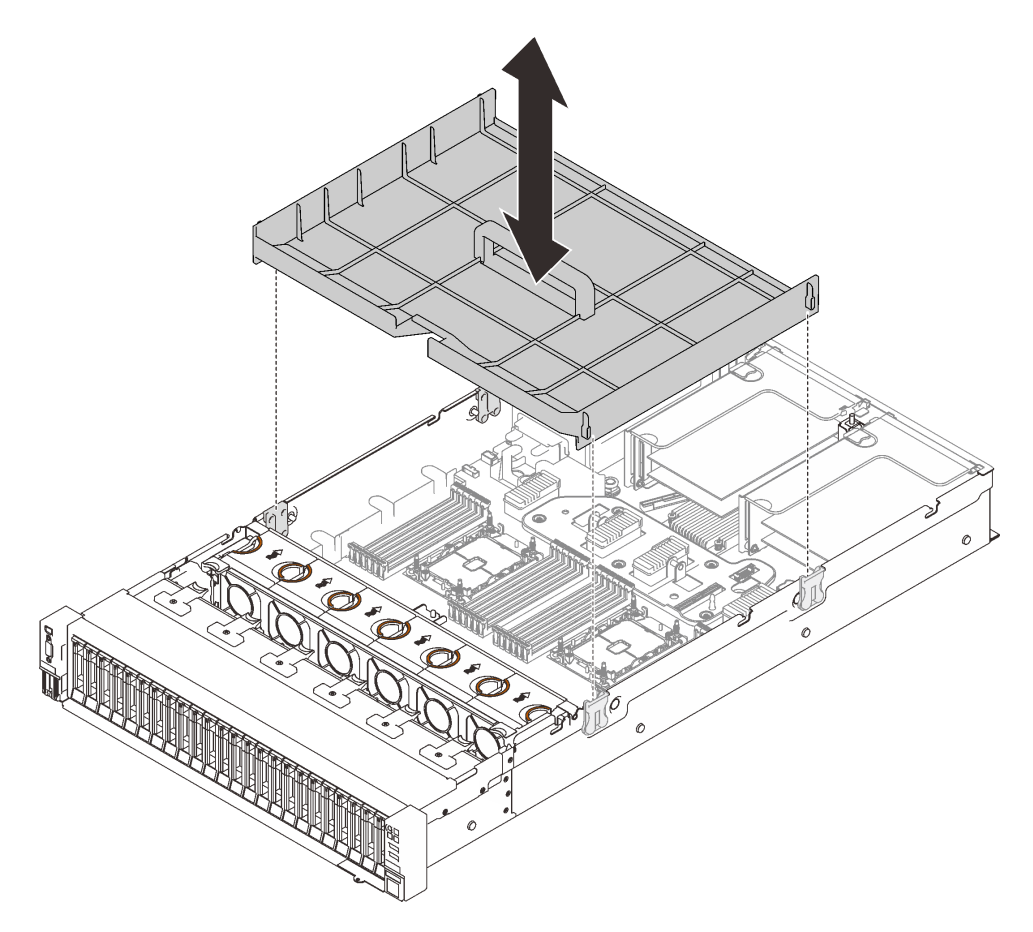

Figura 71. Extracción del deflector de aire de la placa del sistema

### Video de demostración

[Vea el procedimiento en YouTube](https://www.youtube.com/watch?v=QcJwPdtXVck)

# <span id="page-164-0"></span>Extracción de la bandeja del procesador y de la expansión de memoria

Siga las instrucciones que aparecen en esta sección para quitar la bandeja de expansión de la memoria y del procesador.

### Acerca de esta tarea

### Procedimiento

Paso 1. Desenganche la bandeja de expansión de la memoria y del procesador.

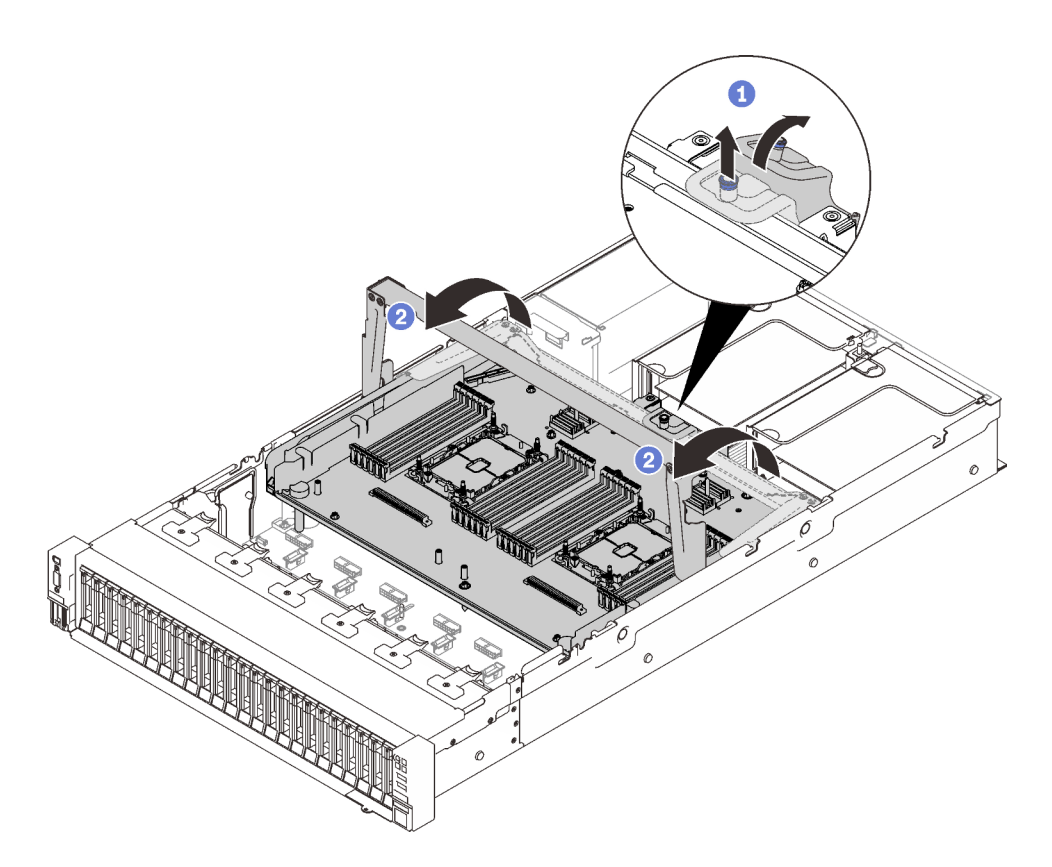

Figura 72. Desenganche de la bandeja de expansión de la memoria y del procesador

- Sujete y tire el tornillo cautivo y, luego, empújelo hacia delante para desenganchar el asa.
- <sup>2</sup> Gire el asa completamente hacia arriba hasta que esté en posición vertical.
- Paso 2. Si los dos cables PCIe están conectados, desconéctelos.

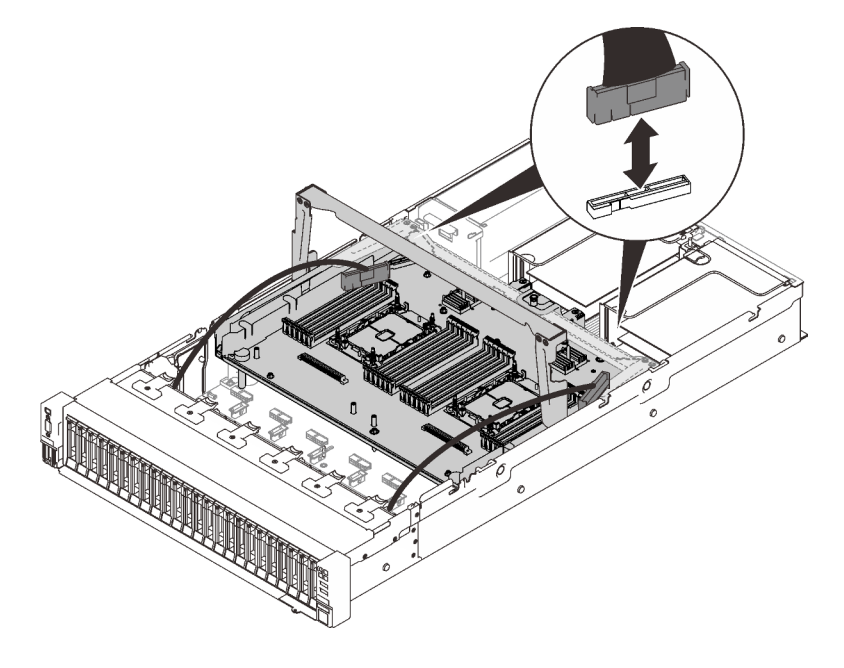

Figura 73. Desconexión de los cables PCIe

Paso 3. Levante la bandeja de expansión y quítela.

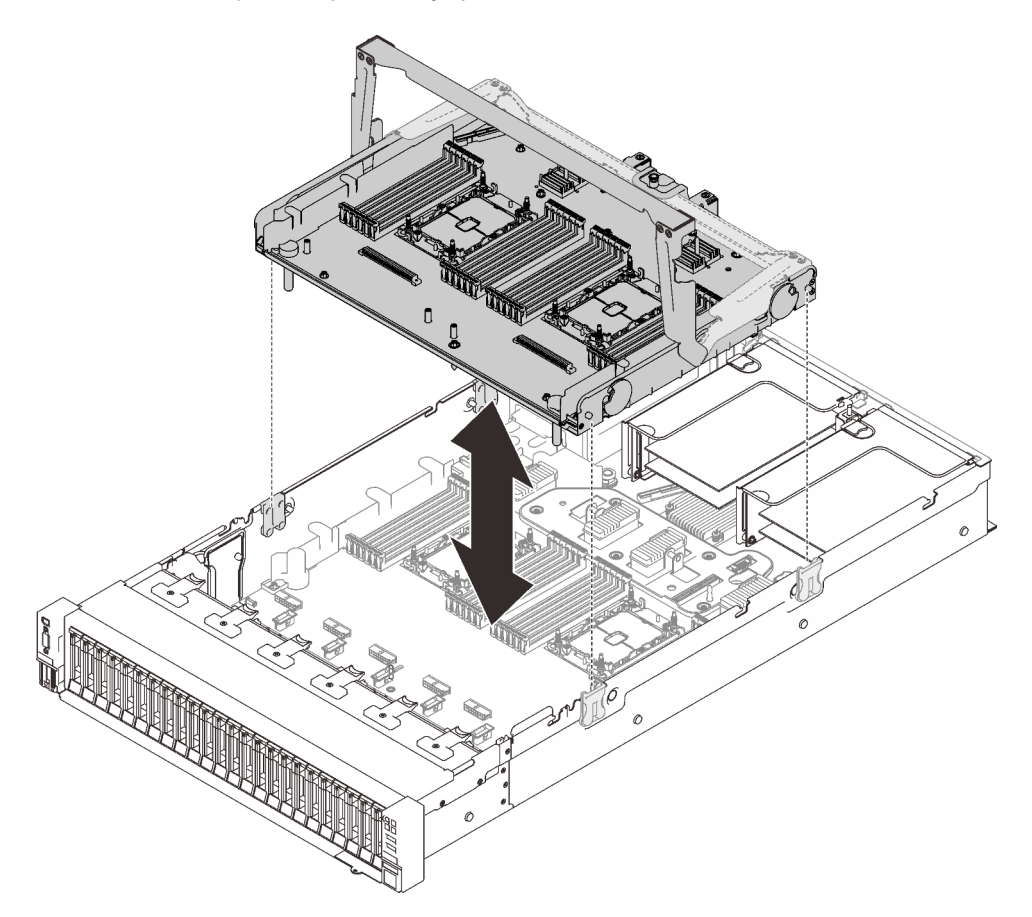

Figura 74. Extracción de la bandeja de expansión de la memoria y del procesador

#### Desensamble de la bandeja de expansión de la memoria y del procesador para reciclaje

Siga las instrucciones de esta sección para desensamblar la bandeja de expansión de la memoria y del procesador antes de reciclar.

#### Acerca de esta tarea

### Procedimiento

Paso 1. Prepárese para esta tarea.

- a. Extraiga la bandeja de expansión de la memoria y del procesador del servidor (consulte ["Extracción de la bandeja del procesador y de la expansión de memoria" en la página 157](#page-164-0)).
- b. Consulte los reglamentos locales, de desechos o de eliminación para asegurar el cumplimiento.
- Paso 2. Extraiga los siguientes componentes, tal como se muestra:
	- Nueve tornillos de ranuras
	- Dos aisladores (con llave de 12 mm)

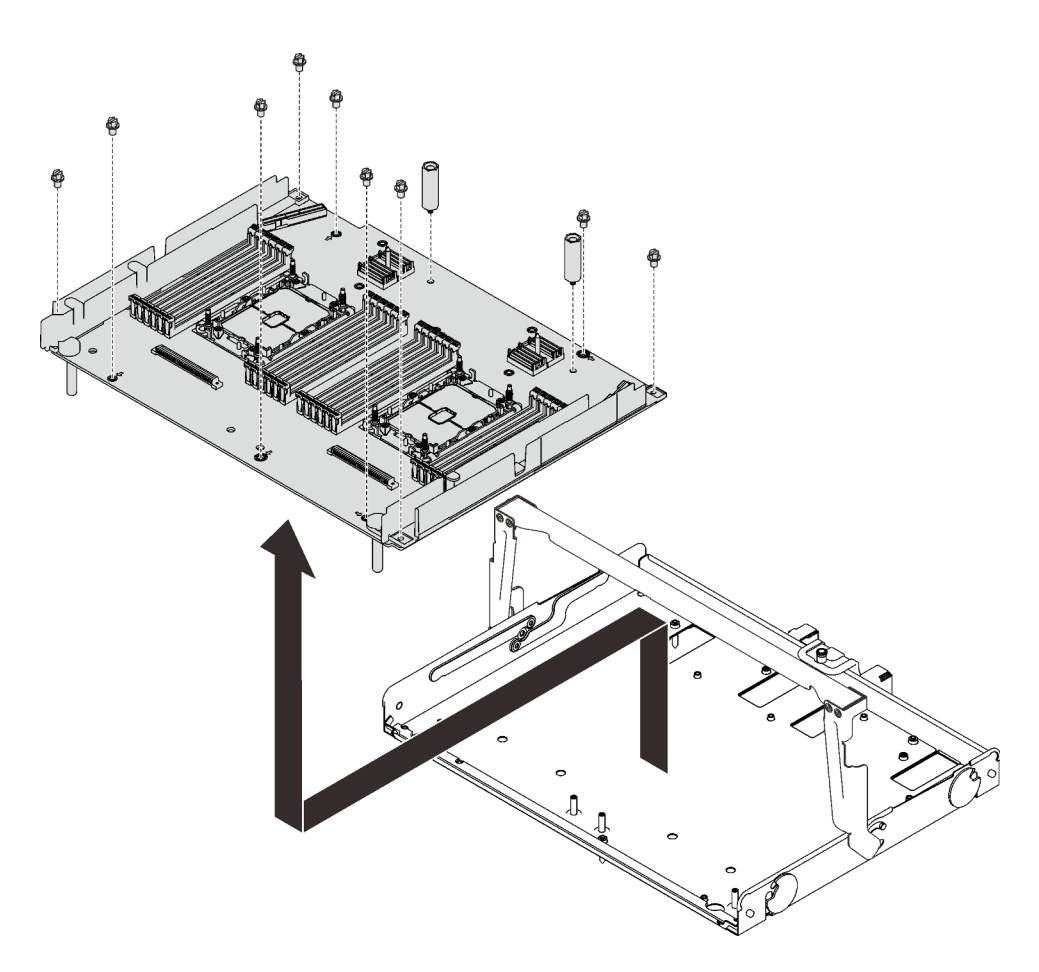

Figura 75. Desensamblaje de la bandeja de expansión

Paso 3. Separe la placa de expansión de la bandeja de soporte.

### Una vez completada esta tarea

Recicle la unidad según lo estipulado en la normativa local.

# <span id="page-167-0"></span>Instalación de un módulo de procesador y disipador de calor

El procesador y el disipador de calor se quitan juntos, como parte de un conjunto de módulo de procesador y disipador de calor (PHM). La instalación de PHM requiere un destornillador Torx T30.

#### Acerca de esta tarea

#### Atención:

- Ponga en contacto la bolsa antiestática que contiene el componente con cualquier superficie metálica no pintada del servidor y, a continuación, quite el componente de la bolsa y colóquelo en una superficie antiestática.
- Apague el servidor y desconecte todos los cables de alimentación para esta tarea.
- Evite la exposición a la electricidad estática, que podría producir fallas en el sistema y la pérdida de datos; para ello, mantenga los componentes sensibles a la estática en sus envases antiestáticos hasta la instalación y manipule estos dispositivos con una muñequera de descarga electrostática u otro sistema de descarga a tierra.
- Cada zócalo del procesador debe contener una cubierta o un PHM. Al quitar o instalar un PHM, proteja los zócalos vacíos del procesador con una cubierta.
- No toque los zócalos ni los contactos del procesador. Los contactos del zócalo del procesador son muy frágiles y se dañan fácilmente. La existencia de contaminantes en los contactos del procesador, como la grasa de la piel, puede ocasionar errores de conexión.
- No permita que la grasa térmica del procesador o del disipador de calor entren en contacto con ningún objeto. El contacto con cualquier superficie puede ocasionar daños en dicha grasa, lo cual destruye su efectividad. La grasa térmica puede dañar los componentes, como los empalmes eléctricos del zócalo del procesador.
- Extraiga e instale solo un PHM a la vez. Si la placa del sistema admite varios procesadores, instale los PHM comenzando desde el primer zócalo de procesador.

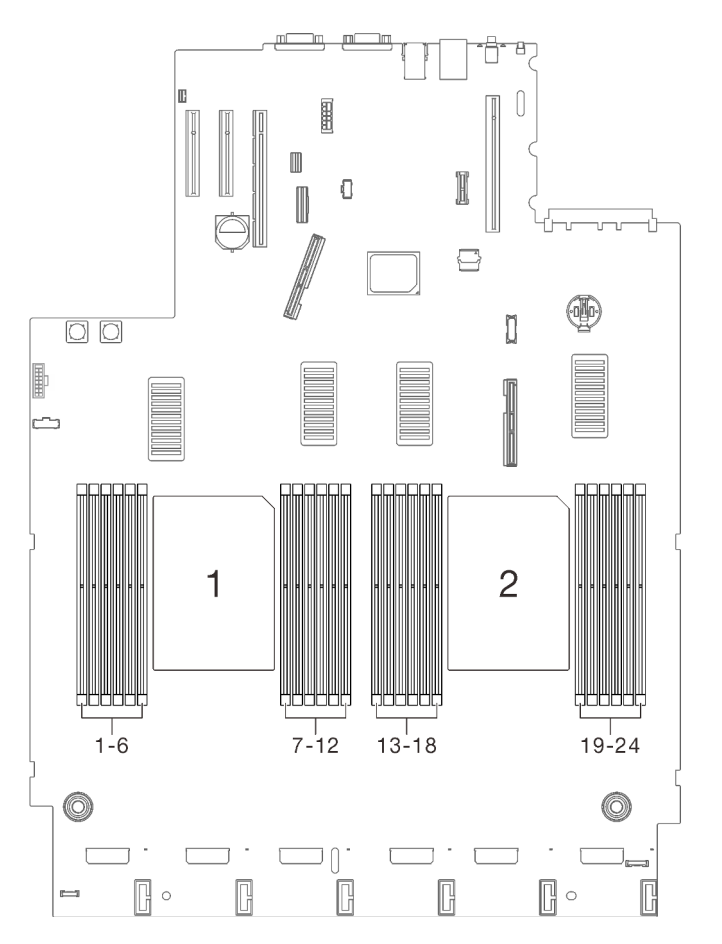

Figura 76. Ubicación de los procesadores 1 y 2 en la placa del sistema

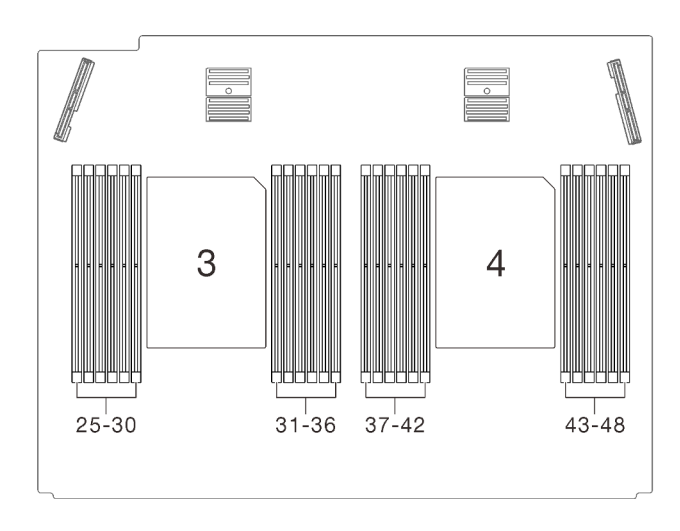

Figura 77. Ubicación de los procesadores 3 y 4 en la bandeja de expansión de la memoria y del procesador

#### Notas:

- El disipador de calor, el procesador y el transportador del procesador del sistema pueden variar de los que se muestran en las ilustraciones.
- Los PHM están diseñados de modo que se indica dónde deben instalarse y con qué orientación.
- Para ver una lista de procesadores admitidos con su servidor, consulte <https://serverproven.lenovo.com/>. Todos los procesadores de la placa del sistema deben tener la misma velocidad, número de núcleos y frecuencia.
- Antes de instalar un nuevo PHM o de sustituir un procesador, actualice el firmware del sistema al nivel más reciente. Consulte ["Actualización del firmware" en la página 179](#page-186-0).
- La instalación de un PHM adicional puede cambiar los requisitos de memoria del sistema. Consulte ["Instalación de un módulo de memoria" en la página 164](#page-171-0) para obtener una lista de relaciones entre procesadores y memorias.

En la ilustración siguiente se muestran los componentes del PHM.

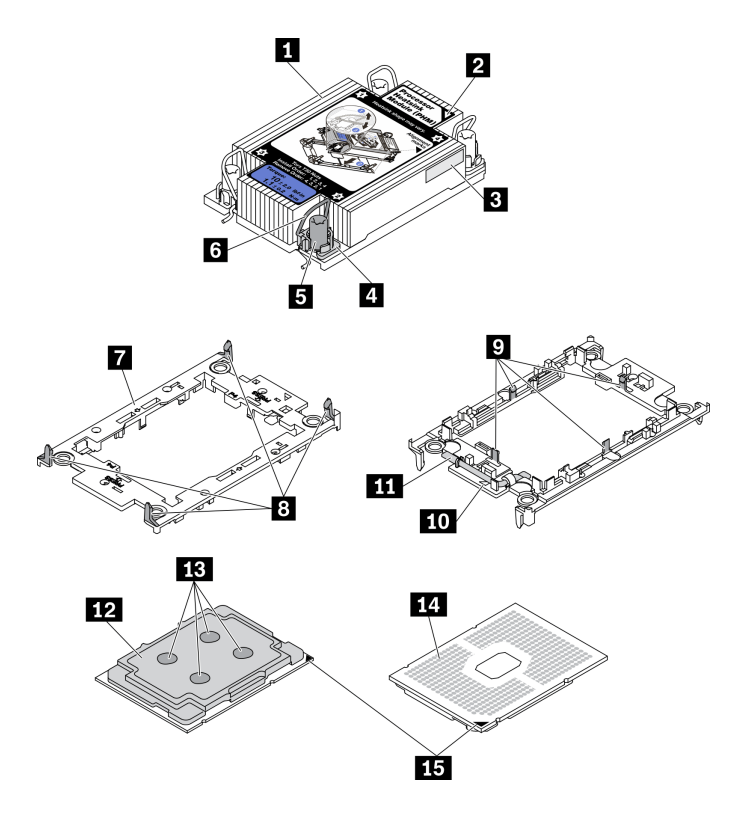

Figura 78. Componentes de PHM

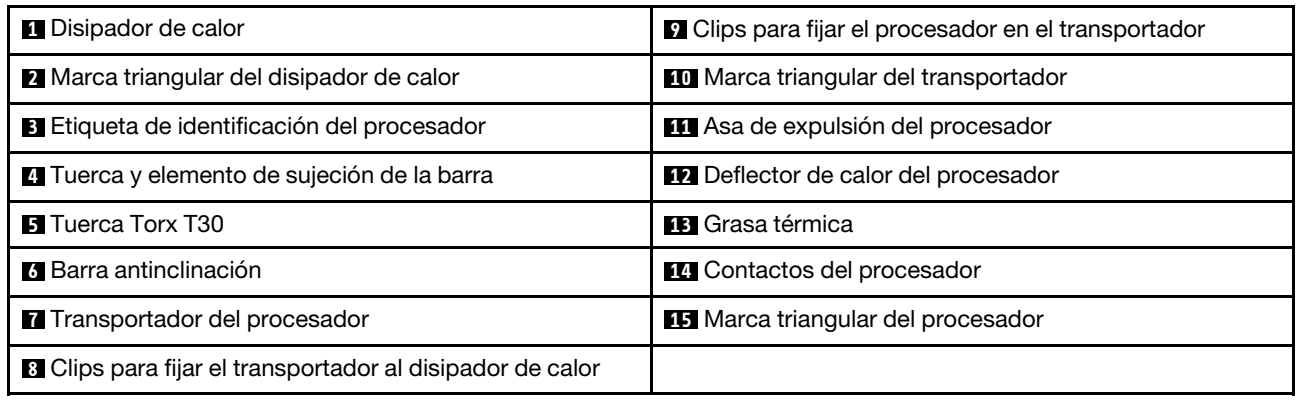

### Procedimiento

- Paso 1. Quite la cubierta del zócalo del procesador, de haber una instalada en el zócalo del procesador, colocando los dedos en los semicírculos de cada extremo de la cubierta y levantándola de la placa del sistema.
- Paso 2. Instale el módulo de procesador-disipador de calor en el zócalo de la placa del sistema.

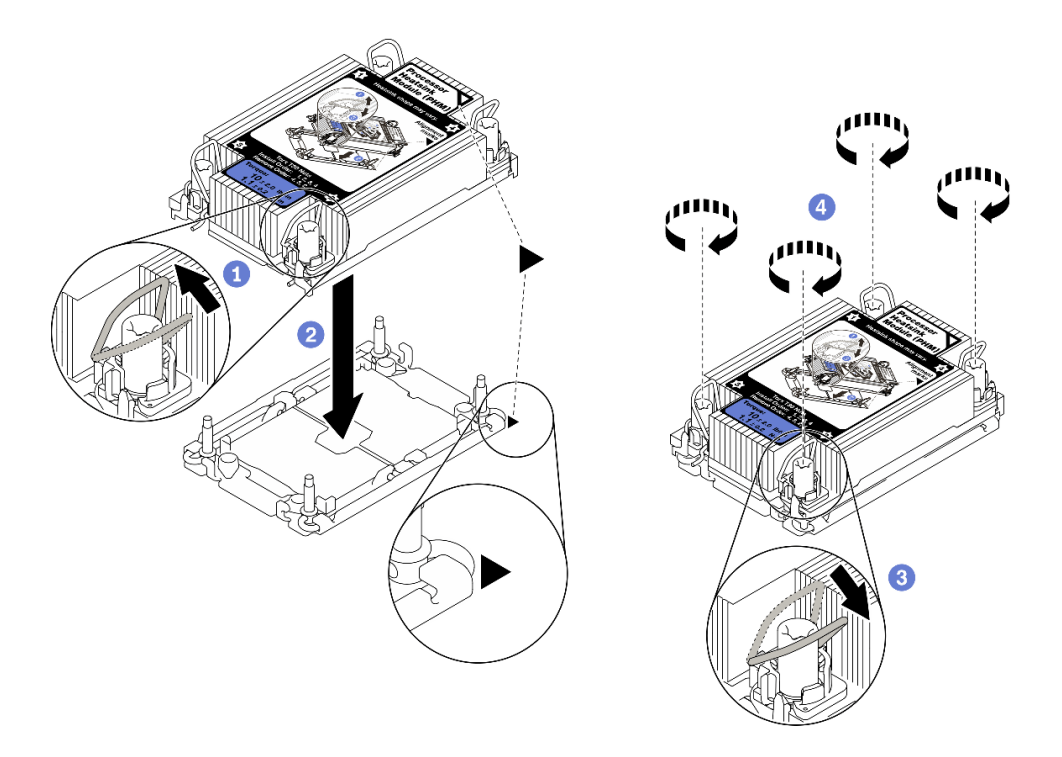

Figura 79. Instalación de un PHM

Gire las barras antinclinación hacia adentro.

<sup>2</sup> Alinee la marca triangular y las cuatro tuercas Torx T30 del PHM con la marca triangular y los postes roscados del zócalo del procesador. Luego, inserte el PHM en el zócalo del procesador.

Gire las barras antinclinación hacia afuera hasta que se enganchen a los ganchos del zócalo.

Apriete completamente las tuercas Torx T30 en la secuencia de instalación indicada en la etiqueta del disipador de calor. Apriete los tornillos hasta que se detengan; luego inspecciónelo visualmente para asegurarse de que no hay espacio entre el hombro del tornillo debajo del disipador de calor y el zócalo del procesador. (Como referencia, el valor de apriete requerido para que los pasadores se aprieten completamente es de 1,1 newton-metros, 10 pulgadaslibra).

#### Video de demostración

[Vea el procedimiento en YouTube](https://www.youtube.com/watch?v=Y3p0VZ6399U)

# <span id="page-171-0"></span>Instalación de un módulo de memoria

Siga las instrucciones que aparecen en esta sección para instalar un módulo de memoria.

#### Acerca de esta tarea

Consulte ["Orden de instalación de módulos de memoria" en la página 124](#page-131-0) para obtener información detallada sobre la preparación y configuración de la memoria.

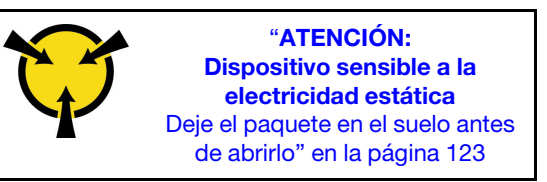

Atención: Los módulos de memoria son sensibles a la descarga estática y requieren una manipulación especial. Además de las directrices estándar para ["Manipulación de dispositivos sensibles a la electricidad](#page-130-0)  [estática" en la página 123](#page-130-0):

- Siempre use una muñequera antiestática al quitar o instalar los módulos de memoria. También se pueden utilizar guantes antiestática.
- Nunca sostenga dos o más módulos de memoria juntos, de forma que entren en contacto. No apile los módulos de memoria directamente uno encima de otro para el almacenamiento.
- Nunca toque los contactos dorados de los conectores de los módulos de memoria ni permita que estos contactos toquen la parte exterior del alojamiento de los conectores de los módulos de memoria.
- Maneje con cuidado los módulos de memoria: nunca doble, tuerza ni deje caer un módulo de memoria.
- No utilice herramientas metálicas (como jigs o abrazaderas) para manipular los módulos de memoria, ya que los metales rígidos pueden dañar los módulos.
- No inserte los módulos de memoria mientras sostiene los paquetes o los componentes pasivos, lo que puede provocar grietas en los paquetes o la separación de componentes pasivos por la fuerza de inserción alta.
- Asegúrese de adoptar una de las configuraciones admitidas que se enumeran en ["Orden de instalación](#page-131-0) [de módulos de memoria" en la página 124](#page-131-0).
- En caso de instalar PMEM por primera vez, lea atentamente las reglas e instrucciones de ["Orden de](#page-135-0) [instalación de DIMM DRAM y del PMEM" en la página 128](#page-135-0) y asegúrese de adoptar una configuración compatible.

#### Importante:

- Si está instalando módulos de memoria en la bandeja de expansión de la memoria y del procesador, no extraiga la bandeja de expansión. Instale los módulos mientras la bandeja de expansión esté instalada en el chasis para evitar daños accidentales en los componentes.
- Asegúrese de haber respetado la secuencia y las reglas de instalación que aparecen en ["Orden de](#page-131-0)  [instalación de módulos de memoria" en la página 124](#page-131-0).

### Procedimiento

- Paso 1. Si alguno de los módulos que se van a instalar es PMEM, asegúrese de completar el siguiente procedimiento antes de instalar físicamente el módulo:
	- 1. Cree una copia de seguridad de los datos almacenados en los espacios de nombre de PMEM.
	- 2. Deshabilite la seguridad de PMEM con una de las siguientes opciones:
		- LXPM

Vaya a Configuración de UEFI  $\rightarrow$  Valores del sistema  $\rightarrow$  PMEM Intel Optane  $\rightarrow$ Seguridad  $\rightarrow$  Presione para Desactivar la seguridad y escriba la frase de contraseña para deshabilitar la seguridad.

• Setup Utility

Vaya a Configuración del sistema y gestión de arranque  $\rightarrow$  Valores del sistema  $\rightarrow$ **PMEM Intel Optane**  $\rightarrow$  **Seguridad**  $\rightarrow$  **Presione para Desactivar la seguridad** y escriba la frase de contraseña para deshabilitar la seguridad.

- 3. Elimine los espacios de nombre con el comando correspondiente al sistema operativo que está instalado:
	- Comando de Linux: ndctl destroy-namespace all -f ndctl destroy-namespace all -f
	- Comando de Windows PowerShell Get-PmemDisk | Remove-PmemDisk
- 4. Elimine los datos de configuración de la plataforma (PCD) y el área de almacenamiento de etiquetas de espacios de nombre (LSA) con el siguiente comando ipmctl (para Linux y Windows).

ipmctl delete -pcd

Notas: Consulte los siguientes enlaces para aprender a descargar y usar impctl en distintos sistemas operativos:

- Windows:<https://datacentersupport.lenovo.com/us/en/videos/YTV101407>
- Linux: <https://datacentersupport.lenovo.com/us/en/solutions/HT508642>
- 5. Rearranque el sistema.
- Paso 2. Instale el módulo de memoria en la ranura.

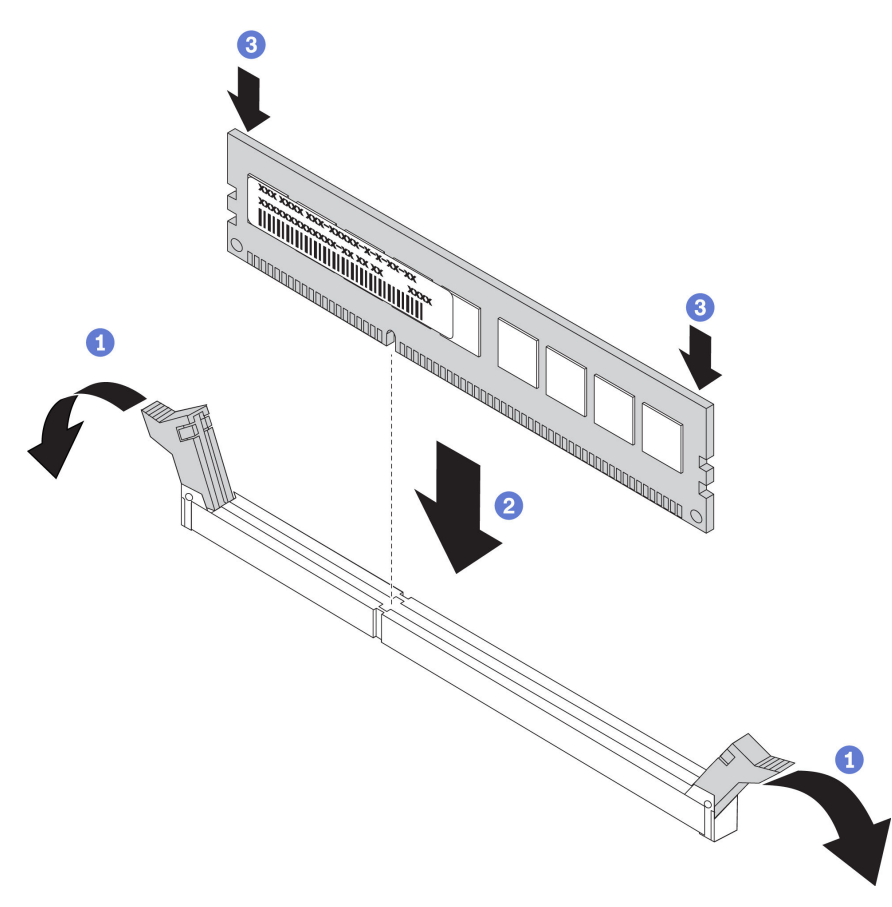

Figura 80. Instalación de un módulo de memoria

Abra cuidadosamente el clip de sujeción de cada uno de los extremos de la ranura del módulo de memoria.

<sup>2</sup> Alinee el módulo de memoria con la ranura y luego coloque suavemente el módulo de memoria en la ranura.

<sup>8</sup> Presione firmemente ambos extremos del módulo de memoria hacia abajo hasta que los clips de sujeción encajen en la posición de bloqueo.

Nota: Si queda un espacio entre el módulo de memoria y los clips de sujeción, este no se ha insertado correctamente. En este caso, abra los clips de sujeción, quite el módulo de memoria y, a continuación, vuelva a insertarlo.

#### Video de demostración

[Vea el procedimiento en YouTube](https://www.youtube.com/watch?v=DBqwh8pgE3w)

# Instalación del compartimiento de la unidad de 7 mm

Siga las instrucciones que aparecen en esta sección para instalar el compartimiento de la unidad de 7 mm.

### Acerca de esta tarea

#### Procedimiento

Paso 1. Prepárese para esta tarea.

a. Si es necesario, fije las dos placas posteriores de la unidad al compartimiento de la unidad con tres tornillos.

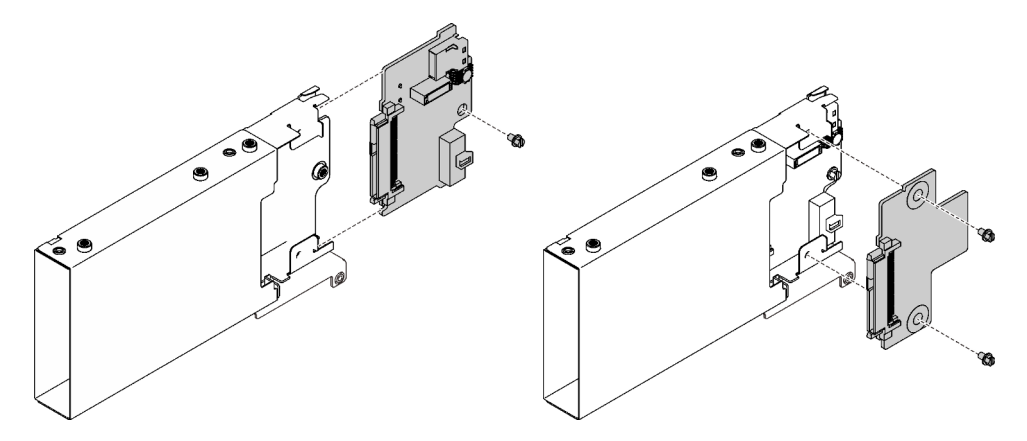

Figura 81. Instalación de las placas posteriores de la unidad de 7 mm

b. Instale el compartimiento de la unidad de 7 mm a la expansión PCIe x16/x16 (x8 pistas) con la abrazadera del compartimiento de la unidad de 7 mm.

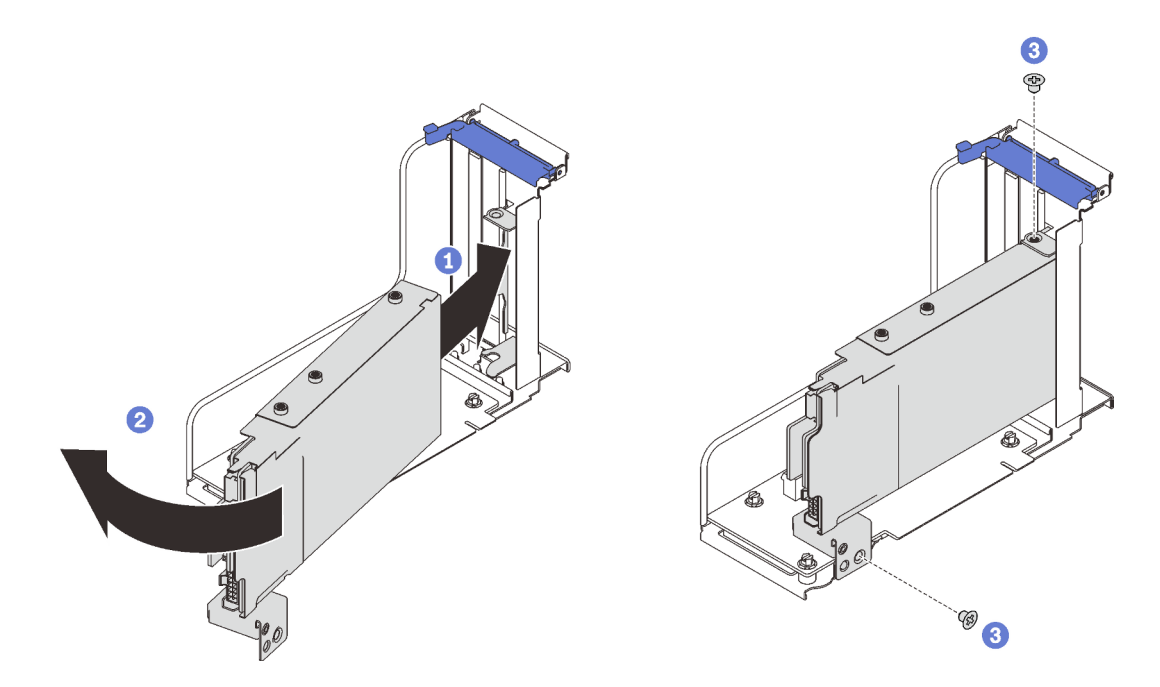

Figura 82. Instalación del compartimiento de la unidad de 7 mm en la expansión

- Alinee el compartimiento de la unidad con la ranura del compartimiento de expansión.
- Gire el otro extremo del compartimiento hacia dentro.
- Fije el compartimiento de la unidad a la expansión con dos tornillos.

[Vea el procedimiento en YouTube](https://www.youtube.com/watch?v=1SnNNRqzxnU)

# Instalación del procesador y de la bandeja de expansión de memoria

Siga las instrucciones que aparecen en esta sección para instalar la bandeja de expansión de la memoria y del procesador.

#### Acerca de esta tarea

Importante: Para evitar daños en los componentes, NO quite ni instale módulos de memoria ni PHM cuando la bandeja se quita del servidor.

#### Procedimiento

Paso 1. Asegúrese de que el deflector de aire de la bandeja de expansión esté instalado en la placa del sistema. Si no es así, instálelo.

Atención: El deflector de aire se requiere para el flujo de aire que crea un enfriamiento adecuado. Asegúrese de instalar los deflectores de aire correctos para la configuración del sistema antes de encender la alimentación.

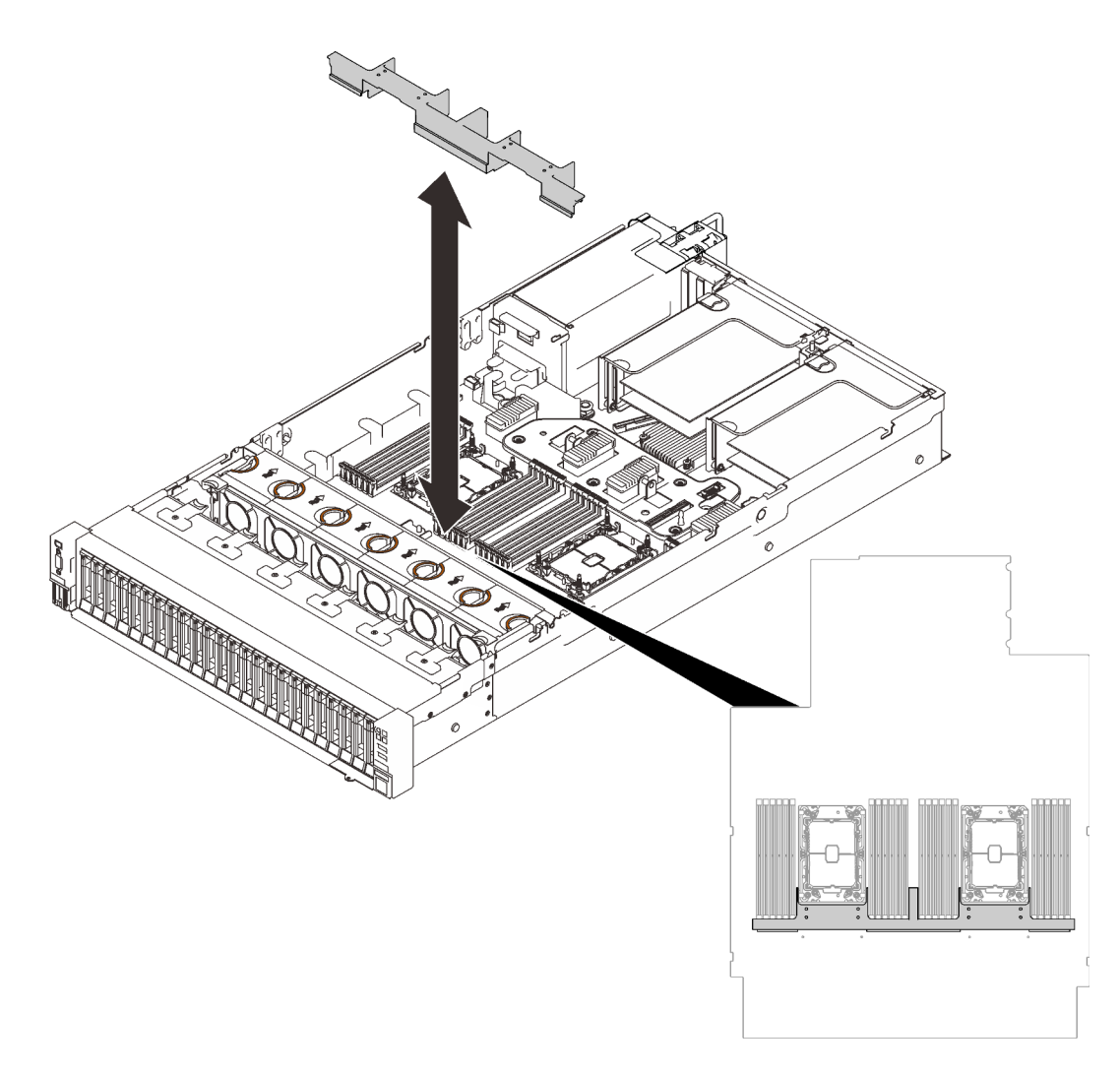

Figura 83. Instalación del deflector de aire de la bandeja de expansión

Paso 2. Alinee la bandeja de expansión de la memoria y del procesador con los dos pares de guías que están a los lados y bájela hasta el chasis.

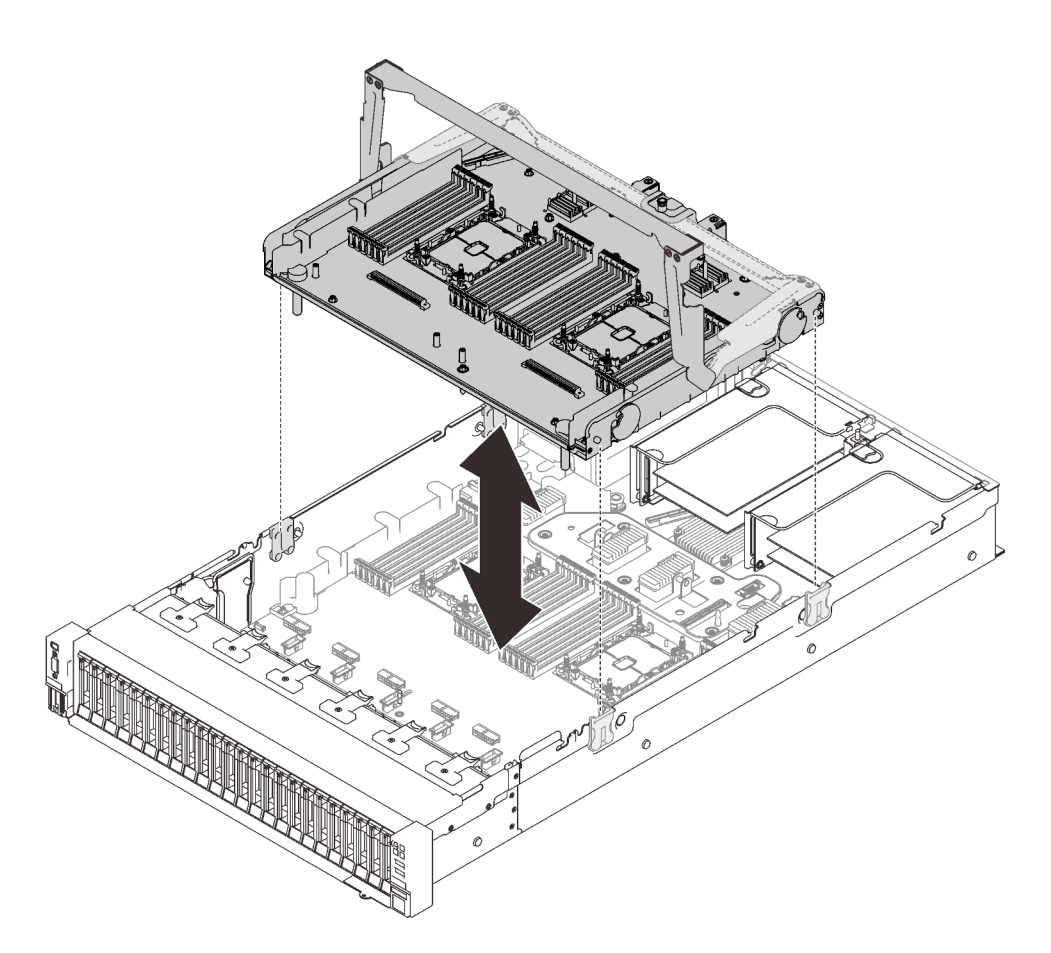

Figura 84. Instalación de la bandeja de expansión de la memoria y del procesador

- Paso 3. Si tiene pensado instalar PHM y módulos de memoria, hágalo ahora (consulte "Instalación de un [módulo de memoria" en la página 164](#page-171-0) y ["Instalación de un módulo de procesador y disipador de](#page-167-0) [calor" en la página 160](#page-167-0)).
- Paso 4. Si corresponde, disponga los dos cables PCIe a través de las guías de cables laterales y conéctelos a la bandeja de expansión.

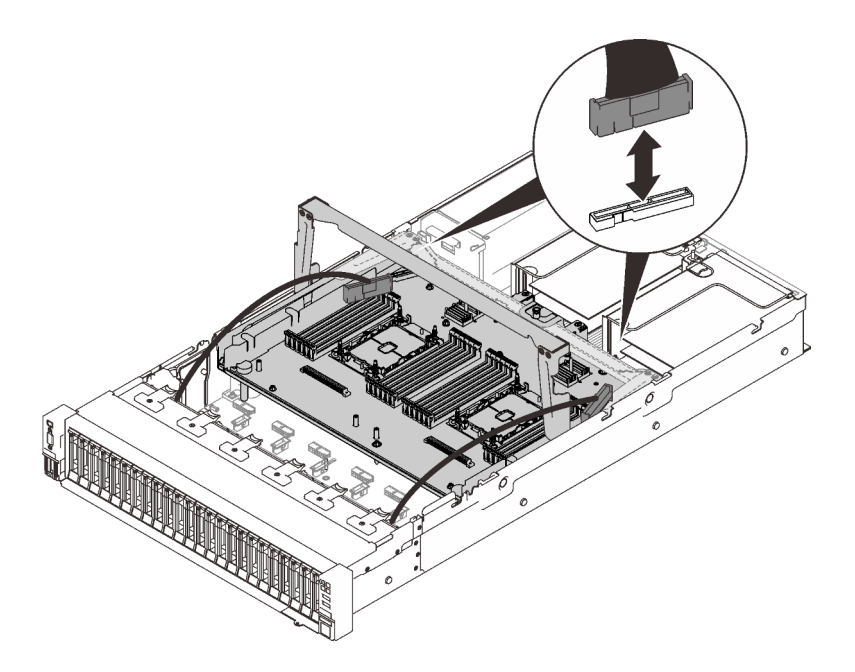

Figura 85. Conexión de los cables a la bandeja de expansión

Paso 5. Fije la bandeja de expansión de la memoria y del procesador.

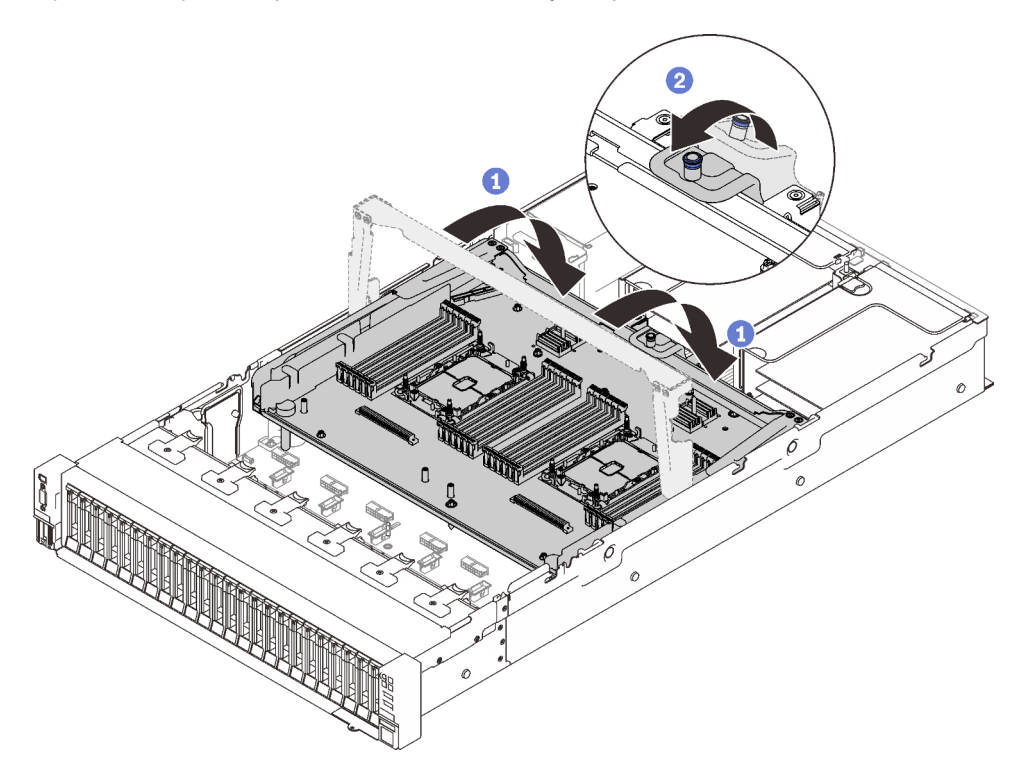

Figura 86. Fijación de la bandeja de expansión de la memoria y del procesador

Gire el asa completamente. Esto conecta y fija la bandeja de expansión a la placa del sistema.

<sup>2</sup> Tire de la pestaña de sujeción hacia atrás para fijar el asa.

### Video de demostración

#### [Vea el procedimiento en YouTube](https://www.youtube.com/watch?v=fZnAc8Mp7Xg)

# Instalación del conjunto del compartimiento del ventilador

Siga las instrucciones que aparecen en esta sección para instalar el conjunto del compartimiento del ventilador.

#### Acerca de esta tarea

S002

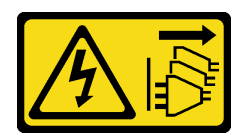

#### PRECAUCIÓN:

El botón de control de encendido del dispositivo y el interruptor de alimentación de la fuente de alimentación no cortan la corriente eléctrica suministrada al dispositivo. Es posible que el dispositivo tenga también más de un cable de alimentación. Para cortar completamente la corriente eléctrica del dispositivo, asegúrese de que todos los cables de alimentación estén desconectados de la fuente de alimentación.

S017

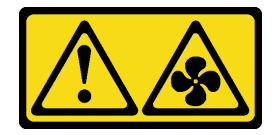

#### PRECAUCIÓN:

Hay aspas de ventilador en movimiento peligrosas cerca. Mantenga alejados los dedos y otras partes del cuerpo.

#### Procedimiento

Paso 1. Alinee el conjunto del compartimiento del ventilador con las guías a ambos lados del servidor y bájelo hacia el servidor.
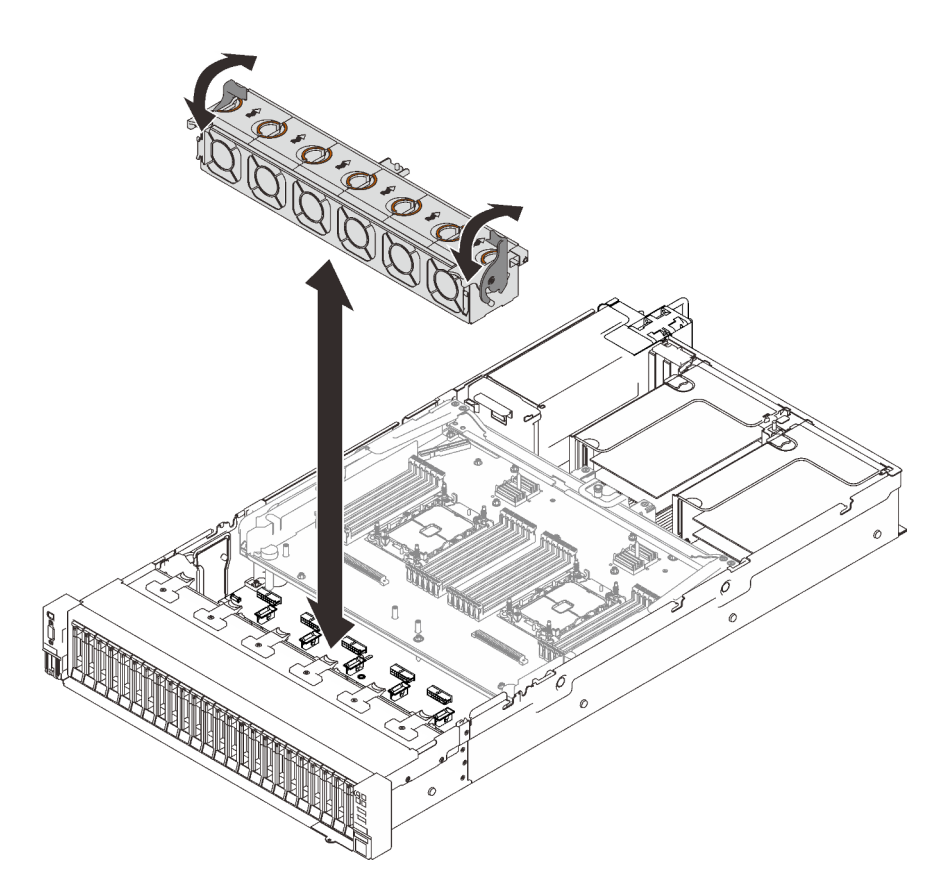

Figura 87. Instalación del conjunto del compartimiento del ventilador

Paso 2. Gire los pestillos de liberación del compartimiento del ventilador hasta que se detengan.

### Video de demostración

### [Vea el procedimiento en YouTube](https://www.youtube.com/watch?v=yr0Q3LMYaGc)

## Instalación de la cubierta superior

Siga las instrucciones que aparecen en esta sección para instalar la cubierta superior del servidor.

### Acerca de esta tarea

S014

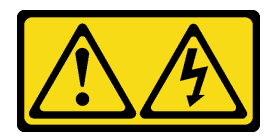

### PRECAUCIÓN:

Es posible que existan niveles peligrosos de voltaje, corriente y energía. Solo un técnico de servicio cualificado está autorizado a extraer las cubiertas donde esté adherida la etiqueta.

### S033

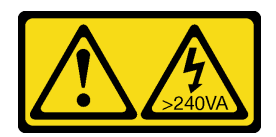

### PRECAUCIÓN:

Peligro con la energía. Los voltajes con energía peligrosa pueden provocar calentamiento cuando se ocasiona un cortocircuito con metales. Esto puede dar como resultado metales esparcidos, quemaduras o ambos.

### Procedimiento

Paso 1. Instale la cubierta superior.

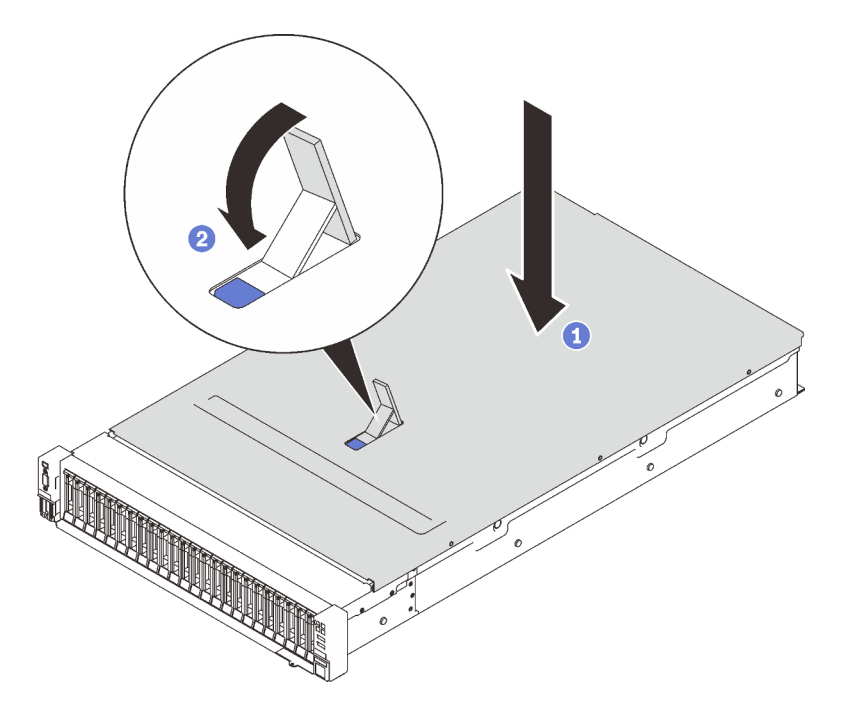

Figura 88. Instalación de la cubierta superior

Coloque la cubierta superior encima del servidor a ambos lados alineados.

<sup>2</sup> Gire el pestillo hacia abajo hasta que se detenga.

Paso 2. (Opcional) Cierre la cubierta superior con un destornillador (dirección **■**).

**1** Dirección de desbloqueo **2** Dirección de bloqueo

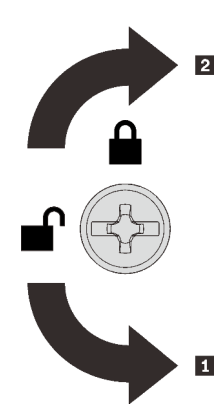

Figura 89. Dirección de bloqueo/desbloqueo de la cubierta superior

### Video de demostración

#### [Vea el procedimiento en YouTube](https://www.youtube.com/watch?v=o8iCp8m0J54)

### Conexión de los cables del servidor

Conecte todos los cables externos al servidor. Normalmente, deberá conectar el servidor a una fuente de alimentación, a la red de datos y al almacenamiento. Además, deberá conectar el servidor a la red de gestión.

#### <span id="page-182-1"></span>Conexión a la alimentación

Conexión del servidor a la alimentación.

### Conexión a la red

Conecte el servidor a la red.

#### Conexión al almacenamiento

<span id="page-182-0"></span>Conecte el servidor a cualquier dispositivo de almacenamiento.

### Encendido del servidor

Después de que el servidor realice una autoprueba corta (LED de estado de alimentación parpadea rápidamente) cuando está conectado a la alimentación de entrada, ingresa a un estado en espera (LED de estado de alimentación parpadea una vez por segundo).

<span id="page-182-2"></span>El servidor se puede encender (LED de encendido iluminado) de cualquiera de estas maneras:

- Al presionar el botón de encendido.
- El servidor se puede reiniciar automáticamente después de una interrupción de la alimentación.
- El servidor puede responder a solicitudes remotas de encendido enviadas a Lenovo XClarity Controller.

Para obtener información sobre cómo apagar el servidor, consulte ["Apagado del servidor" en la página 176](#page-183-0).

### Validación de configuración de servidor

<span id="page-182-3"></span>Después de encender el servidor, asegúrese de que los LED están iluminados de color verde.

### <span id="page-183-0"></span>Apagado del servidor

El servidor permanece en estado de espera cuando está conectado a una fuente de alimentación, lo que permite que Lenovo XClarity Controller responda a las solicitudes de encendido remotas. Para quitar por completo la alimentación del servidor (LED de estado de alimentación apagado) debe desconectar todos los cables de alimentación.

<span id="page-183-1"></span>Para colocar el servidor en estado de espera (LED de estado de alimentación parpadea una vez por segundo):

Nota: El Lenovo XClarity Controller puede colocar el servidor en estado de espera como respuesta automática a un error crítico del sistema.

- Inicie un apagado ordenado del sistema operativo (si esta función es compatible con el sistema operativo).
- Presione el botón de estado de alimentación para iniciar un apagado ordenado (si esta función es compatible con el sistema operativo).
- Mantenga pulsado el botón de alimentación durante más de 4 segundos para forzar el apagado.

En estado de espera, el servidor puede responder a solicitudes remotas de encendido enviadas a Lenovo XClarity Controller. Para obtener información sobre cómo encender el servidor, consulte ["Encendido del](#page-182-0) [servidor" en la página 175.](#page-182-0)

# <span id="page-184-0"></span>Capítulo 6. Configuración del sistema

<span id="page-184-1"></span>Complete estos procedimientos para configurar su sistema.

### Configuración de conexión de red para Lenovo XClarity Controller

Antes de poder acceder a Lenovo XClarity Controller por la red, deberá especificar cómo Lenovo XClarity Controller se conecta a la red. En función de cómo se implementa la conexión de red, es posible que también deba especificar una dirección IP estática.

Existen los siguientes métodos para establecer la conexión de red para el Lenovo XClarity Controller si no está utilizando DHCP:

• Si hay un monitor conectado al servidor, puede utilizar Lenovo XClarity Provisioning Manager para establecer la conexión de red.

Lleve a cabo los pasos siguientes para conectar el Lenovo XClarity Controller a la red usando Lenovo XClarity Provisioning Manager.

- 1. Inicie el servidor.
- 2. Presione la tecla especificada en las instrucciones en pantalla para mostrar la interfaz de Lenovo XClarity Provisioning Manager. (Para obtener más información, consulte la sección "Inicio" en la documentación de LXPM compatible con su servidor en <https://pubs.lenovo.com/lxpm-overview/>.)
- 3. Vaya a LXPM → Configuración UEFI → Valores de BMC para especificar cómo Lenovo XClarity Controller se conectará a la red.
	- Si elige una conexión de dirección IP estática, asegúrese de especificar una dirección IPv4 o IPv6 que esté disponible en la red.
	- Si escoge una conexión DHCP, asegúrese de que la dirección MAC del servidor esté configurada en el servidor DHCP.
- 4. Haga clic en **Aceptar** para aplicar la configuración y espere dos o tres minutos.
- 5. Utilice una dirección IPv4 o IPv6 para conectarse a Lenovo XClarity Controller.

Importante: El Lenovo XClarity Controller se establece inicialmente con un nombre de usuario de USERID y una contraseña de PASSW0RD (con un cero, no con la letra O). Esta configuración de usuario predeterminada tiene acceso de supervisor. Con el fin de obtener una seguridad ampliada, se debe cambiar este nombre de usuario y esta contraseña durante la configuración inicial.

• Si no hay un monitor conectado al servidor, puede establecer la conexión de red mediante la interfaz Lenovo XClarity Controller. Conecte un cable Ethernet desde su portátil al conector Lenovo XClarity Controller, que se encuentra en la parte posterior del servidor. Para conocer la ubicación del conector de Lenovo XClarity Controller, consulte ["Vista posterior" en la página 26.](#page-33-0)

Nota: Asegúrese de modificar los valores IP del portátil de modo que esté en la misma red que los valores predeterminados del servidor.

La dirección IPv4 y la dirección local de enlace (LLA) de IPv6 predeterminada se proporciona en la etiqueta de acceso de red de Lenovo XClarity Controller adherida a la pestaña de información extraíble.

• Si está utilizando la aplicación móvil Lenovo XClarity Administrator desde un dispositivo móvil, puede conectarse a la Lenovo XClarity Controller a través del conector USB Lenovo XClarity Controller en la parte delantera del servidor. Para conocer la ubicación del conector USB Lenovo XClarity Controller, consulte ["Vista frontal" en la página 17](#page-24-0).

Nota: El modo de conector USB Lenovo XClarity Controller debe configurarse para gestionar el Lenovo XClarity Controller (en lugar de modo USB normal). Para pasar del modo normal al modo de gestión Lenovo XClarity Controller, mantenga presionado el botón de ID en el panel frontal por al menos 3 segundos, hasta que el LED parpadee lentamente (una vez cada par de segundos).

Para conectarse usando la aplicación móvil Lenovo XClarity Administrator:

- 1. Conecte el cable USB de su dispositivo móvil al conector USB Lenovo XClarity Administrator en el panel frontal.
- 2. En su dispositivo móvil, habilite el anclaje USB.
- 3. En su dispositivo móvil, inicie la aplicación móvil Lenovo XClarity Administrator.
- 4. Si la detección automática está deshabilitada, haga clic en Detección en la página Detección de USB para conectarse a la Lenovo XClarity Controller.

Para obtener más información acerca de cómo utilizar la aplicación móvil Lenovo XClarity Administrator, consulte:

[http://sysmgt.lenovofiles.com/help/topic/com.lenovo.lxca.doc/lxca\\_usemobileapp.html](http://sysmgt.lenovofiles.com/help/topic/com.lenovo.lxca.doc/lxca_usemobileapp.html)

### Configuración del puerto USB frontal para la conexión con Lenovo XClarity Controller

Antes de acceder a Lenovo XClarity Controller por medio del puerto USB frontal, se debe configurar el puerto USB para la conexión con Lenovo XClarity Controller.

### Soporte del servidor

Para ver si el servidor admite el acceso a Lenovo XClarity Controller a través del puerto USB frontal, consulte uno de los siguientes elementos:

• Consulte [Capítulo 2 "Componentes del servidor" en la página 15](#page-22-0).

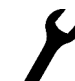

• Si hay un icono de llave en el puerto USB de su servidor, puede configurar el puerto USB para que se conecte con Lenovo XClarity Controller.

### Configuración del puerto USB para la conexión de Lenovo XClarity Controller

Puede cambiar el puerto USB entre la operación normal y de gestión de Lenovo XClarity Controller mediante uno de los siguientes pasos.

- Mantenga presionado el botón de ID por al menos 3 segundos, hasta que el LED parpadee lentamente (una vez cada par de segundos). Consulte [Capítulo 2 "Componentes del servidor" en la página 15](#page-22-0) para conocer la ubicación del botón ID.
- En la CLI del controlador de gestión de Lenovo XClarity Controller, ejecute el comando usbfp. Para obtener información sobre el uso de la CLI de Lenovo XClarity Controller, consulte la sección "Interfaz de la línea de comandos" en la documentación de XCC compatible con su servidor en [https://](https://pubs.lenovo.com/lxcc-overview/)  [pubs.lenovo.com/lxcc-overview/](https://pubs.lenovo.com/lxcc-overview/).
- En la interfaz web del controlador de gestión de Lenovo XClarity Controller, haga clic en Configuración de BMC ➙ Red ➙ Gestión de puerto USB del panel frontal. Para obtener información sobre las funciones de interfaz de red Lenovo XClarity Controller, consulte la sección "Descripción de las funciones de XClarity Controller en la interfaz web" en la versión de documentación de XCC compatible con su servidor en <https://pubs.lenovo.com/lxcc-overview/>.

### Comprobación de la configuración actual del puerto USB

También puede comprobar la configuración actual del puerto USB, utilizando el CLI del controlador de gestión de Lenovo XClarity Controller (comando usbfp) o la interfaz web del controlador de gestión de Lenovo XClarity Controller ( Configuración de BMC → Red → Gestión de puerto USB del panel frontal). Consulte las secciones "Interfaz de línea de comando" y "Descripción de las funciones de XClarity Controller en la interfaz web" en la versión de documentación de XCC compatible con su servidor en https:// [pubs.lenovo.com/lxcc-overview/](https://pubs.lenovo.com/lxcc-overview/).

### Actualización del firmware

<span id="page-186-0"></span>Existen varias opciones disponibles para actualizar el firmware para el servidor.

Puede utilizar las herramientas listadas aquí para actualizar el firmware más reciente del servidor y de los dispositivos instalados en él.

- Las prácticas recomendadas relacionadas con la actualización del firmware están disponibles en el siguiente sitio:
	- <http://lenovopress.com/LP0656>
- El firmware más reciente se puede encontrar en el sitio siguiente:
	- <http://datacentersupport.lenovo.com/products/servers/thinksystem/sr850v2/downloads>
- Puede suscribirse a la notificación del producto para mantener las actualizaciones de firmware actualizadas:
	- <https://datacentersupport.lenovo.com/tw/en/solutions/ht509500>

### UpdateXpress System Packs (UXSPs)

Lenovo generalmente lanza firmware en paquetes denominados UpdateXpress System Packs (UXSP). Para asegurarse de que todas las actualizaciones de firmware son compatibles, debe actualizar todo el firmware al mismo tiempo. Si está actualizando el firmware para el Lenovo XClarity Controller y UEFI, actualice el firmware de Lenovo XClarity Controller, en primer lugar.

### Terminología del método de actualización

- Actualización en banda. La instalación o actualización se realiza mediante una herramienta o aplicación dentro de un sistema operativo que se ejecuta en la CPU base del servidor.
- Actualización fuera de banda. Lenovo XClarity Controller lleva a cabo la instalación o actualización que recopila la actualización y luego dirige la actualización al subsistema o dispositivo de destino. Las actualizaciones fuera de banda no tienen dependencia de un sistema operativo en ejecución en una CPU base. Sin embargo, la mayoría de las operaciones fuera de banda requieren que el servidor esté en el estado de alimentación S0 (encendido).
- Actualización en destino. La instalación o actualización se inicia desde un sistema operativo que se ejecuta en el sistema operativo del servidor.
- Actualización fuera de destino. La instalación o actualización se inicia desde un dispositivo informático que interactúa directamente con el Lenovo XClarity Controller del servidor.
- UpdateXpress System Packs (UXSP). Los UXSP son paquetes de actualizaciones diseñados y probados para brindar un nivel interdependiente de funcionalidad, rendimiento y compatibilidad. Los UXSP están configurados para equipos específicos y están diseñados (con actualizaciones de firmware y de controladores de dispositivo) para admitir distribuciones específicas de los sistemas operativos Windows Server, Red Hat Enterprise Linux (RHEL) y SUSE Linux Enterprise Server (SLES). También están disponibles UXSP para tipos de equipo específicos compuestos solo de firmware.

### Herramientas de actualización del firmware

Consulte la tabla siguiente para determinar la herramienta óptima de Lenovo para instalar y configurar el firmware:

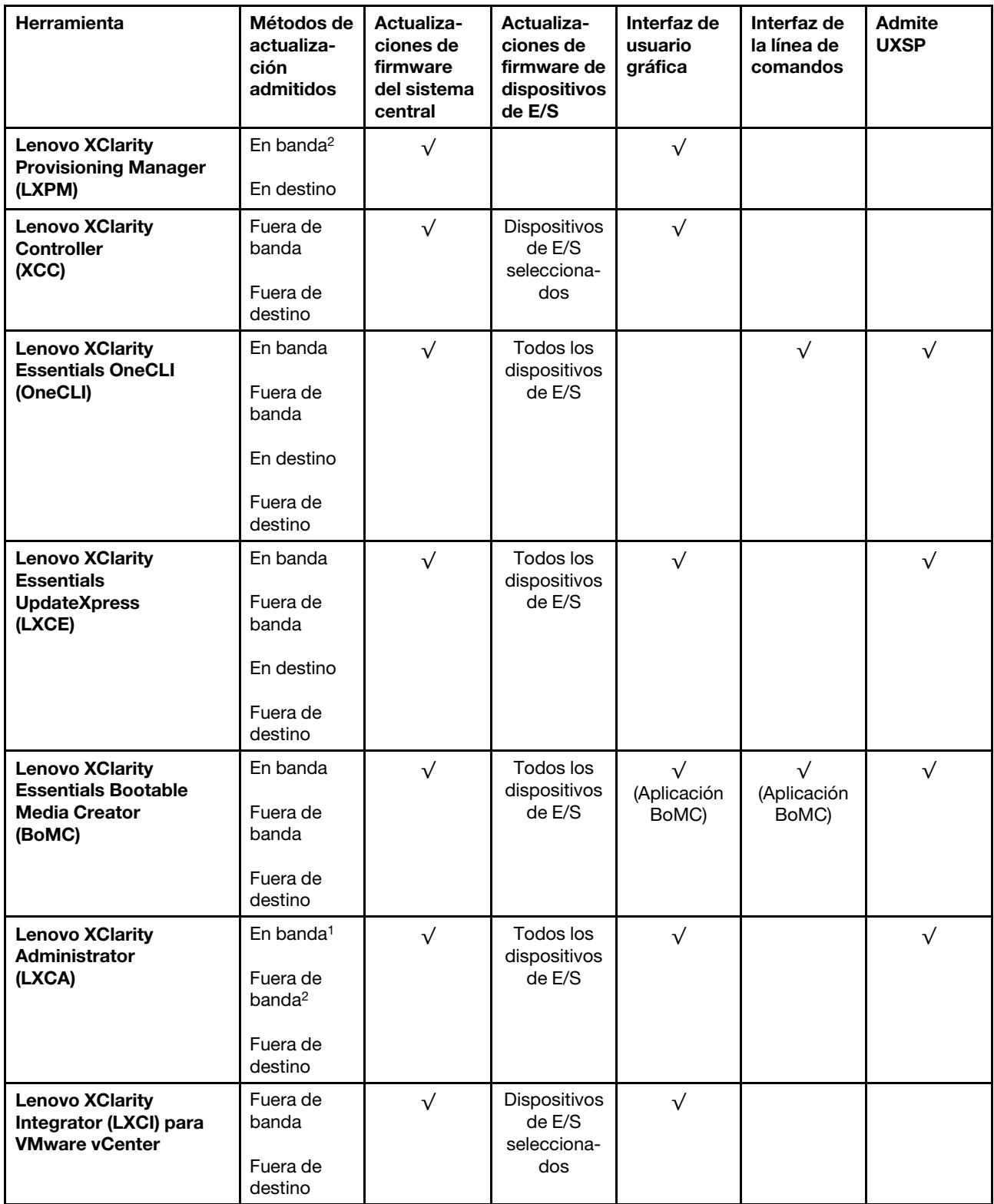

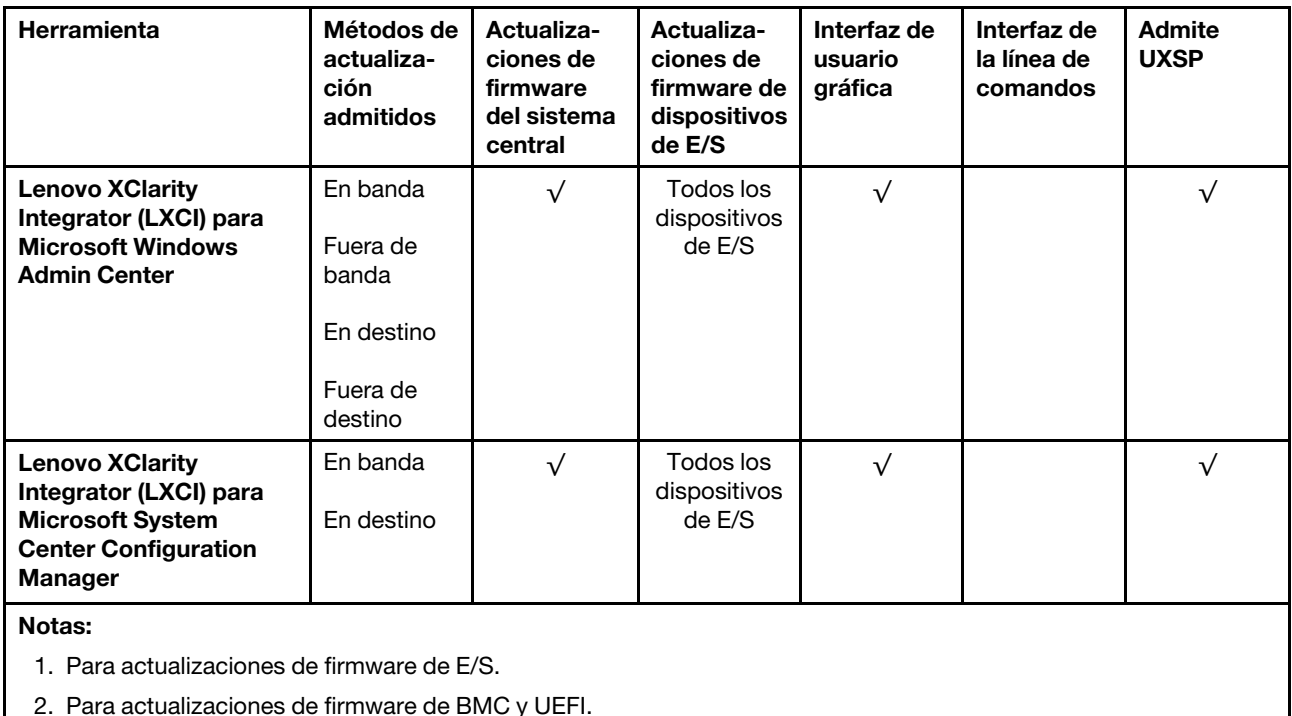

### • Lenovo XClarity Provisioning Manager

Desde Lenovo XClarity Provisioning Manager, puede actualizar el firmware de Lenovo XClarity Controller, el firmware de la UEFI y el software de Lenovo XClarity Provisioning Manager.

Nota: De forma predeterminada, se muestra la interfaz gráfica de usuario de Lenovo XClarity Provisioning Manager al iniciar el servidor y presionar la tecla especificada en las instrucciones que aparecen en pantalla. Si cambió el valor predeterminado a configuración de sistema por texto, puede abrir la interfaz gráfica de usuario a partir de la interfaz de configuración de sistema por texto.

Para obtener información adicional acerca del uso de Lenovo XClarity Provisioning Manager para actualizar firmware, consulte:

La sección "Actualización del firmware" en la documentación de LXPM compatible con su servidor en <https://pubs.lenovo.com/lxpm-overview/>

### • Lenovo XClarity Controller

Si necesita instalar una actualización específica, puede utilizar la interfaz de Lenovo XClarity Controller para un servidor específico.

### Notas:

– Para realizar una actualización en banda a través de Windows o Linux, se debe instalar el controlador del sistema operativo y habilitar la interfaz Ethernet sobre USB (también conocido como LAN sobre USB).

Para obtener información adicional acerca de la configuración de Ethernet sobre USB, consulte:

La sección "Configuración de Ethernet sobre USB" en la versión de documentación de XCC compatible con el servidor en <https://pubs.lenovo.com/lxcc-overview/>

– Si actualiza el firmware mediante Lenovo XClarity Controller, asegúrese de haber descargado e instalado los controladores del dispositivo para el sistema operativo que se está ejecutando en el servidor.

Para obtener información adicional acerca del uso de Lenovo XClarity Controller para actualizar firmware, consulte:

La sección "Actualización de firmware del servidor" en la documentación de XCC compatible con su servidor en <https://pubs.lenovo.com/lxcc-overview/>

#### • Lenovo XClarity Essentials OneCLI

Lenovo XClarity Essentials OneCLI es una colección de varias aplicaciones de línea de comandos, que pueden utilizarse para gestionar servidores Lenovo. Su aplicación de actualización se puede usar para actualizar el firmware y los controladores de dispositivos para sus servidores. Puede realizar la actualización en el sistema operativo del host del servidor (en banda) o de forma remota mediante el BMC del servidor (fuera de banda).

Para obtener información adicional acerca del uso de Lenovo XClarity Essentials OneCLI para actualizar firmware, consulte:

[https://pubs.lenovo.com/lxce-onecli/onecli\\_c\\_update](https://pubs.lenovo.com/lxce-onecli/onecli_c_update)

#### • Lenovo XClarity Essentials UpdateXpress

Lenovo XClarity Essentials UpdateXpress proporciona la mayor parte de las funciones de actualización de OneCLI a través de una interfaz de usuario gráfica (GUI). Se puede utilizar para adquirir e implementar paquetes de actualización de UpdateXpress System Pack (UXSP) y actualizaciones individuales. Los UpdateXpress System Packs contienen actualizaciones de firmware y de controladores de dispositivo para Microsoft Windows y para Linux.

Puede obtener Lenovo XClarity Essentials UpdateXpress de la ubicación siguiente:

<https://datacentersupport.lenovo.com/solutions/lnvo-xpress>

#### • Lenovo XClarity Essentials Bootable Media Creator

Puede utilizar Lenovo XClarity Essentials Bootable Media Creator (BoMC) para crear un medio de arranque que sea adecuado para las actualizaciones de firmware, las actualizaciones de VPD, el inventario y la recopilación de FFDC, la configuración avanzada del sistema, la gestión de claves, el borrado seguro, la configuración RAID y los diagnósticos de los servidores compatibles.

Puede obtener Lenovo XClarity Essentials BoMC en la siguiente ubicación:

#### <https://datacentersupport.lenovo.com/solutions/lnvo-bomc>

#### • Lenovo XClarity Administrator

Si gestiona varios servidores mediante Lenovo XClarity Administrator, puede actualizar el firmware para todos los servidores gestionados a través de esa interfaz. La gestión del firmware se simplifica asignando políticas de cumplimiento de firmware a los puntos finales gestionados. Cuando crea y asigna una política de cumplimiento a los puntos finales gestionados, Lenovo XClarity Administrator supervisa los cambios en el inventario correspondiente a dichos puntos finales y señala los puntos finales que no cumplen dicha política.

Para obtener información adicional acerca del uso de Lenovo XClarity Administrator para actualizar firmware, consulte:

#### [http://sysmgt.lenovofiles.com/help/topic/com.lenovo.lxca.doc/update\\_fw.html](http://sysmgt.lenovofiles.com/help/topic/com.lenovo.lxca.doc/update_fw.html)

#### • Ofertas de Lenovo XClarity Integrator

Las ofertas de Lenovo XClarity Integrator pueden integrar las funciones de gestión de Lenovo XClarity Administrator y su servidor con el software utilizado en una infraestructura de despliegue determinada, como VMware vCenter, Microsoft Admin Center o Microsoft System Center.

Para obtener información adicional acerca del uso de Lenovo XClarity Integrator para actualizar firmware, consulte:

### Configuración de firmware

<span id="page-190-0"></span>Existen varias opciones disponibles para instalar y configurar el firmware para el servidor.

Importante: Configure la opción ROM en no Heredado a menos que se lo indique el soporte técnico de Lenovo. Este valor impide que los controladores UEFI para los dispositivos de la ranura se carguen, lo que puede provocar efectos secundarios negativos para el software de Lenovo, como Lenovo XClarity Administrator y Lenovo XClarity Essentials OneCLI y al Lenovo XClarity Controller. Los posibles efectos secundarios incluyen no poder determinar los detalles de la tarjeta de adaptador, como los niveles de firmware y el nombre del modelo. Cuando la información de la tarjeta del adaptador no está disponible, se usará información genérica para el nombre del modelo, como "Adaptador 06:00:00" en lugar del nombre de modelo real, como "ThinkSystem RAID 930-16i 4 GB Flash". En algunos casos, el proceso de arranque UEFI también se puede congelar.

### • Lenovo XClarity Provisioning Manager

Desde Lenovo XClarity Provisioning Manager, puede configurar los valores de UEFI para el servidor.

Notas: Lenovo XClarity Provisioning Manager proporciona una interfaz gráfica de usuario para configurar un servidor. La interfaz basada en texto de configuración del sistema (Setup Utility) también está disponible. Desde Lenovo XClarity Provisioning Manager, puede elegir reiniciar el servidor y acceder a la interfaz por texto. Además, puede especificar que la interfaz por texto sea la predeterminada al visualizar al iniciar LXPM. Para hacerlo, vaya a Lenovo XClarity Provisioning Manager → Configuración de UEFI ➙ Valores del sistema ➙ <F1> Control de inicio ➙ Configuración por texto. Para iniciar el servidor con la interfaz del usuario gráfica, seleccione Automático o Conjunto de herramientas.

Consulte las siguientes documentaciones para obtener más información:

- Guía del usuario de Lenovo XClarity Provisioning Manager
	- Busque la versión LXPM de la documentación compatible con su servidor en [https://](https://pubs.lenovo.com/lxpm-overview/)  [pubs.lenovo.com/lxpm-overview/](https://pubs.lenovo.com/lxpm-overview/)
- Guía del usuario de UEFI
	- <https://pubs.lenovo.com/uefi-overview/>

#### • Lenovo XClarity Essentials OneCLI

Puede utilizar la aplicación de configuración y los comandos para ver los valores actuales de configuración del sistema y para realizar cambios en Lenovo XClarity Controller y UEFI. La información de configuración guardada se puede utilizar para replicar o restaurar otros sistemas.

Para obtener información acerca de la configuración del servidor mediante Lenovo XClarity Essentials OneCLI, consulte:

[https://pubs.lenovo.com/lxce-onecli/onecli\\_c\\_settings\\_info\\_commands](https://pubs.lenovo.com/lxce-onecli/onecli_c_settings_info_commands)

#### • Lenovo XClarity Administrator

Puede aprovisionar y preaprovisionar con rapidez todos sus servidores utilizando una configuración coherente. Los valores de configuración (como el almacenamiento local, los adaptadores de E/S, los valores de arranque, el firmware, los puertos y los valores del Lenovo XClarity Controller y la UEFI) se guardan como patrón del servidor, que puede aplicarse a uno o varios servidores gestionados. Cuando los patrones de servidor se actualizan, los cambios se despliegan automáticamente en los servidores aplicados.

Los detalles específicos acerca de la actualización del firmware mediante Lenovo XClarity Administrator están disponibles en:

[http://sysmgt.lenovofiles.com/help/topic/com.lenovo.lxca.doc/server\\_configuring.html](http://sysmgt.lenovofiles.com/help/topic/com.lenovo.lxca.doc/server_configuring.html)

### • Lenovo XClarity Controller

Puede configurar el procesador de gestión del servidor a través de la interfaz web de Lenovo XClarity Controller o a través de la interfaz de la línea de comandos.

Para obtener información acerca de la configuración del servidor mediante Lenovo XClarity Controller, consulte:

La sección "Configuración del servidor" en la documentación de XCC compatible con su servidor en <https://pubs.lenovo.com/lxcc-overview/>

### Configuración de memoria

El rendimiento de memoria depende de un número de variables, como modalidad de memoria, velocidad de memoria, filas de memoria, llenado de memoria y procesador.

<span id="page-191-0"></span>Hay más información sobre la optimización del rendimiento de memoria y configuración de la memoria disponible en el sitio web de Lenovo Press.

<https://lenovopress.com/servers/options/memory>

Además, puede aprovechar un configurador de memoria, que está disponible en el siguiente sitio:

[http://1config.lenovo.com/#/memory\\_configuration](http://1config.lenovo.com/#/memory_configuration)

### Configuración de RAID

El uso de una matriz redundante de discos independientes (RAID) para almacenar datos sigue siendo uno de los métodos mas comunes y más rentables de aumentar el rendimiento, la disponibilidad y la capacidad de almacenamiento del servidor.

RAID aumenta el rendimiento al permitir que varias unidades procesen solicitudes de E/S simultáneamente. RAID también previene la pérdida de datos en caso de un fallo de unidad al reconstruir (o recompilar) los datos faltantes de la unidad que presenta fallas mediante los datos de las unidades restantes.

Una matriz RAID (también denominada grupo de unidades RAID) es un grupo de varias unidades físicas que utilizan un método común para distribuir datos entre las unidades. Una unidad virtual (también denominada disco virtual o unidad lógica) es una partición en el grupo de unidades que se compone de segmentos de datos contiguos en las unidades. La unidad virtual se presenta al sistema operativo del host como un disco físico en el que se puede crear particiones para crear unidades lógicas de SO o volúmenes.

Una introducción a RAID está disponible en el siguiente sitio web de Lenovo Press:

<https://lenovopress.com/lp0578-lenovo-raid-introduction>

Existe información detallada acerca de las herramientas de gestión y recursos de RAID disponible en el sitio web siguiente de Lenovo Press:

<https://lenovopress.com/lp0579-lenovo-raid-management-tools-and-resources>

#### Notas:

• Antes de configurar RAID para las unidades NVMe, siga los pasos siguientes para habilitar VROC:

- 1. Reinicie el sistema. Antes de que se inicie el sistema operativo, presione F1 para entrar en Setup Utility.
- 2. Vaya a Valores del sistema  $\rightarrow$  Dispositivos y puertos de E/S  $\rightarrow$  Intel VMD y habilite la opción.
- 3. Guarde los cambios y reinicie el sistema.
- VROC Intel-SSD-Only admite niveles RAID 0, 1, 5 y 10 con unidades Intel NVMe.
- VROC Premium requiere una clave de activación y admite los niveles RAID 0, 1, 5 y 10 con unidades NVMe que no son de Intel. Para obtener más información sobre la adquisición e instalación de la clave de activación, consulte <https://fod.lenovo.com/lkms>.

### Despliegue del sistema operativo

Existen varias opciones disponibles para desplegar un sistema operativo en el servidor.

### Sistemas operativos disponibles

- Microsoft Windows Server
- VMware ESXi
- Red Hat Enterprise Linux
- SUSE Linux Enterprise Server

Lista completa de los sistemas operativos disponibles: <https://lenovopress.lenovo.com/osig>.

### Despliegue basado en la herramienta

• Varios servidores

Herramientas disponibles:

– Lenovo XClarity Administrator

[http://sysmgt.lenovofiles.com/help/topic/com.lenovo.lxca.doc/compute\\_node\\_image\\_deployment.html](http://sysmgt.lenovofiles.com/help/topic/com.lenovo.lxca.doc/compute_node_image_deployment.html)

– Lenovo XClarity Essentials OneCLI

[https://pubs.lenovo.com/lxce-onecli/onecli\\_r\\_uxspi\\_proxy\\_tool](https://pubs.lenovo.com/lxce-onecli/onecli_r_uxspi_proxy_tool)

– Paquete de despliegue de Lenovo XClarity Integrator para SCCM (solo para el sistema operativo Windows)

[https://pubs.lenovo.com/lxci-deploypack-sccm/dpsccm\\_c\\_endtoend\\_deploy\\_scenario](https://pubs.lenovo.com/lxci-deploypack-sccm/dpsccm_c_endtoend_deploy_scenario)

### • Servidor único

Herramientas disponibles:

– Lenovo XClarity Provisioning Manager

Sección "Instalación del SO" en la documentación de LXPM compatible con su servidor en [https://](https://pubs.lenovo.com/lxpm-overview/) [pubs.lenovo.com/lxpm-overview/](https://pubs.lenovo.com/lxpm-overview/)

– Lenovo XClarity Essentials OneCLI

[https://pubs.lenovo.com/lxce-onecli/onecli\\_r\\_uxspi\\_proxy\\_tool](https://pubs.lenovo.com/lxce-onecli/onecli_r_uxspi_proxy_tool)

– Paquete de despliegue de Lenovo XClarity Integrator para SCCM (solo para el sistema operativo Windows)

[https://pubs.lenovo.com/lxci-deploypack-sccm/dpsccm\\_c\\_endtoend\\_deploy\\_scenario](https://pubs.lenovo.com/lxci-deploypack-sccm/dpsccm_c_endtoend_deploy_scenario)

### Despliegue manual

Si no puede acceder a las herramientas anteriores, siga las instrucciones que se incluyen a continuación, descargue la Guía de instalación del SO correspondiente y, a continuación, despliegue el sistema operativo manualmente haciendo referencia a la guía.

- 1. Visite la página siguiente: <https://datacentersupport.lenovo.com/solutions/server-os>.
- 2. Seleccione un sistema operativo en el panel de navegación y haga clic en Resources (Recursos).
- 3. Ubique el área de "Guías de instalación del SO" y haga clic en las instrucciones de instalación. A continuación, siga las instrucciones para completar la tarea de despliegue del sistema operativo.

### Creación de copia de seguridad de la configuración de servidores

Después de especificar el servidor o de modificar la configuración, es recomendable realizar una copia de seguridad completa de la configuración de servidor.

<span id="page-193-1"></span>Asegúrese de crear copias de seguridad para los siguientes componentes del servidor:

• Procesador de gestión

Puede crear una copia de seguridad de la configuración de procesador de gestión mediante la interfaz del Lenovo XClarity Controller. Para obtener más información sobre crear copias de seguridad de la configuración del procesador de gestión, consulte:

La sección "Copia de seguridad de la configuración del BMC" en la documentación de XCC compatible con su servidor en <https://pubs.lenovo.com/lxcc-overview/>.

Como alternativa, puede utilizar el comando save de Lenovo XClarity Essentials OneCLI para crear una copia de seguridad de todos los valores de configuración. Para obtener más información sobre el comando save, consulte:

[https://pubs.lenovo.com/lxce-onecli/onecli\\_r\\_save\\_command](https://pubs.lenovo.com/lxce-onecli/onecli_r_save_command)

• Sistema operativo

Utilice sus métodos de copia de seguridad para crear una copia de seguridad del sistema operativo y de los datos de usuario para el servidor.

### Actualización de los datos de producto fundamentales (VPD)

Tras la configuración inicial del sistema, puede actualizar algunos datos de producto fundamentales (VPD), como la etiqueta de propiedad y el identificador único universal (UUID).

### <span id="page-193-0"></span>Actualización del identificador único universal (UUID)

Opcionalmente, puede actualizar el identificador único universal (UUID).

Hay dos métodos disponibles para actualizar el UUID:

• Desde Lenovo XClarity Provisioning Manager

Para actualizar el UUID desde Lenovo XClarity Provisioning Manager:

- 1. Inicie el servidor y presione la tecla de acuerdo con las instrucciones en pantalla. (Para obtener más información, consulte la sección "Inicio" en la documentación de LXPM compatible con su servidor en <https://pubs.lenovo.com/lxpm-overview/>.) La interfaz de Lenovo XClarity Provisioning Manager se mostrará de forma predeterminada.
- 2. Si se requiere la contraseña de administrador de encendido, ingrese la contraseña.
- 3. En la página Resumen del sistema, haga clic en Actualizar VPD.

4. Actualice el UUID.

• Desde Lenovo XClarity Essentials OneCLI

Lenovo XClarity Essentials OneCLI establece el UUID en el Lenovo XClarity Controller. Seleccione uno de los siguientes métodos para acceder al Lenovo XClarity Controller y establecer el UUID:

- Opere desde el sistema de destino, como acceso LAN o KCS (keyboard console style, estilo de consola de teclado)
- Acceso remoto al sistema de destino (basado en TCP/IP)

Para actualizar el UUID desde Lenovo XClarity Essentials OneCLI:

1. Descargue e instale Lenovo XClarity Essentials OneCLI.

Para descargar un Lenovo XClarity Essentials OneCLI, visite el siguiente sitio:

<https://datacentersupport.lenovo.com/solutions/HT116433>

- 2. Copie y descomprima en el servidor el paquete OneCLI, que también incluye otros archivos necesarios. Asegúrese de descomprimir la aplicación OneCLI y los archivos necesarios en el mismo directorio.
- 3. Después de implementar Lenovo XClarity Essentials OneCLI, escriba el siguiente comando para establecer la UUID: onecli config createuuid SYSTEM\_PROD\_DATA.SysInfoUUID [access\_method]

Donde:

#### [access\_method]

Método de acceso que ha elegido utilizar de entre los siguientes métodos:

– Para el acceso de LAN autenticado en línea, escriba el comando: [--bmc-username <xcc\_user\_id> --bmc-password <xcc\_password>]

Donde:

xcc\_user\_id

El nombre de cuenta de BMC/IMM/XCC (1 de 12 cuentas). El valor predeterminado es USERID.

xcc\_password

La contraseña de la cuenta de BMC/IMM/XCC (1 de 12 cuentas).

El comando de ejemplo es el siguiente: onecli config createuuid SYSTEM\_PROD\_DATA.SysInfoUUID --bmc-username <xcc\_user\_id> --bmcpassword <xcc\_password>

– Acceso de KCS en línea (no autenticado y restringido al usuario):

No es necesario especificar un valor para access method cuando se utiliza este método de acceso.

El comando de ejemplo es el siguiente: onecli config createuuid SYSTEM\_PROD\_DATA.SysInfoUUID

Nota: El método de acceso KCS utiliza la interfaz IPMI/KCS, que requiere que el controlador IPMI esté instalado.

– Para el acceso remoto de LAN, escriba el comando: [−−bmc <xcc\_user\_id>:<xcc\_password>@<xcc\_external\_ip>]

Donde:

xcc\_external\_ip

Dirección IP externa de BMC/IMM/XCC. No existe un valor predeterminado. Este parámetro es obligatorio.

xcc\_user\_id

El nombre de cuenta de BMC/IMM/XCC (1 de 12 cuentas). El valor predeterminado es USERID.

xcc\_password

La contraseña de la cuenta de BMC/IMM/XCC (1 de 12 cuentas).

Nota: La dirección IP externa de USB de BMC, IMM o XCC, el nombre de cuenta y la contraseña son válidos para este comando.

El comando de ejemplo es el siguiente: onecli config createuuid SYSTEM\_PROD\_DATA.SysInfoUUID −−bmc <xcc\_user\_id>:<xcc\_password>@<xcc\_ external\_ip>

- 4. Reinicie el Lenovo XClarity Controller.
- 5. Reinicie el servidor.

### Actualización de la etiqueta de activo

De manera opcional, puede actualizar la etiqueta de propiedad.

Hay dos métodos disponibles para actualizar la etiqueta de propiedad:

• Desde Lenovo XClarity Provisioning Manager

Para actualizar la etiqueta de propiedad desde Lenovo XClarity Provisioning Manager:

- 1. Inicie el servidor y presione la tecla especificada en las instrucciones en pantalla para mostrar la interfaz de Lenovo XClarity Provisioning Manager.
- 2. Si se requiere la contraseña de administrador de encendido, ingrese la contraseña.
- 3. En la página Resumen del sistema, haga clic en Actualizar VPD.
- 4. Actualice la información de la etiqueta de propiedad.
- Desde Lenovo XClarity Essentials OneCLI

Lenovo XClarity Essentials OneCLI establece la etiqueta de propiedad en Lenovo XClarity Controller. Seleccione uno de los siguientes métodos para acceder a Lenovo XClarity Controller y establecer la etiqueta de propiedad:

- Opere desde el sistema de destino, como acceso LAN o KCS (keyboard console style, estilo de consola de teclado)
- Acceso remoto al sistema de destino (basado en TCP/IP)

Para actualizar la etiqueta de propiedad desde Lenovo XClarity Essentials OneCLI:

1. Descargue e instale Lenovo XClarity Essentials OneCLI.

Para descargar un Lenovo XClarity Essentials OneCLI, visite el siguiente sitio:

<https://datacentersupport.lenovo.com/solutions/HT116433>

- 2. Copie y descomprima en el servidor el paquete OneCLI, que también incluye otros archivos necesarios. Asegúrese de descomprimir la aplicación OneCLI y los archivos necesarios en el mismo directorio.
- 3. Después de implementar Lenovo XClarity Essentials OneCLI, escriba el siguiente comando para establecer la DMI:

onecli config set SYSTEM\_PROD\_DATA.SysEncloseAssetTag <asset\_tag> [access\_method]

Donde:

<asset\_tag>

Número de etiqueta de propiedad del servidor. Escriba aaaaaaaaaaaaaaaaaaaaaaaaaaaaaaaaa, donde aaaaaaaaaaaaaaaaaaaaaaaaaaaaaaaaa es el número de etiqueta de propiedad.

#### [access\_method]

Método de acceso que ha elegido utilizar de entre los siguientes métodos:

– Para el acceso de LAN autenticado en línea, escriba el comando: [--bmc-username <xcc\_user\_id> --bmc-password <xcc\_password>]

Donde:

xcc\_user\_id

El nombre de cuenta de BMC/IMM/XCC (1 de 12 cuentas). El valor predeterminado es USERID.

xcc\_password

La contraseña de la cuenta de BMC/IMM/XCC (1 de 12 cuentas).

El comando de ejemplo es el siguiente:

onecli config set SYSTEM\_PROD\_DATA.SysEncloseAssetTag <asset\_tag> --bmc-username <xcc\_user\_id> --bmc-password <xcc\_password>

– Acceso de KCS en línea (no autenticado y restringido al usuario):

No es necesario especificar un valor para access method cuando se utiliza este método de acceso.

El comando de ejemplo es el siguiente:

onecli config set SYSTEM\_PROD\_DATA.SysEncloseAssetTag <asset\_tag>

Nota: El método de acceso KCS utiliza la interfaz IPMI/KCS, que requiere que el controlador IPMI esté instalado.

– Para el acceso remoto de LAN, escriba el comando: [−−bmc <xcc\_user\_id>:<xcc\_password>@<xcc\_external\_ip>]

Donde:

xcc\_external\_ip

La dirección IP de BMC/IMM/XCC. No existe un valor predeterminado. Este parámetro es obligatorio.

xcc\_user\_id

La cuenta de BMC/IMM/XCC (1 de 12 cuentas). El valor predeterminado es USERID.

xcc\_password

La contraseña de la cuenta de BMC/IMM/XCC (1 de 12 cuentas).

Nota: La dirección IP interna de LAN/USB de BMC, IMM o XCC, el nombre de cuenta y la contraseña son válidos para este comando.

El comando de ejemplo es el siguiente:

onecli config set SYSTEM\_PROD\_DATA.SysEncloseAssetTag <asset\_tag> −−bmc <xcc\_user\_id>:<xcc\_ password>@<xcc\_external\_ip>

4. Restablezca Lenovo XClarity Controller a sus valores predeterminados de fábrica Consulte la sección "Restablecimiento de BMC a los valores predeterminados de fábrica" en la documentación de XCC compatible con su servidor en <https://pubs.lenovo.com/lxcc-overview/>.

# <span id="page-198-1"></span>Capítulo 7. Resolución de problemas de instalación conocidos

<span id="page-198-2"></span>Use la información de esta sección para diagnosticar y resolver problemas que pueda encontrar durante la instalación y configuración inicial del servidor.

- ["El servidor no enciende" en la página 191](#page-198-0)
- ["El servidor muestra inmediatamente el visor de sucesos de la POST cuando está encendido" en la](#page-199-0)  [página 192](#page-199-0)
- ["El hipervisor integrado no está en la lista de arranque." en la página 192](#page-199-1)
- ["El servidor no reconoce una unidad de disco duro" en la página 192](#page-199-2)
- ["Memoria física mostrada es menos que la memoria física instalada" en la página 193](#page-200-0)
- ["Un dispositivo opcional de Lenovo recién instalado no funciona." en la página 195](#page-202-0)
- ["El error de voltaje de la placa se muestra en el registro de sucesos" en la página 196](#page-203-0)

#### <span id="page-198-0"></span>El servidor no enciende

Lleve a cabo los siguientes pasos hasta que se solucione el problema:

Nota: El botón de control de encendido no funcionará hasta que hayan transcurrido de 5 a 10 segundos después de que el servidor se haya conectado a la alimentación.

- 1. Asegúrese de que el botón de control de encendido funcione correctamente:
	- a. Desconecte los cables de alimentación del servidor.
	- b. Vuelva a conectar los cables de alimentación.
	- c. (Solamente para técnicos de servicio expertos) Vuelva a colocar el cable del panel de información del operador y, a continuación, repita los pasos 1a y 1b.
		- (Solamente para técnicos de servicio expertos) Si el servidor se inicia, vuelva a colocar el panel de información del operador. Si el problema persiste, sustituya el panel de información del operador.
		- Si el servidor no se inicia, omita el botón de control de encendido utilizando el puente de encendido forzado. Si el servidor se inicia, vuelva a colocar el panel de información del operador. Si el problema persiste, sustituya el panel de información del operador.
- 2. Asegúrese de que el botón de reinicio funciona correctamente:
	- a. Desconecte los cables de alimentación del servidor.
	- b. Vuelva a conectar los cables de alimentación.
	- c. (Solamente para técnicos de servicio expertos) Vuelva a colocar el cable del panel de información del operador y, a continuación, repita los pasos 2a y 2b.
		- (Solamente para técnicos de servicio expertos) Si el servidor se inicia, vuelva a instalar el panel de información del operador.
		- Si no se inicia el servidor, vaya al paso 3.
- 3. Asegúrese de que ambas fuentes de alimentación instaladas en el servidor sean del mismo tipo. Mezclar fuentes de alimentación del servidor distintas producirá un error del sistema (el LED de error del sistema del panel frontal se encenderá).
- 4. Asegúrese de que:
	- Los cables de alimentación están conectados correctamente al servidor y a una toma de corriente que funcione.
	- El tipo de memoria que se ha instalado es el correcto.
	- Los DIMM estén bien colocados.
- Los LED de la fuente de alimentación no indican ningún problema.
- Los procesadores están instalados en la secuencia correcta.
- 5. Vuelva a colocar los siguientes componentes:
	- a. Conector del panel de información del operador
	- b. Fuentes de alimentación
- 6. Vuelva a colocar los componentes y reinicie el servidor cada vez:
	- a. Conector del panel de información del operador
	- b. Fuentes de alimentación
- 7. Si acaba de instalar un dispositivo opcional, extráigalo y reinicie el servidor. Si el servidor se inicia ahora, es posible que haya instalado más dispositivos de los que admite la fuente de alimentación.
- 8. Consulte "LED de la fuente de alimentación" en Manual de mantenimiento ThinkSystem SR850 V2.

### <span id="page-199-0"></span>El servidor muestra inmediatamente el visor de sucesos de la POST cuando está encendido

Lleve a cabo los siguientes pasos hasta que se solucione el problema.

- 1. Corrija los errores que se indican en los LED de diagnóstico de Lightpath.
- 2. Asegúrese de que el servidor admita a todos los procesadores y que los procesadores coinciden en velocidad y tamaño de la memoria caché.

Puede ver los detalles del procesador desde la configuración del sistema.

Para determinar si el procesador es compatible para el servidor, consulte [https://](https://serverproven.lenovo.com/) [serverproven.lenovo.com/](https://serverproven.lenovo.com/).

- 3. (Solamente para técnicos de servicio expertos) Asegúrese de que el procesador 1 esté colocado correctamente
- 4. (Solamente para técnicos de servicio expertos) Quite el procesador 2 y reinicie el servidor.
- 5. Sustituya los siguientes componentes de uno en uno, en el orden mostrado y reiniciando el servidor cada vez:
	- a. (Solamente para técnicos de servicio expertos) Procesador
	- b. (Solamente para técnicos de servicio expertos) Placa del sistema

### <span id="page-199-1"></span>El hipervisor integrado no está en la lista de arranque.

Lleve a cabo los siguientes pasos hasta que se solucione el problema:

- 1. Asegúrese de seleccionar el dispositivo flash del hipervisor integrado opcional en el programa Boot Manager <F12> Select Boot Device durante el inicio.
- 2. Asegúrese de que el dispositivo flash del hipervisor integrado esté colocado correctamente en el conector.
- 3. Consulte la documentación que se incluye con el dispositivo flash del hipervisor integrado opcional para validar la configuración correcta del dispositivo.
- 4. Asegúrese de que otro software funcione en el servidor.

### <span id="page-199-2"></span>El servidor no reconoce una unidad de disco duro

Lleve a cabo los siguientes pasos hasta que se solucione el problema.

- 1. Fíjese en el LED amarillo de estado correspondiente a la unidad de disco duro. Si el LED está encendido, significa que hay un error la unidad.
- 2. Si el LED de estado está iluminado, quite la unidad de la bahía, espere 45 segundos y vuelva a insertar la unidad, asegurándose de que el conjunto de la unidad se conecta a la placa posterior de la unidad de disco duro.
- 3. Observe el LED verde de actividad de la unidad de disco duro y el LED amarillo de estado correspondientes y lleve a cabo las operaciones correspondientes en distintas situaciones:
	- Si el LED verde de actividad parpadea y el LED amarillo de estado no está iluminado, significa que el controlador reconoce la unidad y que esta funciona correctamente. Ejecute las pruebas de diagnóstico para las unidades de disco duro. Cuando inicia un servidor y presiona la tecla especificada en las instrucciones en pantalla, se muestra la LXPM de forma predeterminada. (Para obtener más información, consulte la sección "Inicio" en la documentación de LXPM compatible con su servidor en <https://pubs.lenovo.com/lxpm-overview/>.)Puede realizar diagnósticos de la unidad de disco duro desde esta interfaz. Desde la página Diagnóstico, haga clic en Ejecutar diagnóstico → HDD test/Prueba de unidad de disco. \*
	- Si el LED verde de actividad parpadea y el LED amarillo de estado parpadea lentamente, significa que el controlador reconoce la unidad y que esta se reconstruye.
	- Si ninguno de los LED parpadea ni está encendido, compruebe si la placa posterior de la unidad de disco duro está colocada correctamente. Para obtener más detalles, vaya al paso 4.
	- Si el LED verde de actividad parpadea y el LED amarillo de estado está iluminado, sustituya la unidad. Si la actividad de los LED continúa igual, vaya al paso Problemas de unidad de disco duro. Si la actividad de los LED cambia, vuelva al paso 1.
- 4. Asegúrese de que la placa posterior de la unidad de disco duro está bien colocada. Cuando está bien colocada, los conjuntos de la unidad se conectan correctamente a la placa posterior sin que esta se doble o se mueva.
- 5. Vuelva a colocar el cable de alimentación de la placa posterior y repita los pasos 1 a 3.
- 6. Vuelva a colocar el cable de señal de la placa posterior y repita los pasos 1 a 3.
- 7. Si sospecha que existe un daño en el cable de señal de la placa posterior o en la placa posterior:
	- Sustituya el cable de señal afectado de la placa posterior.
	- Sustituya la placa posterior afectada.
- 8. Ejecute las pruebas de diagnóstico para las unidades de disco duro. Cuando inicia un servidor y presiona la tecla especificada en las instrucciones en pantalla, se muestra la LXPM de forma predeterminada. (Para obtener más información, consulte la sección "Inicio" en la documentación de LXPM compatible con su servidor en <https://pubs.lenovo.com/lxpm-overview/>.) Puede realizar diagnósticos de la unidad de disco duro desde esta interfaz. Desde la página Diagnóstico, haga clic en Ejecutar diagnóstico → HDD test/Prueba de unidad de disco.\*

Sobre la base de esas pruebas:

- Si la placa posterior pasa la prueba pero no se reconocen las unidades, sustituya el cable de señal de la placa posterior y vuelva a ejecutar las pruebas.
- Sustituya la placa posterior.
- Si el adaptador no pasa la prueba, desconecte el cable de señal de la placa posterior del adaptador y ejecute las pruebas de nuevo.
- Si el adaptador no pasa la prueba, sustitúyalo.

### <span id="page-200-0"></span>Memoria física mostrada es menos que la memoria física instalada

Lleve a cabo el siguiente procedimiento para solucionar el problema.

Nota: Cada vez que se instala o quita un módulo de memoria, debe desconectar el servidor de la fuente de alimentación; a continuación, espere 10 segundos antes de reiniciar el servidor.

- 1. Asegúrese de que:
	- No hay ningún LED de error encendido en el panel de información del operador.
	- No hay ningún LED de error de módulo de memoria encendido en la placa del sistema.
- El canal duplicado de memoria no justifica la discrepancia.
- Los módulos de memoria están colocados correctamente.
- Ha instalado el tipo de módulo de memoria correcto (consulte ["Reglas de PMEM" en la página 128](#page-135-0) para obtener los requisitos).
- Después de cambiar o sustituir un módulo de memoria, la configuración de memoria se actualiza en el programa Setup Utility.
- Todos los bancos de memoria están habilitados. Es posible que el servidor haya deshabilitado automáticamente un banco de memoria al detectar un problema, o que un banco de memoria se haya deshabilitado manualmente.
- No existe ninguna discrepancia de memoria cuando el servidor está en la configuración mínima de la memoria.
- Cuando se instalan PMEM:
	- a. Si se define la memoria en el modo de aplicación directa, se debe crear copias de seguridad de todos los datos y eliminar todos los espacios de nombre antes de sustituir o añadir cualquier PMEM.
	- b. Consulte ["Reglas de PMEM" en la página 128](#page-135-0) y compruebe si la memoria que se muestra se ajusta a la descripción del modo.
	- c. Si los PMEM se establecieron recientemente en el modo de memoria, reviértalo al modo de aplicación directa y examine si hay espacio de nombre que no se hayan eliminado.
	- d. Vaya a Setup Utility, seleccione **Configuración del sistema y gestión de arranque → Intel** Optane PMEM  $\rightarrow$  Seguridad y asegúrese de que la seguridad de todas las unidades de PMEM esté deshabilitada.
- 2. Vuelva a colocar los módulos de memoria y, a continuación, reinicie el servidor.
- 3. Revise el registro de errores de la POST:
	- Si una interrupción de gestión del sistema (SMI) ha deshabilitado un módulo de memoria, sustituya dicho módulo.
	- Si el usuario o la POST han deshabilitado un módulo de memoria, vuelva a colocar el módulo y, a continuación, ejecute el programa Setup Utility para habilitarlo.
- 4. Ejecute los diagnósticos de memoria. Cuando se inicia una solución y presiona F1, la interfaz LXPM se muestra de forma predeterminada. Puede realizar diagnósticos de memoria a través de esta interfaz. En la página de diagnóstico, haga clic en Ejecutar diagnóstico → Prueba de memoria o Prueba de PMEM.

Notas: Al instalar PMEM, lleve a cabo diagnósticos considerando el modo en el que están configurados en ese momento.

- Modo de aplicación directa:
	- Lleve a cabo la prueba de memoria para los módulos de memoria de DRAM.
	- Ejecute la prueba PMEM para PMEM.
- Modo de memoria:

Ejecute ambas, la prueba de memoria y la prueba de PMEM para los PMEM.

5. Invierta los módulos entre los canales (del mismo procesador) y reinicie el servidor. Si el problema está asociado a un módulo de memoria, sustitúyalo.

Nota: Al instalar PMEM, siga este método solo en el modo de memoria.

6. Vuelva a habilitar todos los módulos de memoria mediante el programa Setup Utility y, a continuación, reinicie el servidor.

- 7. (Solamente para técnicos de servicio expertos) Instale el módulo de memoria con errores en un conector de módulo de memoria para el procesador 2 (si está instalado) para verificar que el problema no es el procesador ni el conector del módulo de memoria.
- 8. (Solamente para técnicos de servicio expertos) Sustituya la placa del sistema.

#### No se admiten los PMEM migrados

El conjunto de intercalación de Intel Optane PMEM (DIMM x) se migra desde otro sistema (identificador de plataforma: 0x00); este sistema no admite ni brinda garantía para estos PMEM migrados.

Si aparece este mensaje de advertencia, lleve a cabos los siguientes pasos:

- 1. Mueva los módulos de vuelta al sistema original con exactamente la misma configuración anterior.
- 2. Cree una copia de seguridad de los datos almacenados en los espacios de nombre de PMEM.
- 3. Deshabilite la seguridad de PMEM con una de las siguientes opciones:
	- LXPM

Vaya a Configuración de UEFI  $\rightarrow$  Valores del sistema  $\rightarrow$  PMEM Intel Optane  $\rightarrow$  Seguridad  $\rightarrow$ Presione para Desactivar la seguridad y escriba la frase de contraseña para deshabilitar la seguridad.

• Setup Utility

Vaya a Configuración del sistema y gestión de arranque ➙ Valores del sistema ➙ PMEM Intel Optane  $\rightarrow$  Seguridad  $\rightarrow$  Presione para Desactivar la seguridad y escriba la frase de contraseña para deshabilitar la seguridad.

- 4. Elimine los espacios de nombre con el comando correspondiente al sistema operativo que está instalado:
	- Comando de Linux: ndctl destroy-namespace all -f ndctl destroy-namespace all -f
	- Comando de Windows PowerShell Get-PmemDisk | Remove-PmemDisk
- 5. Elimine los datos de configuración de la plataforma (PCD) y el área de almacenamiento de etiquetas de espacios de nombre (LSA) con el siguiente comando ipmctl (para Linux y Windows). ipmctl delete -pcd

Notas: Consulte los siguientes enlaces para aprender a descargar y usar impctl en distintos sistemas operativos:

- Windows: <https://datacentersupport.lenovo.com/us/en/videos/YTV101407>
- Linux:<https://datacentersupport.lenovo.com/us/en/solutions/HT508642>
- 6. Reinicie el sistema y presione F1 para ingresar a Setup Utility.
- 7. Apague el sistema.
- 8. Quite los módulos que se van a reutilizar para un nuevo sistema o configuración.

#### <span id="page-202-0"></span>Un dispositivo opcional de Lenovo recién instalado no funciona.

- 1. Asegúrese de que:
	- El servidor admite el dispositivo (consulte <https://serverproven.lenovo.com/>).
	- Ha seguido las instrucciones de instalación que venían con el dispositivo y el dispositivo se ha instalado correctamente.
	- No ha soltado otros dispositivos instalados ni otros cables.
- Ha actualizado la información de la configuración en configuración del sistema. Cuando reinicie un servidor y presione la tecla de acuerdo con las instrucciones en pantalla para mostrar Setup Utility. (Para obtener más información, consulte la sección "Inicio" en la documentación de LXPM compatible con su servidor en <https://pubs.lenovo.com/lxpm-overview/>.) Siempre que cambie la memoria o cualquier otro dispositivo, debe actualizar la configuración.
- 2. Vuelva a colocar el dispositivo que acaba de instalar.
- 3. Sustituya el dispositivo que acaba de instalar.
- 4. Vuelva a colocar la conexión del cable y asegúrese de que no hay daño físico en el cable.
- 5. Si hay algún daño en los cables, sustituya el cable.

### <span id="page-203-0"></span>El error de voltaje de la placa se muestra en el registro de sucesos

Lleve a cabo los siguientes pasos hasta que se solucione el problema.

- 1. Restaure el sistema a la configuración mínima. Consulte ["Especificaciones" en la página 4](#page-11-0) para obtener información acerca del número mínimo de procesadores y DIMM.
- 2. Reinicie el sistema.
	- Si se reinicia del sistema, agregue los elementos que quitó, uno a la vez y reinicie el sistema después de cada instalación, hasta que se produzca el error. Sustituya el elemento que causa el error.
	- Si el sistema no se reinicia, puede que la placa del sistema produzca el problema.

# <span id="page-204-0"></span>Apéndice A. Obtención de ayuda y asistencia técnica

Si necesita ayuda, servicio o asistencia técnica, o simplemente desea obtener más información acerca de los productos de Lenovo, encontrará una amplia variedad de fuentes disponibles en Lenovo que le asistirán.

<span id="page-204-1"></span>En la siguiente dirección de la World Wide Web, encontrará información actualizada acerca de los sistemas, los dispositivos opcionales, los servicios y el soporte de Lenovo:

#### <http://datacentersupport.lenovo.com>

Nota: Esta sección incluye referencias a sitios web de IBM e información sobre cómo obtener servicio. IBM es el proveedor de servicios preferido de Lenovo para ThinkSystem.

### Antes de llamar

Antes de llamar, existen varios pasos que debe tomar para intentar resolver el problema usted mismo. Si decide que necesita solicitar asistencia, recopile la información necesaria para el técnico de servicio para facilitar la resolución expedita del problema.

#### <span id="page-204-2"></span>Intente resolver el problema usted mismo

Usted puede resolver muchos problemas sin asistencia externa siguiendo los procedimientos de resolución de problemas que Lenovo proporciona en la ayuda en línea o en la documentación del producto Lenovo. La documentación del producto Lenovo también describe las pruebas de diagnóstico que usted puede realizar. La documentación de la mayoría de sistemas, sistemas operativos y programas contiene procedimientos de resolución de problemas y explicaciones de mensajes de error y códigos de error. Si sospecha que tiene un problema de software, consulte la documentación del sistema operativo o del programa.

Encontrará documentación de producto para los productos ThinkSystem en la siguiente ubicación

#### <http://thinksystem.lenovofiles.com/help/index.jsp>

Puede realizar estos pasos para intentar solucionar el problema usted mismo:

- Compruebe todos los cables para asegurarse de que están correctamente conectados.
- Compruebe los interruptores de alimentación para asegurarse de que el sistema y los posibles dispositivos opcionales están encendidos.
- Revise los controladores de dispositivo actualizados de software, firmware y sistema operativo para su producto Lenovo. Los términos y condiciones de Lenovo Warranty establecen que usted, el propietario del producto Lenovo, es responsable del mantenimiento y la actualización de todo el software y firmware para el producto (excepto que esté cubierto por un contrato de mantenimiento adicional). Su técnico de servicio le solicitará que actualice su software y firmware si el problema posee una solución documentada dentro de una actualización de software.
- Si ha instalado hardware o software nuevos en su entorno, revise <https://serverproven.lenovo.com/> para asegurarse de que el hardware y software son compatibles con su producto.
- Vaya a <http://datacentersupport.lenovo.com> y revise la información sobre cómo resolver el problema.
	- Revise los foros de Lenovo en [https://forums.lenovo.com/t5/Datacenter-Systems/ct-p/sv\\_eg](https://forums.lenovo.com/t5/Datacenter-Systems/ct-p/sv_eg) para ver si otro se encontró con un problema similar.

### Recopilación de información necesaria para llamar a Soporte

Si cree que requiere servicio de garantía para su producto Lenovo, los técnicos de servicio estarán disponibles para ayudarlo de forma más eficaz si usted se prepara antes de llamar. También puede consultar <http://datacentersupport.lenovo.com/warrantylookup> para obtener más información sobre la garantía del producto.

Reúna la siguiente información para proporcionar al técnico de servicio. Esta información ayudará al técnico de servicio a proporcionar rápidamente una solución para su problema y asegurar que usted reciba el nivel de servicio que ha contratado.

- Números de contrato del acuerdo de Mantenimiento de hardware y software, si corresponde
- Número del tipo de equipo (identificador de 4 dígitos del equipo Lenovo)
- Número de modelo
- Número de serie
- Niveles de firmware para el sistema actual y UEFI
- Otra información pertinente, como mensajes y registros de errores

Como alternativa a llamar a soporte de Lenovo, puede ir a <https://support.lenovo.com/servicerequest> para enviar una solicitud de servicio electrónico. Al enviar una Solicitud de servicio electrónico se inicia el proceso para determinar una solución a su problema poniendo la información relevante a disposición de los técnicos de servicio. Los técnicos de servicio de Lenovo podrán empezar a trabajar en la búsqueda de una solución en cuanto haya completado y enviado una Solicitud de servicio electrónico.

### Recopilación de datos de servicio

Para identificar claramente la causa de un problema de servidor o para atender a una petición del soporte técnico de Lenovo, es posible que deba recopilar datos del servicio que se pueden utilizar para un análisis posterior. Los datos de servicio incluyen información como registros de eventos e inventario de hardware.

<span id="page-205-0"></span>Los datos de servicio se pueden recopilar a través de las siguientes herramientas:

### • Lenovo XClarity Provisioning Manager

Utilice la función de recopilación de datos del servicio de Lenovo XClarity Provisioning Manager para recopilar datos del servicio del sistema. Puede recopilar datos existentes del registro del sistema o ejecutar un nuevo diagnóstico para recopilar nuevos datos.

### • Lenovo XClarity Controller

Puede utilizar la interfaz web de Lenovo XClarity Controller o la CLI para recopilar datos de servicio del servidor. El archivo se puede guardar y enviar a soporte técnico de Lenovo.

- Para obtener más información acerca del uso de la interfaz web para recopilar datos del servicio, consulte la sección "Descarga de datos de servicio" en la versión de documentación de XCC compatible con su servidor en <https://pubs.lenovo.com/lxcc-overview/>.
- Para obtener más información acerca del uso de la CLI para recopilar datos del servicio, consulte la sección "Comando ffdc" en la versión de documentación de XCC compatible con su servidor en <https://pubs.lenovo.com/lxcc-overview/>.

### • Lenovo XClarity Administrator

Lenovo XClarity Administrator se puede configurar para que automáticamente recopile y envíe archivos de diagnóstico al soporte técnico de Lenovo cuando ocurran ciertos eventos de mantenimiento en Lenovo XClarity Administrator y en los puntos finales gestionados. Puede elegir enviar los archivos de diagnóstico a Soporte técnico de Lenovo mediante Call Home o a otro proveedor de servicio mediante

SFTP. También puede recopilar los archivos de diagnóstico de forma manual, abrir un registro de problemas y enviar archivos de diagnóstico al centro de soporte de Lenovo.

Puede encontrar más información acerca de la configuración de notificaciones automáticas en Lenovo XClarity Administrator en [http://sysmgt.lenovofiles.com/help/topic/com.lenovo.lxca.doc/admin\\_](http://sysmgt.lenovofiles.com/help/topic/com.lenovo.lxca.doc/admin_setupcallhome.html)  [setupcallhome.html](http://sysmgt.lenovofiles.com/help/topic/com.lenovo.lxca.doc/admin_setupcallhome.html).

### • Lenovo XClarity Essentials OneCLI

Lenovo XClarity Essentials OneCLI tiene la aplicación de inventario para recopilar datos del servicio. Puede ejecutarse en banda y fuera de banda. Cuando funcione en banda dentro del sistema operativo del host en el servidor, OneCLI puede recopilar información acerca del sistema operativo, como el registro de eventos del sistema operativo, adicionalmente a los datos de servicio del hardware.

Para obtener datos del servicio, puede ejecutar el comando *getinfor*. Para obtener más información acerca de la ejecución de **getinfor, consulte https://pubs.lenovo.com**/lxce-onecli/onecli\_r\_getinfor [command](https://pubs.lenovo.com/lxce-onecli/onecli_r_getinfor_command).

### Ponerse en contacto con soporte

<span id="page-206-0"></span>Puede ponerse en contacto con soporte para obtener ayuda para su problema.

Puede recibir servicio para hardware a través de un proveedor de servicio autorizado de Lenovo. Para localizar a un proveedor de servicio autorizado por Lenovo para prestar servicio de garantía, visite la página <https://datacentersupport.lenovo.com/serviceprovider> y use los filtros de búsqueda para diferentes países. Para obtener los números de teléfono de soporte de Lenovo, consulte [https://datacentersupport.lenovo.com/](https://datacentersupport.lenovo.com/supportphonelist)  [supportphonelist](https://datacentersupport.lenovo.com/supportphonelist) para ver los detalles de soporte de su región.

# Índice

### A

actualización Actualización de los datos de producto fundamentales (VPD) [186](#page-193-0) actualizar el firmware [179](#page-186-0) apagar el servidor [176](#page-183-1) Auricular de diagnóstico de LCD Externo [19](#page-26-0) ayuda [197](#page-204-1)

### B

bandeja de expansión de memoria [117](#page-124-0)

## C

cable [110](#page-117-0)[–111](#page-118-0) cables conexión y distribución al servidor [45](#page-52-0) cables de alimentación [43](#page-50-0) características [2](#page-9-0) cómo crear una página web de soporte personalizada [197](#page-204-1) Cómo obtener ayuda [197](#page-204-1) cómo trabajar en el interior del servidor encender [123](#page-130-0) Conector de la bandeja de expansión de la memoria y del procesador [33](#page-40-0) conectores [30,](#page-37-0) [34,](#page-41-0) [36](#page-43-0)  Tarjeta de expansión PCIe [113](#page-120-0)[–116](#page-123-0) conectores internos de la placa del sistema [31](#page-38-0) conectores internos del tablero [30,](#page-37-0) [34,](#page-41-0) [36](#page-43-0) conectores, bandeja de expansión de la memoria y del procesador [33](#page-40-0) conectores, placa del sistema interno [31](#page-38-0) conexión de cables al servidor [45](#page-52-0) conexión de los cables del servidor [175](#page-182-1) configuración de memoria [184](#page-191-0) Configuración del firmware [183](#page-190-0) Configuración del sistema: ThinkSystem SR850 V2 [177](#page-184-1) Configuración: ThinkSystem SR850 V2 [177](#page-184-1) conmutador de intrusión [111](#page-118-1) creación de copia de seguridad de la configuración de servidores [186](#page-193-1)

# D

directrices fiabilidad del sistema [122](#page-129-0) instalación de opciones [120](#page-127-0) directrices de fiabilidad del sistema [122](#page-129-0) directrices de instalación [120](#page-127-0) disposición de los cables unidad [45](#page-52-1), [48](#page-55-0), [50](#page-57-0), [64](#page-71-0), [70](#page-77-0)[–71](#page-78-0), [79](#page-86-0), [89](#page-96-0), [95](#page-102-0), [101](#page-108-0) disposición de los cables del servidor [45](#page-52-0) dispositivos sensibles a la electricidad estática gestión [123](#page-130-1) dispositivos, sensibles a la electricidad estática gestión [123](#page-130-1)

### E

encender el servidor [175](#page-182-2) Externo Auricular de diagnóstico de LCD [19](#page-26-0)

### I

instalación directrices [120](#page-127-0) interna, bandeja de expansión de la memoria y del procesador [33](#page-40-0) interno, conectores de la placa del sistema [30](#page-37-0)[–31](#page-38-0) internos, conectores de la placa posterior de alimentación [34](#page-41-0) internos, conectores de la tarjeta de expansión PCIe [36](#page-43-0) Introducción [1](#page-8-0)

## K

Kit de módulo de alimentación flash [110](#page-117-1)

## L

LCD panel de diagnóstico [19](#page-26-0) Lenovo Capacity Planner [10](#page-17-0) Lenovo XClarity Essentials [10](#page-17-0) Lenovo XClarity Provisioning Manager [10](#page-17-0) lista de comprobación de inspección de seguridad [iv](#page-5-0), [121](#page-128-0) lista de piezas [39](#page-46-0)

## M

manipulación de dispositivos sensibles a la electricidad estática [123](#page-130-1)

## N

números de teléfono [199](#page-206-0)

## O

ofertas de administración [10](#page-17-0) opción [111](#page-118-1) opciones de hardware instalación [133](#page-140-0), [141](#page-148-0) intercambio en caliente [133](#page-140-0) Servidor [141](#page-148-0)

### P

página web de soporte personalizada [197](#page-204-1) panel de diagnóstico  $LCD = 19$  $LCD = 19$ personalizada, página web de soporte [197](#page-204-1) placa posterior AnyBay [109](#page-116-0) NVMe [109](#page-116-0) SAS [108](#page-115-0)

SATA [108](#page-115-0) placa posterior de la unidad [34](#page-41-1) Problemas de instalación conocidos [191](#page-198-2)

## R

recopilación de datos de servicio [198](#page-205-0)

# S

seguridad [iii](#page-4-0) servicio y soporte antes de llamar [197](#page-204-2) Hardware de [199](#page-206-0) software de [199](#page-206-0) Servicio y soporte de hardware números de teléfono [199](#page-206-0) servicio y soporte de software números de teléfono [199](#page-206-0) servicio, datos [198](#page-205-0) servidor, vista frontal [17](#page-24-1)

### T

Tarjeta de expansión PCIe conectores [113–](#page-120-0)[116](#page-123-0)

## U

unidad [110](#page-117-0)[–111](#page-118-0) disposición de los cables [45,](#page-52-1) [48,](#page-55-0) [50,](#page-57-0) [64,](#page-71-0) [70–](#page-77-0)[71,](#page-78-0) [79,](#page-86-0) [89,](#page-96-0) [95,](#page-102-0) [101](#page-108-0)

### V

validación de configuración de servidor [175](#page-182-3) vista frontal Ubicación del LED [17](#page-24-1) vista frontal del servidor [17](#page-24-1)

# Lenovo